# **PMC-5151** 电力管理集中器

# 使用者手册

[Version 3.2.1]

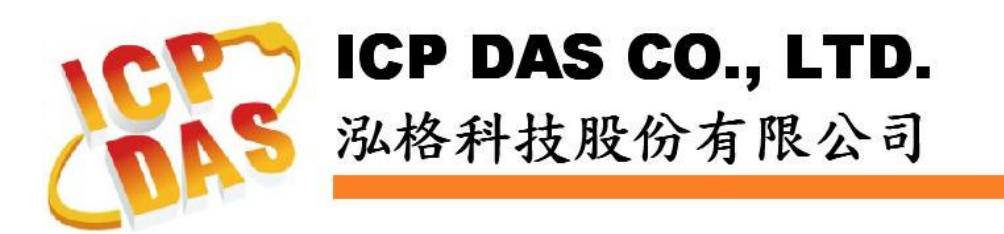

# 免责声明 **Warning**

泓格科技股份有限公司对于因为应用本产品所造成的损害并不 负任何法律上的责任。本公司保留有任何时间未经通知即可变更与修 改本文件内容之权利。本文所含信息如有变更,恕不予另行通知。

本公司尽可能地提供正确与可靠的信息,但不保证此信息的使用 或其他团体在违反专利或权利下使用。此处包涵的技术或编辑错误、 遗漏,概不负其法律责任。

# 版权 **Copyright**

© 2018 泓格科技股份有限公司保留所有权利。

# 商标识别 **Trademark**

本文件提到的所有公司商标、商标名称及产品名称分别属于该商 标或名称的拥有者所有。

# 授权宣告 **License**

用户仅被授权可以在单一计算机上与有限条件下使用、备份软件 与相关数据,不得同时于该单一计算机外使用本软件。本公司仍保有 此软件与相关数据的著作权及其他知识产权。除非事先经过本公司的 书面授权,否则禁止重制、传送及散布等方式取得部份或全部软件或 相关的复制品。

# 目录

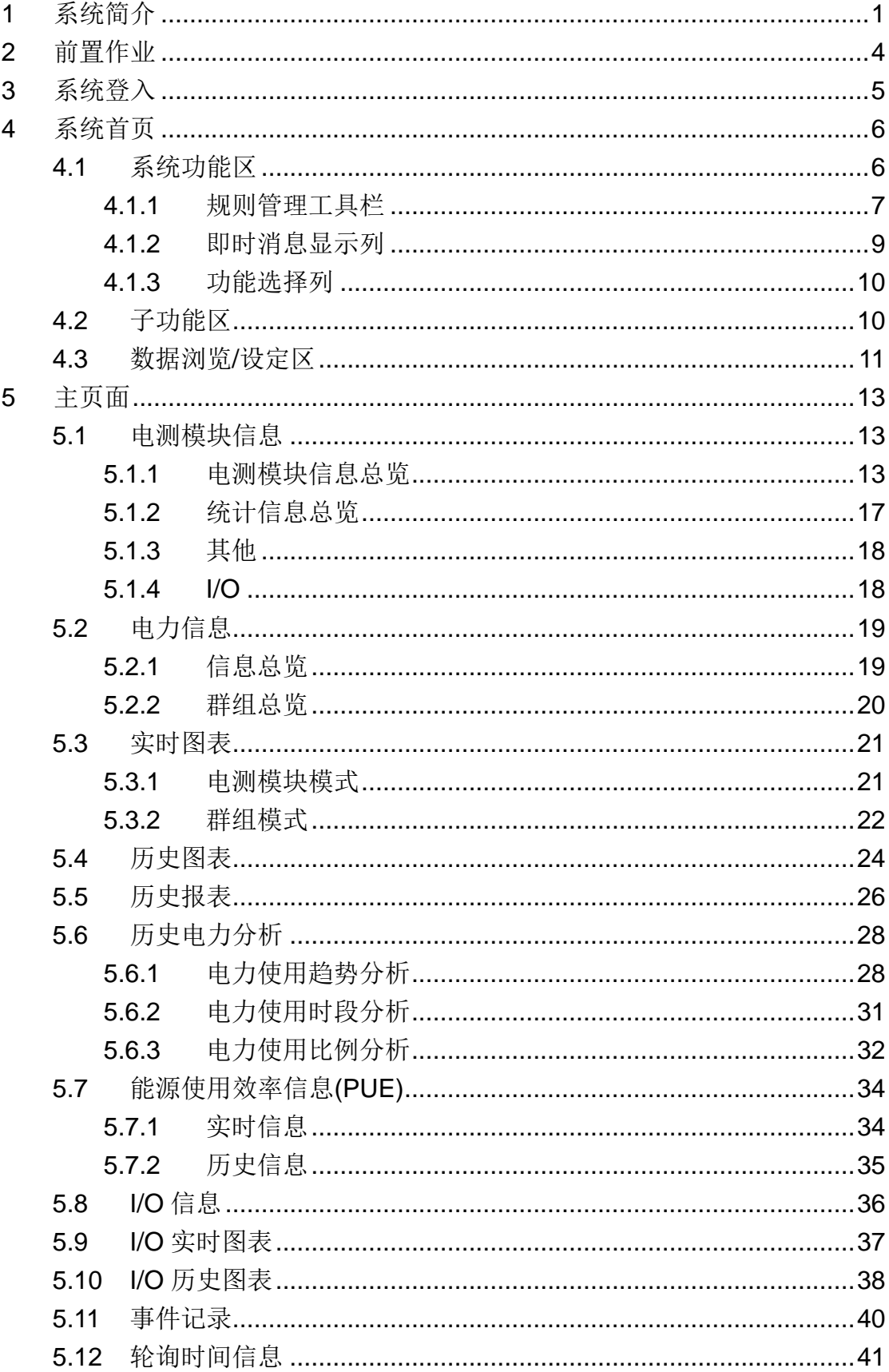

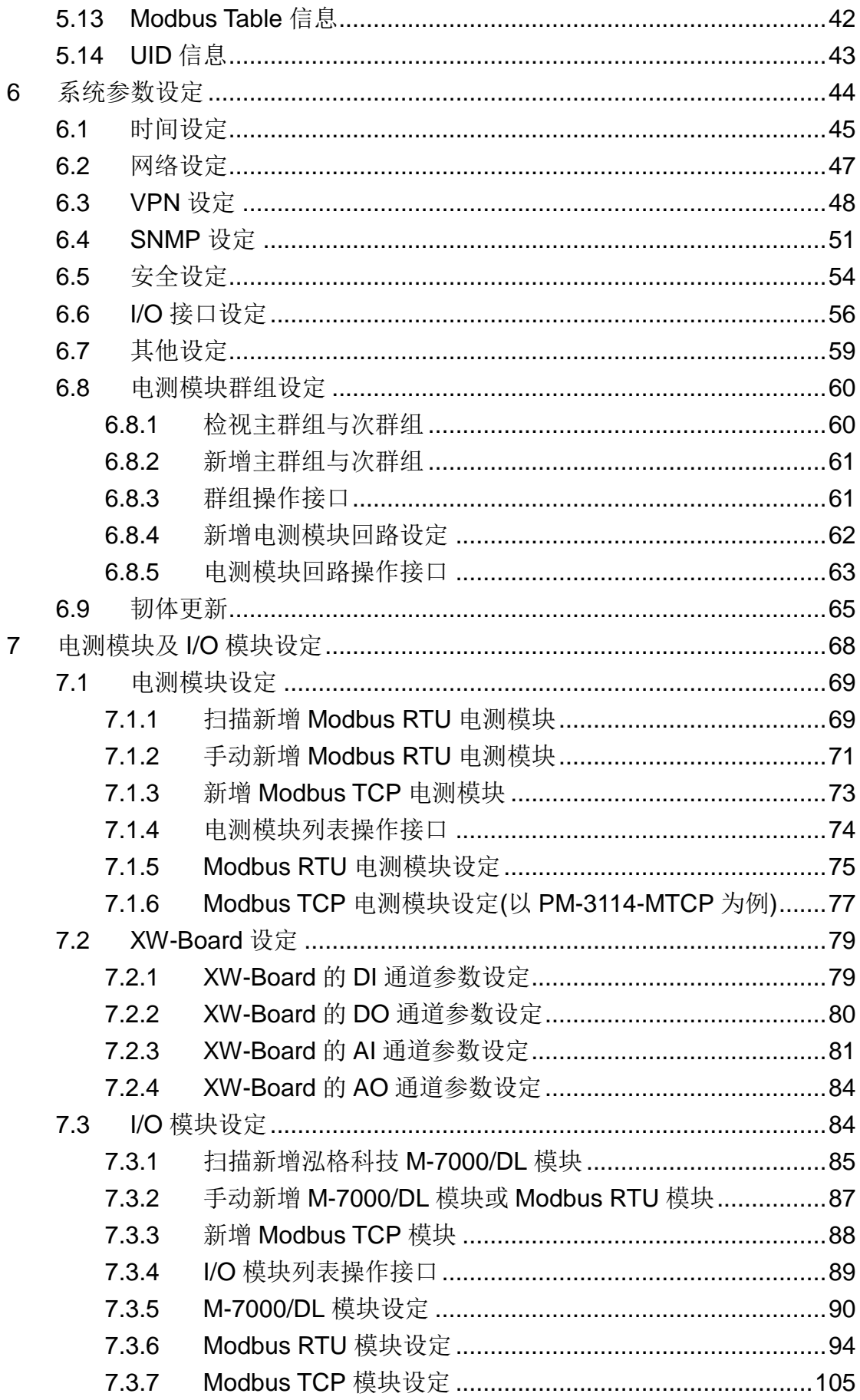

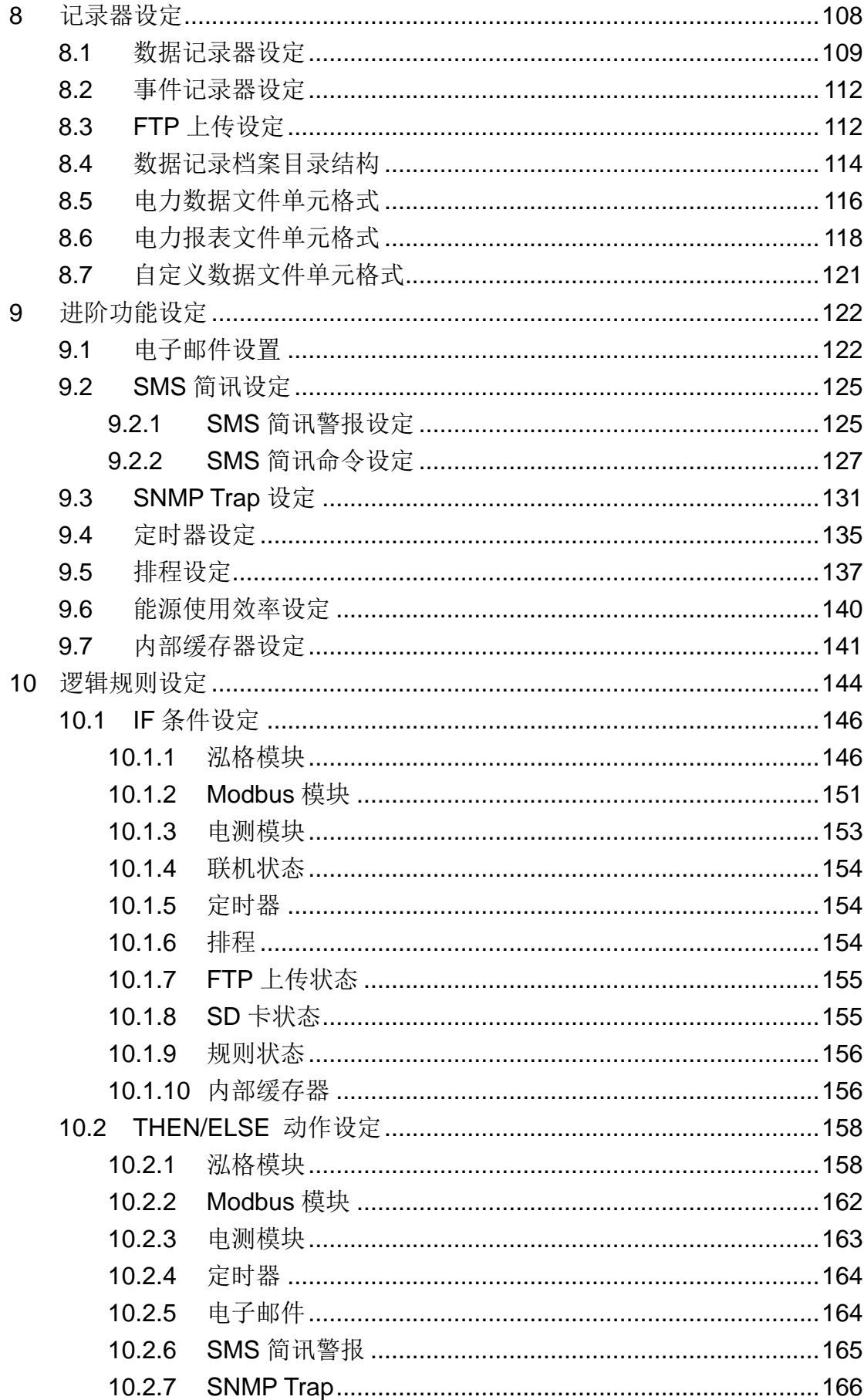

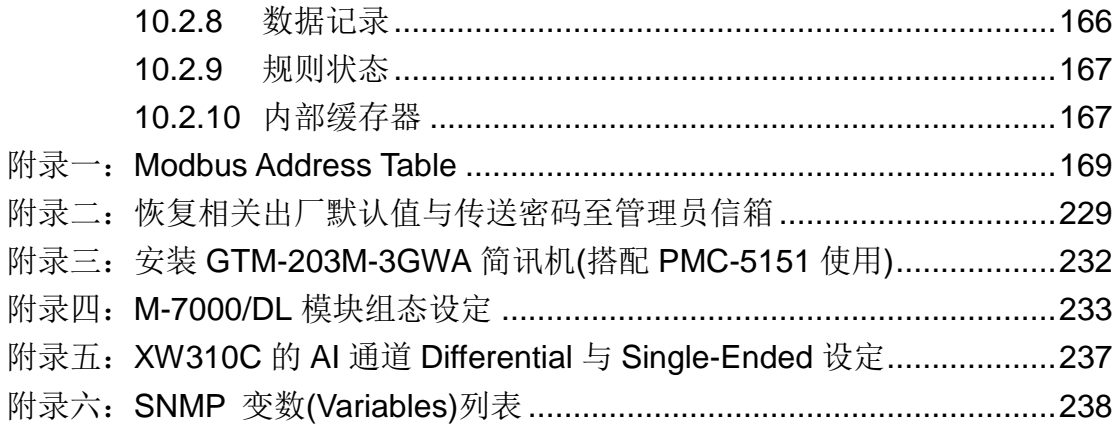

# 图片目录

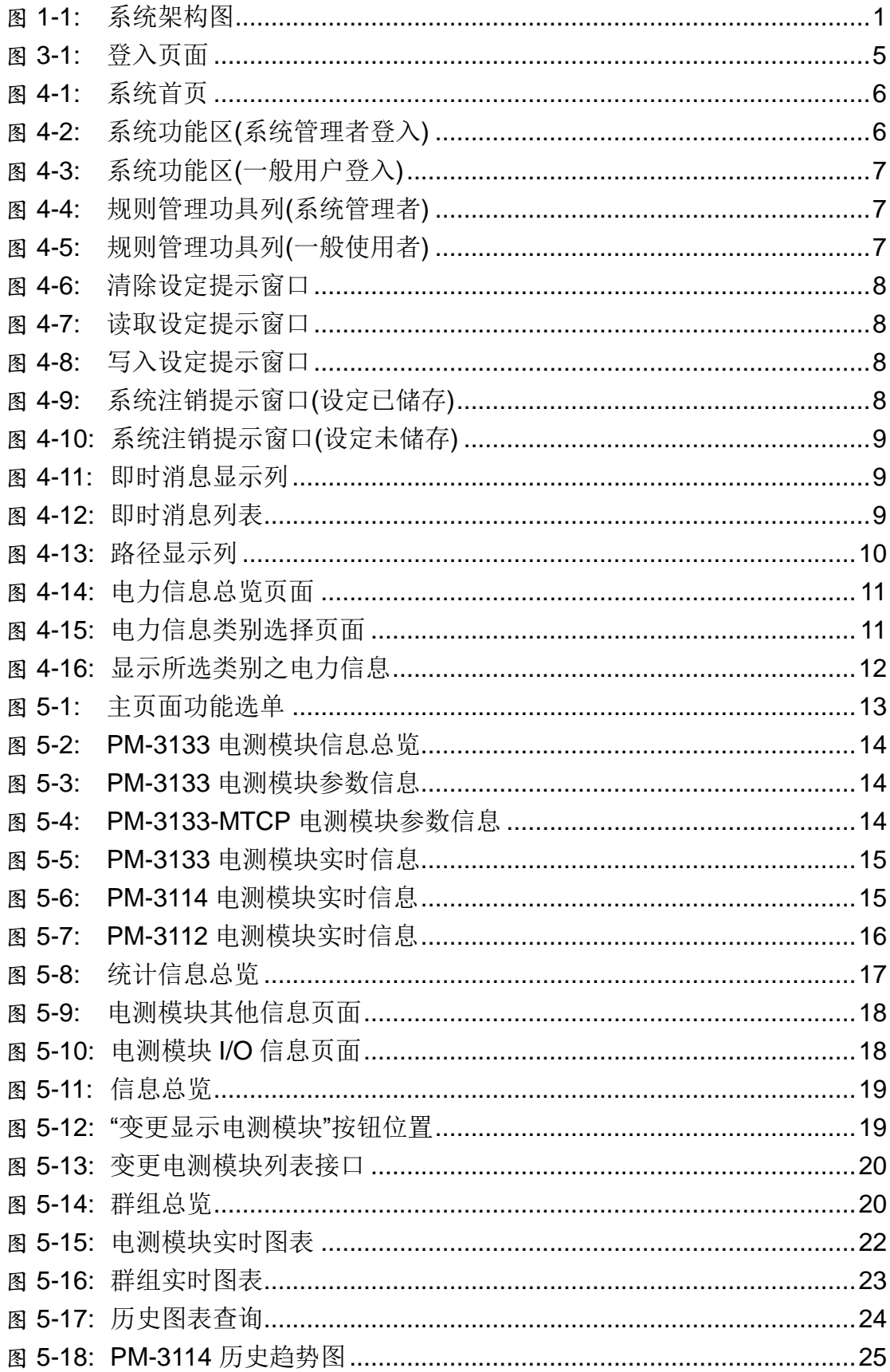

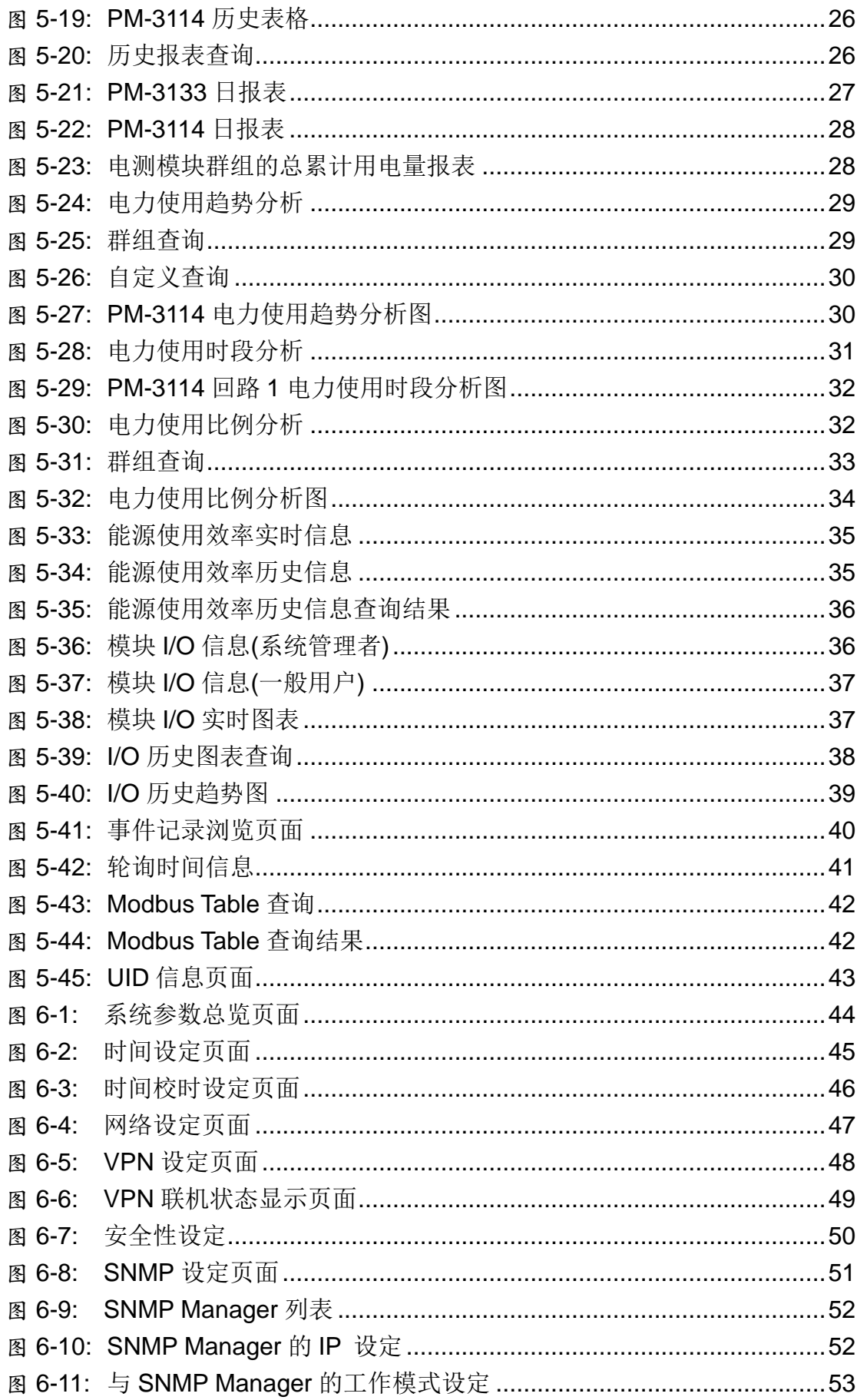

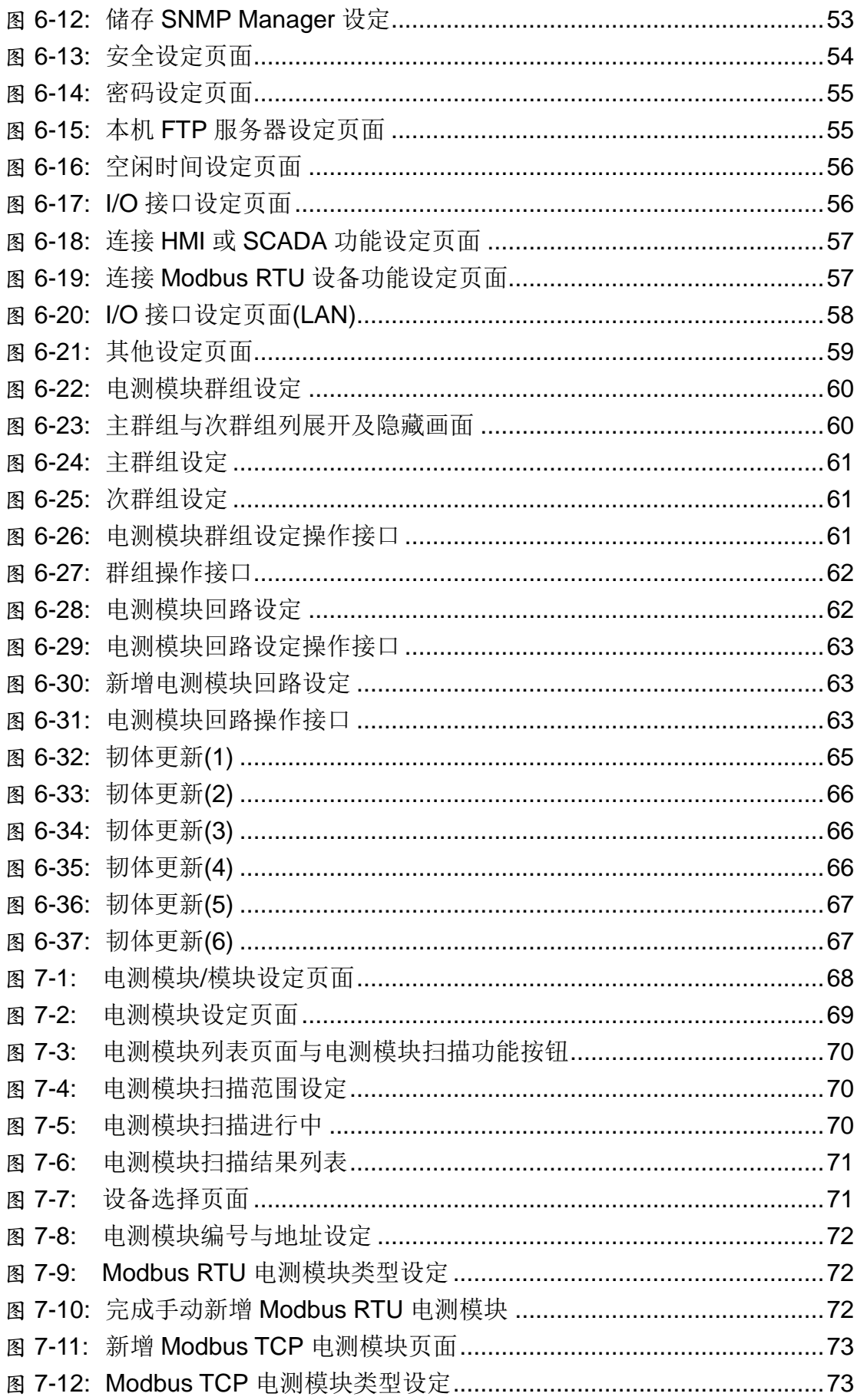

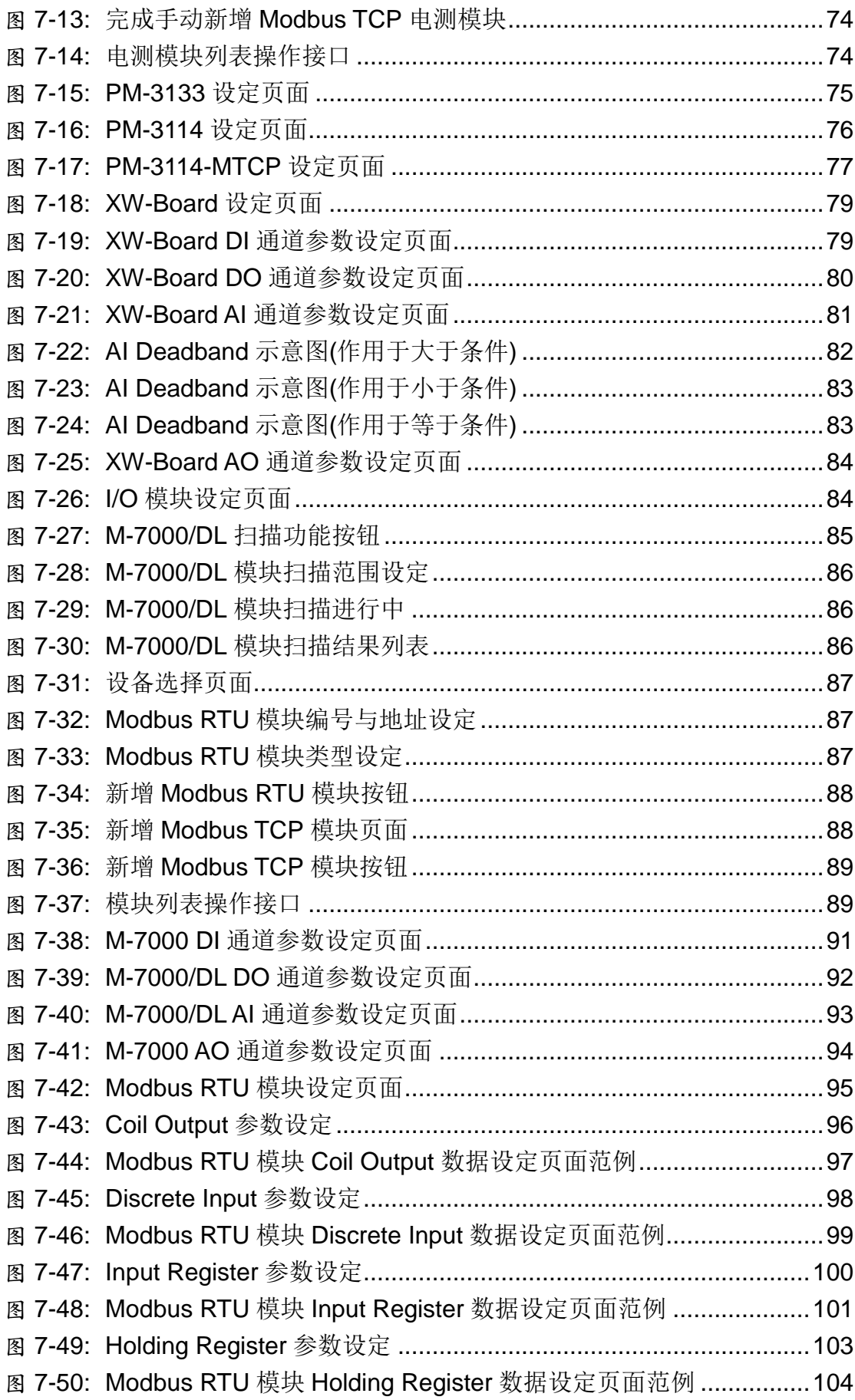

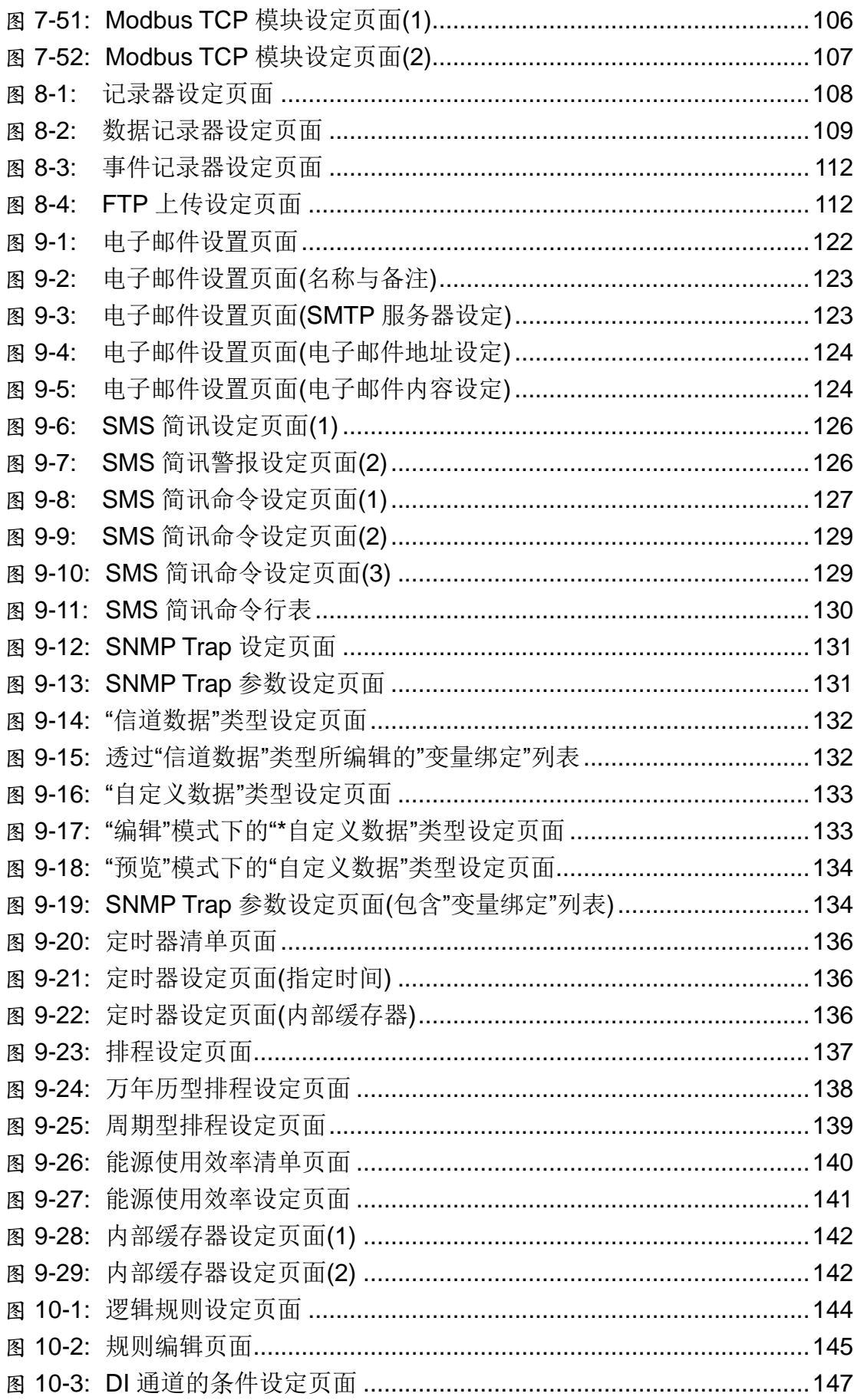

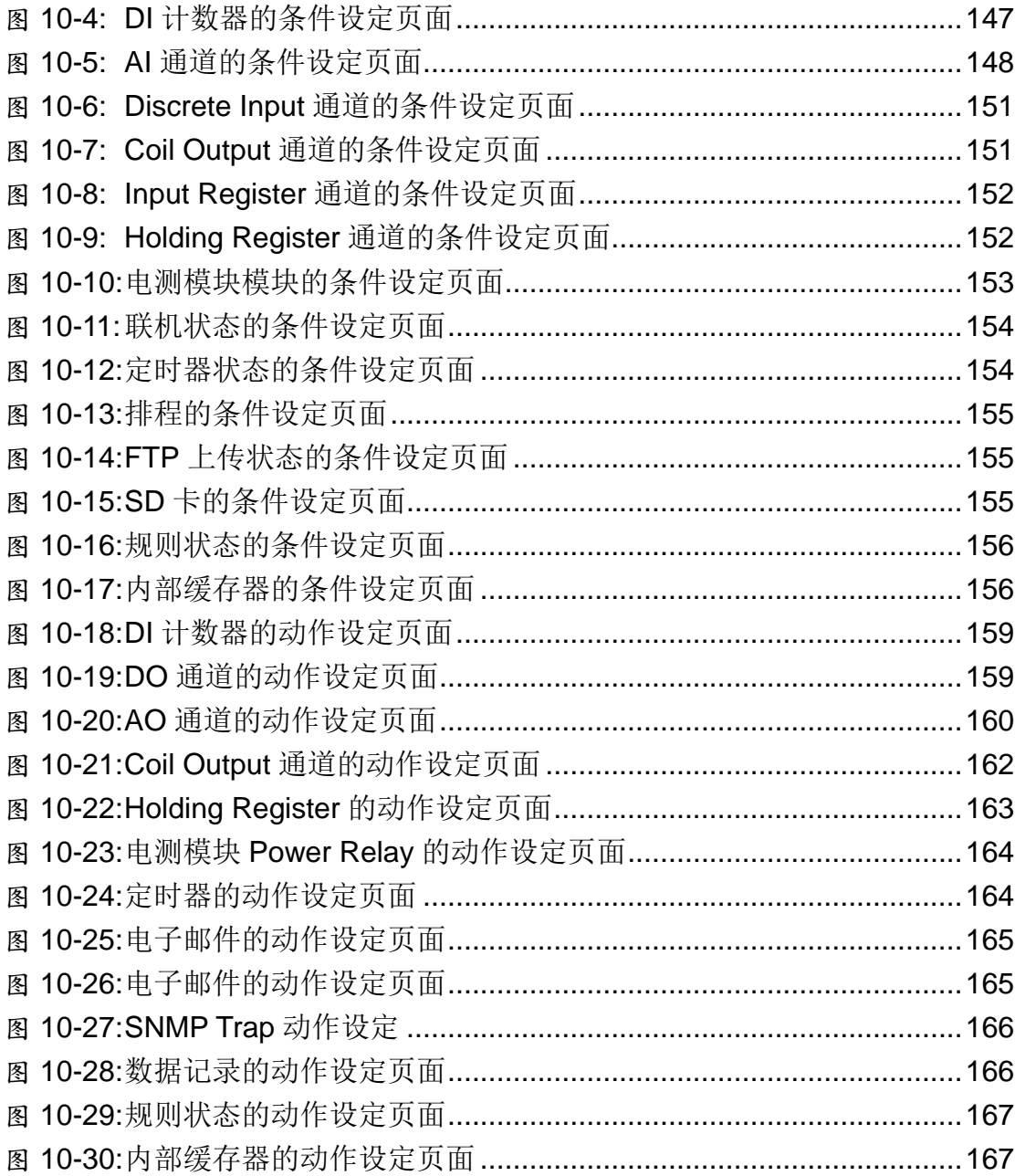

# <span id="page-12-0"></span>**1** 系统简介

PMC-5151 电力管理集中器(PMC: Power Meter Concentrator)为泓格科技 所开发,具备用电信息管理、自主逻辑控制、数据备援记录与远程警报讯息通知 等多项功能的智能型电力管理集中器。在此系统下,用户不再困扰于电力管理程 序的撰写, 仅需透过 PMC-5151 所提供的人机画面及鼠标点选动作, 即可完成 系统所连接的被监控设备用电信息管理及逻辑控制设定规划,过程简单且快速, 可大幅降低使用者在开发电力监控系统上的资源花费。

PMC-5151 可透过 RS-485 或 Ethernet 接口连接泓格科技单相及三相智能 电测模块,读取电测模块所量测的用电设备电力信息,并进行用电信息的实时记 录,PMC-5151 同时也提供电力信息档案回传机制,在搭配后端的 PMC Data Server 数据库汇整软件或 SCADA 软件后,可提供用户进行用电数据的整合与 分析。

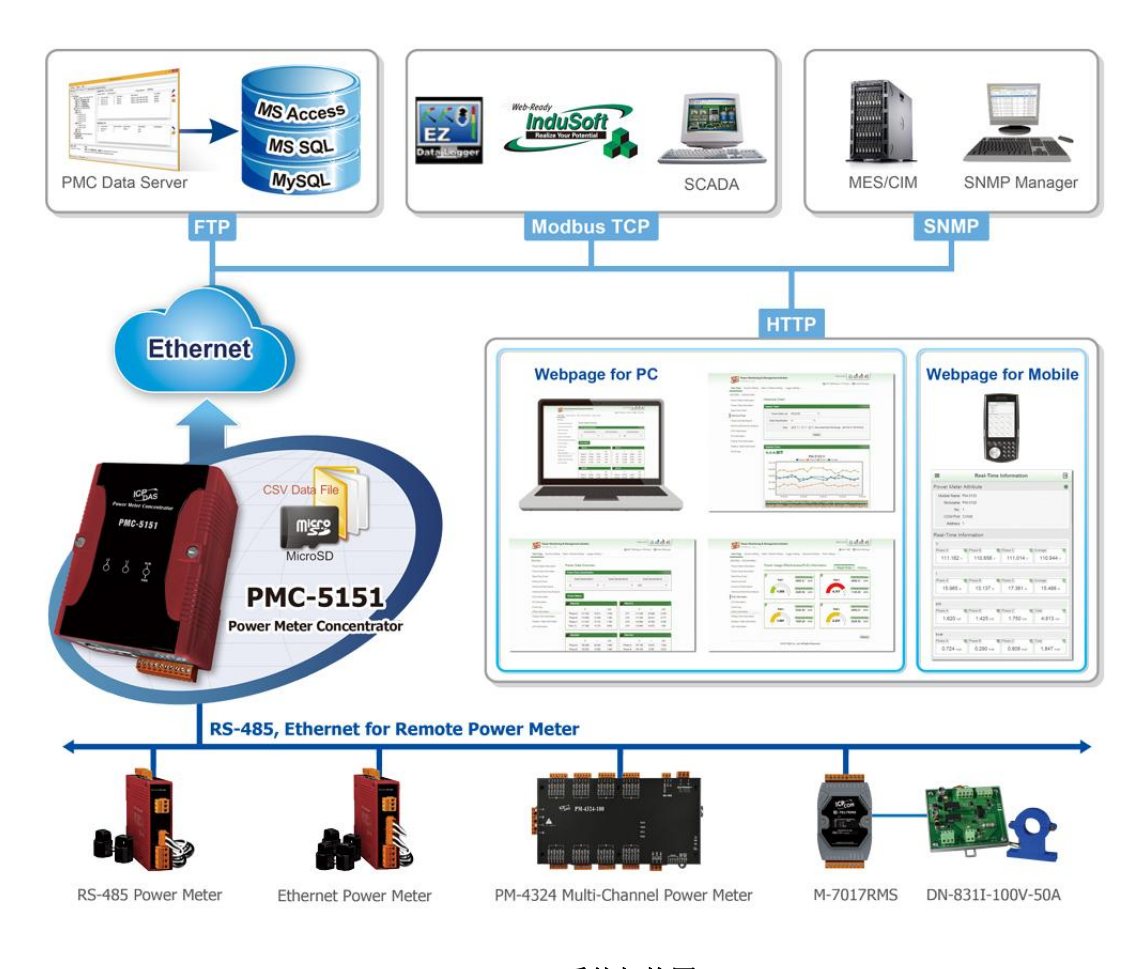

图**1-1:** 系统架构图

<span id="page-12-1"></span>PMC-5151 内建网页服务器(Web Server),使用者可藉由浏览器直接连接至 PMC-5151 进行电力信息浏览或系统参数设定,并可检视被监控设备的实时或历

史电力使用数据; PMC-5151 除可与泓格科技的 M-7000/DL 模块连接外, 更可 连接标准 Modbus RTU/TCP Slave 模块, 透过与 I/O 控制模块搭配、 IF-THEN-ELSE 逻辑运算能力及 Email/SMS 警报讯息的发送等功能,PMC-5151 可提供更完整的电力需量管理及警报通知机制,并可依据电力需量状况实时卸除 设备,实时管控设备的用电行为;除此之外,搭配 microSD 卡的数据记录功能, 让 PMC-5151 可实时记录被监控设备的用电信息及 I/O 模块信道信息,并定时将 数据文件以 FTP 方式传送与管理中心,方便系统管理者进行用电数据处理及分 析: PMC-5151 亦支持标准 Modbus TCP/RTU Slave 功能, 让 SCADA 软件或 HMI 设备可透过 Modbus TCP/RTU 标准与其联机并取得被监控设备的实时用 电信息。

透过 PMC-5151 架设电力监控系统的过程中, 用户不必进行繁杂的程序撰 写,仅需透过网页的各项设定,即可让管理者方便快速的了解各设备的用电状态 并协助管理者对用电信息进行统计分析,泓格科技希望透过 PMC-5151 的推出, 提供用户一个功能完整且建置容易的电力监控解决方案,也为地球资源的节约尽 一份力。

PMC-5151 电力管理集中器特点如下:

- ◆ Web-Based 操作机制
	- 无须安装工具, 使用网页浏览器即可构建电力监控系统。
	- 内建网页服务器,透过浏览器即可设定电测模块参数并浏览电力信 息。
- 用电信息显示
	- 支持泓格科技单相及三相等 Modbus TCP/RTU 智能电测模块。
	- 提供实时及历史电力信息显示(表格及趋势图模式)。
	- 提供电力数据报表产生功能。
- 用电信息记录
	- 提供前端电测模块实时电力量测信息的记录(csv 文件格式)。
	- 透过 FTP 提供电力信息档案定时回送机制。
	- 支持网络断线回复后的电力信息档案补遗机制。
	- 可搭配 PMC Data Server 数据库汇整软件, 以提供后端管理中心诱 过数据库格式进行用电信息的读取。
- ◆ 电力需量管理及警报讯息通知
	- 内建 IF-THEN-ELSE 逻辑引擎, 提供完整的电力需量管理功能。
	- 支持泓格科技 M-7000/DL 模块及标准 Modbus RTU/TCP Slave 模 块,以进行实时 I/O 控制。
	- 提供用电设备的排程时序控制功能。
	- 提供 Email 的警报讯息通知功能。
- ◆ 与 SCADA 系统互动
	- 支持 Modbus TCP/RTU Slave 标准, 可与 SCADA 软件及 HMI 设备 无缝整合
- 提供工作逻辑设定的权限保护及内容加密机制,保护系统开发者的知识产 权。
- ◆ PMC-5151 具 备 SMS 命 令 接 收 与 警 报 发 送 功 能 ( 需 搭 配 GTM-203M-3GWA 简讯机)。使用者可将 SMS 警报发送动作编入工作逻 辑当中,即可于预定事件发生时传递即时消息与相关人员。另外,也可接 收特定手机传送的简讯命令,具备实时信道数据查询、信道数据修改及简 讯驱动逻辑执行的功能。

本文件将详细说明 PMC-5151 的网页操作接口,包含如何透过网页设定连 接电测模块与 I/O 设备、编辑系统工作逻辑规则、及写入规则至 PMC-5151 的操 作步骤。

## <span id="page-15-0"></span>**2** 前置作业

在进入 PMC-5151 网页操作接口建置系统前,请先进行 PMC-5151 的网络 设定, PMC-5151 的 LAN1 默认网络设定如下:

- $\blacklozenge$  IP: 192.168.255.1
- $\blacklozenge$  Subnet mask: 255.255.0.0
- $\blacklozenge$  Gateway address: 192.168.0.1
- ◆ DNS Server address: 8.8.8.8 (预设为 Google DNS Server)

设定步骤

- (1) 将 PC 或 Notebook 网络设定更改为与 PMC-5151 相同网络区段。 例如:
	- $\bullet$  IP: 192.168.255.10
	- $\blacklozenge$  Subnet mask: 255.255.0.0
	- $\triangleleft$  Gateway address: 192.168.0.1
- (2) 将 PMC-5151 的 **LAN1** 与 PC 透过网络线直接连接(PMC-5151 可自动 跳线)。
- (3) 开启浏览器并于网址列输入 [http://192.168.255.1](http://192.168.255.1/)。
- (4) 输入管理者默认密码 Admin 进行登入。
- (5) 登入成功后请至【系统参数设定】→【网络设定】, 根据实际网络环境更 改网络设定,详细设定方式请参考 6.2 [网络设定。](#page-58-0)
- (6) 储存成功后, 请将 PMC-5151 连接至实际网络环境。

## <span id="page-16-0"></span>**3** 系统登入

当使用网页浏览器(建议使用 IE 8 / Firefox 3.6 / Chrome 14.0.8 以上之浏览 器版本)登入 PMC-5151 网页服务器时,请使用 1280x1024 的分辨率。PMC-5151 的登入画面如下图所示:

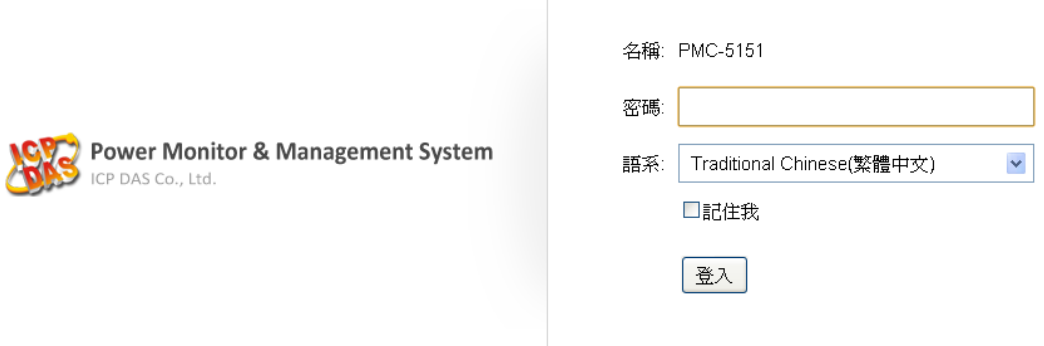

图**3-1:** 登入页面

<span id="page-16-1"></span>登入权限以密码区分为 2 个层级:

#### 系统管理者 **(**默认登入密码**: Admin)**

系统管理者可进行系统信息、电测模块信息与 I/O 模块的设定及浏览,并可 进行逻辑规则的编辑,同时间只允许一位系统管理者登入进行修改设定。

#### 一般用户 **(**默认登入密码**: User)**

一般用户仅能浏览电测模块信息与 I/O 模块信息,无法进行任何设定,同时 间最多支持 5 位一般使用者进行登入。

语系设定可设定用户登入后的显示语系,若用户登入后想变更显示语系,需 注销并于登入画面重新选择语系。

注意: 在开始使用本系统前, 请确定您所使用的浏览器已将支持 Java Script 的 功能开启,否则无法正常使用本系统!

# <span id="page-17-0"></span>**4** 系统首页

当用户登入成功后,系统会显示 PMC-5151 默认的系统首页,并且自动 将目前 PMC-5151 上的所有设定读取至网页端。如下图所示:

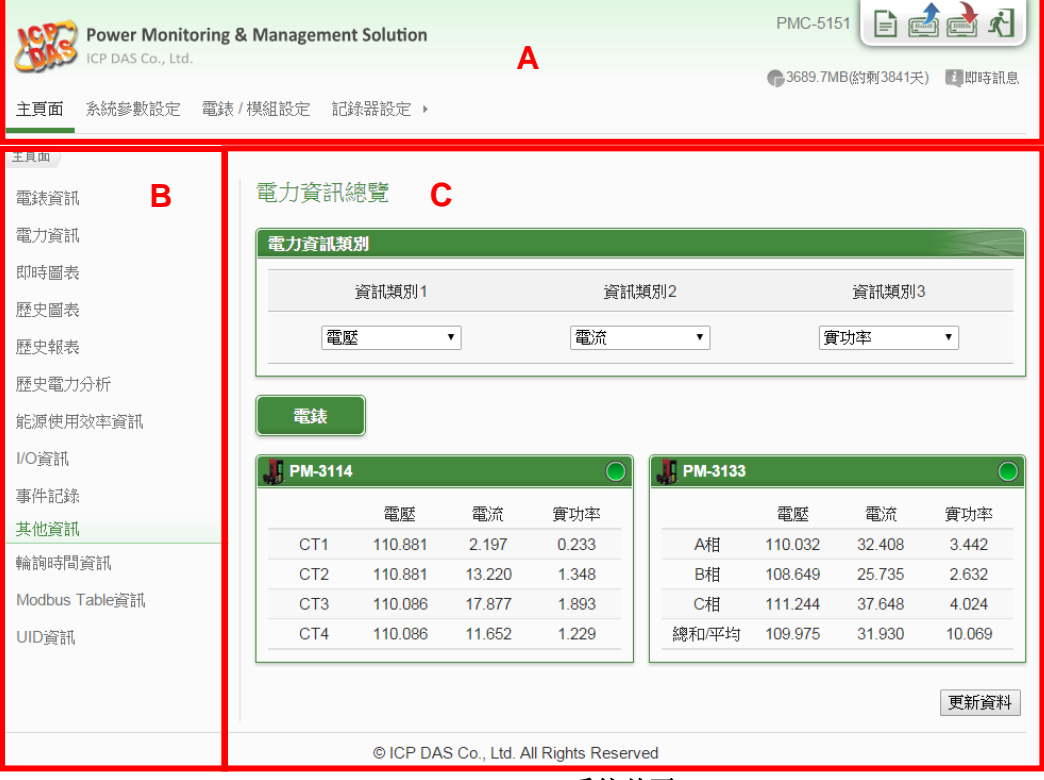

图**4-1:** 系统首页

<span id="page-17-2"></span>PMC-5151 的页面主要可分为三个区域,分别是;

- A. 系统功能区
- B. 子功能区
- C. 数据浏览/设定区

以下章节将针对各区域进行说明。

<span id="page-17-1"></span>4.1 系统功能区

系统功能区是 PMC-5151 网页接口中最重要的部份,当系统管理者登入 时,可由这个区域可以进行系统设定功能选择、规则文件操作、系统即时消 息显示等,如下图所示: **A1**

<span id="page-17-3"></span>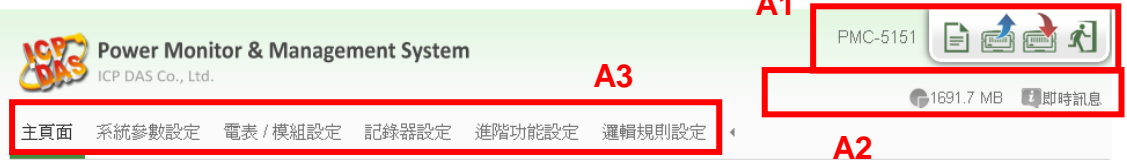

图**4-2:** 系统功能区**(**系统管理者登入**)**

系统功能区包含几个部分:

A1. 规则管理工具栏

A2. 即时消息列

A3. 功能选择列

另外,系统会根据登入用户的权限来显示不同的系统功能区,若是以一 般用户权力登入,系统功能区将会封锁规则设定的功能,仅开放数据浏览。 如下图所示:

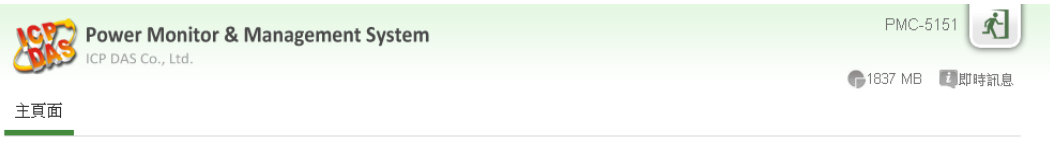

#### 图**4-3:** 系统功能区**(**一般用户登入**)**

<span id="page-18-1"></span><span id="page-18-0"></span>以下将针对系统功能区的各项功能进行解说。

4.1.1 规则管理工具栏

规则管理工具栏根据用户的登入权限提供不同功能选项,系统管理 者登入后可使用功能如下图 4-4 所示:

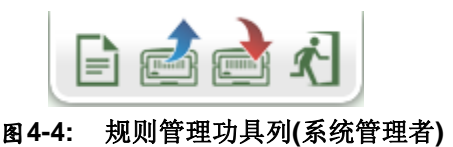

<span id="page-18-2"></span>一般用户登入后可使用功能如下图 4-5 所示:

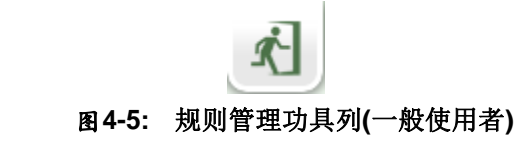

<span id="page-18-3"></span>各功能选项说明如下:

◆  $\blacksquare$ "清除设定"按钮可清除目前网页上所有的参数设定与规则设 定。点选 二按钮及"确定"按钮(图 4-6)后, 即可清除目前浏览器 上 PMC-5151 网页的设定。若 PMC-5151 内部的设定也需一并 清除,请接续点选 "写入设定"按钮,即可完成清除 PMC-5151 内部设定的动作。

请注意:一旦执行清除功能,将会永久清除 PMC-5151 的设定 且无法回复。

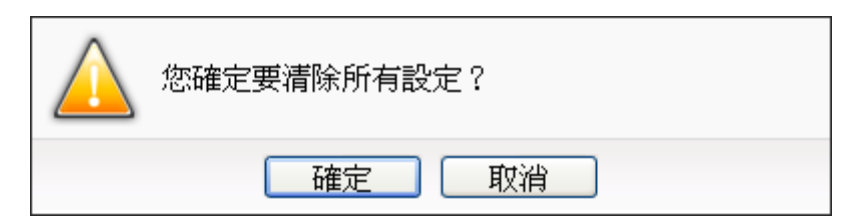

图**4-6:** 清除设定提示窗口

<span id="page-19-0"></span>**圖**"读取设定"按钮可读取目前PMC-5151内部的所有参数设定 与规则设定。透过点选 或按钮及"确定"(图 4-7)按钮后,可将 PMC-5151 内部的设定与规则加载至网页端以进行编缉与调 整。

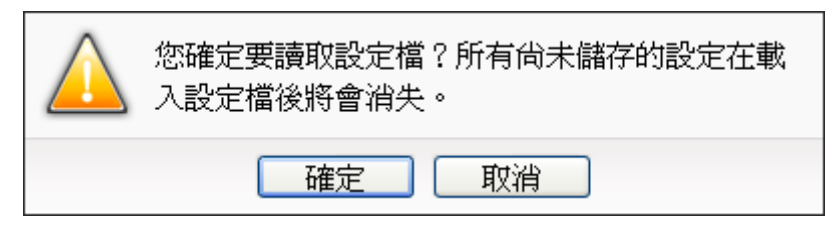

图**4-7:** 读取设定提示窗口

<span id="page-19-1"></span>■"写入设定"按钮可将目前网页上所有的参数设定与规则设定 写入至 PMC-5151, 透过点选 按钮及"确定"(图 4-8)按钮后, 可将目前网页上的参数与规则设定写入 PMC-5151。

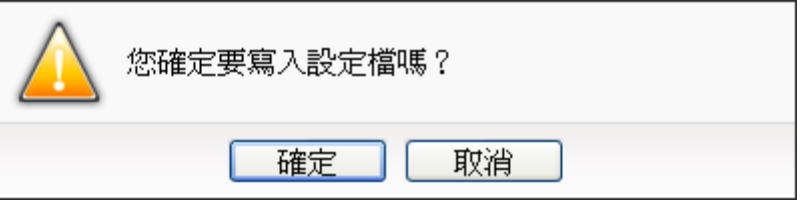

图**4-8:** 写入设定提示窗口

<span id="page-19-2"></span> $\overrightarrow{\mathbf{A}}$ "注销系统"按钮提供系统注销功能,点选 $\overrightarrow{\mathbf{A}}$ 按钮及"确定" (图 4-9)按钮后即可注销系统。

<span id="page-19-3"></span>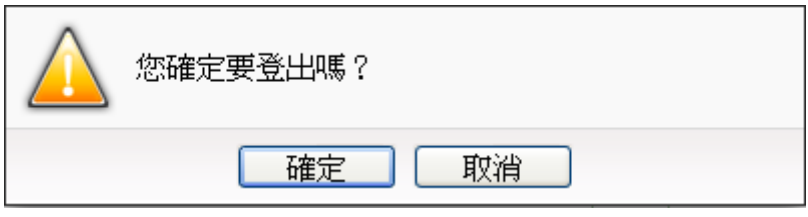

#### 图**4-9:** 系统注销提示窗口**(**设定已储存**)**

若使用者尚未将设定写入至 PMC-5151 即进行注销动作,系统会 出现提示窗如下图所示:

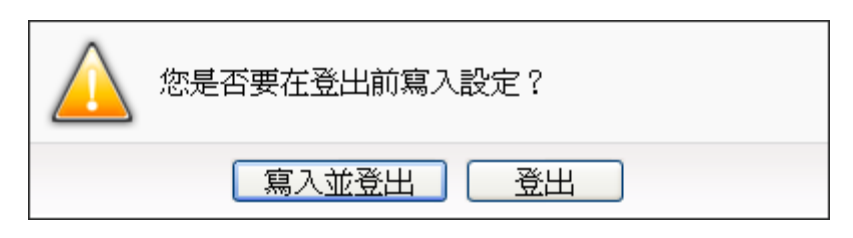

#### 图**4-10:** 系统注销提示窗口**(**设定未储存**)**

<span id="page-20-1"></span>在此提醒使用者,设定页面的所有相关修改都必须完成写入至 PMC-5151 的动作才会生效,在未执行"写入设定"功能前,所有的 设定都只在网页端,尚未储存于 PMC-5151 内,若在规则尚未写 入 PMC-5151 的情况下注销系统或关闭网页, 先前的设定内容将 全部消失。

另外,在规则管理工具栏的左方可以设定对此 PMC-5151 的命名, 有助于使用者辨识。

<span id="page-20-0"></span>4.1.2 即时消息显示列 即时消息显示列用以显示目前 PMC-5151 内 microSD 卡的可用剩 余空间/可储存天数与系统即时消息。如下图所示:

(←978.1MB(約剩108天) は 即時訊息

图**4-11:** 即时消息显示列

- <span id="page-20-2"></span>◆ ● 978.1MB(約剩108天) 可实时显示目前 PMC-5151 内 microSD 卡可 储存数据的剩余空间及可储存天数。
- ◆ 『『『『国示系统即时消息,透过点选即时消息可将即时消 息列表展开(图 4-12),即时消息最多保留 10 笔列表的讯息。

<span id="page-20-3"></span>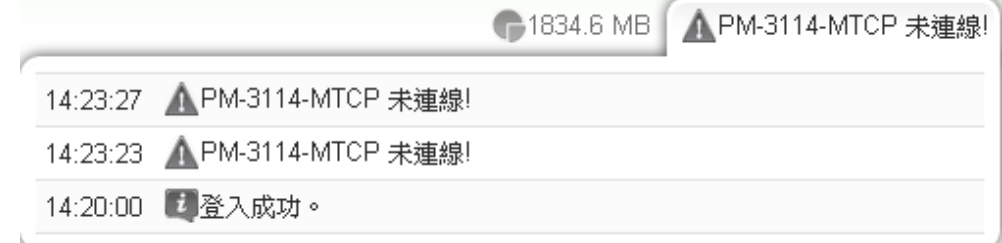

#### 图**4-12:** 即时消息列表

#### <span id="page-21-0"></span>4.1.3 功能选择列

功能选择列根据用户的登入权限提供不同功能选项,系统管理者登 入后可使用所有的参数设定与数据浏览功能,这些功能都会在后面 的章节一一详细解说,功能选项如下:

- 第五章[:主页面](#page-24-0)
- 第六章[:系统参数设定](#page-55-0)
- ◆ 第七章: 电测模块及 I/O 模块设定
- ◆ 第八章: 记录器设定
- ◆ 第九章: 进阶功能设定
- ◆ 第十章: 逻辑规则设定

若是以一般使用者身份登入,则仅能看到"主页面"选项,其提供一 般用户观看实时数据,但无法对任何参数与规则设定进行编辑。

<span id="page-21-1"></span>4.2 子功能区

子功能区会根据在系统功能区中对功能选择列所选择的功能进行变动, 提供用户进行细部功能的编辑与浏览。另外,在子功能区的上方有一个路径 显示列,可以显示用户目前所在的网页位置。

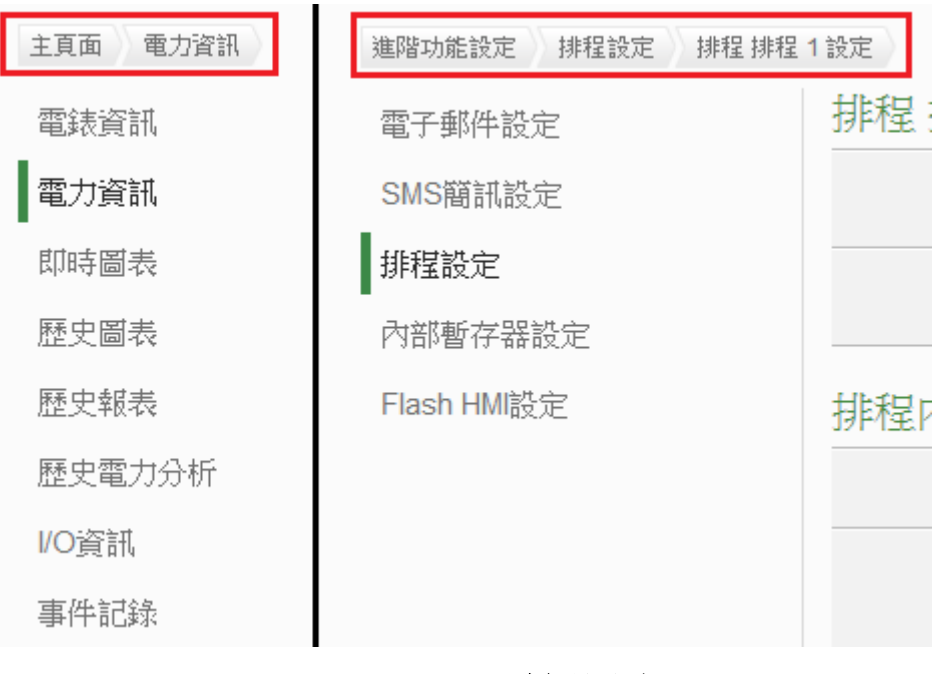

#### <span id="page-21-2"></span>图**4-13:** 路径显示列

#### <span id="page-22-0"></span>4.3 数据浏览/设定区

资料浏览/设定区是 PMC-5151 设定参数与资料浏览的主要页面, 会根 据子功能区所选择的功能而变更。当用户登入时,首页的数据浏览/设 定区会是电力信息总览页面,用以显示目前所有连接至 PMC-5151 的 电测模块信息,如下图所示:

電力資訊總覽

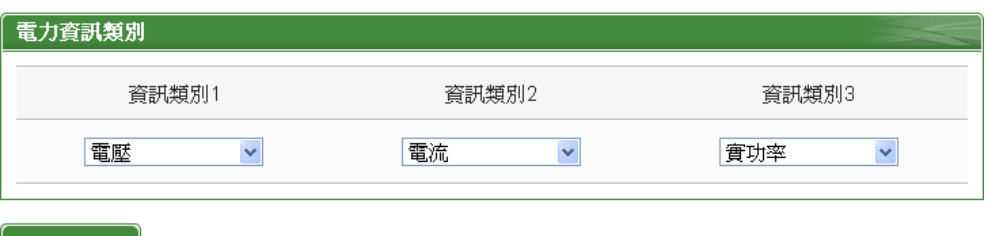

電表

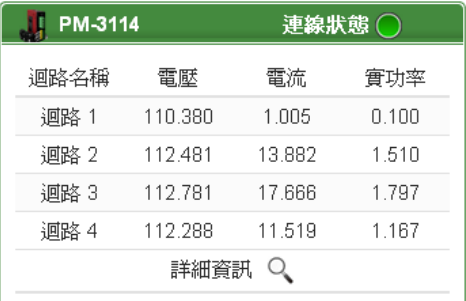

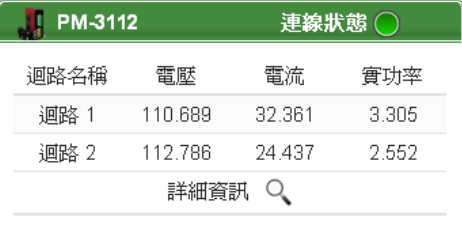

更新資料

#### 图**4-14:** 电力信息总览页面

<span id="page-22-1"></span>电力信息总览显示目前系统所连接电测模块的各项电力信息,通过切换 电力信息类别(图 4-15)即可改变欲显示的电力信息种类,此页面更新频 率为20秒1次,使用者亦可点选"更新数据"按钮立即执行数值更新。

电力信息类别可选择的种类包含电压、电流、实功率、无效功率、视在 功率、功率因子、kWh、kvarh、kVAh、本日累计用电量、本月累计用 电量、本年累计用电量、本日累计排碳量、本月累计排碳量、本年累计 排碳量、本小时最高需量、本日最高需量、本月最高需量、实际需量与 预测需量等。电力信息显示项目会依据用户所选择的电力信息类别做显 示上的变更。

<span id="page-22-2"></span>

| 電力資訊類別 |       |       |
|--------|-------|-------|
| 資訊類別1  | 資訊類別2 | 資訊類別3 |
| 電壓     | 電流    | 實功率   |

图**4-15:** 电力信息类别选择页面

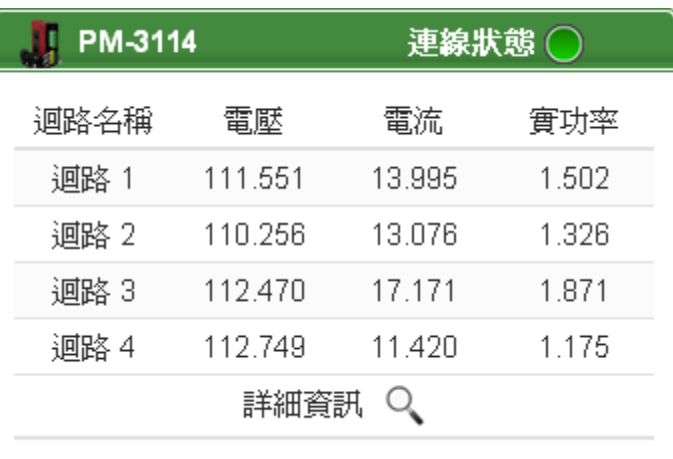

### 图**4-16:** 显示所选类别之电力信息

<span id="page-23-0"></span> 联机状态可显示目前该电测模块与 PMC-5151 的联机状态,图 示说明如下:

**O**: 联机成功 **O**: 断线 **O**: 联机中

### <span id="page-24-0"></span>**5** 主页面

在主页面中包含信息显示选项,分别为电测模块信息、电力信息、实时图表、 历史图表、历史报表、历史电力分析、能源使用效率信息、I/O 信息、事件记录、 轮询时间信息、Modbus Table 信息及 UID 信息, 如下图所示:

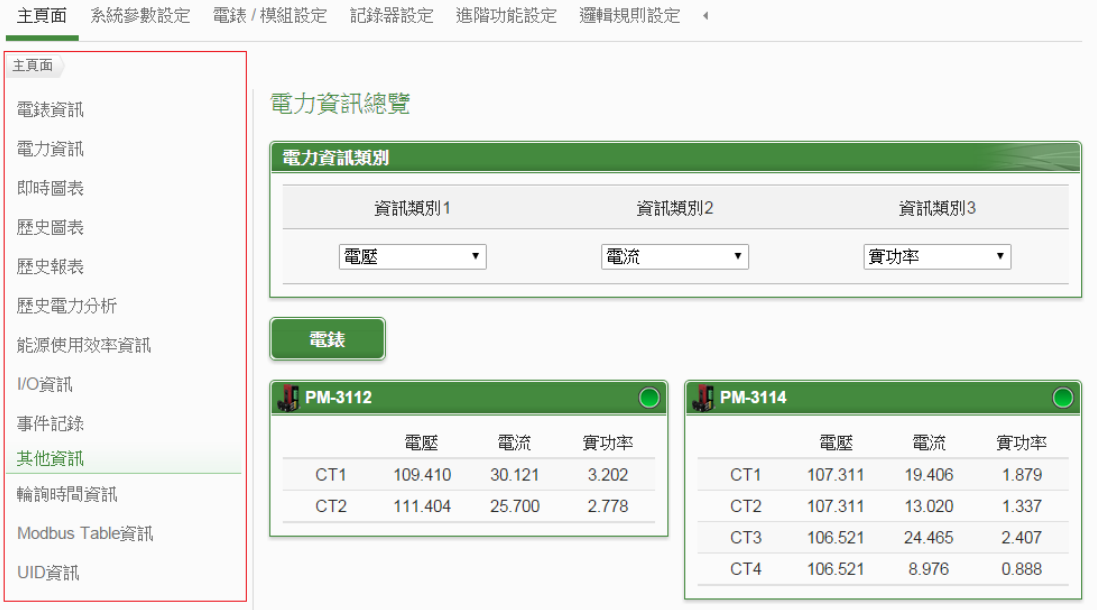

图**5-1:** 主页面功能选单

<span id="page-24-3"></span><span id="page-24-1"></span>5.1 电测模块信息

电测模块信息用以显示所选择电测模块的详细电力信息,包含电测模块 信息总览及统计信息总览。详细说明如下:

#### <span id="page-24-2"></span>5.1.1 电测模块信息总览

进入此页面时系统将读取并显示目前所选择电测模块的各项实时信息, 通过切换电测模块列表选项即可选择欲显示信息的电测模块。此页面更 新频率为20秒,用户亦可点选"更新数据"立即执行数值更新。电测模 块信息总览包含如下几个区域:

|                  |                  | 電錶資訊總覽    | 統計資訊總覽         | I/O<br>其他 |  |  |
|------------------|------------------|-----------|----------------|-----------|--|--|
| 電錶參數資訊           |                  |           |                |           |  |  |
| 編號               | 通訊埠              |           | 電錶位址           | 型號        |  |  |
| $\overline{4}$   | COM <sub>2</sub> |           | $\overline{4}$ | PM-3133   |  |  |
|                  |                  | 電錶即時資訊(1) |                |           |  |  |
|                  | A相               | B相        | C相             | 總和平均      |  |  |
| 電壓               | 107.406          | 106.609   | 108.783        | 107.599   |  |  |
| 電流               | 10.015           | 8.037     | 12.087         | 10.046    |  |  |
| 實功率              | 0.983            | 0.794     | 1.270          | 3.034     |  |  |
| 無效功率             | 0.436            | 0.321     | 0.340          | 1.144     |  |  |
| 視在功率             | 1.076            | 0.857     | 1.315          | 3.243     |  |  |
| 功率因數             | 0.914            | 0.927     | 0.966          | 0.936     |  |  |
| ご重置<br>電錶即時資訊(2) |                  |           |                |           |  |  |
|                  | A相               | B相        | C相             | 總和平均      |  |  |
| kWh              | 17.616           | 14.058    | 21.028         | 52.648    |  |  |
| kvarh            | 6.395            | 5.103     | 7.632          | 19.110    |  |  |
| <b>kVAh</b>      | 18.741           | 14.956    | 22.370         | 56.009    |  |  |
|                  |                  |           |                | 更新資料      |  |  |

图**5-2: PM-3133** 电测模块信息总览

<span id="page-25-0"></span>电测模块参数信息

电测模块参数信息会根据电测模块与 PMC-5151 的联机方式而显示 不同信息。目前 PMC-5151 支持 Modbus RTU(图 5-3)与 Modbus TCP(图 5-4)两种与电测模块的联机方式。若为 Modbus RTU 电测模 块会列出了目前电测模块的编号、通讯端口、电测模块地址及型号; 若为 Modbus TCP 电测模块则会列出目前电测模块的编号、IP 地址、 端口、NetID 及型号等各项数值。

| 雷錶參數資訊                  |                  |      |         |  |  |
|-------------------------|------------------|------|---------|--|--|
| 編號                      | 通訊埠              | 雷錶位址 | 型號      |  |  |
|                         | COM <sub>2</sub> |      | PM-3133 |  |  |
| m E 9. DM 9499 由涮捞地参数户自 |                  |      |         |  |  |

图**5-3: PM-3133** 电测模块参数信息

<span id="page-25-2"></span><span id="page-25-1"></span>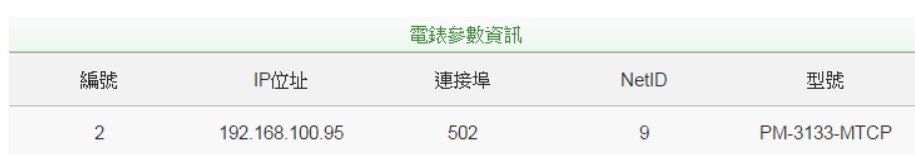

图**5-4: PM-3133-MTCP** 电测模块参数信息

#### 电测模块实时信息

使用者可浏览目前所选择电测模块的实时电力数值信息。三相电测 模块分别显示 A 相,B 相与 C 相的各项实时信息(图 5-5),而单相(四 回路)则分别显示回路 1,回路 2、回路 3 与回路 4 的各项实时信息(图 5-6),单相(二回路)则分别显示回路 1 与回路 2 的各项实时信息(图 5-7)。

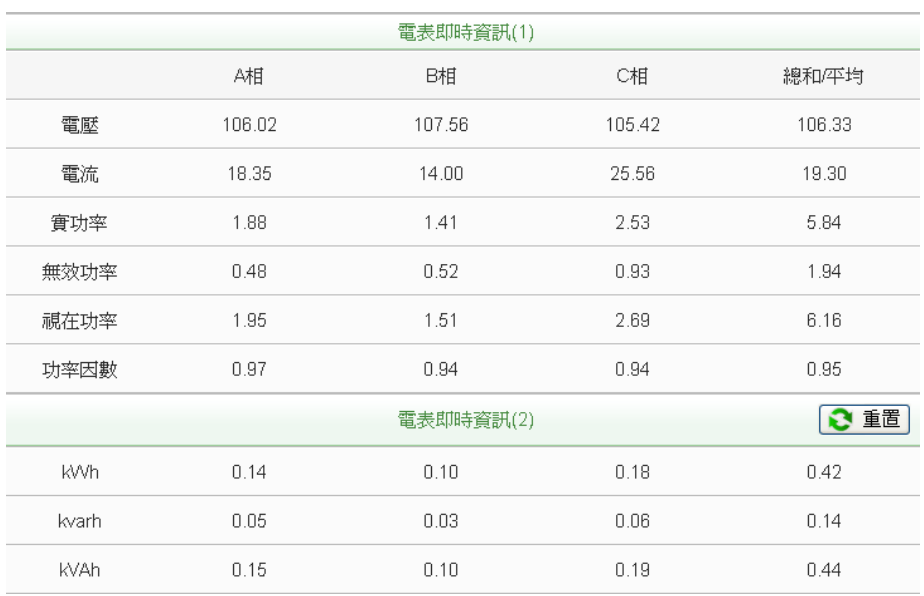

图**5-5: PM-3133** 电测模块实时信息

<span id="page-26-0"></span>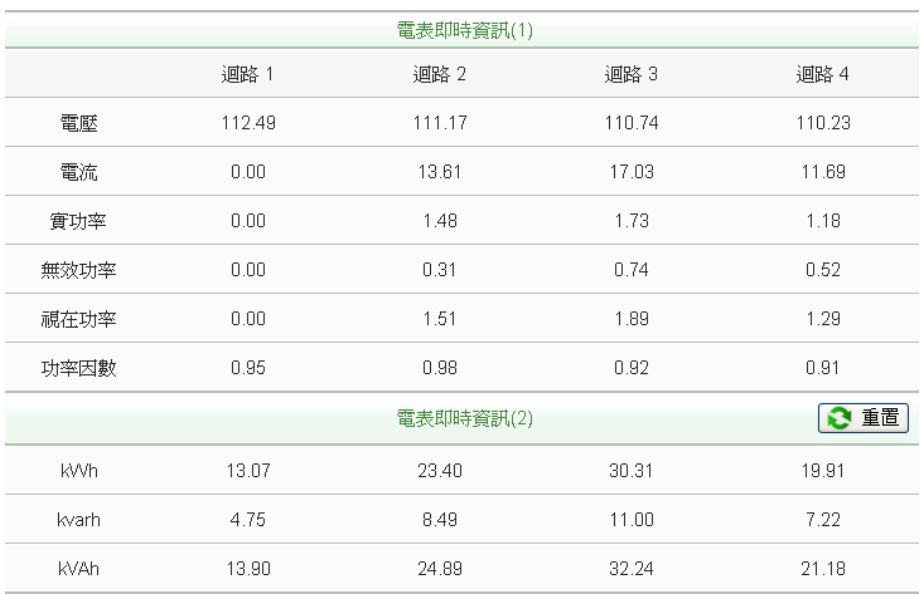

<span id="page-26-1"></span>图**5-6: PM-3114** 电测模块实时信息

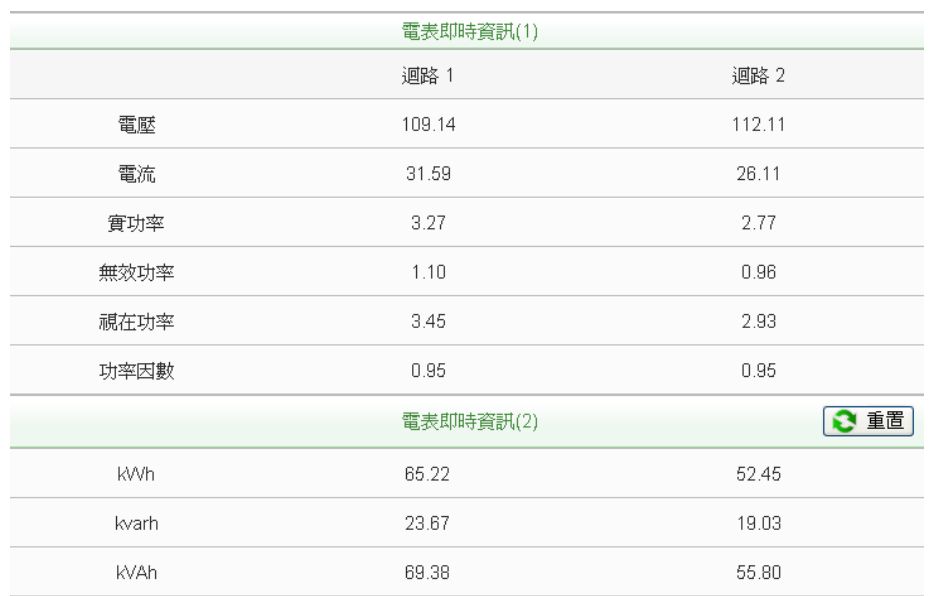

图**5-7: PM-3112** 电测模块实时信息

<span id="page-27-0"></span>重置电测模块累计信息

以系统管理者的权限登入时,可根据需要点选"重置"按钮对 kWh, kvarh 与 kVAh 等数值做初始化归零的重置动作。

注意: 执行重置功能将清除该电测模块上 kWh, kvarh 与 kVAh 的 数值且无法回复。

#### <span id="page-28-0"></span>5.1.2 统计信息总览

在统计信息总览页面中,电测模块需量信息会列出所选择电测模块 的实际需量、预测需量、契约容量、本小时最高需量、本日最高需 量以及本月最高需量的各项数值;电测模块统计信息则是列出该电 测模块本日、本月、本年的累计用电度数以及相对应的累计排碳量。

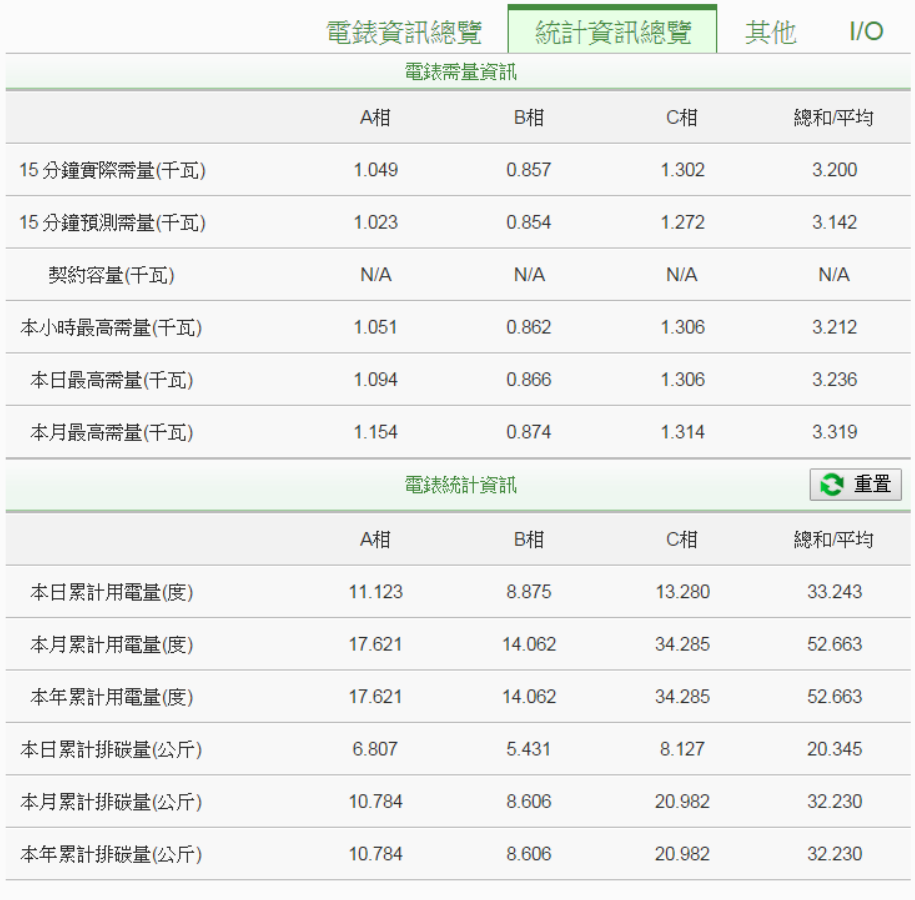

#### 图**5-8:** 统计信息总览

<span id="page-28-1"></span>重置电测模块统计信息

以系统管理者的权限登入时,可根据需要点选"重置"按钮对本日/本 月/本年累计用电度数等数值做初始化归零的重置动作。

更新資料

#### <span id="page-29-0"></span>5.1.3 其他

在其他信息页面中,用户可浏览或设定目前电测模块的 PT 比值、 CT 比值、相序、接线模式、电压模式及电测模块其他特定信息。

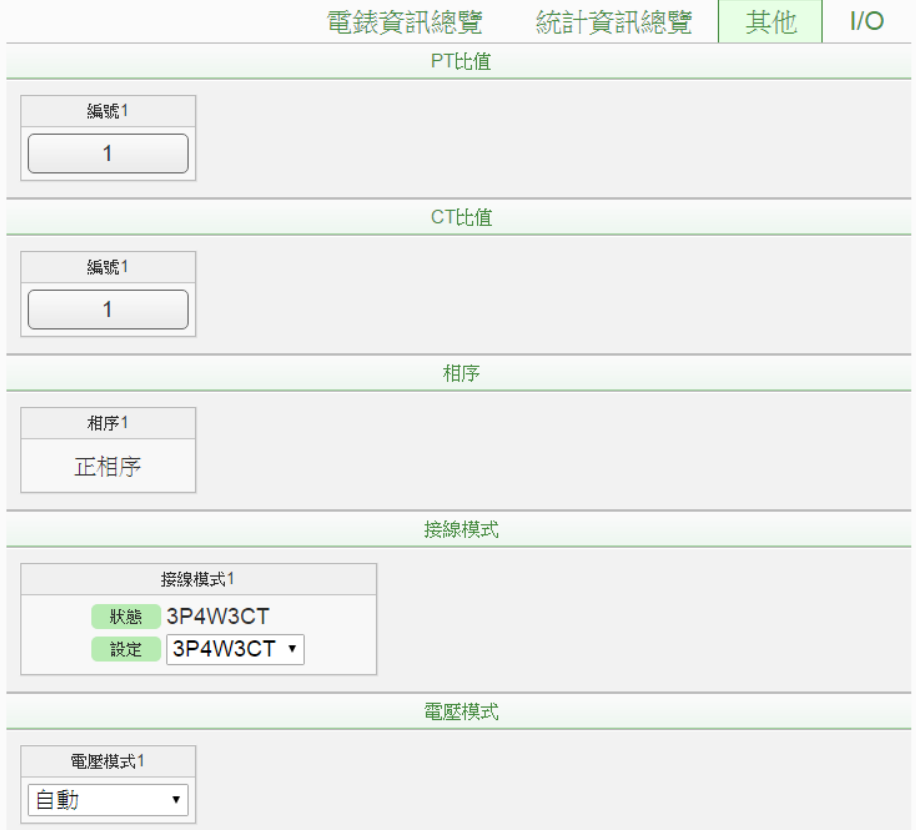

图**5-9:** 电测模块其他信息页面

#### <span id="page-29-2"></span><span id="page-29-1"></span>5.1.4 I/O

I/O 信息会列出电测模块上的 I/O 信道状态,若是以系统管理者权限 登入时, 以 DO 信道为例, 可直接点选"状态"按钮进行 DO 输出; 而 一般用户权力只能查询 DO 状态,无法进行操作。

<span id="page-29-3"></span>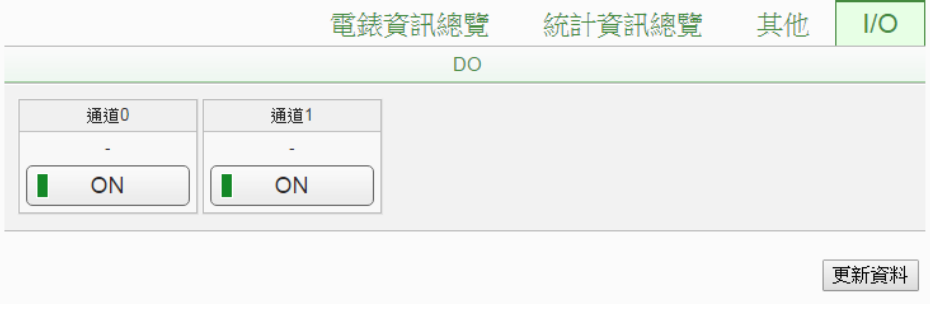

图**5-10:** 电测模块 **I/O** 信息页面

#### <span id="page-30-0"></span>5.2 电力信息

电力信息总览分为信息总览与群组总览两种模式,用户可依照所要观看 的模式进行切换,详细说明如下:

#### <span id="page-30-1"></span>5.2.1 信息总览

信息总览模式可同时显示多颗电测模块的单一电力数值数据,透过 信息类别的切换,可针对多颗电测模块的电力信息做比较,此页面 更新频率为20秒,用户亦可点选"更新数据"立即执行数值更新,如 下图所示:

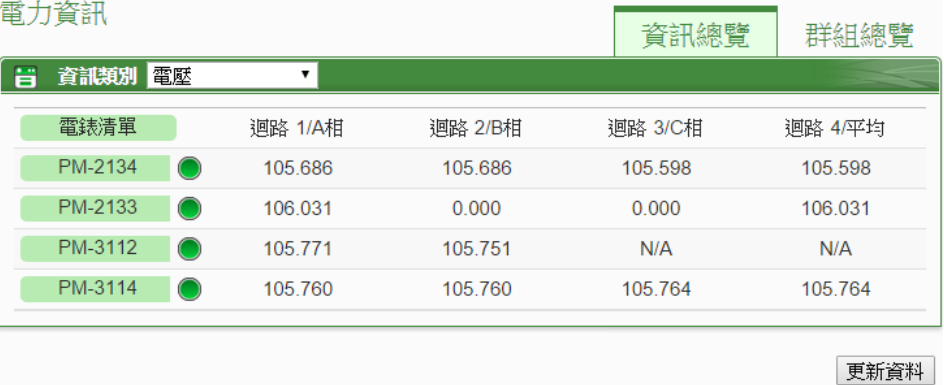

图**5-11:** 信息总览

<span id="page-30-2"></span>电测模块名称右侧的灯号显示目前电测模块的联机状态,图示说明如 下:

**:** 联机成功 : 断线 : 联机中

此外,用户可透过点选"变更显示电测模块"按钮 | (图 5-12)来开启 电测模块清单(图 5-13),透过勾选电测模块来设定欲显示于电测模块 列表中的电测模块,设定完成后点选"确定"即可完成设定。

| 電击姿計<br>變更顯示電錶  |         |         | 資訊總覽    | 群組總覽    |
|-----------------|---------|---------|---------|---------|
| 電壓<br>資訊類別<br>a | 7       |         |         |         |
| 電錶清單            | 迴路 1/A相 | 迴路 2/B相 | 迴路 3/C相 | 迴路 4/平均 |
| PM-2134         | 105.525 | 105.525 | 105.339 | 105.339 |
| PM-2133         | 105.804 | 0.000   | 0.000   | 105.804 |
| PM-3112         | 105.520 | 105.482 | N/A     | N/A     |
| PM-3114         | 105.471 | 105.471 | 105.526 | 105.526 |
|                 |         |         |         |         |
|                 |         |         |         | 更新資料    |

<span id="page-30-3"></span>图**5-12: "**变更显示电测模块**"**按钮位置

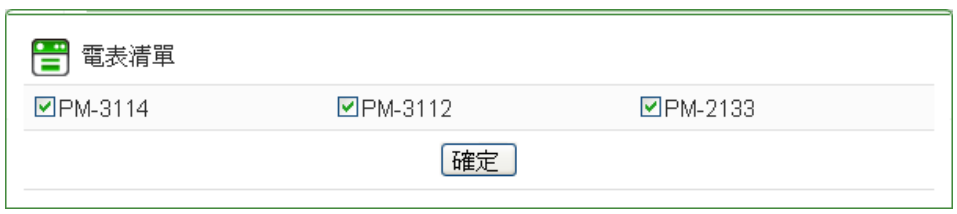

图**5-13:** 变更电测模块列表接口

#### <span id="page-31-1"></span><span id="page-31-0"></span>5.2.2 群组总览

群组总览模式会依照用户所定义的群组设定(请参考6.8 [电测模块群](#page-71-0) [组设定](#page-71-0)),将已设定完成的电测模块群组进行电力数据显示,此页面 更新频率为20秒,用户亦可点选"更新数据"立即执行数值更新,如 下图所示:  $\frac{1}{2}$  (1.46- $\frac{1}{2}$ )

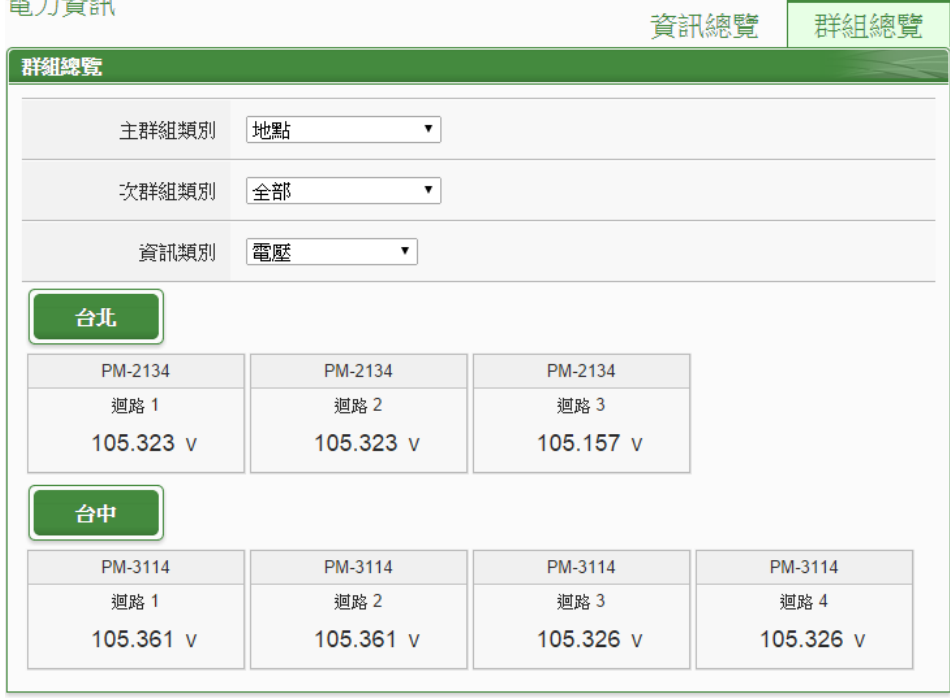

图**5-14:** 群组总览

更新資料

<span id="page-31-2"></span>主群组类别

选单内会列出目前所设定的主群组,若无设定任何主群组,则无法 进行查询动作。

- 次群组类别 根据主群组的选项列出其对应的次群组,可选择单一次群组进行查 询或是选择全部来显示所有次群组的电力回路信息。
- 信息类别

信息类别提供用户选择欲查询的电力信息类别,可提供查询的电力 项目包含电压、电流、实功率、无效功率、视在功率、功率因子、 kWh、kvarh、kVAh、本日累计用电量、本月累计用电量、本年累 计用电量、本日累计排碳量、本月累计排碳量、本年累计排碳量、 本小时最高需量、本日最高需量、本月最高需量、实际需量与预测 需量。

<span id="page-32-0"></span>5.3 实时图表

实时图表可显示电测模块的电力信息实时趋势图及圆饼图。实时图表浏 览模式分为"电测模块"与"群组"两种模式,用户可依照所要观看的模式 进行切换,详细说明如下:

#### <span id="page-32-1"></span>5.3.1 电测模块模式

透过电测模块列表与信息类别的选择后点选"查询"按钮,即可产生图 表。

电测模块清单

电测模块清单内会列出所有与 PMC-5151 连接的电测模块, 若无连 接任何电测模块,则无法进行查询动作。

信息类别

信息类别提供查询的电力项目包含电压、电流、实功率、无效功率、 视在功率、功率因子、kWh、kvarh、kVAh、本日累计用电量与实际 需量。

电测模块实时图表样式请见(图 5-15)。实时图表一次只能显示一种电力 信息类别,若是查询不同类别时,先前开启的图表将自动关闭。用户可 以依照选择的电力信息类别,浏览实时图表,图表更新频率为 5 秒。

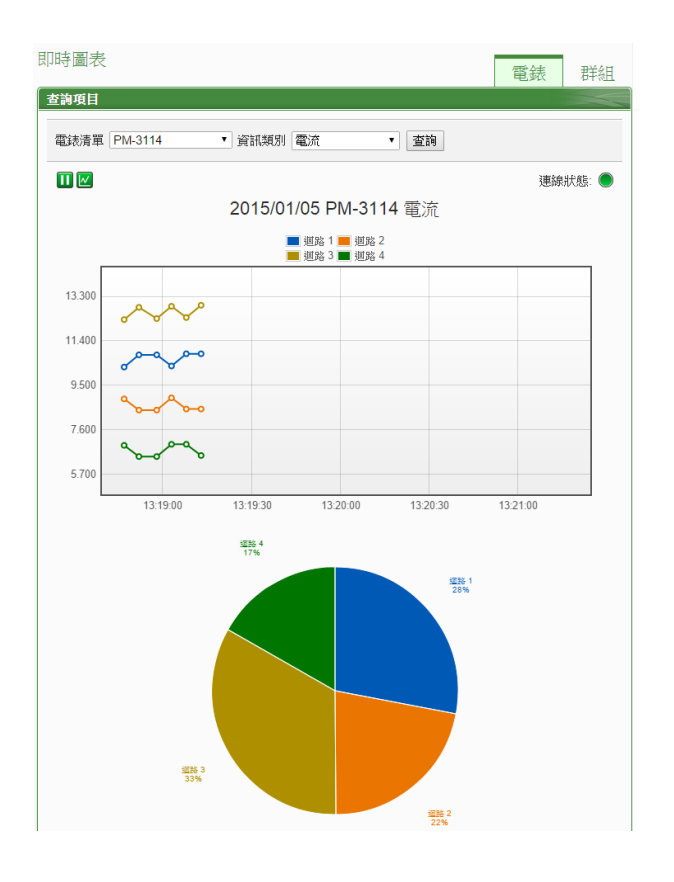

图**5-15:** 电测模块实时图表

<span id="page-33-1"></span>电测模块实时图表上方分别有1, 2与"联机状态"等三个功能图标, 说 明如下:

- U按钮可暂停图表的更新并显示之前 25 分钟内的图表数据, 透过拉动图表的方式即可操作,按下▶按钮即可继续更新图表 信息。若使用者想了解每个节点的数值,只需将鼠标光标靠近 图点,便可显示该图点所代表的数值。
- 区按钮可将实时图表上的图点关闭; 图按钮可恢复实时图表上 的图点显示。
- 联机状态显示目前该电测模块的联机状态,其图示说明如下: **:** 联机成功 : 断线 : 联机中
- <span id="page-33-0"></span>5.3.2 群组模式

透过主群组、次群组与信息类别的选择后点选"查询"按钮,即可产生图 表。

主群组

主群组内会列出使用者所设定的主群组,若无设定任何主群组,则 无法进行查询动作。

次群组

根据主群组的选项列出其对应的次群组,若无设定任何次群组或此 次群组内无设定电测模块回路,则无法进行查询动作。

信息类别

信息类别提供查询的电力项目包含电压、电流、实功率、无效功率、 视在功率、功率因子、kWh、kvarh、kVAh、本日累计用电量与实际 需量。

群组实时图表样式请见(图 5-16)。实时图表一次只能显示一种电力信息 类别,若是查询不同类别时,先前开启的图表将自动关闭。用户可以依 照选择的电力信息类别,浏览实时图表,图表更新频率为5秒。

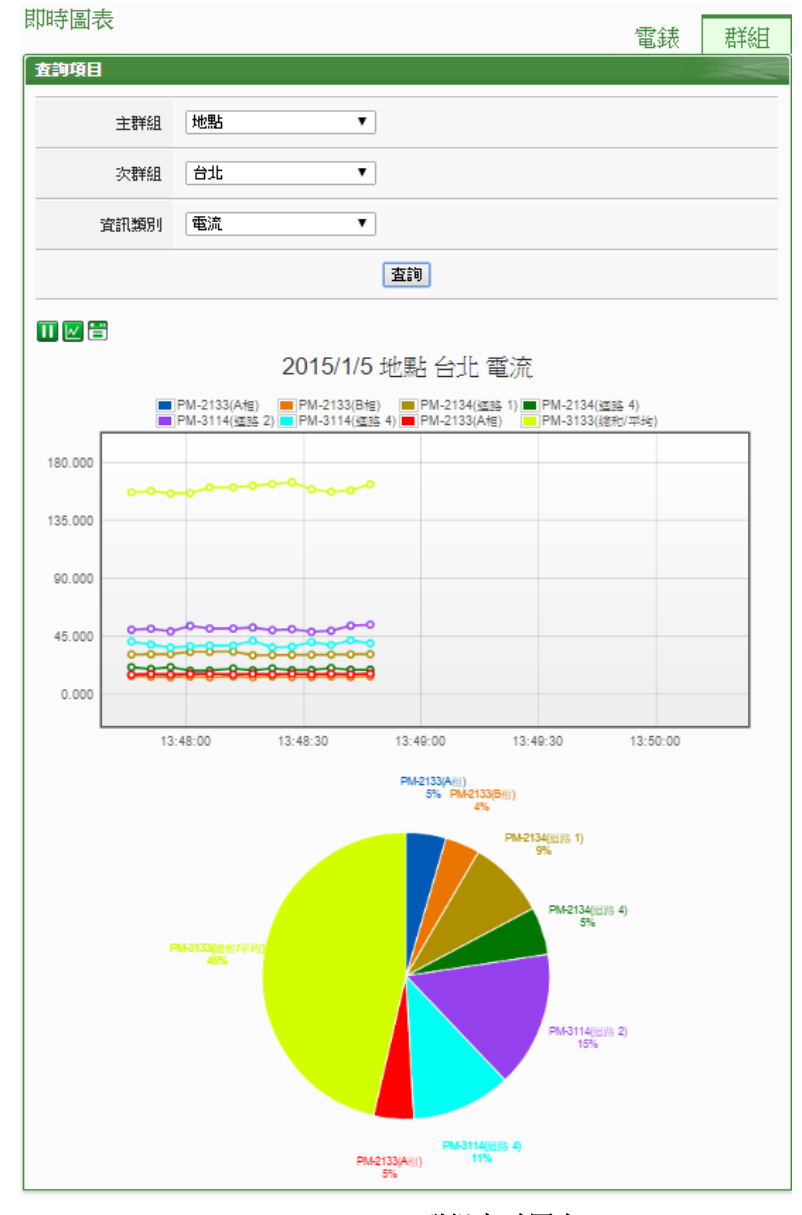

<span id="page-34-0"></span>图**5-16:** 群组实时图表

群组实时图表上方分别有**Ⅱ, M**与**H**等三个功能图标, 说明如下:

- Ⅱ按钮可暂停图表的更新并显示之前 25 分钟内的图表数据, 诱过拉动图表的方式即可操作,按下 按钮即可继续更新图表 信息。若使用者想了解每个节点的数值,只需将鼠标光标靠近 图点,便可显示该图点所代表的数值。
- 区按钮可将实时图表上的图点关闭; 区按钮可恢复实时图表上 的图点显示。
- 冒显示目前该群组电测模块的联机状态,其图示说明如下: **:** 联机成功 : 断线 : 联机中

#### <span id="page-35-0"></span>5.4 历史图表

历史图表可显示电测模块的电力历史数值及图表,透过电测模块列表、 信息类别与日期的选择即可查询在特定日期区间该电测模块的电力信 息历史图表;透过电测模块清单、日期的选择即可下载在特定日期区间 该电测模块的完整历史信息,如下图所示:

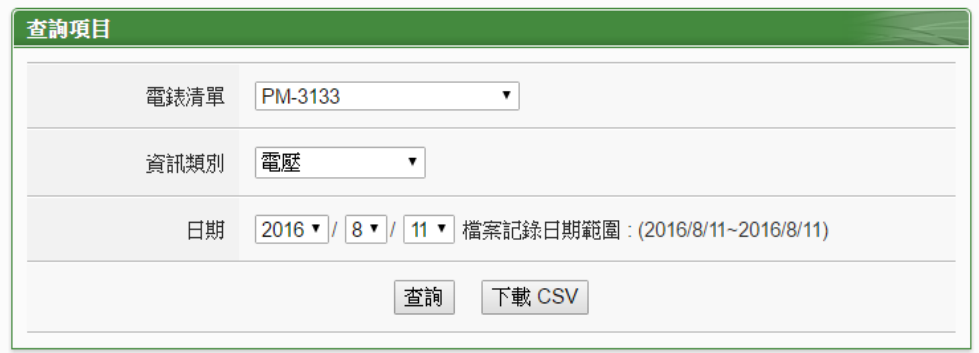

#### 图**5-17:** 历史图表查询

- <span id="page-35-1"></span> 电测模块清单:电测模块清单内会列出所有 PMC-5151 连接的电 测模块,若是无连接任何电测模块,则无法进行查询动作。
- 信息类别:系统提供查询的电力信息项目包含电压、电流、实功 率、无效功率、视在功率、功率因子、kWh、kvarh、kVAh、本 日累计用电量与实际需量。
- 日期:系统会提示目前可查询的日期范围,若是没有任何记录文 件时,则无法进行查询动作。

点选"查询"按钮即可显示设置日期区间的历史电力数据趋势图(图 5-18) 与数据表格(图 5-19),若输入的日期区间内查无对应的档案或是超出存
盘日期范围将显示无此档案。查询成功的资料将以历史趋势图和历史表 格的方式显示于下方,说明如下:

### 历史趋势图

用户所选择的电力信息类别历史数据将以趋势图的方式显示,并可利用 圈选下方总览图的方式来变更历史趋势图的显示范围,也可直接拖拉上 方显示区域来操作图表,将鼠标光标靠近节点时,将显示提示框标明图 点的数值。

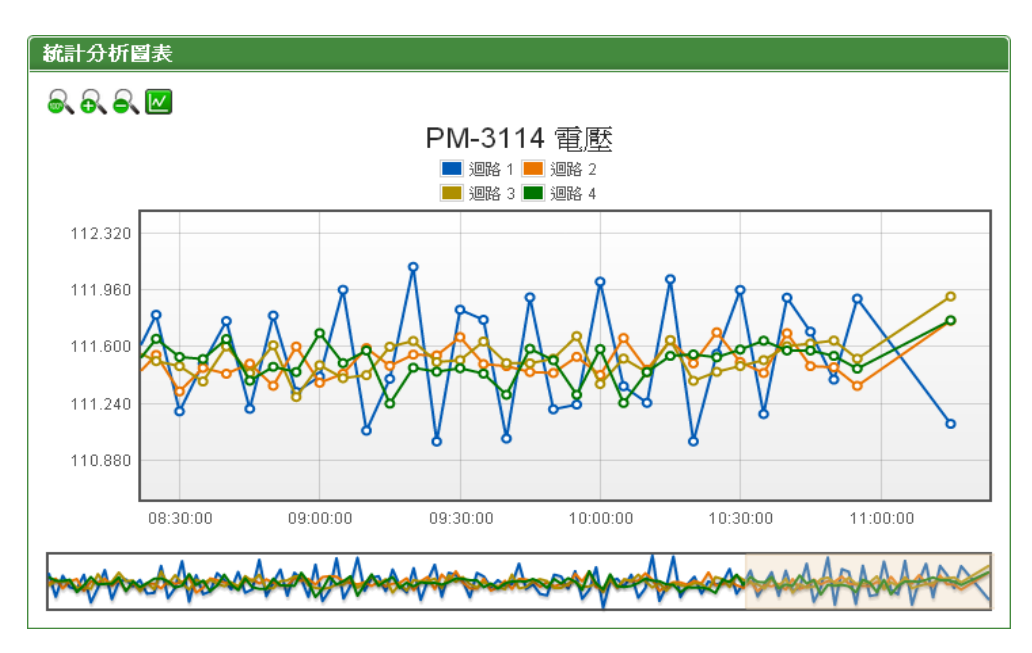

图**5-18: PM-3114** 历史趋势图

历史趋势图左上方分别有8、8、8与20四个功能图标:

- 2 【可将历史趋势图恢复为初始状态。
- **入**可对历史趋势图的 Y 轴进行放大。
- 可对历史趋势图的 Y 轴进行缩小。
- 区可将历史趋势图上的图点关闭; 图可恢复历史图表上的图点 显示。

### 历史表格

以表格方式提供用户查询历史电力数据,其依据电测模块类别列出各回 路(或相位)的历史电力资料。

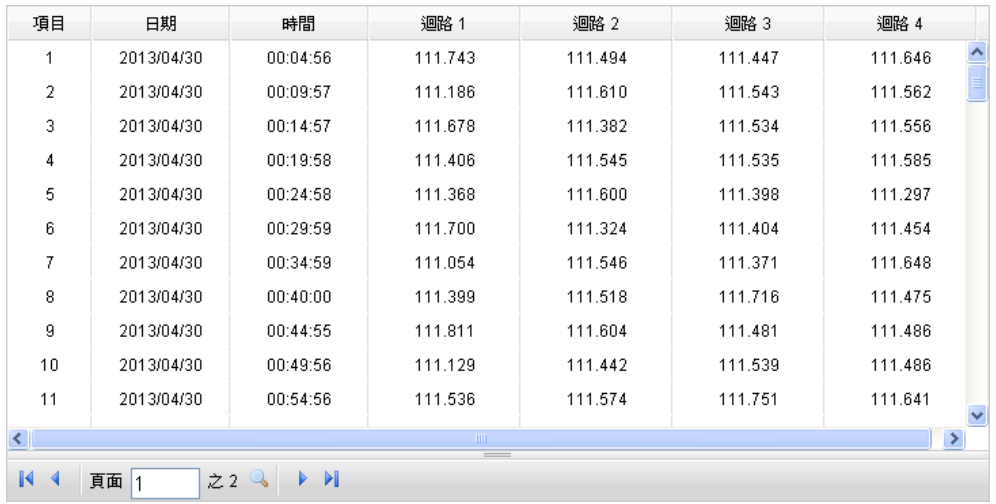

#### 图**5-19: PM-3114** 历史表格

- ■可将历史表格切换至第一页。
- ◆可将历史表格切换至前一页。
- 图
- 下可将历史表格切换至后一页。
- 可将历史表格切换至最后一页。

### 5.5 历史报表

历史报表可显示电测模块的电力报表记录,透过电测模块、报表类别与 日期的选择即可查询及下载特定日期的电力报表信息,如下图所示:

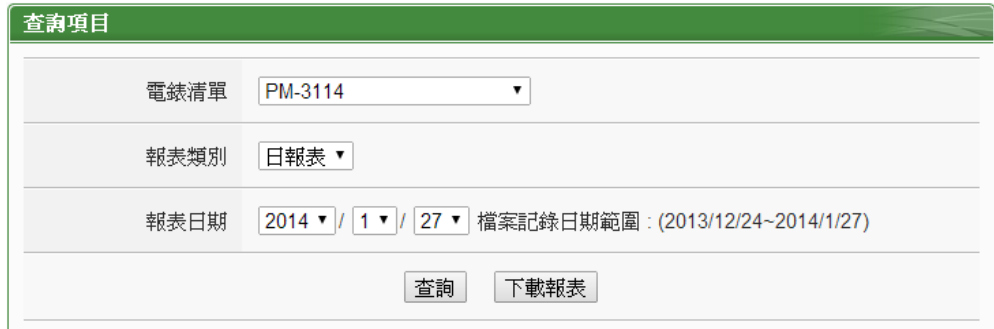

图**5-20:** 历史报表查询

- 电测模块清单:电测模块清单内会列出所有 PMC-5151 连接的电 测模块或使用者预先设定的电测模块群组。当选择电测模块时, 系统将显示该电测模块的电力报表,但若选择电测模块群组,系 统将显示该电测模块群组内所有电测模块的总累计用电量报表。 若 PMC-5151 无连接任何电测模块,则无法进行查询动作。关于 电测模块群组的设定,请参考"6.8 [电测模块群组设定](#page-71-0)"章节的设 定说明。
- 报表类别:系统提供查询的项目有日报表、周报表、月报表及年 报表。
- 报表日期:系统会提示目前可查询的日期范围,若是没有任何档 案时, 则无法进行查询动作。

设定完毕后点选"查询"按钮即可显示报表或点选"下载报表"将报表输出 为 Excel 格式档案。若输入的日期查无对应的档案或是超出提示日期将 显示无此档案。单相及三相电测模块的回路数目并不相同,所以报表格 式也不相同: 三相电测模块日报表请见图 5-21, 单相电测模块日报表 请见图 5-22。

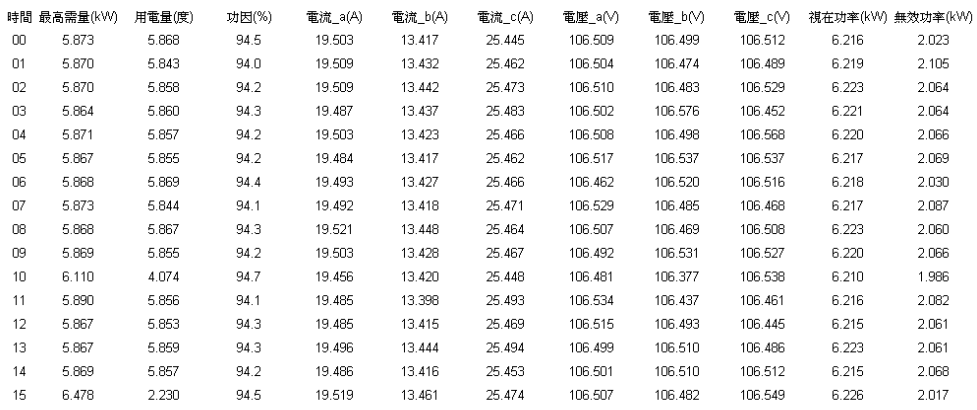

PM-2133 2013/05/10 日報表

本日最高需量: 6.478 kW 發生時間: 2013/05/10 15:37:12 總用電量: 88.305 度

图**5-21: PM-3133** 日报表

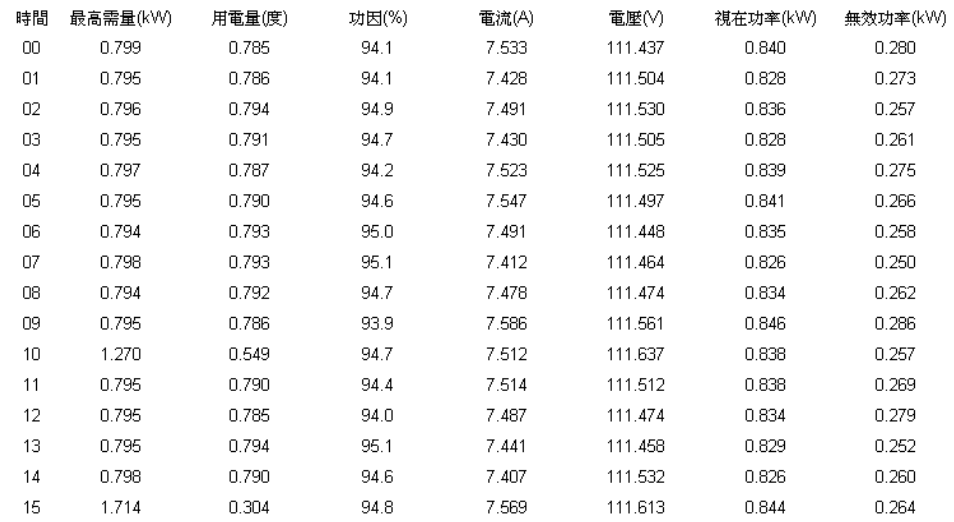

#### PM-3114 迴路1 2013/05/10 日報表

本日最高需量: 1.714 kW 發生時間: 2013/05/10 15:37:12 總用電量: 11.909 度

#### 图**5-22: PM-3114** 日报表

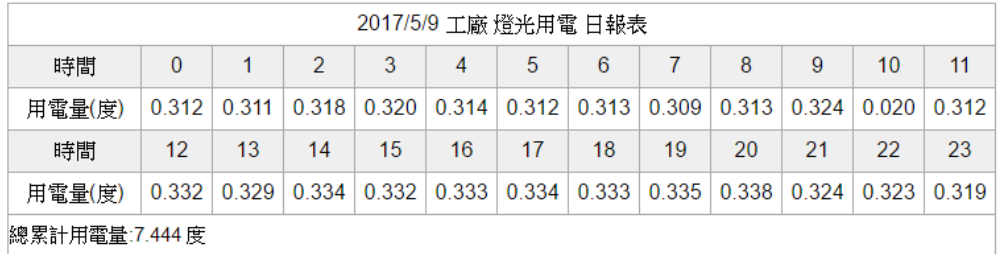

#### 图**5-23:** 电测模块群组的总累计用电量报表

5.6 历史电力分析

历史电力分析可分为三种查询方式,分别为电力使用趋势分析、电力使 用时段分析与电力使用比例分析,用户可透过图表类别、信息类别、日 期类别与回路选择器的选择即可查询特定日期的电力分析信息,详细的 说明如下:

#### 5.6.1 电力使用趋势分析

电力使用趋势分析功能提供用户透过回路的勾选与时间范围的设 定,即可显示所选择类别的电力使用趋势,藉由图表可清楚了解所 设定时间范围内所有回路的使用趋势。

歷史電力分析

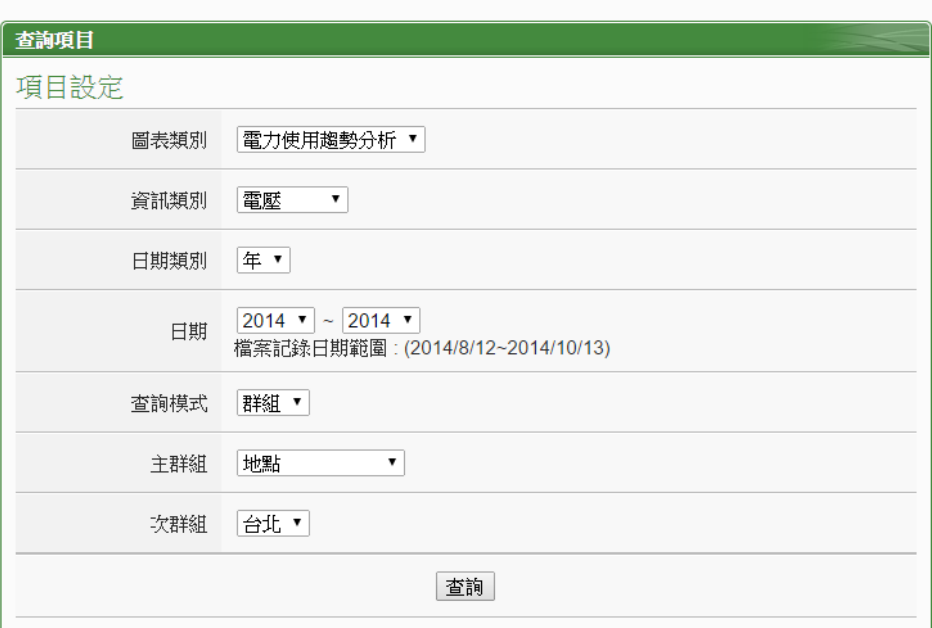

图**5-24:** 电力使用趋势分析

- ◆ 图表类别: 系统提供查询的电力信息功能包含电力使用趋势分 析、电力使用时段分析与电力使用比例分析。
- 信息类别:系统提供查询的电力信息项目包含电压、电流、功率 因子、用电度数与最高需量。
- 日期类别:系统提供查询的项目包含年、月及日的方式查询。
- 日期:目前可查询的日期范围。
- ◆ 查询模式:系统提供"群组与自定义二种查询方式,详细说明如下:
	- 群组: 依照主群组与对应次群组的选择即可查询此群组下的电测 模块回路其电力使用趋势分析信息,若是无设定任何群组, 则无法进行查询动作。

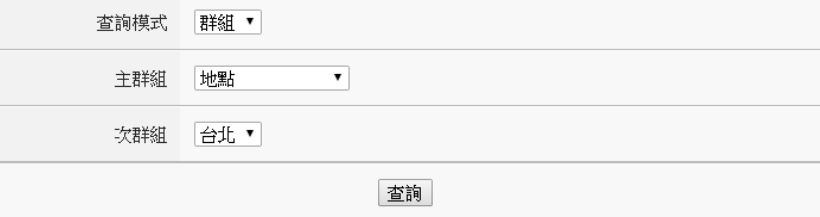

图**5-25:** 群组查询

自定义:

回路选择器内会列出所有与 PMC-5151 连接的电测模块, 若是无连接任何电测模块,则无法进行查询动作。电力使

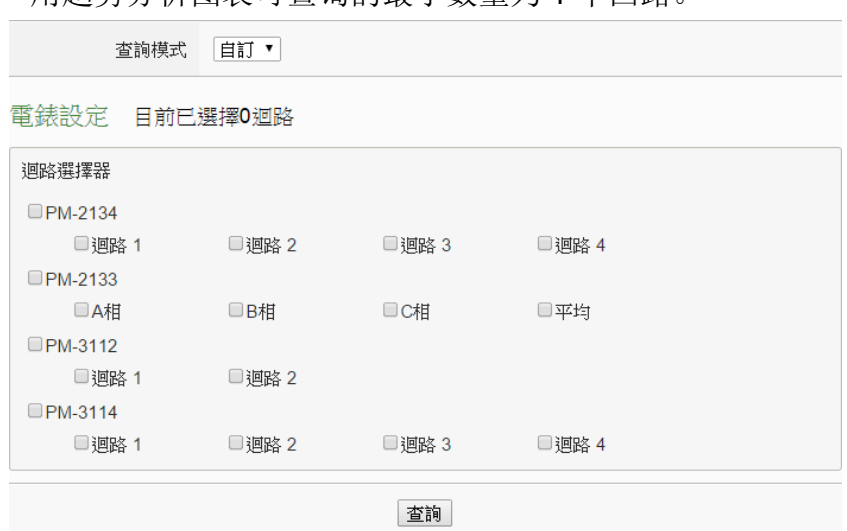

用趋势分析图表可查询的最小数量为 1 个回路。

图**5-26:** 自定义查询

点选"查询"按钮即可显示设置日期区间的电力使用趋势分析图(图 5-27),若输入的日期区间内查无对应的档案或是超出存盘日期范围将 显示无此档案。查询成功的数据将以趋势图的方式显示于下方,用户所 选择的信息类别数据将以趋势图的方式显示,并可利用圈选下方总览图 的方式来变更趋势图的显示范围,也可直接拖拉上方显示区域来操作图 表,将鼠标光标靠近节点时,将显示提示框标明图点的数值。

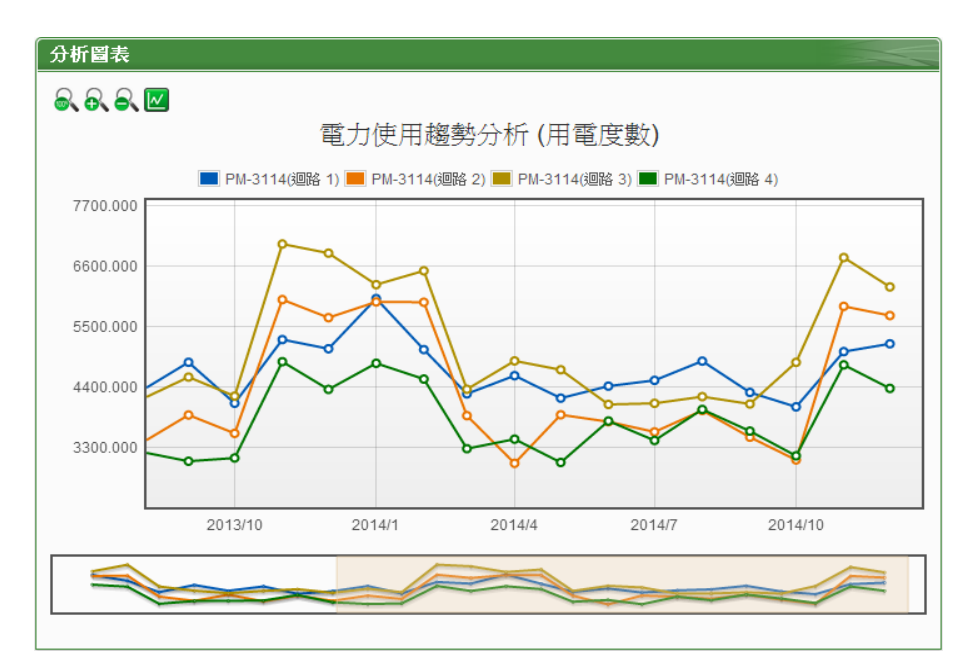

图**5-27: PM-3114** 电力使用趋势分析图

电力使用趋势分析图左上方分别有 。 。 。 马四四个功能图标: ●可将电力使用趋势分析图恢复为初始状态。

- 8、可对电力使用趋势分析图的 Y 轴进行放大。
- 【 N 可对电力使用趋势分析图的 Y 轴进行缩小。
- 区可将电力使用趋势分析图上的图点关闭; 区可恢复电力使用 趋势分析图上的图点显示。
- 5.6.2 电力使用时段分析

电力使用时段分析功能提供用户透过回路的选择与时间范围的设 定,即可显示所选择类别的电力使用比较,藉由柱状图可清楚了解 其各个年份下每年、每季或每月的电力使用比较。

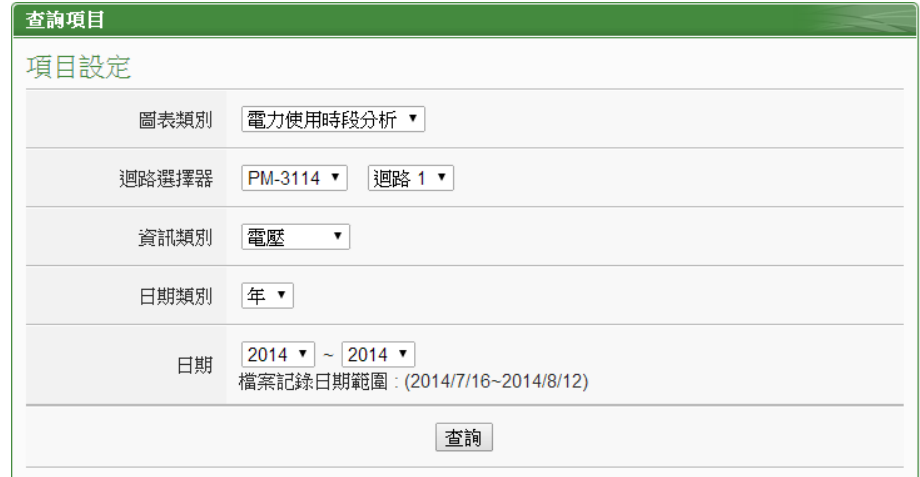

图**5-28:** 电力使用时段分析

- ◆ 图表类别: 系统提供查询的电力信息功能包含电力使用趋势分 析、电力使用时段分析与电力使用比例分析。
- 回路选择器:回路选择器内会列出所有与 PMC-5151 连接的电测 模块,若是无连接任何电测模块,则无法进行查询动作。
- 信息类别:系统提供查询的电力信息项目包含电压、电流、功率 因子、用电度数与最高需量。
- 日期类别:系统提供查询的项目包含年、季与月的方式查询。
- 日期:目前可查询的日期范围。

点选"查询"按钮即可显示设置日期区间的电力使用时段分析图(图 5-29),若输入的日期区间内查无对应的档案或是超出存盘日期范围将 显示无此档案。查询成功的资料将以柱状图的方式显示于下方,将鼠标 光标靠近图表时,将显示提示框标明数值。

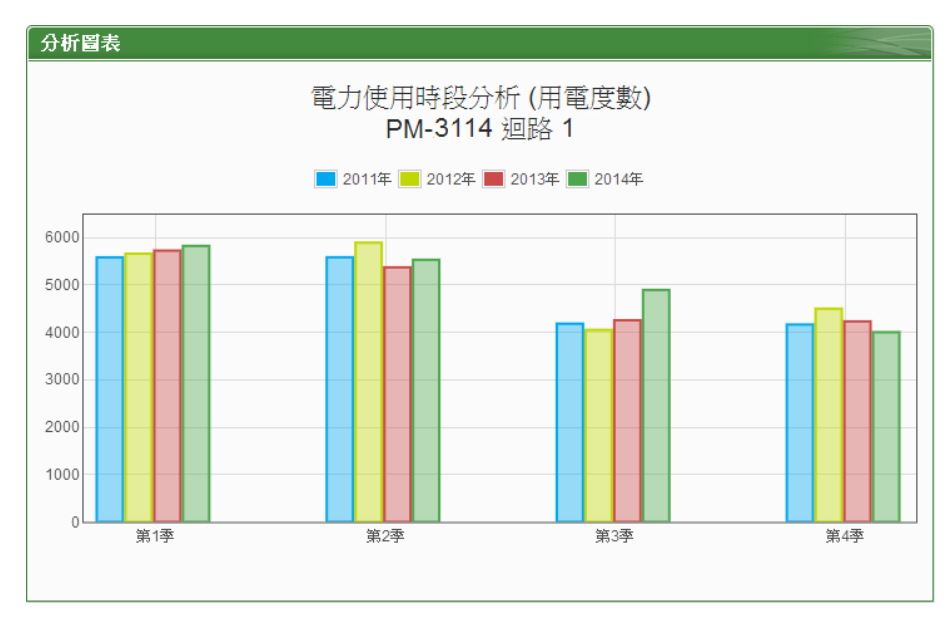

图**5-29: PM-3114** 回路 **1** 电力使用时段分析图

5.6.3 电力使用比例分析

电力使用比例分析功能提供用户透过回路的勾选与时间的设定,即 可显示所选择类别的电力使用比例,藉由圆饼图可了解其时间点内 回路的电力使用比例。

歷史電力分析

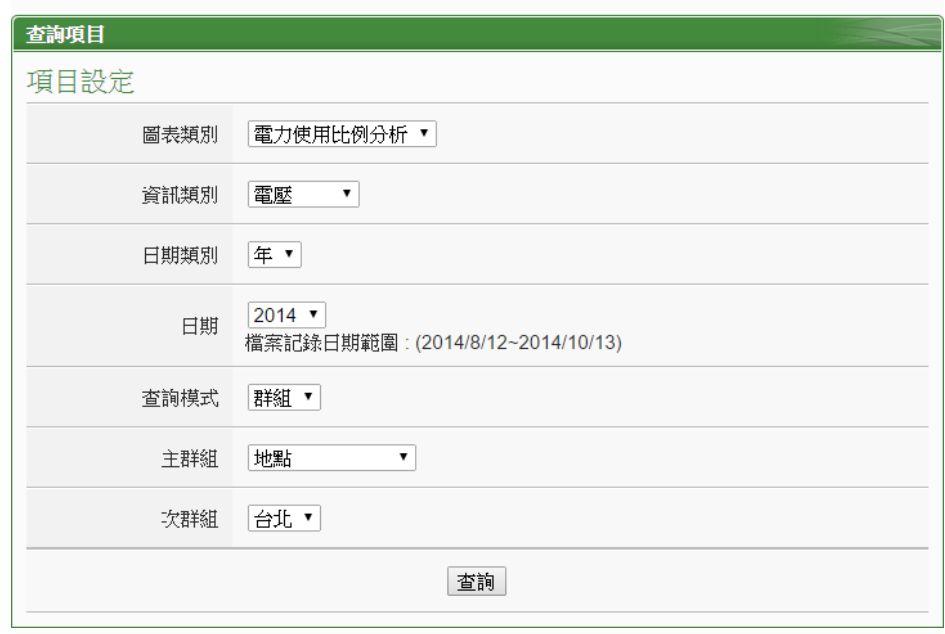

图**5-30:** 电力使用比例分析

图表类别:系统提供查询的电力信息功能包含电力使用趋势分

析、电力使用时段分析与电力使用比例分析。

- 信息类别:系统提供查询的电力信息项目包含电压、电流、功率 因子、用电度数与最高需量。
- 日期类别:系统提供查询的项目包含年、月及日的方式查询。
- 日期:目前可查询的日期范围。
- ◆ 查询模式: 系统提供群组与自定义 2 种查询方式, 其说明如下:
	- 群组:

依照主群组与对应次群组的选择即可查询此群组下的电测 模块回路其电力使用比例分析信息,若是无设定任何群组, 则无法进行查询动作。

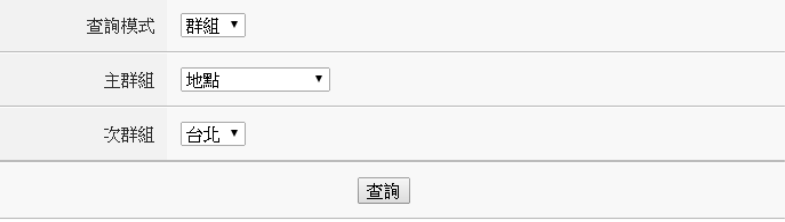

图**5-31:** 群组查询

自定义:

回路选择器内会列出所有与 PMC-5151 连接的电测模块, 若是无连接任何电测模块,则无法进行查询动作。电力使 用比例分析图表可查询的最小数量为 1 个回路。

点选"查询"按钮即可显示设置日期区间的电力使用比例分析图(图 5-32),若输入的日期区间内查无对应的档案或是超出存盘日期范围将 显示无此档案。查询成功的资料将以圆饼图的方式显示于下方,将鼠标 光标靠近图表时,将显示提示框标明数值和比例。下方表格则是电力使 用信息,电力使用信息会将最大使用与最小使用的回路与数值列出,当 查询用电度数时则会增加总使用量的统计信息。

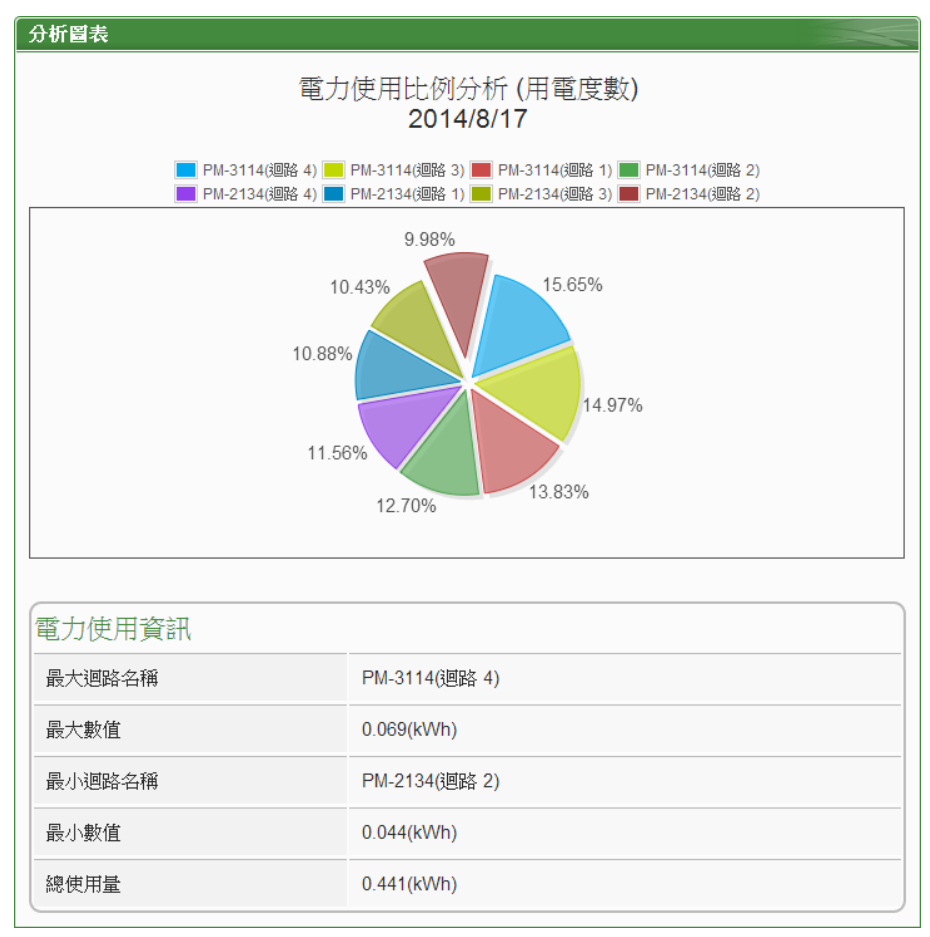

图**5-32:** 电力使用比例分析图

5.7 能源使用效率信息(PUE)

能源使用效率(PUE)信息分为"实时信息"与"历史信息"两种显示模式, 用户可依照所要观看的模式进行切换,详细说明如下:

5.7.1 实时信息

"实时信息"可显示用户所设定的 PUE 实时信息,透过"总设施耗能" 及"信息设备耗能"计算出目前的 PUE 数值。此页面更新频率为 20 秒,用户亦可点选"更新数据"立即执行数值更新,如下图所示:

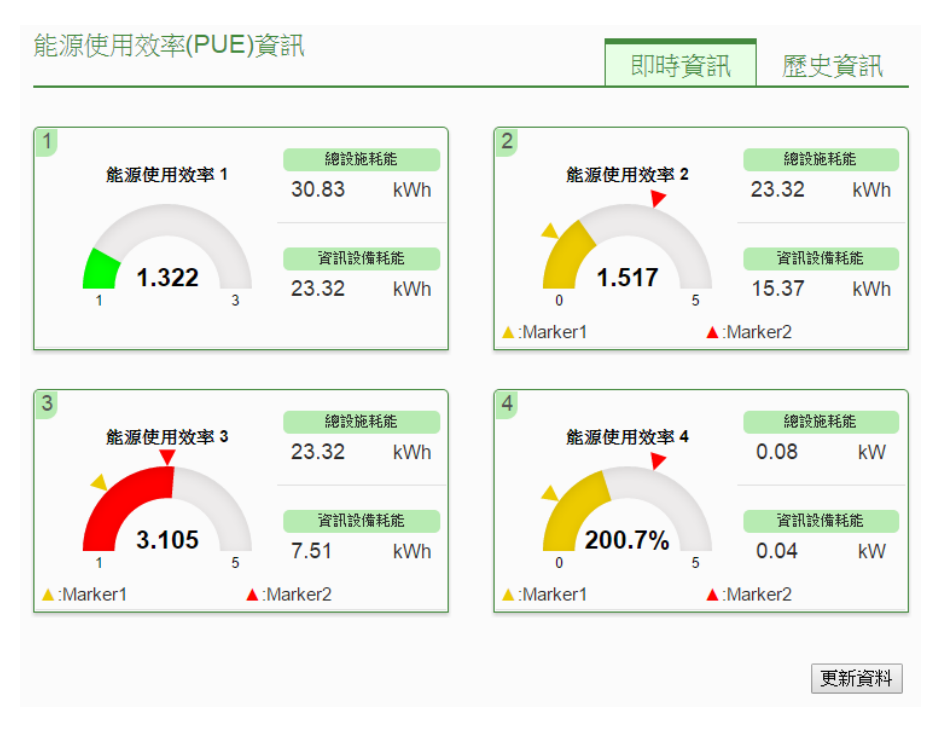

#### 图**5-33:** 能源使用效率实时信息

#### 5.7.2 历史信息

"历史信息"可显示用户所设定的 PUE 历史信息,透过 PUE 列表、 日期类别与日期的选择即可查询特定日期的 PUE 历史信息, 如下 图所示:

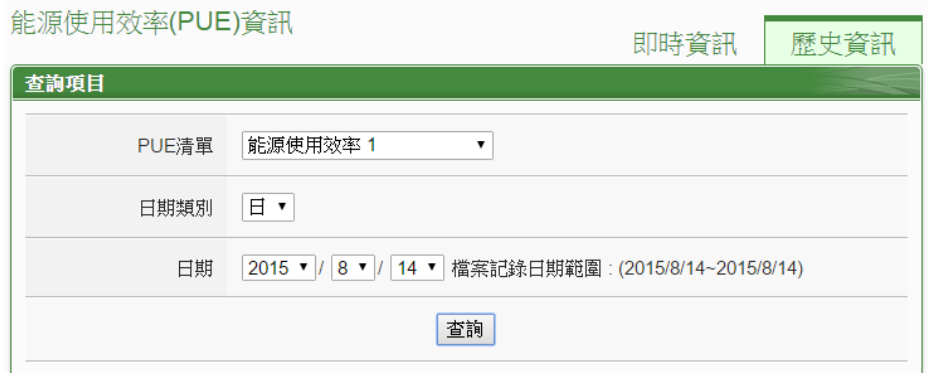

#### 图**5-34:** 能源使用效率历史信息

- PUE 清单: PUE 清单内会列出用户所设定的 PUE 项目, 若是 无设定任何 PUE 项目,则无法进行查询动作。
- 日期类别:系统提供查询日期类别为"日"及"月"。
- 日期:系统会提示目前可查询的日期范围,若是没有任何档案 时,则无法进行查询动作。

设定完毕后点选"查询"按钮即可显示图表,若输入的日期查无对应 的档案或是超出提示日期将显示无此档案。

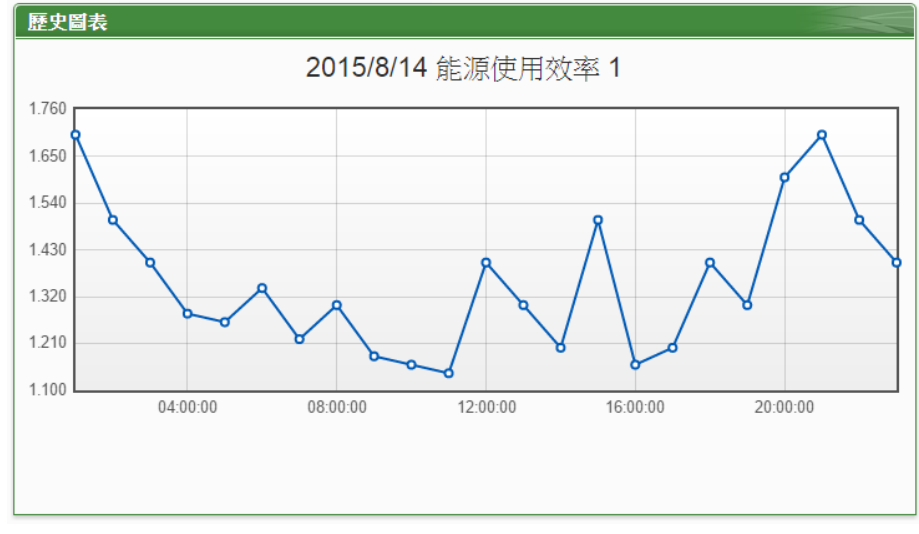

图**5-35:** 能源使用效率历史信息查询结果

5.8 I/O 信息

I/O信息页面的项目选单会显示目前PMC-5151所设定的内部缓存器与 所连接的所有I/O设备清单(包含XW-Board、M-7000、DL模块、Modbus RTU 模块与 Modbus TCP 模块)及信道(地址)实时数值。系统管理者可 透过此页面实时变更内部缓存器数值或输出信道的数值(如图 5-36);若 是一般用户仅可浏览内部缓存器及信道数值 (如图 5-37)。

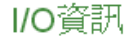

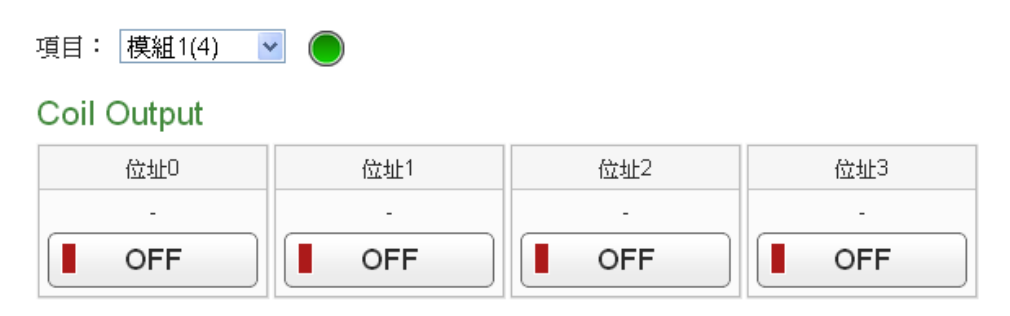

图**5-36:** 模块 **I/O** 信息**(**系统管理者**)**

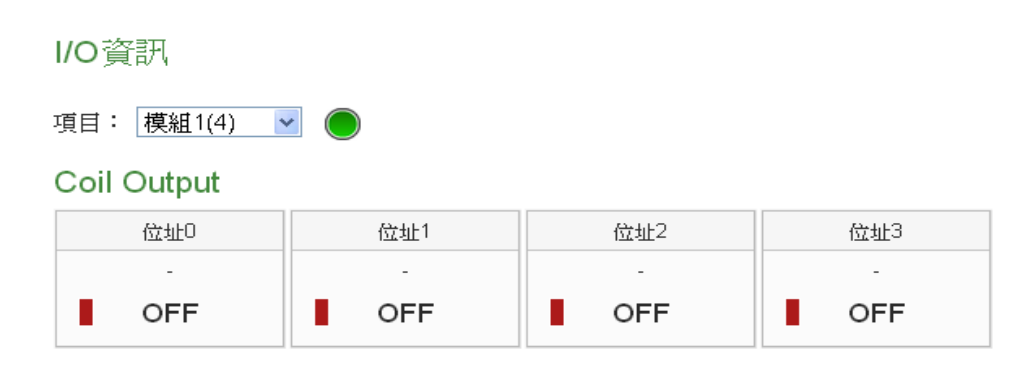

图**5-37:** 模块 **I/O** 信息**(**一般用户**)**

I/O 模块名称右侧的灯号显示目前模块的联机状态,其图示说明如下: **:** 联机成功 : 断线 : 联机中

5.9 I/O 实时图表

I/O 实时图表可显示 I/O 信道数值的实时趋势图,详细说明如下: 透过 I/O 模块列表、类型与信道选择的选择后点选"查询",即可产生图表。

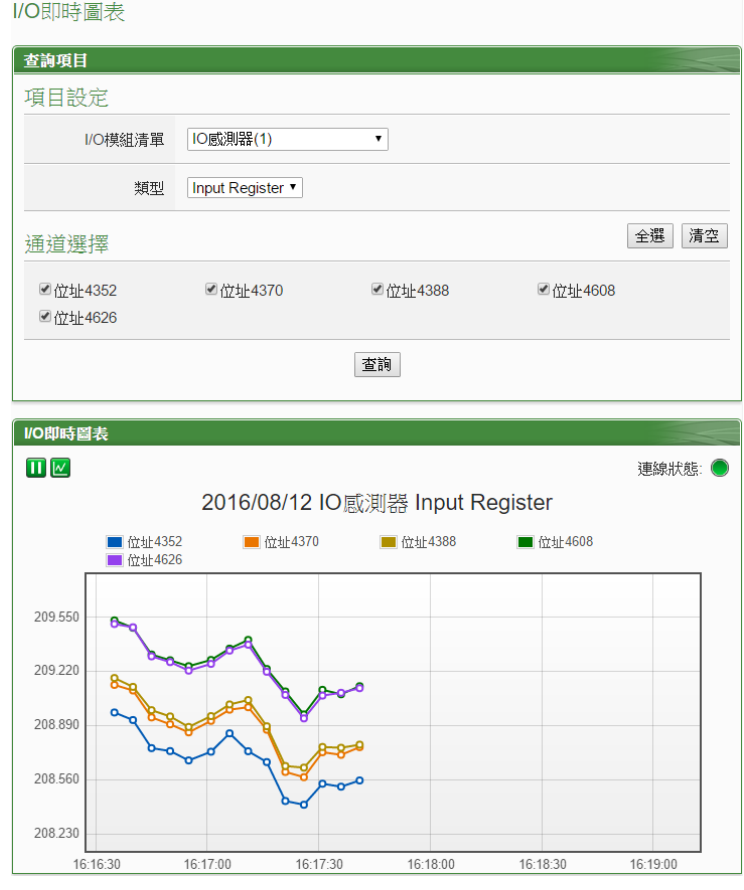

图**5-38:** 模块 **I/O** 实时图表

I/O 实时图表上方分别有**Ⅱ**, ■与"联机状态"等三个功能图标, 说明如 下:

- ■按钮可暂停图表的更新并显示之前 25 分钟内的图表数据, 透过拉动图表的方式即可操作,按下2按钮即可继续更新图表 信息。若使用者想了解每个节点的数值,只需将鼠标光标靠近 图点,便可显示该图点所代表的数值。
- 区按钮可将实时图表上的图点关闭; 区按钮可恢复实时图表上 的图点显示。
- 联机状态显示目前该电测模块的联机状态,其图示说明如下: **:** 联机成功 : 断线 : 联机中

#### 5.10 I/O 历史图表

I/O 历史图表可显示数据纪录器所纪录的模块信道数值历史信息, 透过 模块信道与日期的选择即可查询所选择模块信道在特定日期区间内的 历史数值图表;用户亦可下载在特定日期的数据纪录器所纪录的模块历 史信息,如下图所示:

请注意 : PMC-5151 数据纪录来自于自定义数据纪录器;

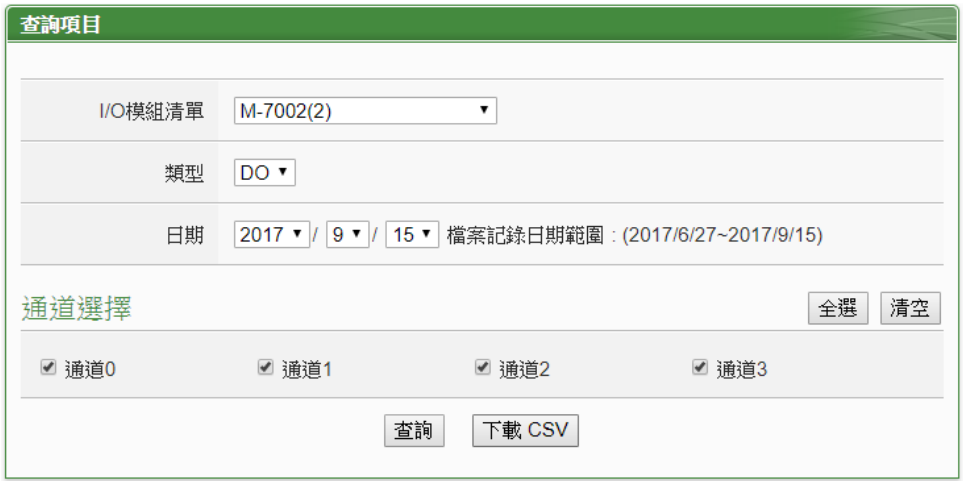

图**5-39: I/O** 历史图表查询

- 日期:系统会提示目前可查询的日期范围,若是没有任何记录文 件时,则无法进行查询动作。
- 通道选择:信道选择内会列出所有自定义数据纪录器所设定的模 块信道,若此设定无连接任何模块,则无法进行查询动作。

点选"查询"按钮即可显示设置日起区间的历史数据趋势图,若输入日期 区间内查无对应的档案或超出存盘日期范围将显示无此档案或此项目

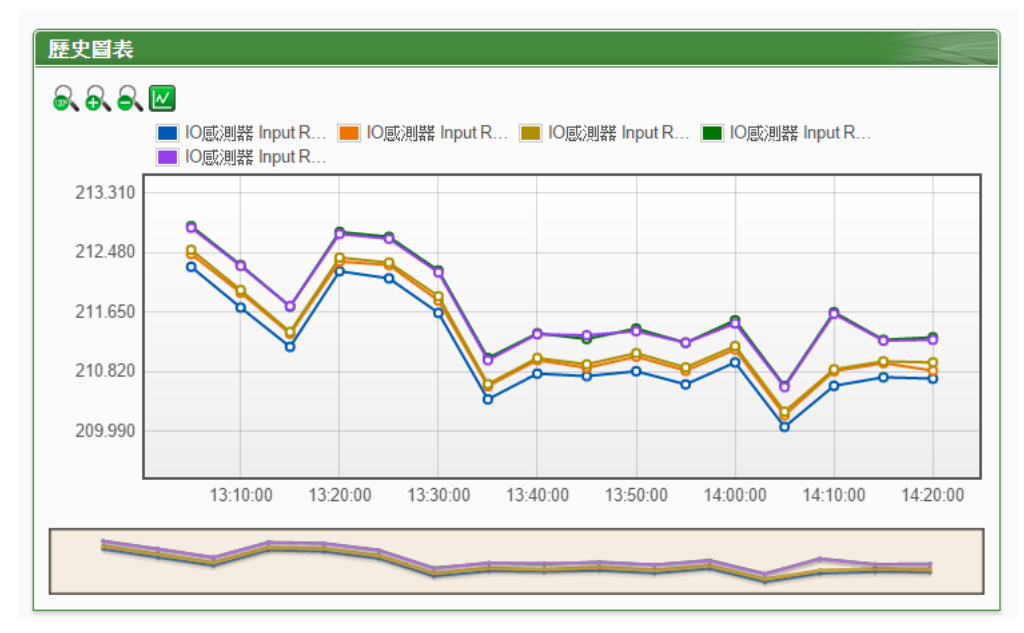

不支持。查询成功的数据将以历史趋势图方式显示于下方,如下图所示:

图**5-40: I/O** 历史趋势图

历史趋势图左上方分别有。 。 。 3、 3与 四四个功能图标:

- 3可将历史趋势图恢复为初始状态。
- **6**、可对历史趋势图的 Y 轴进行放大。
- & 可对历史趋势图的 Y 轴进行缩小。
- 凶可将历史趋势图上的图点关闭; 凶可恢复历史图表上的凸点 显示。

### 5.11 事件记录

透过事件记录页面可浏览 PMC-5151 的系统事件记录列表。只有系统 管理者可以浏览事件记录。

| 時間                  | 類型             | 内容                               | 結果 |  |
|---------------------|----------------|----------------------------------|----|--|
| 2013/05/13 14:50:41 | System Setting | Network settings changed         | 0K |  |
| 2013/05/13 14:48:24 | System Setting | Network settings changed         | 0K |  |
| 2013/05/13 14:02:34 | System Setting | Network settings changed         | 0K |  |
| 2013/05/13 10:56:17 | System Setting | Network settings changed         | 0K |  |
| 2013/05/13 10:54:32 | System Setting | Network settings changed         | 0K |  |
| 2013/05/13 10:54:12 | System Setting | Network settings changed         | 0K |  |
| 2013/05/10 18:13:36 | System Setting | System Time settings changed     | 0K |  |
| 2013/05/24 18:13:22 | System Setting | System Time settings changed     | 0K |  |
| 2013/05/10 18:12:47 | System Setting | System Time settings changed     | 0K |  |
| 2013/05/23 18:12:37 | System Setting | System Time settings changed     | 0K |  |
| 2013/05/23 18:12:29 | System Setting | System Time settings changed     | ΟK |  |
| 2013/05/10 17:07:04 | Rules Setting  | Rules file download successfully | 0K |  |
| 2013/05/10 17:06:29 | Rules Setting  | Rules file download successfully | 0K |  |
| 2013/05/10 17:05:52 | Rules Setting  | Rules file download successfully | 0K |  |
| 2013/05/10 17:05:14 | Rules Setting  | Rules file download successfully | 0K |  |
| 2013/05/10 17:04:11 | Rules Setting  | Rules file download successfully | 0K |  |
| 2013/05/10 17:03:46 | Rules Setting  | Rules file download successfully | ОK |  |
| 2013/05/10 10:41:14 | Rules Setting  | Rules file download successfully | 0K |  |
| 2013/05/10 10:32:07 | Rules Setting  | Rules file download successfully | 0K |  |
| 2013/05/10 10:23:02 | Rules Setting  | Rules file download successfully | 0K |  |

图**5-41:** 事件记录浏览页面

目前系统事件记录的种类为:

- ◆ PMC-5151 读取电测模块数据失败事件
- ◆ PMC-5151 修改网络设定事件
- ◆ PMC-5151 写入配置文件事件
- ◆ PMC-5151 修改系统时间事件
- 重置电测模块累计数值事件
- ◆ 数据记录文件回传远程 FTP 服务器成功与失败事件
- 更新韧体时,韧体档案传送至 PMC-5151 状态事件(成功与失败)
- 更新韧体成功与失败事件

### 5.12 轮询时间信息

用户可透过"轮询时间信息"功能查询 PMC-5151 上所连接的各个模块/ 电测模块的实际轮询时间,接口如下:

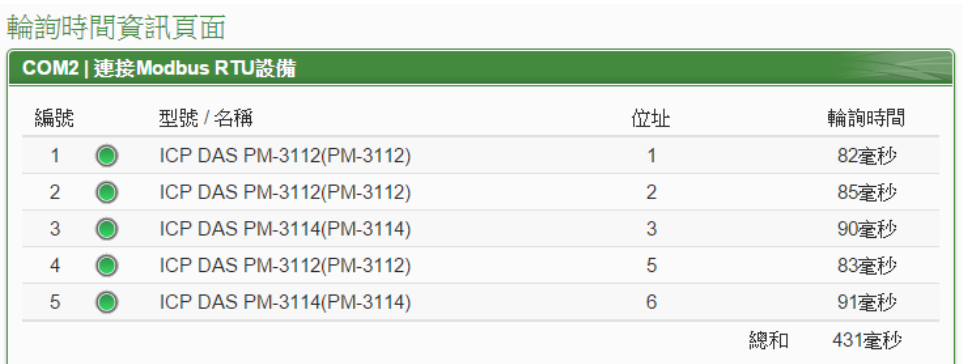

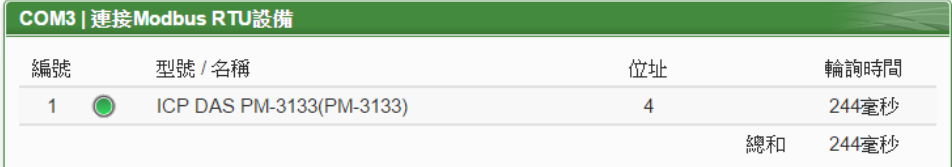

| │LAN   連接Modbus TCP設備 |  |                                        |                       |      |  |  |
|-----------------------|--|----------------------------------------|-----------------------|------|--|--|
| 編號                    |  | 型號 / 名稱                                | 位址                    | 輪詢時間 |  |  |
|                       |  | ICP DAS PM-3114-MTCP(PM-3114-<br>MTCP) | 192 168 100 128 502/1 | 48毫秒 |  |  |
|                       |  |                                        |                       |      |  |  |

图**5-42:** 轮询时间信息

编号右侧的灯号显示目前模块的联机状态,其图示说明如下: **:** 联机成功 : 断线 : 联机中

### 5.13 Modbus Table 信息

用户可透过"Modbus Table 信息"功能查询 PMC-5151 上所连接的各个 模块其 Modbus 地址信息并进行打印(详细 Modbus 地址说明请参考附 录一)。查询界面如下:

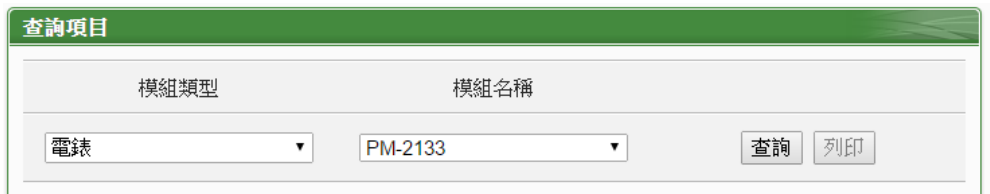

图**5-43: Modbus Table** 查询

- ◆ 模块类型 选择欲查询的模块类型,类型包含电测模块、I/O 模块、XW-Board 与其他信息。
- 模块名称

根据所选择的模块类型,系统会列出其对应的模块名称或信息。

设定完毕后点选"查询"按钮即可显示 Modbus Table 信息,如下图 5-44, 使用者并可点选"打印"按钮将 Modbus Table 进行打印。

|                | 模組類型                                    |       |                |                | 模組名稱                  |                       |                       |       |  |
|----------------|-----------------------------------------|-------|----------------|----------------|-----------------------|-----------------------|-----------------------|-------|--|
| 電錶             |                                         | ۷.    | PM-2133        |                |                       | ۰.                    | 列印<br>杳詢              |       |  |
| PM-2133        |                                         |       |                |                |                       |                       |                       |       |  |
| 編號             | 通訊埠                                     |       | 位址             | 型號             |                       |                       | PT比值1                 | CT比值1 |  |
| 11             | COM <sub>2</sub>                        |       | 1              |                | PM-2133               |                       | 1                     | 1     |  |
|                |                                         |       |                |                |                       |                       |                       |       |  |
|                | Input Register, Unit: Register(16 Bits) |       |                |                |                       |                       |                       |       |  |
| Parameter Name |                                         |       | Modbus Address |                | Length                | Data Type             | Range                 |       |  |
| Phase A        |                                         |       |                |                |                       |                       |                       |       |  |
|                |                                         | 30300 |                |                | $\overline{2}$        | Float                 | <b>Floating Point</b> |       |  |
|                |                                         | 30302 |                |                | $\overline{2}$        | Float                 | <b>Floating Point</b> |       |  |
| kW             |                                         | 30304 |                | $\overline{c}$ | Float                 | <b>Floating Point</b> |                       |       |  |
| kvar           |                                         | 30306 |                |                | 2                     | Float                 | <b>Floating Point</b> |       |  |
| kVA            |                                         | 30308 |                |                | 2                     | Float                 | <b>Floating Point</b> |       |  |
| PF             |                                         | 30310 |                |                | 2                     | Float                 | <b>Floating Point</b> |       |  |
| kWh            |                                         | 30312 |                |                | 2                     | Float                 | <b>Floating Point</b> |       |  |
| kvarh          |                                         | 30314 |                | $\overline{2}$ | Float                 | <b>Floating Point</b> |                       |       |  |
| kVAh           | 30316                                   |       | $\overline{2}$ | Float          | <b>Floating Point</b> |                       |                       |       |  |
| Phase B        |                                         |       |                |                |                       |                       |                       |       |  |
|                | 30318                                   |       |                | $\vert$ 2      | Float                 | <b>Floating Point</b> |                       |       |  |
|                | 30320                                   |       |                | 2              | Float                 | <b>Floating Point</b> |                       |       |  |
| kW             |                                         | 30322 |                |                | 16                    | Float                 | <b>Floating Point</b> |       |  |

图**5-44: Modbus Table** 查询结果

### 5.14 UID 信息

用户可透过"UID 信息"功能查询 PMC-5151 上所连接的各个电测模块的 UID 信息,接口如下:

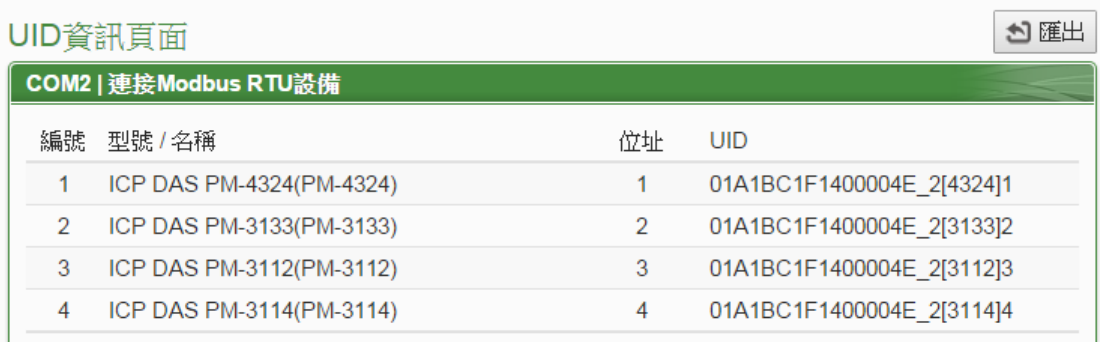

**COM3 | 連接Modbus RTU設備** 

無

LAN | 連接Modbus TCP設備

無

图**5-45: UID** 信息页面

用户亦可透过"导出"按钮将 UID 信息导出为 CSV 文件。

# **6** 系统参数设定

系统参数设定包含六项子设定:时间设定、网络设定、SNMP 设定、安全 设定、I/O 接口设定、电测模块群组设定与其他设定。当用户点选系统参数设定 后, 便可浏览目前 PMC-5151 上的相关设定值, 如下图所示:

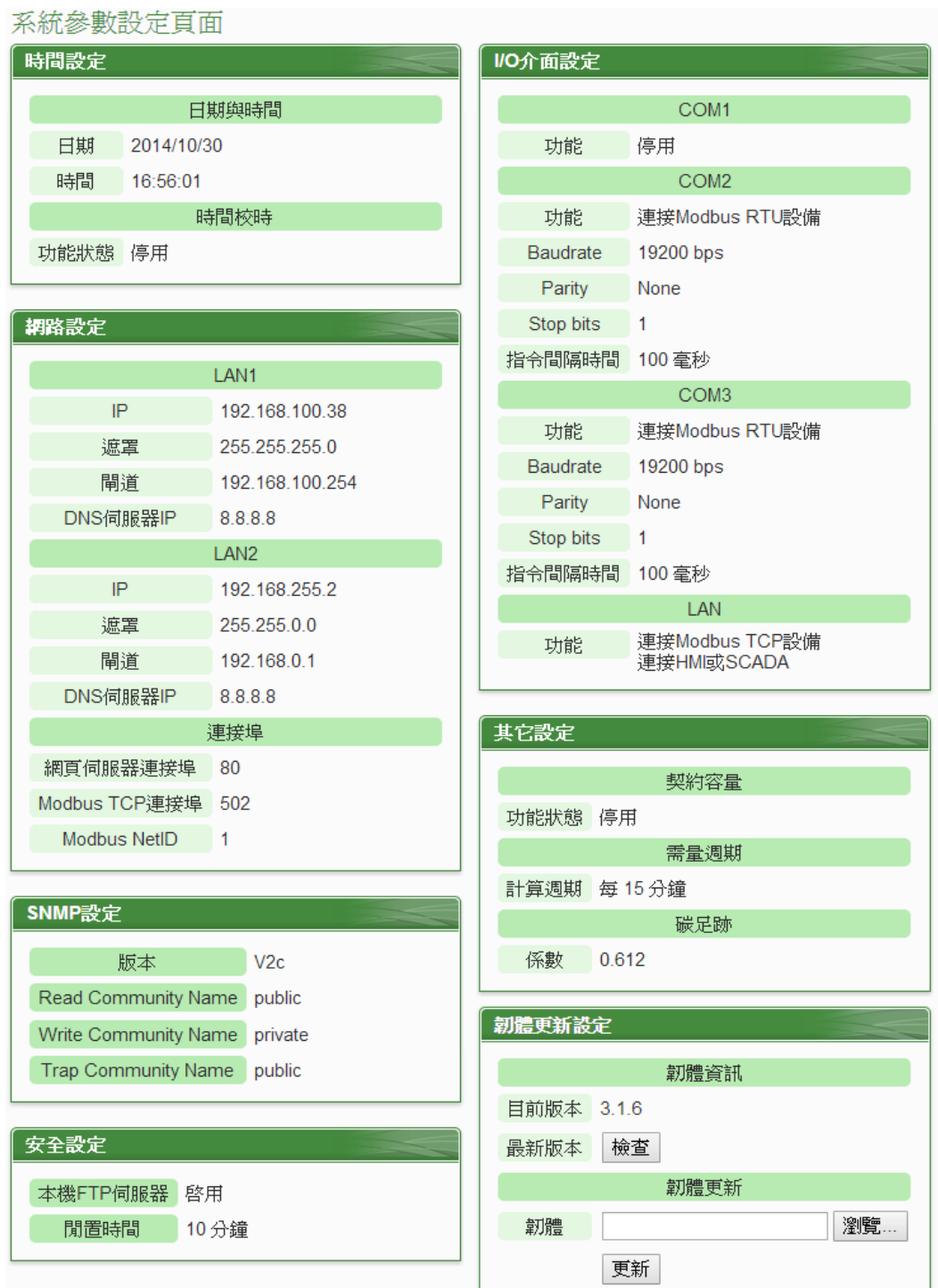

图**6-1:** 系统参数总览页面

使用者可在此页面浏览各项 PMC-5151 系统设定信息并进行韧体版本更新, 关 于韧体版本更新的操作请参照 6.9 韧体更新的说明。

6.1 时间设定

时间设定可用以设定 PMC-5151 的时间及网络自动校时功能。设定的 接口如下:

時間設定百面

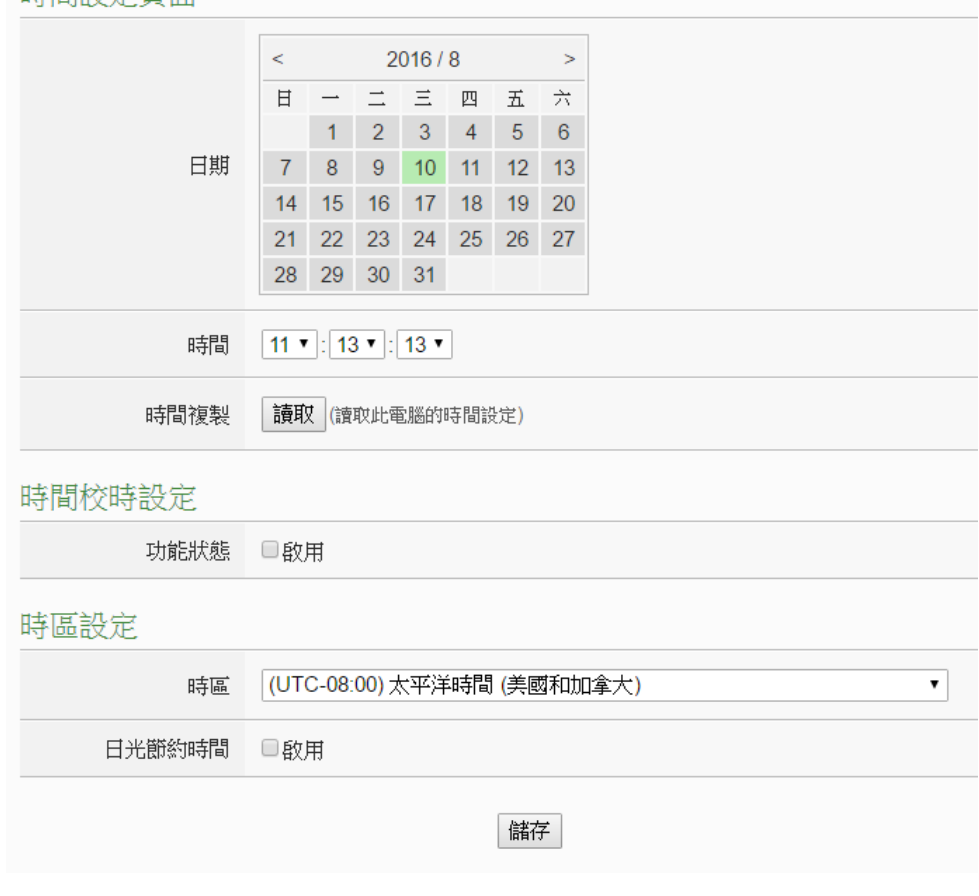

图**6-2:** 时间设定页面

进入此页面时,系统将读取并显示目前 PMC-5151 的时间。若欲更改 系统时间,选定欲更改的日期与时间后点选"储存"按钮即可完成 PMC-5151 时间的更改。使用者也可透过点选"时间复制"字段中的"读 取"按钮以取得浏览器端计算机的系统时间,此功能可用于同步浏览器 端计算机与 PMC-5151 的系统时间。PMC-5151 亦可搭配 SNTP 时间 服务器提供网络自动校时机制,设定接口如下:

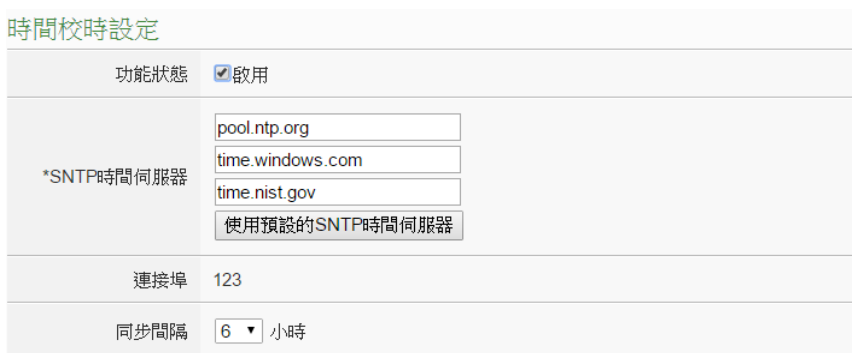

图**6-3:** 时间校时设定页面

设定网络自动校时机制的步骤如下:

- i 勾选"启用"启用时间校时功能。
- ii 在"SNTP 时间服务器"字段中,输入 SNTP 时间服务器 IP 地址或域 名,系统默认已设定三组 SNTP 服务器,使用者亦可根据需求进行 修改。透过点选"使用预设的 SNTP 时间服务器"可将 SNTP 时间服 务器设定回复成默认值。
- iii "端口"字段设定值为 123,目前不支持修改。
- iv 在"同步间隔"字段中,选择每隔多久时间 PMC-5151 将主动与 SNTP 时间服务器联机,进行网络自动校时,可设定的时间分别为 6、12 与 24 小时。
- v 完成上述设定后,点选"储存"按钮即可储存设定。

另外,在下方的"时区"字段中,可选择使用者所在的时区;在"日光节约 时间"字段中,可勾选是否开启日光节约功能。

6.2 网络设定

网络设定可用以更改 PMC-5151 上的网络、网页端口及 Modbus 相关 设定。设定的接口如下:

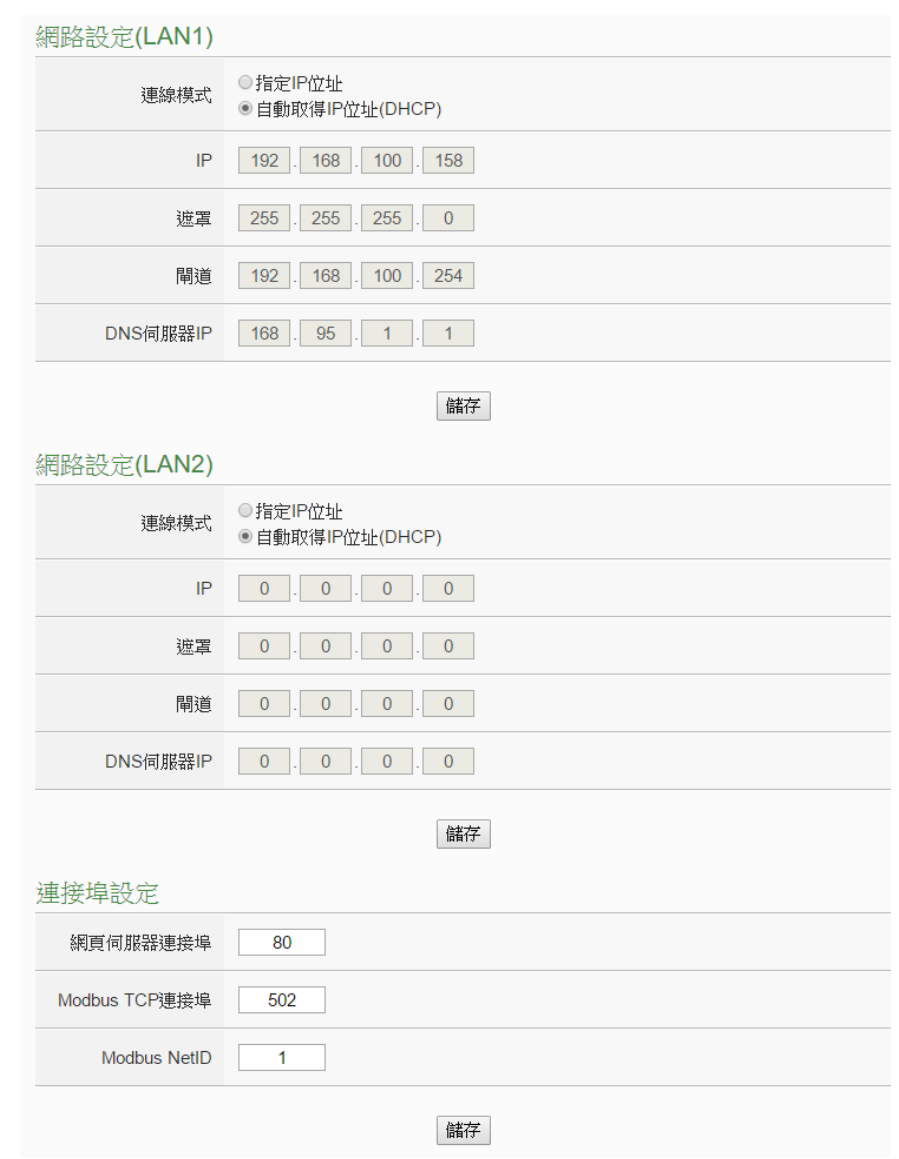

图**6-4:** 网络设定页面

进入此页面时,会先读取并显示目前 PMC-5151 上的网络设定及端口 设定。网络设定部份,用户可设定联机模式为"自动取得 IP 地址 (DHCP)"模式,或是选择"指定 IP 地址"模式以手动方式输入 IP、屏蔽 (Mask)、网关(Gateway)及 DNS 服务器 IP 等参数的设定,在更改完 参数后请点选"储存"按钮即可储存设定。网络设定成功后,用户经由 LAN1 或 LAN2 皆可登入 PMC-5151 网页及透过 Modbus TCP 读取数 据。关于端口设定,使用者可更改网页服务器端口,Modbus TCP 端口 与 Modbus NetID 的设定,在更改完各项参数设定后点选"储存"按钮即 可储存设定。

请注意:

- 1. PMC-5151 使用 Google DNS 服务器为系统默认的 DNS 服务器, 其 IP 为"8.8.8.8", 使用者可视需要自行修改为其他 DNS 服务器。
- 2. 当修改网络设定为指定 IP 地址并储存成功后,系统将自动注销并 重 新导向至新的 IP 地址;若修改为 DHCP 模式时,则无法自动 导向, 必须先以 PMC Utility 搜寻得知被分配的新 IP 地址后, 再 于 浏览器自行输入新 IP 地址进行联机。
- 6.3 VPN 设定

PMC-5151支持VPN(Virtual Private Network)网络联机功能。透过VPN 联机,PMC-5151 可直接连接到私人局域网络环境,增加设备维护及管 理的弹性,VPN 设定画面如下:

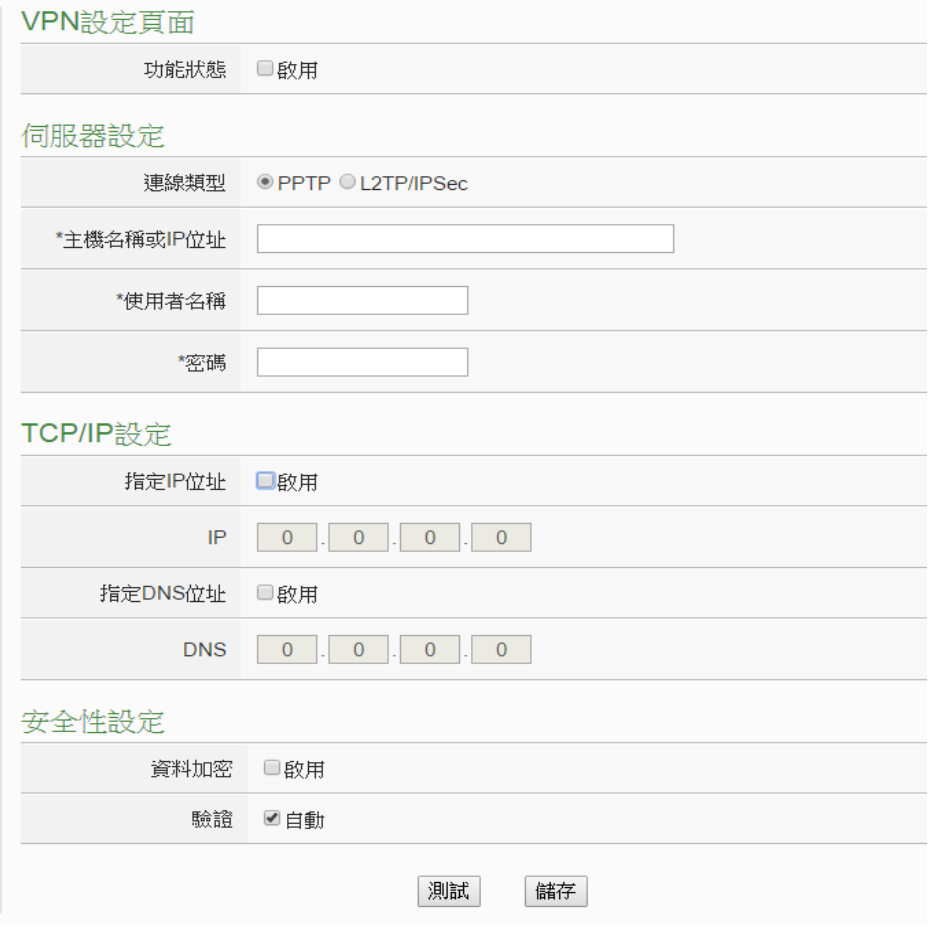

图**6-5: VPN** 设定页面

设定 VPN 联机相关参数时,请依据远程 VPN 服务器的设置来设定 VPN 设定页面上相对应的服务器、TCP/IP 及安全性等参数设定。设定完成 后请点选"测试"或"储存"按钮,按钮说明如下:

● 测试

系统会根据用户所输入的相关设定进行联机测试,若无法联机,请 再次确认相关设定是否正确。

● 储存

储存用户输入的相关设定,若功能状态被勾选为"启用",系统将开 始尝试进行 VPN 联机,联机状态将显示于"系统参数设定页面"中, 如下图所示:

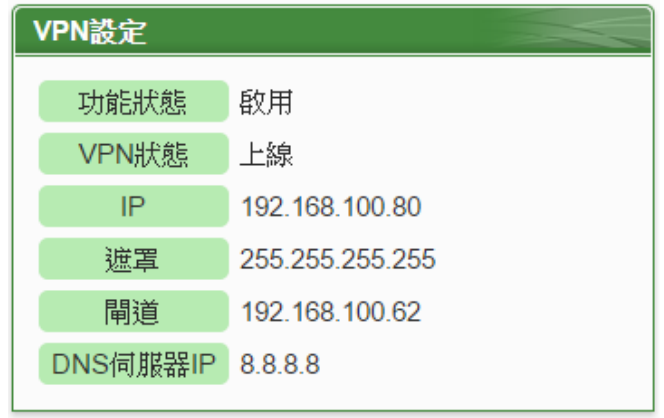

图**6-6: VPN** 联机状态显示页面

### 设定注意事项:

- 1. 当用户使用 VPN 地址登入系统时, 无法进行下列设定及功能:
	- LAN1 及 LAN2 的网络设定 若要更改 LAN1 或 LAN2 相关设定,请使用 LAN1 或 LAN2 的 地址登入系统。
	- VPN 联机测试功能 若要测试 VPN 联机,请使用 LAN1 或 LAN2 的地址登入系统。
- 2. 当用户使用 VPN 地址登入系统并储存 VPN 设定时, 系统将自动注 销并重新导页至新的 VPN 地址,若用户无法确认新的 VPN 地址, 请使用 LAN1 或 LAN2 的地址登入系统并至"系统参数设定页面"进 行查询。

3. 当 VPN 因安全性验证无法联机时,请检查 VPN 服务器的安全性设 置是否与 PMC-5151 的 VPN 安全性设定相符, 请参考 PMC-5151 设定网页上的提示说明,如下图所示:

安全性設定

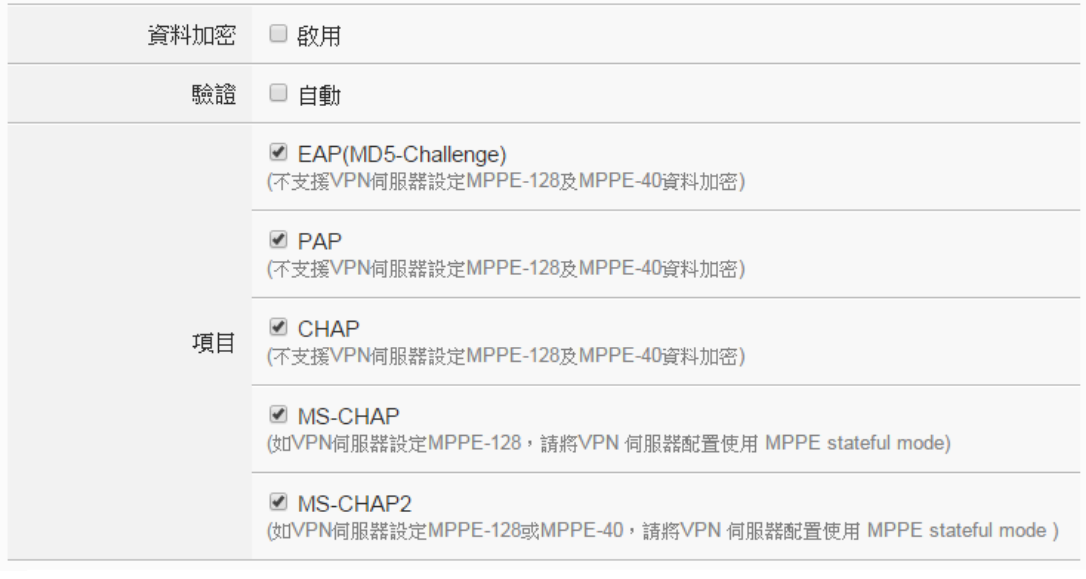

图**6-7:** 安全性设定

#### 6.4 SNMP 设定

PMC-5151 支持 SNMP(Simple Network Management Protocol) V1 及 V2c 两项规范。透过这两项规范,PMC-5151 可将系统信息、电测模块 电力信息及 I/O 模块信息传送予 SNMP 网络管理设备或软件(SNMP Network Management Software),以协助管理者实时监控 PMC-5151。

SNMP 设定接口如下,透过此接口,用户可启动并调整 PMC-5151 的 SNMP 参数设定。

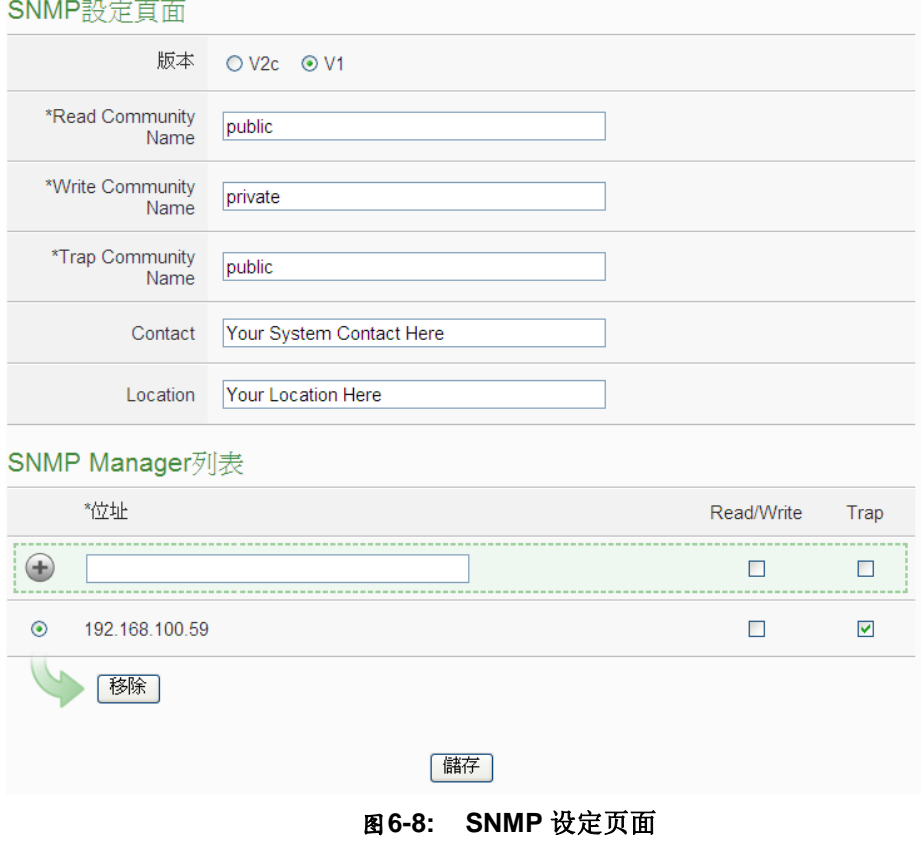

设定步骤如下:

- i PMC-5151 支持 SNMP V1 及 V2c 两项规范,请在"版本"字段中选 择欲使用的 SNMP 版本。
- ii 在 "Read Community Name" 字 段 中 , 设 定 "Read Community Name"字符串, 此字段的初始设定为"public"。
- iii 在"Write Community Name"字段中,设定"Write Community Name" 字符串, 此字段的初始设定为" private"。
- iv 在"Trap Community Name"字段中, 设定"Trap Community Name" 字符串, 此字段的初始设定为"public"。
- v 在"Contact"字段中,设定"Contact"字符串。

vi 在"Location"字段中, 设定"Location"字符串。

SNMP Manager 列表主要用于编辑将与此 PMC-5151 SNMP Agent 进 行互动的 SNMP Manager (SNMP 网络管理设备或软件)列表,请透过 下述步骤进行 SNMP Manager 的设定,当完成所有 SNMP Manager 设定及上述参数设定后,请点选"储存"按纽以储存设定。

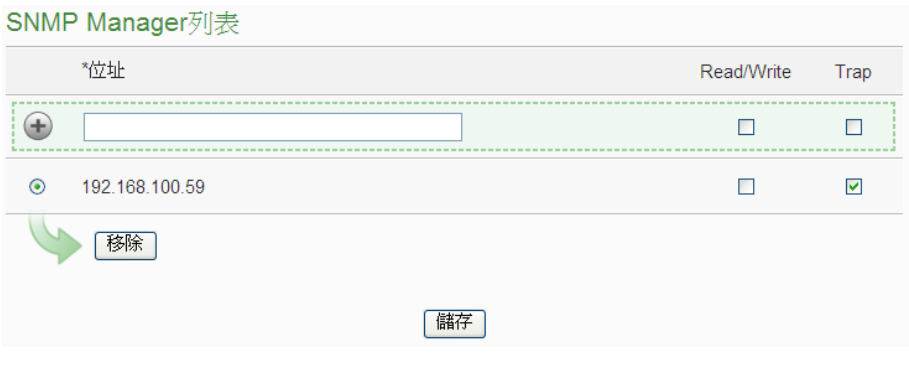

图**6-9: SNMP Manager** 列表

#### 设定步骤如下:

i 输入欲加入 SNMP Manager 列表的 SNMP Manager IP 位置, 请依 照 SNMP Manager 的实际规划做设定, 若是填写的 IP 位置错误则 会导致 PMC-5151 SNMP Agent 无法与该 SNMP Manager 进行联 机。

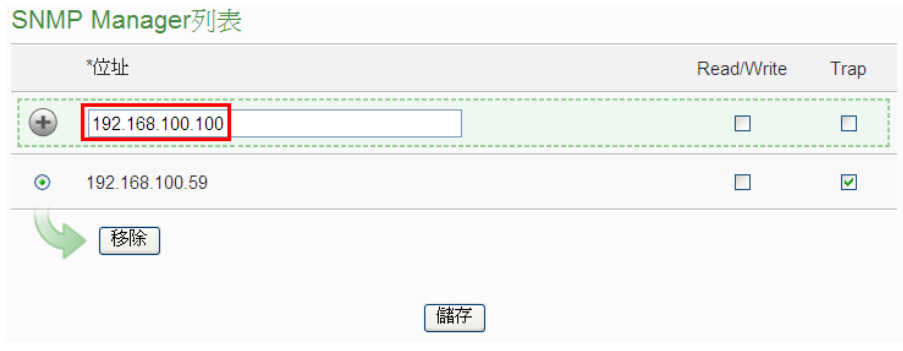

图**6-10: SNMP Manager** 的 **IP** 设定

- ii 设定此SNMP Manager与PMC-5151 SNMP Agent 间的工作模式, 目前 PMC-5151 SNMP Agent 提供 Read/Write(Polling)及 Trap 两 种工作模式供用户选择。
	- Read/Write 模式: 勾选代表此 IP 地址的 SNMP Manager 可联 机至 PMC-5151 SNMP Agent 取得数据及进行设定。 (请注意: 若无任何地址勾选 Read/Write 字段,则代表任何 SNMP Manager 皆可联机至 PMC-5151 SNMP Agent。)
	- Trap 模式:勾选代表当 PMC-5151 有特定条件触发时,会发

# 送 SNMP Trap 至此 IP 地址。

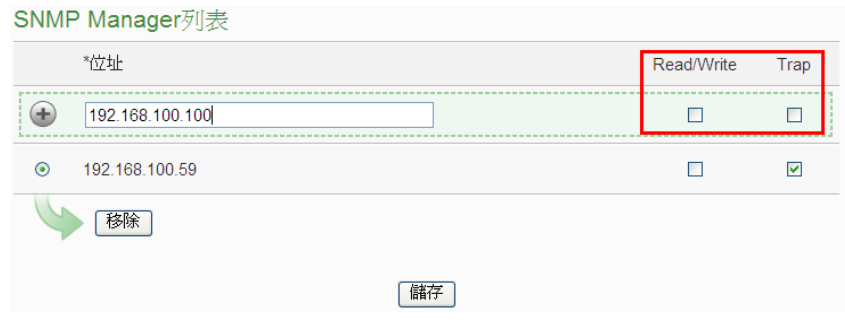

图**6-11:** 与 **SNMP Manager** 的工作模式设定

iii 完成 SNMP Manager 的 IP 及工作模式设定后, 请点选 按钮将此 SNMP Manager 加入列表中,最后点选"储存"按钮以储存设定。

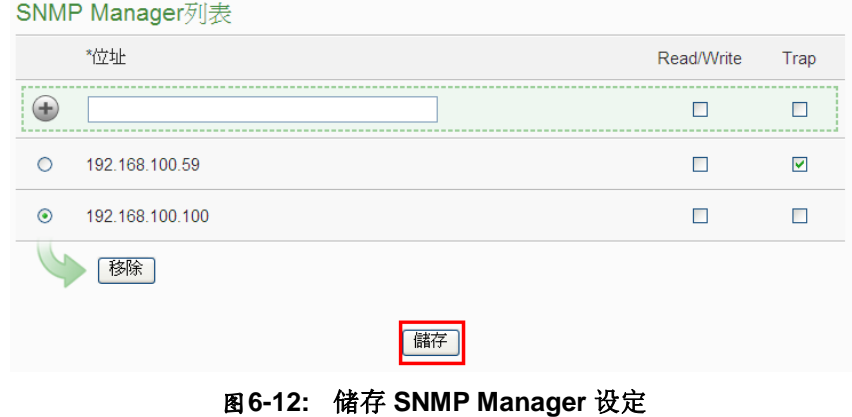

53

### 6.5 安全设定

安全设定可更改 PMC-5151 的登入密码及 PMC-5151 端 FTP 服务器设定与空闲 时间设定。设定的接口如下:

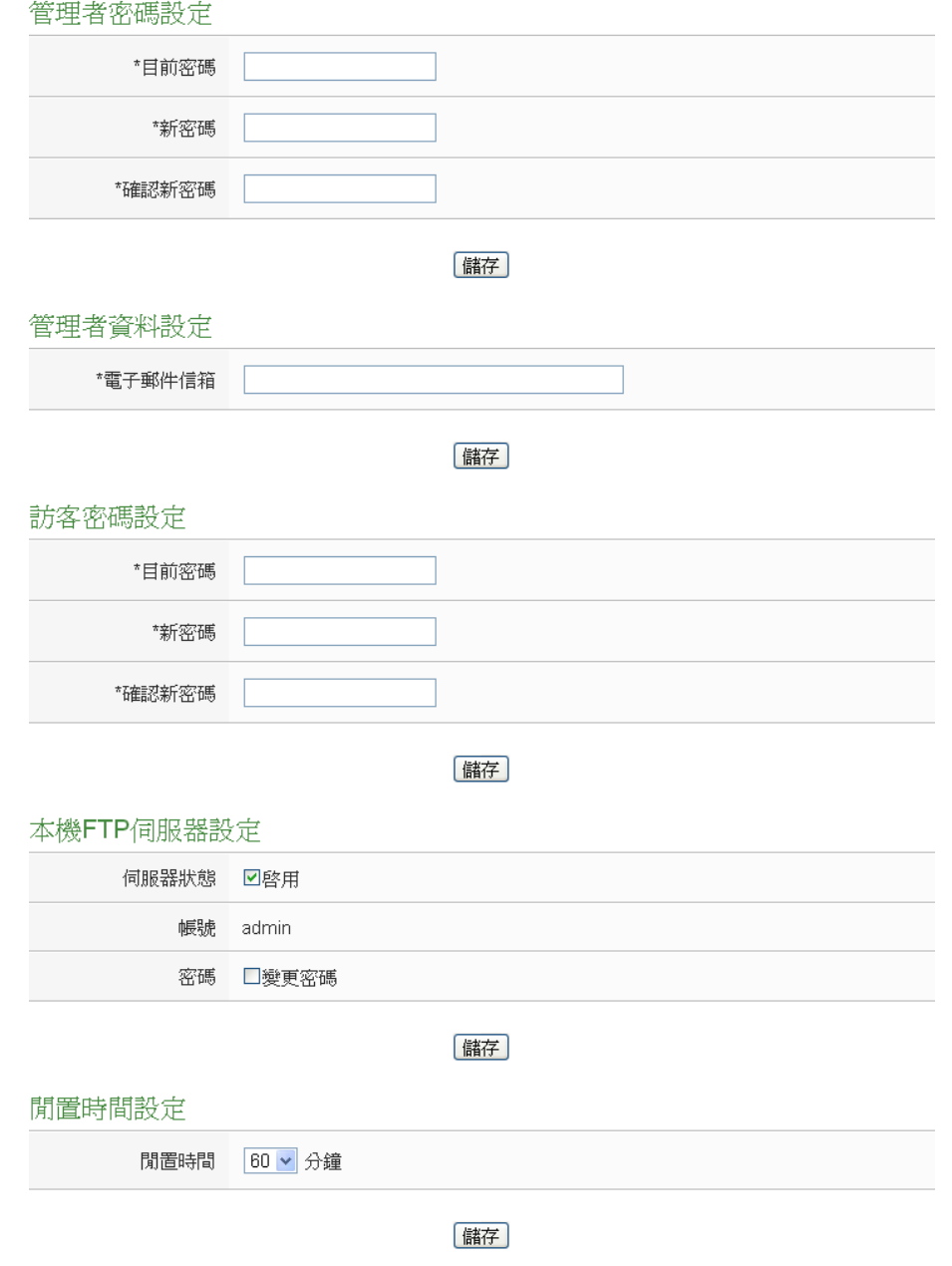

图**6-13:** 安全设定页面

◆ 密码设定

PMC-5151 各提供了一组系统管理者和访客登入密码, 默认系统管 理者登入密码为"Admin",访客登入密码为"User",用户可于密码设 定功能更改默认密码,密码长度限制为 16 个字符,设定完成后点选 "储存"按钮即可储存设定。此外,管理者可在"管理者数据设定"字段

中设定一组电子邮件信箱,当管理者忘记密码时,可操作 PMC-5151 发送带有管理者与访客密码的信件至此信箱中,详见附录二。

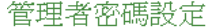

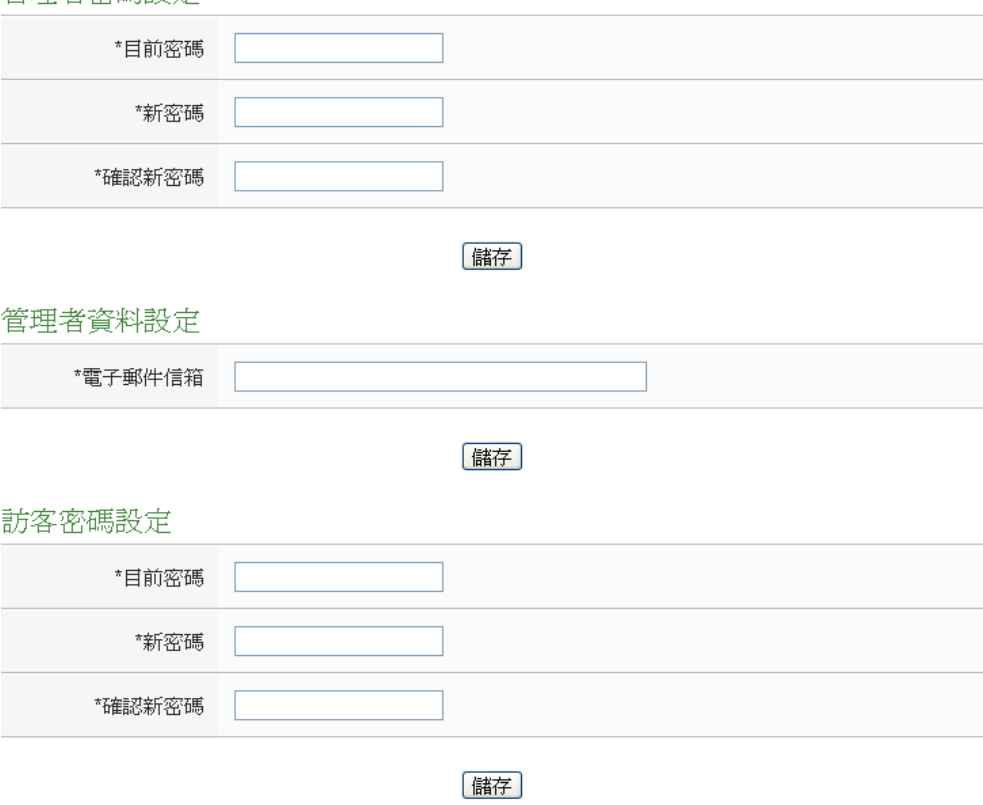

图**6-14:** 密码设定页面

◆ 本机 FTP 服务器设定

可开启或关闭 PMC-5151 端之 FTP 服务器功能, 用户可透过 FTP 软件联机至 PMC-5151 之 FTP 服务器, 由远程取得事件记录或数据 记录的档案。若要开启此功能,勾选"启用"后点选"储存"按钮即可储 存设定。默认的密码为"Admin",用户可自行变更 PMC-5151 端 FTP 服务器密码。

本機FTP伺服器設定

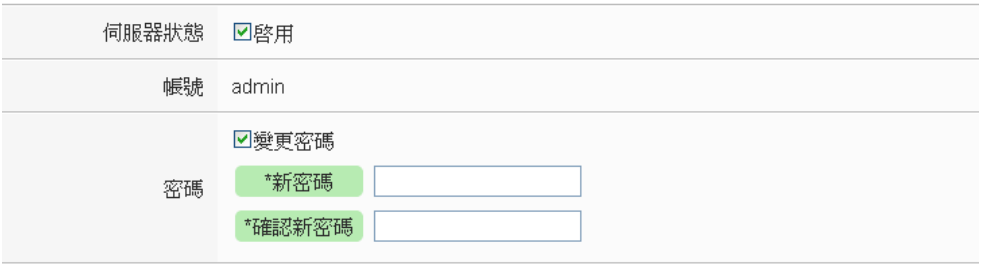

图**6-15:** 本机 **FTP** 服务器设定页面

#### ◆ 空闲时间设定

当系统管理者登入 PMC-5151 网页后,空闲时间超过此设定值(预设 为 10 分钟)时,系统将自动注销系统管理者。空闲时间可设定为停 用/10/20/30/60 分钟, 设定后点选"储存"按钮即可储存设定。

#### 閒置時間設定

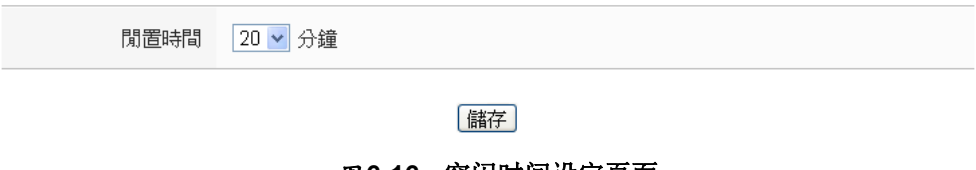

## 图**6-16:** 空闲时间设定页面

6.6 I/O 接口设定

使用者可根据需求设定 PMC-5151 上的 COM Port 及 LAN 等 I/O 接口 的功能属性。I/O 接口设定页面及功能说明如下:

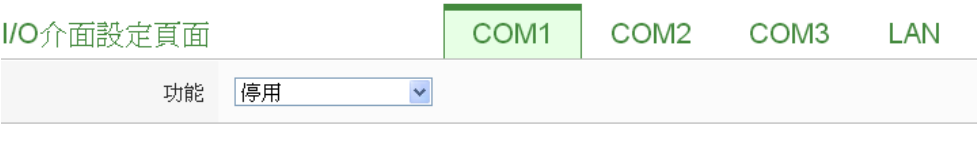

[儲存]

图**6-17: I/O** 接口设定页面

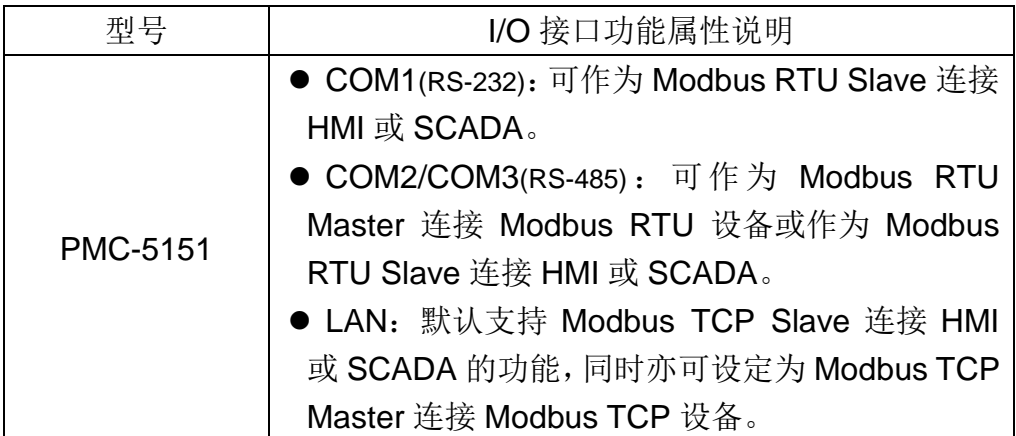

以下将根据功能属性介绍各 I/O 接口的设定方式:

◆ 透过 COM Port 连接 HMI 或 SCADA

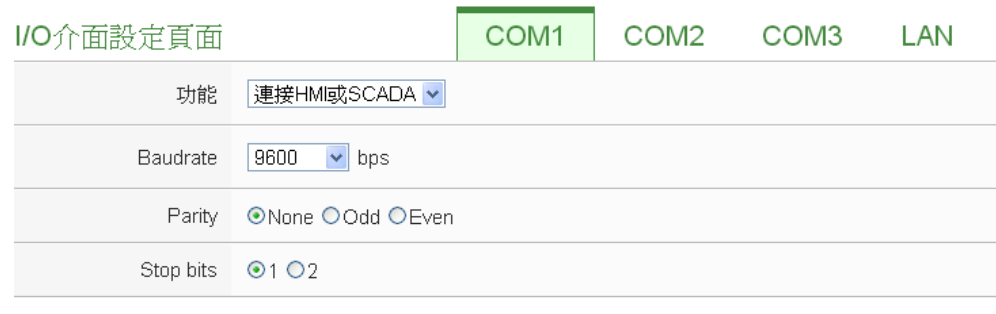

[儲存]

#### 图**6-18:** 连接 **HMI** 或 **SCADA** 功能设定页面

设定步骤如下:

i 在"Baudrate"字段中设定数据传输速度(Baudrate), PMC-5151 与 HMI 或 SCADA 的数据传输速度设定需一致。

ii在"Parity"与"Stop bits"设定字段中,设定 Parity 与 Stop bits 的状态, PMC-5151 与 HMI 或 SCADA 的设定需一致。

iii完成设定后,点选"储存"按钮以储存设定值。

### ◆ 透过 COM Port 连接 Modbus RTU 设备

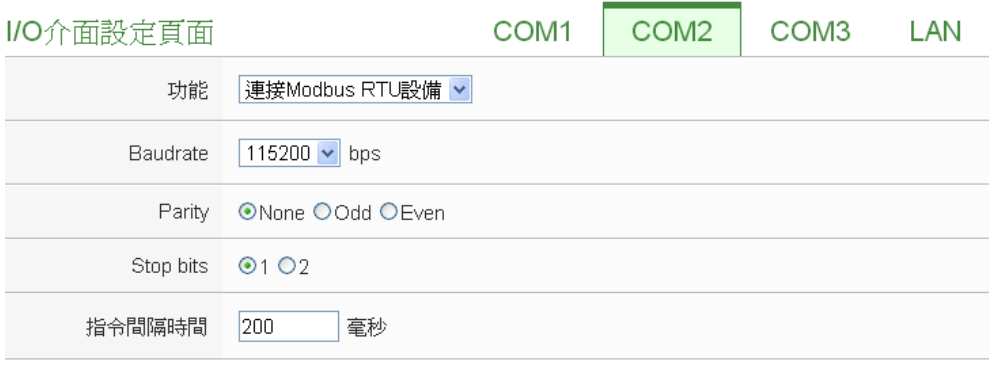

储存

图**6-19:** 连接 **Modbus RTU** 设备功能设定页面

设定步骤如下:

- i 在"Baudrate"字段中设定数据传输速度(Baudrate), PMC-5151 与 连接的 Modbus RTU 设备数据传输速度设定需一致。
- ii 在"Parity"与"Stop bits"设定字段中,设定 Parity 与 Stop bits 的状态, PMC-5151 与连接的 Modbus RTU 设备的设定需一致。
- iii在"指令间隔时间"字段中,输入 PMC-5151 对 Modbus RTU 设备 连续发送命令的间隔时间,单位为秒(ms)。

57

请注意: 当选择"Baudrate"后, "指令间隔时间"字段会自动提供适 当的 Modbus RTU 指令间隔时间。由于每个 Modbus RTU 设备 处理指令的速度皆不同,用户可根据其设备自行增加指令间隔时 间,来确保 Modbus RTU 设备可正确处理每个指令,或缩短指令 间隔时间来加快设备 I/O 效率。

- iv 完成连接 Modbus RTU 设备设定后, 点选"储存"按钮以储存设定 值。
- ◆ 透过 LAN 连接 HMI(或 SCADA)及 Modbus TCP 设备

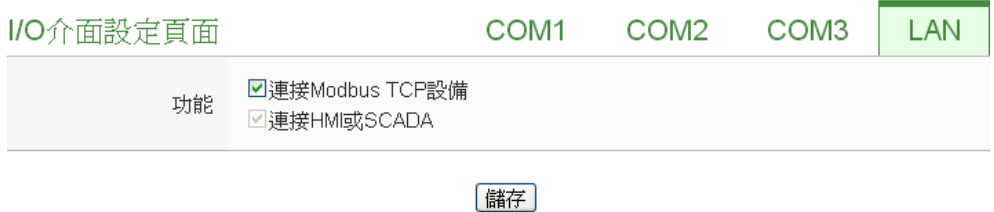

图**6-20: I/O** 接口设定页面**(LAN)**

PMC-5151 的 LAN 预设可作为 Modbus TCP Slave 连接 HMI 或 SCADA,亦可透过勾选"连接 Modbus TCP 设备"以启用 Modbus TCP Master 功能来连接 Modbus TCP 设备。

6.7 其他设定

其他设定用以进行契约容量设定,需量周期设定与碳足迹设定。设定的 接口如下:

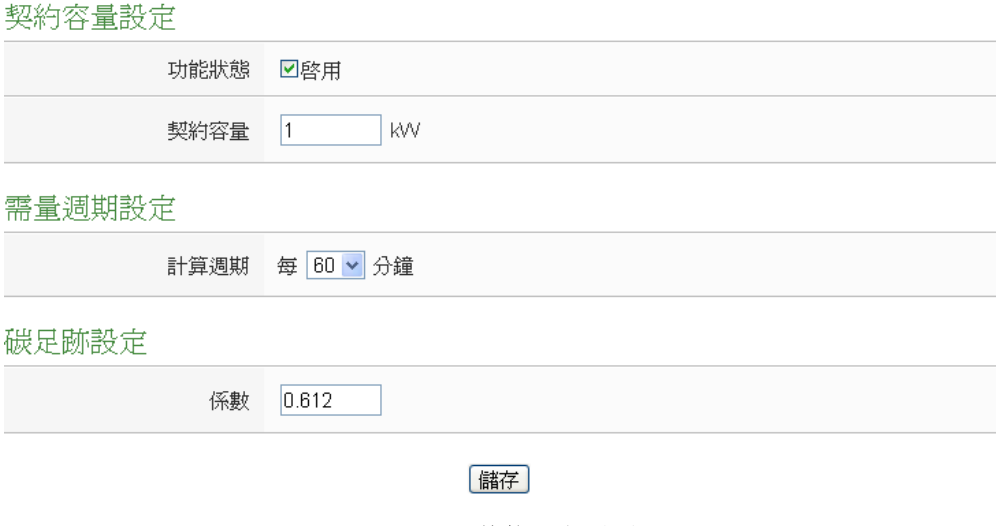

- 图**6-21:** 其他设定页面
- 契约容量设定

可开启及设定契约容量功能,用户可透过勾选"启用"后设定与电力公 司签定的契约容量数值,点选"储存"按钮即可储存设定,而设定的数 值会出现在主页面相关电力信息中。

需量周期设定

可设定需量周期,PMC-5151 会根据用户所设定的周期进行需量计 算,默认周期为15分钟,可设定的周期分别为15/30/60分钟,点 选"储存"按钮即可储存设定。

◆ 碳足迹设定 使用者可设定碳足迹系数,设定时请依照国际能源总署(IEA)发布的 各国碳足迹系数做设定,点选"储存"按钮即可储存设定。

<span id="page-71-0"></span>6.8 电测模块群组设定

电测模块群组设定功能可提供用户将电测模块中的回路依照其各自的 性质加以分类,设定完成后可于电力信息与历史电力分析中进行查询。 设定的接口如下:

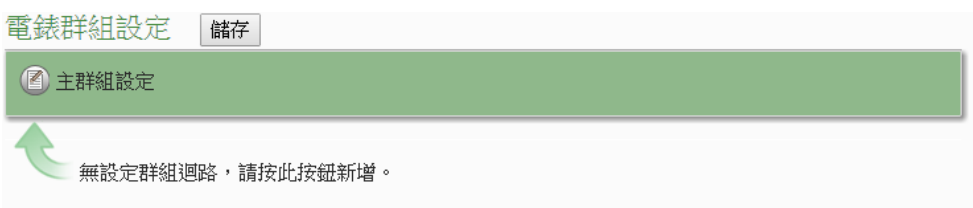

图**6-22:** 电测模块群组设定

进入电测模块群组设定页面后,即会显示出目前的电测模块群组。请参 考下述单元进行主群组、次群组与电测模块回路的设定,当完成电测模 块群组设定后,请点选"储存"按钮以储存设定值。

6.8.1 检视主群组与次群组

按下主群组或次群组列后,即可展开或隐藏该群组接口。 请注意:灰色群组列代表此群组无设定内容,因此无法展开。

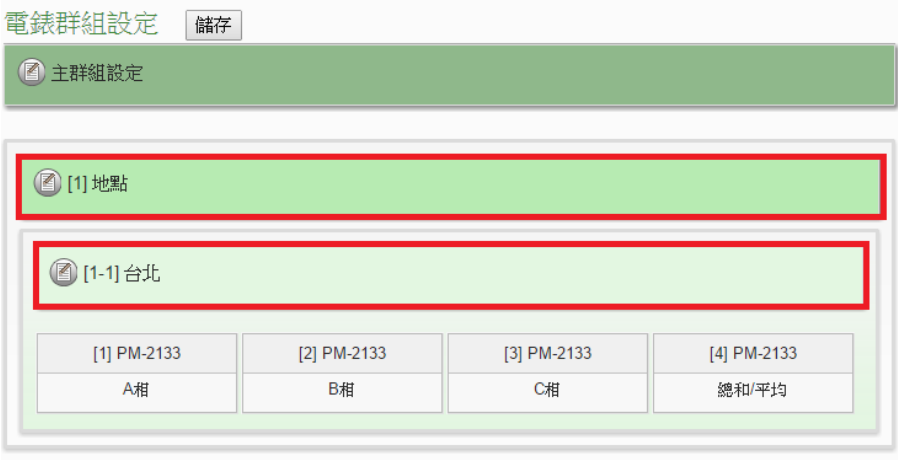

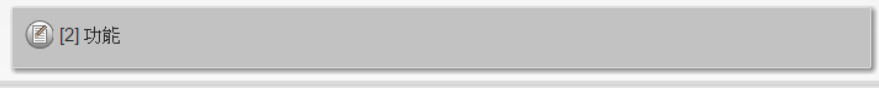

图**6-23:** 主群组与次群组列展开及隐藏画面
- 6.8.2 新增主群组与次群组
	- i 点选主群组或次群组设定按钮( 3)后, 即可开启群组设定接口。

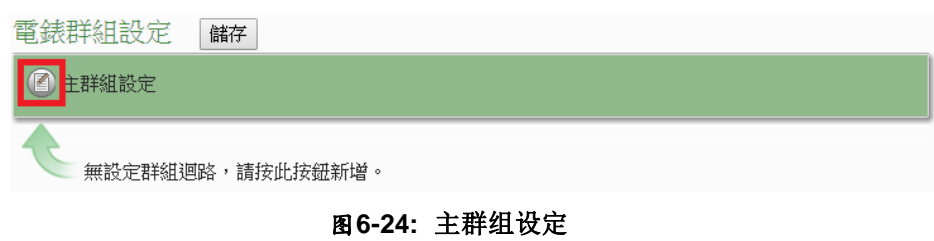

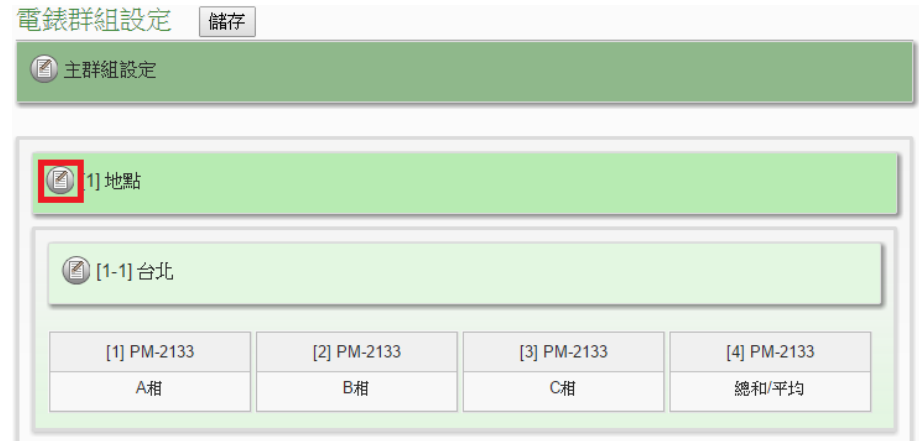

图**6-25:** 次群组设定

ii 请输入组名,并点选 身将群组新增于清单中,新增完毕后,点 选"关闭"按钮即可回到群组设定页面。

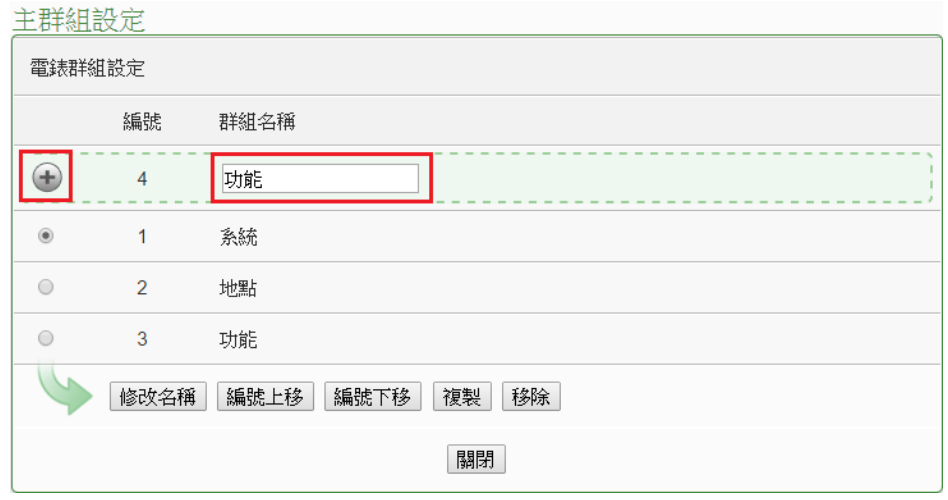

图**6-26:** 电测模块群组设定操作接口

6.8.3 群组操作接口

当新增主群组或次群组后,群组将排列于如下的群组清单中。

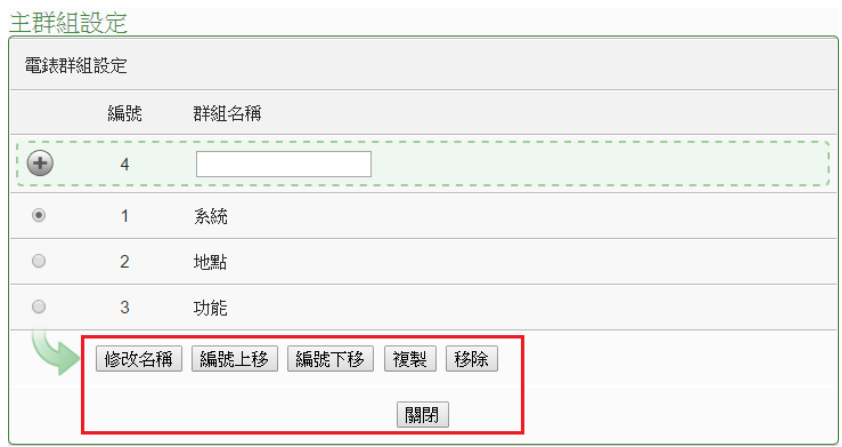

图**6-27:** 群组操作接口

用户可针对清单中的各群组设定进行相关操作,请先点选欲进行调 整的群组,再点选下述功能按钮即可进行操作:

- 修改名称:点选"修改名称"按钮开启修改名称的输入框, 修改完成后点选"确认"完成修改。
- 编号上移:提供使用者变更群组编号,"编号上移"会将编 号减一。
- 编号下移:提供使用者变更群组编号,"编号下移"会将编 号加一。
- 复制:新增一个与所选择群组相同的群组,并将其底下的 群组与回路设定复制至新群组。
- 移除:移除所选择的群组。
- 关闭:关闭设定页面返回群组总览中。
- 6.8.4 新增电测模块回路设定
	- i 点选次群组设定按钮( )后, 即可开启电测模块回路设定接口。

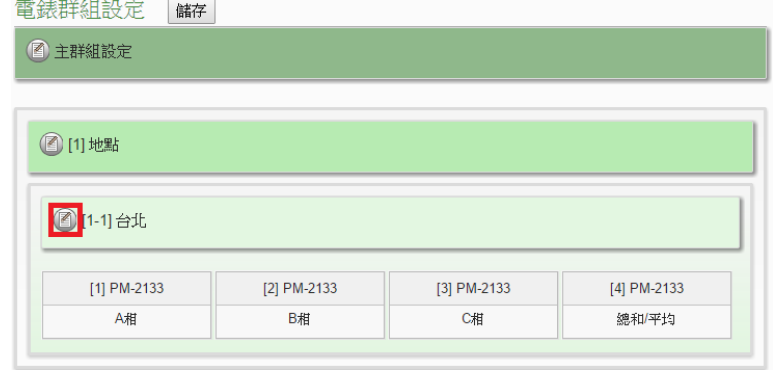

# 图**6-28:** 电测模块回路设定

ii 选择所要新增的电测模块回路并点选 将回路新增于清单中,

新增完毕后,点选"关闭"按钮即可返回群组设定页面。

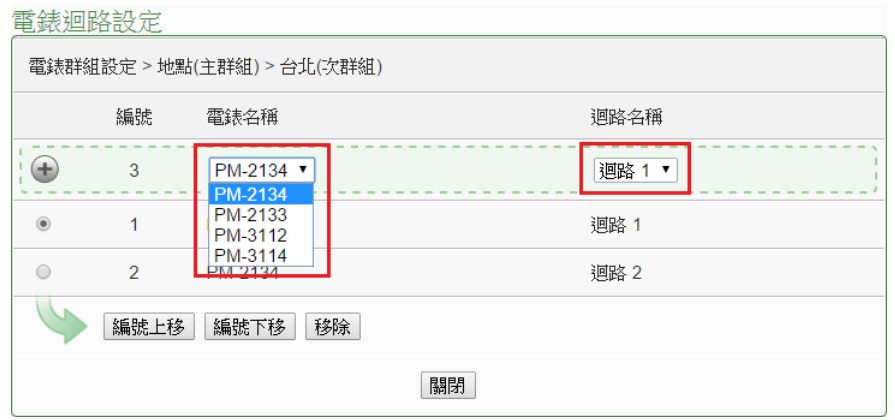

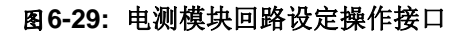

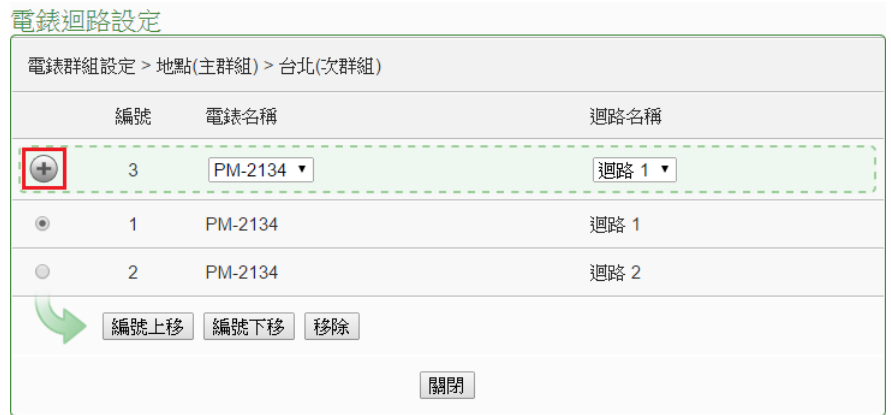

图**6-30:** 新增电测模块回路设定

6.8.5 电测模块回路操作接口

当新增电测模块回路后,新增的回路将排列于如下的清单中。

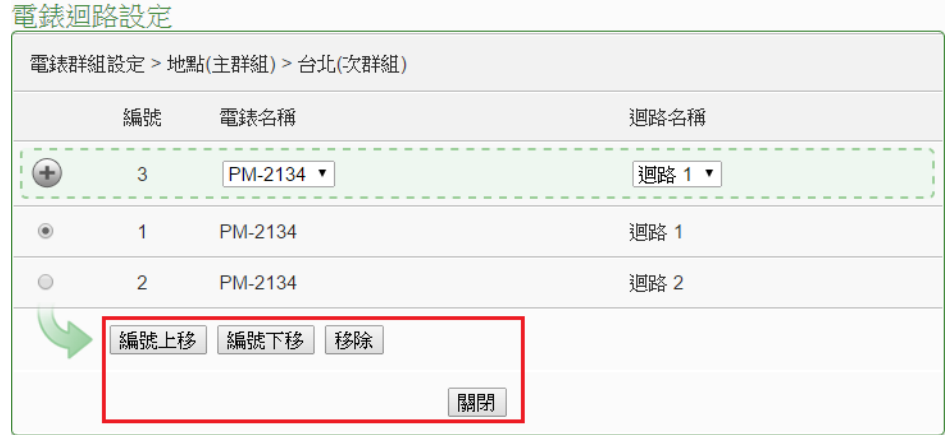

图**6-31:** 电测模块回路操作接口

用户可针对清单中的各回路进行相关操作,请先点选欲进行调整的

回路,再点选下述功能按钮即可进行操作:

- 编号上移:提供使用者变更回路的编号,"编号上移"会将 编号减一。
- 编号下移:提供使用者变更回路的编号,"编号下移"则会 将编号加一。
- 移除:移除所选择的电测模块回路。
- 关闭:关闭设定页面返回群组总览中。

### 6.9 韧体更新

PMC-5151 可藉由浏览器直接进行韧体更新,更新完成后,系统不需重 新启动。韧体更新步骤如下:

i 请与泓格科技联络,取得最新版本的 PMC-5151 韧体档案。

ii 请至系统参数设定页面,在韧体更新设定项目上点选"浏览"按钮。

系統參數設定頁面

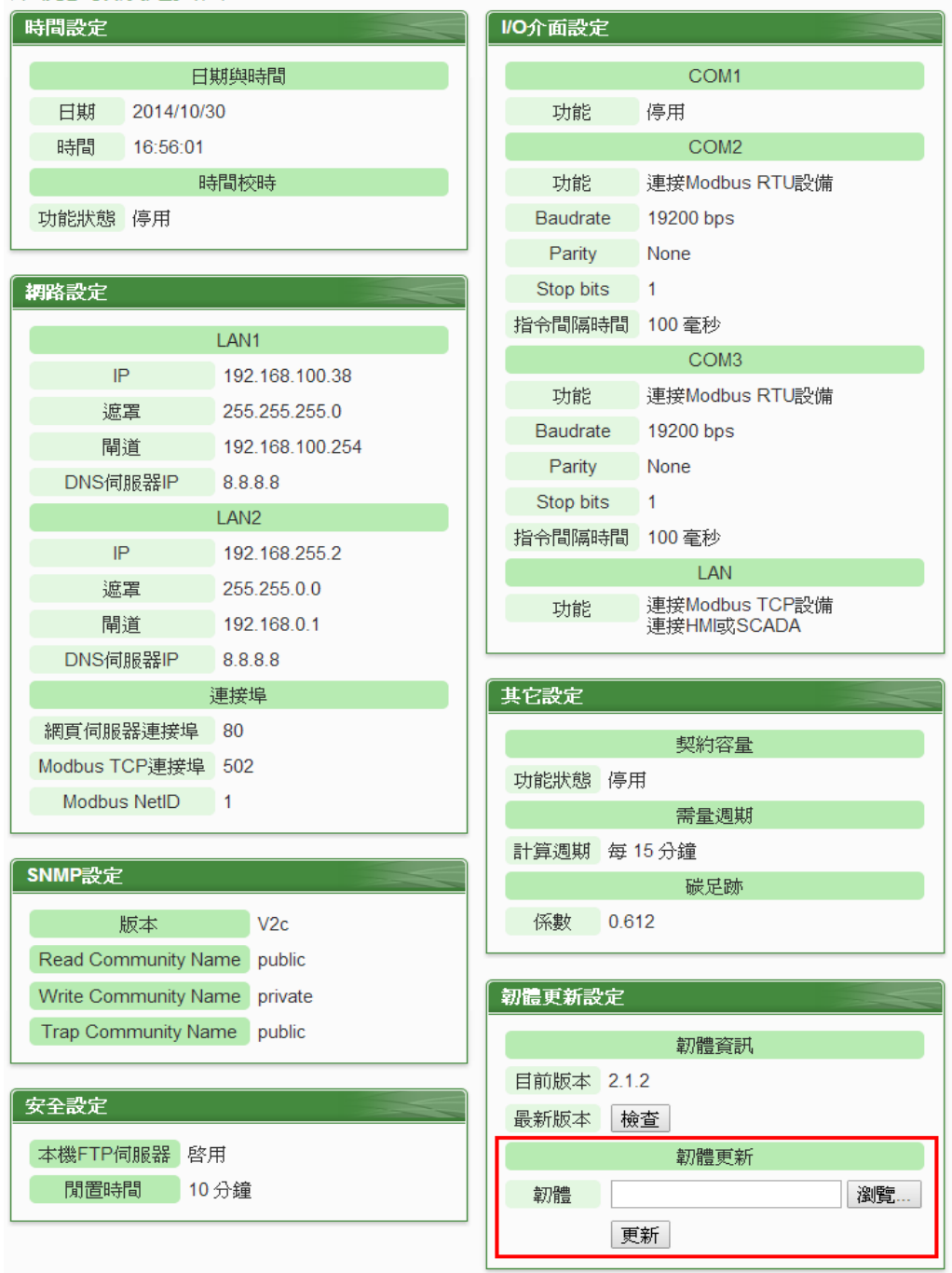

图**6-32:** 韧体更新**(1)**

iii 选取欲更新之韧体档案后点选"开启"。

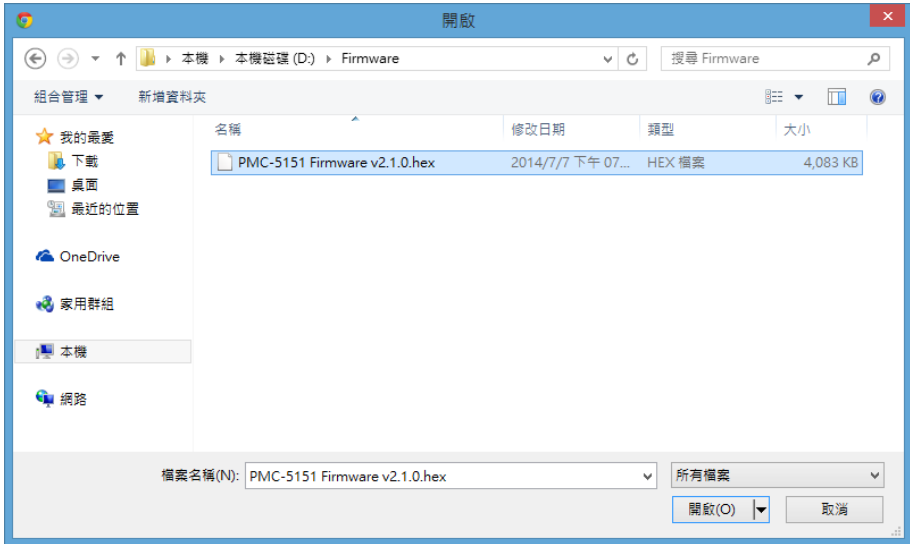

图**6-33:** 韧体更新**(2)**

iv 点选"更新"开始进行韧体档案更新。

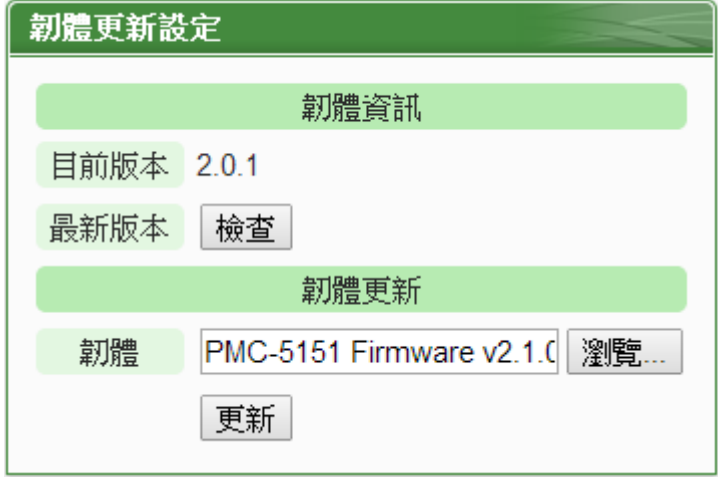

图**6-34:** 韧体更新**(3)**

v 点选"确定"开始进行韧体更新,若点选"取消"则中断韧体更新。

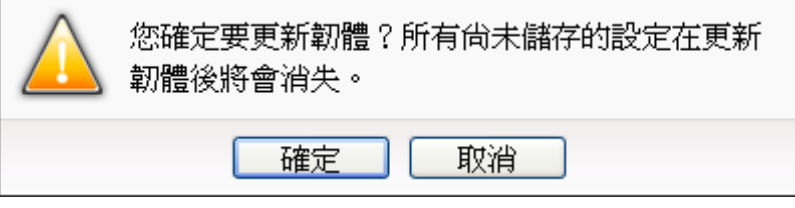

图**6-35:** 韧体更新**(4)**

vi 韧体更新执行中。

请注意:当韧体更新流程开始进行时,请勿关闭更新窗口或是同时 进行系统变更,否则可能会造成韧体的更新失败。

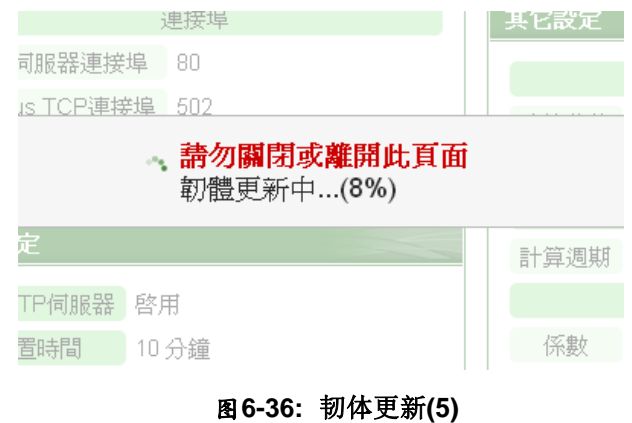

vii 点选"确定"完成更新,更新完成后请清除浏览器之临时文件,即可 完成更新系统。若是更新失败,请重新执行更新流程。

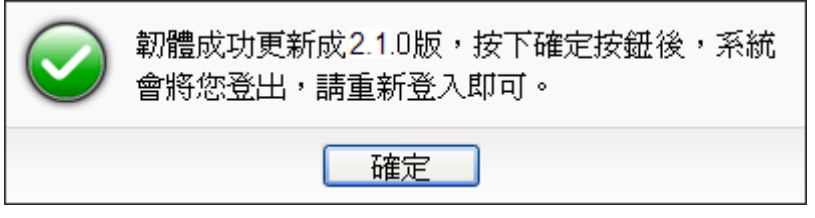

图**6-37:** 韧体更新**(6)**

# **7** 电测模块及 **I/O** 模块设定

电测模块/模块设定页面可设定此 PMC-5151 所欲连接的电测模块及 I/O 模 块,进入设定页面时会出现目前的设定总览表格,显示目前 PMC-5151 上所连 结的各个电测模块与 I/O 模块的设定状态,如下图所示:

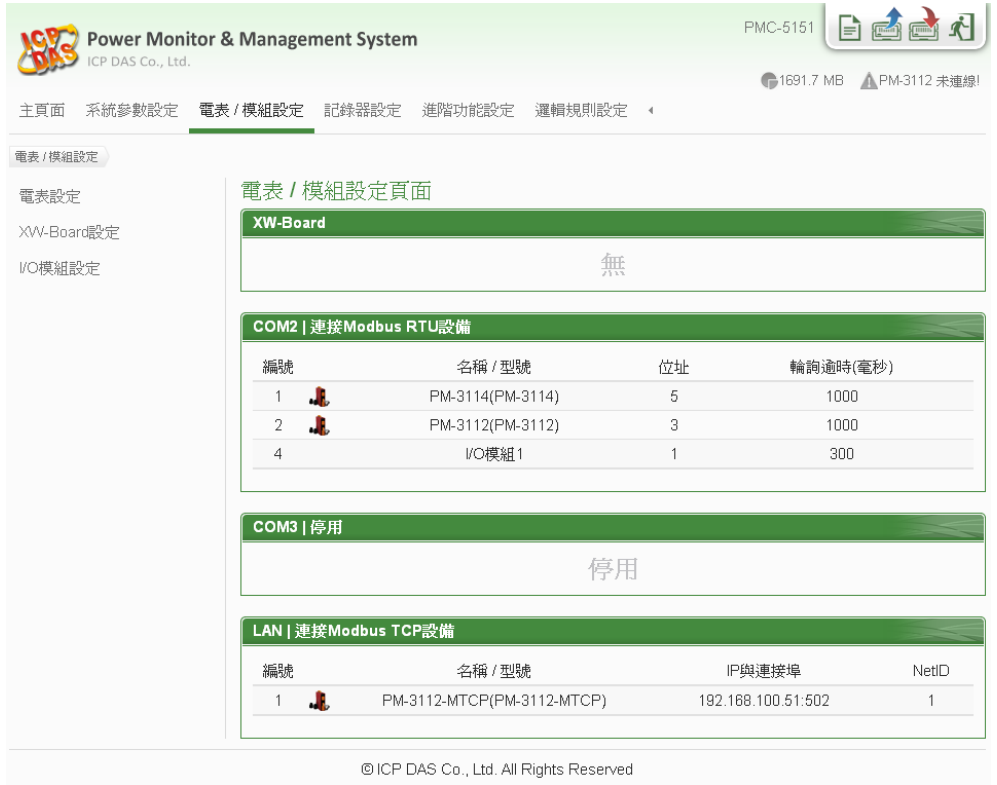

图**7-1:** 电测模块**/**模块设定页面

各项功能设定说明请参考以下章节。

7.1 电测模块设定

在电测模块设定页面中,使用者可设定 PMC-5151 所欲连接的 Modbus RTU 与 Modbus TCP 电测模块及其参数,电测模块设定页面如下图所 示

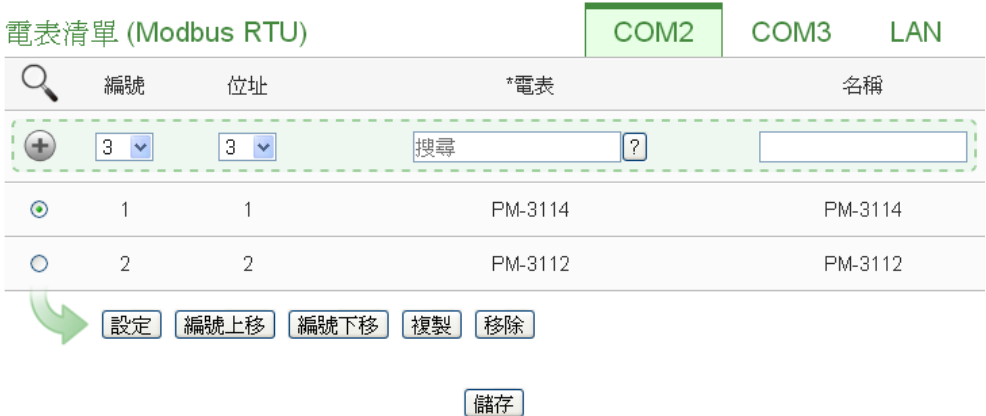

图**7-2:** 电测模块设定页面

进入电测模块设定页面后,即会显示出目前 PMC-5151 所连接的电测 模块清单。请参考下述单元进行 Modbus RTU 与 Modbus TCP 电测模 块的设定,当完成电测模块设定后,请记得点选"储存"按钮以储存设定 值。

请注意 :

- 1. PMC-5151 提供两组 COM Port(RS-485)接口以连接 Modbus RTU 电测模块。
- 2. PMC-5151 提供 LAN 接口以连接 Modbus TCP 电测模块,关于 LAN 的设定请参考 6.6 I/O 接口设定单元的说明。
- 3. PMC-5151 提供支持最多连接 24 颗泓格科技 Modbus TCP/RTU 电测模块 (其中 Modbus TCP 电测模块最多 16 颗)及 8 颗 Modbus I/O 控制模块。
	- ◆ 单一I/O 接口至多连接 16 颗 Modbus 电测模块。
	- ◆ 支持最多 4 颗泓格科技 PM-4324 系列电测模块。
- 7.1.1 扫描新增 Modbus RTU 电测模块

透过 PMC-5151 的扫描程序,可自动新增与 PMC-5151 连接的 Modbus RTU 电测模块清单。步骤如下所示:

- i 在进行扫描之前请先确定PMC-5151与电测模块之间的RS-485 连接线已连接无误,各电测模块的地址也设定完成。
- ii 诱过点选 按钮即可开始扫描 PMC-5151 所连接的 Modbus

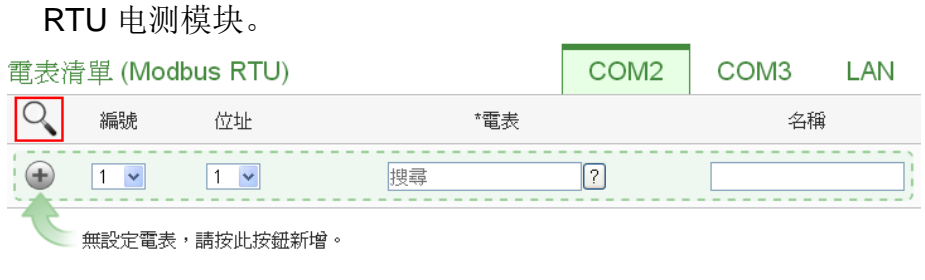

储存

图**7-3:** 电测模块列表页面与电测模块扫描功能按钮

iii 进入扫描页面(图 7-4)后,设定所欲扫描的 Modbus 起始地址及 结束地址,点选"扫描"后 PMC-5151 即会依照用户所设定的串行 端口参数开始进入电测模块扫描程序,若是点选"取消"则会中止 这次扫描。

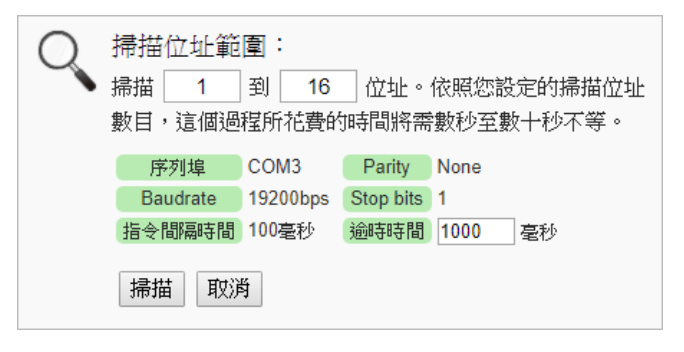

图**7-4:** 电测模块扫描范围设定

iv 进入扫描程序(图 7-5)后, 左上方会出现动画与目前扫描的地址 号码来提示扫描进度,请耐心等待扫描完毕,若是点选"取消"则 会中断此次扫描直接离开。

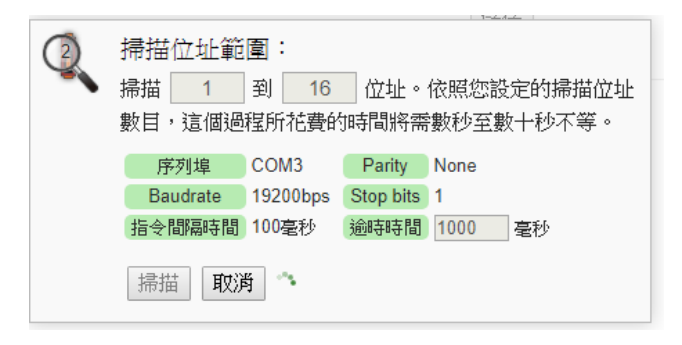

图**7-5:** 电测模块扫描进行中

v 扫描结束后即会出现电测模块清单(图 7-6)。若是此次扫描出现 同一地址但是设备型号不同时,则会出现提示画面(图 7-7), 请 依照实际连接的设备做选择,完成电测模块清单设定后请记得点 选"储存"按钮以储存设定值。

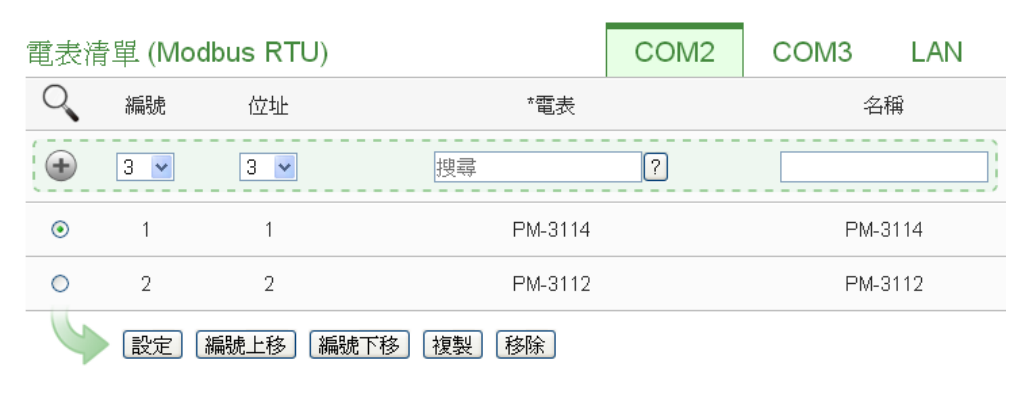

储存

#### 图**7-6:** 电测模块扫描结果列表

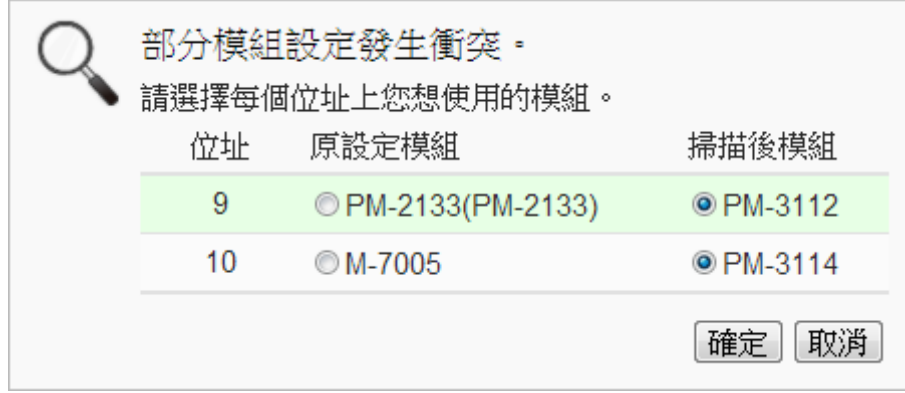

图**7-7:** 设备选择页面

- 7.1.2 手动新增 Modbus RTU 电测模块 除了透过扫描自动新增 Modbus RTU 电测模块外,亦可透过手动 程序新增 Modbus RTU 电测模块。步骤如下所示:
	- i 设定编号: 编号为此 Modbus RTU 电测模块其电力信息储存于 PMC-5151 Modbus Table 中的排列顺序,可设定范围为 1~16。
	- ii 设定地址: 地址设定为此 Modbus RTU 电测模块的 Modbus 地 址号码,请依据用户的实际需求及规划设定,若是设定的地址错 误则无法联机该电测模块。

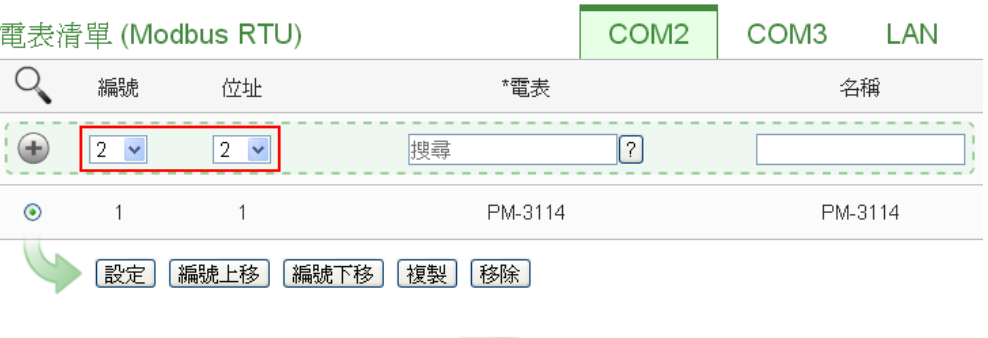

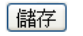

图**7-8:** 电测模块编号与地址设定

iii 选择新增电测模块类型:

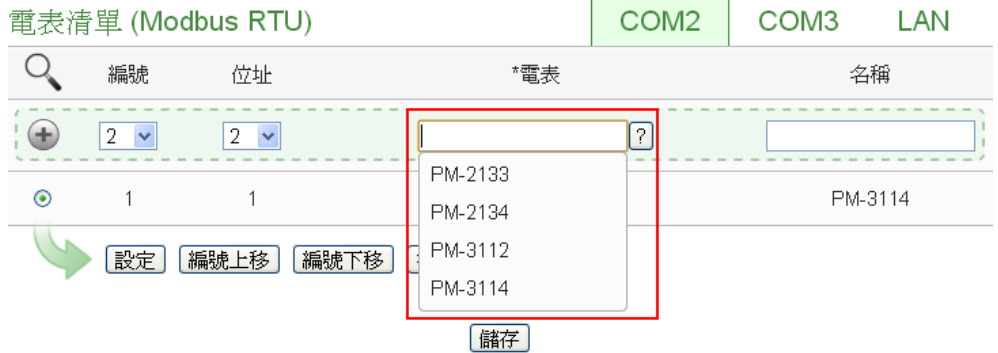

图**7-9: Modbus RTU** 电测模块类型设定

- iv 设定名称:用户可对电测模块命名,此名称将显示于电测模块信 息与逻辑设定页面,默认值为电测模块类型。
- v 点选 →将电测模块新增于清单中(图 7-10), 新增完毕后, 请记 得点选"储存"按钮以储存设定值。

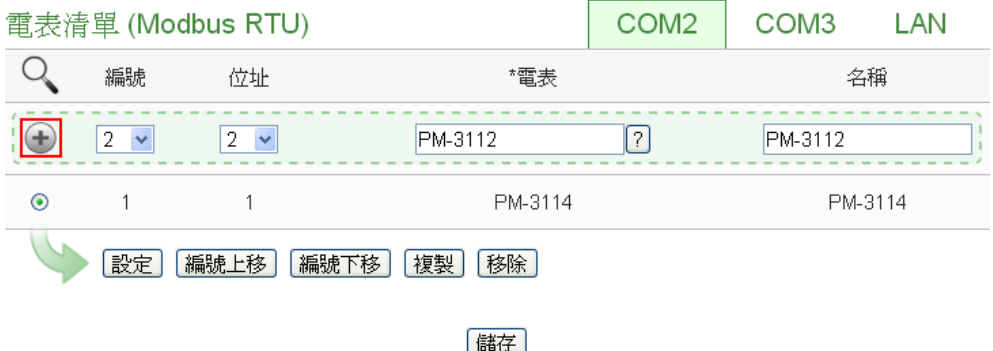

图**7-10:** 完成手动新增 **Modbus RTU** 电测模块

7.1.3 新增 Modbus TCP 电测模块

PMC-5151 支持透过 Ethernet 连接 Modbus TCP 电测模块, 用户 可透过手动程序新增 Modbus TCP 电测模块,步骤如下所示:

- i 设定编号: 编号为此 Modbus TCP 电测模块其电力信息储存于 PMC-5151 Modbus Table 中的排列顺序,可设定范围为 1~16。
- ii 设定网络:IP、端口与 NetID 设定请依照电测模块实际规划做设 定,若是设定的参数错误则会导致 PMC-5151 无法联机该电测 模块。

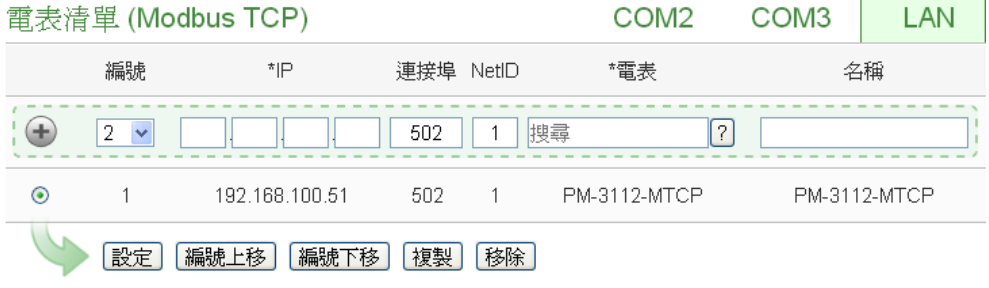

儲存

图**7-11:** 新增 **Modbus TCP** 电测模块页面

iii 选择新增电测模块类型(图 7-12):

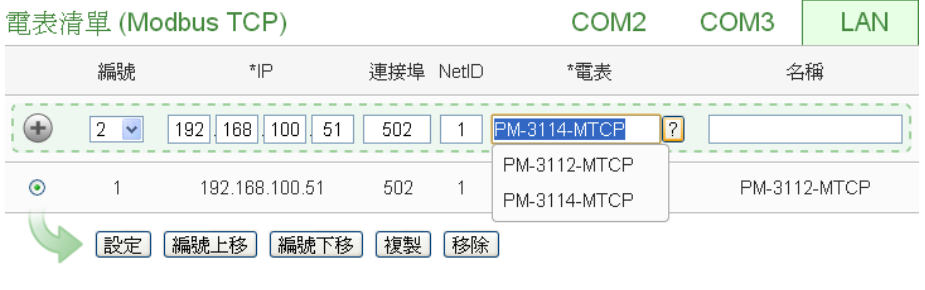

儲存

### 图**7-12: Modbus TCP** 电测模块类型设定

- iv 设定名称:用户可对电测模块命名,此名称将显示于电测模块信 息与逻辑设定页面,默认值为电测模块类型项目。
- v 点选 → 将电测模块新增于清单中(图 7-13), 新增完毕后, 请记 得点选"储存"按钮以储存设定值。

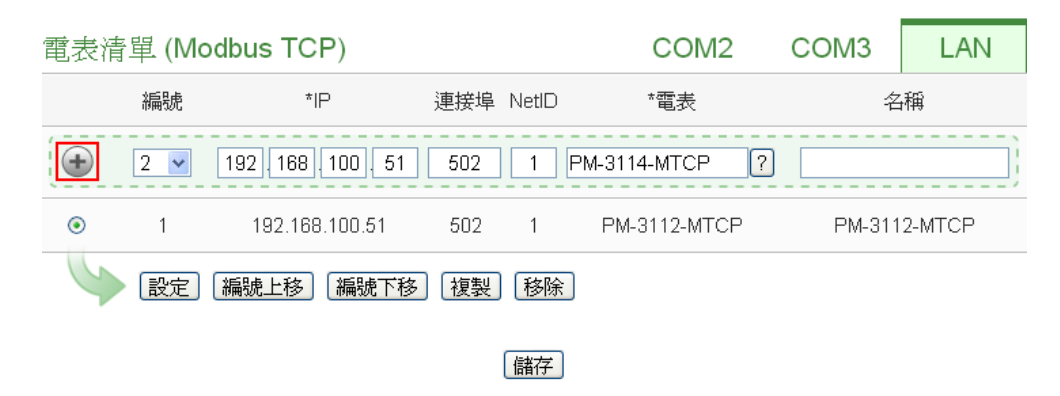

图**7-13:** 完成手动新增 **Modbus TCP** 电测模块

7.1.4 电测模块列表操作接口

当透过扫瞄程序或手动程序完成 Modbus RTU/TCP 电测模块的新 增后, Modbus RTU/TCP 电测模块将排列干如下的电测模块清单 中。

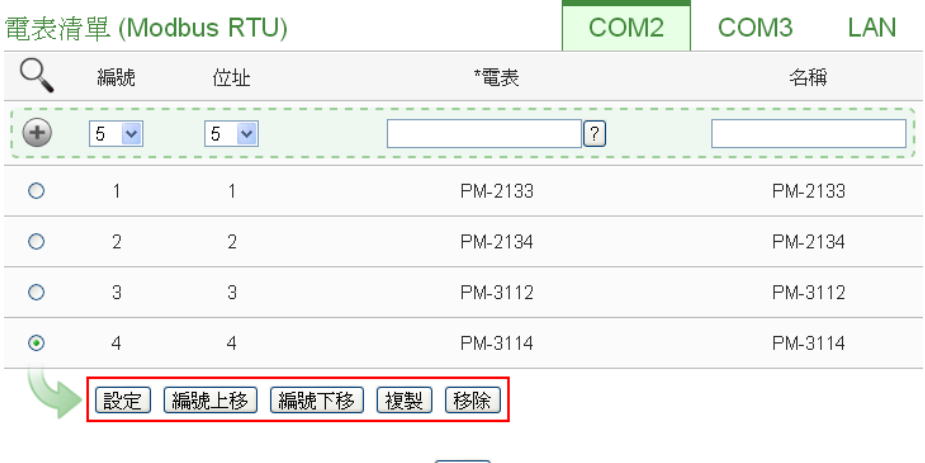

【儲存】

图**7-14:** 电测模块列表操作接口

透过如下述功能的操作,可针对清单中的各电测模块进行参数设定 或调整排列顺序,请先点选欲进行调整的电测模块,再点选下述功 能按钮即可进行操作:

- 设定:点选"设定"按钮将会进入该电测模块的参数设定页 面。以下章节将说明各型号电测模块的参数设定页面。
- 编号上移:提供用户变更电测模块的编号及排列顺序,点 选"编号上移"会将电测模块编号减一。
- 编号下移:提供用户变更电测模块的编号及排列顺序,点 选"编号下移"则会将电测模块编号加一。
- 复制:新增一个与所选择电测模块同类型的电测模块,并 将所选择电测模块的参数设定复制至新电测模块。

移除:移除所选择的电测模块。

完成设定后,请记得点选"储存"按钮以储存此电测模块清单。

### 7.1.5 Modbus RTU 电测模块设定

PMC-5151 支持泓格科技单相和三相 Modbus RTU 电测模块, 如 下将介绍各电测模块的设定接口。

◆ Modbus RTU 三相电测模块的设定接口如下图所示(以 PM-3133 为例)。

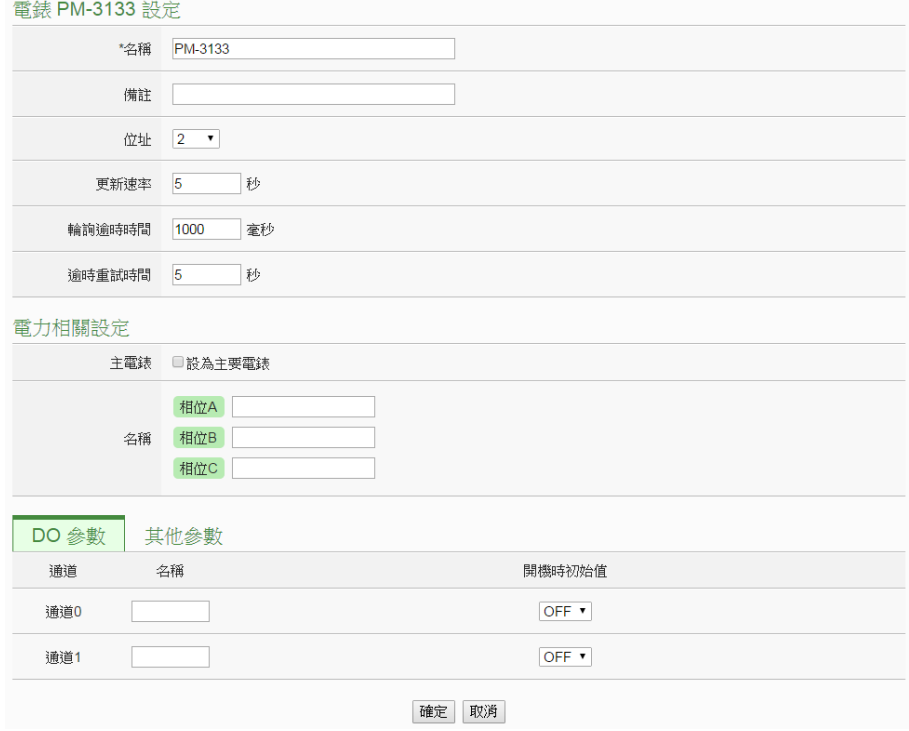

图**7-15: PM-3133** 设定页面

相关参数说明如下:

- 名称:提供使用者定义电测模块的名称,此名称将显示于 电测模块信息与逻辑设定页面。
- 备注:提供用户记录备注项目。
- 地址: 提供设定此电测模块的 Modbus 地址号码, 若是设 定错误则无法联机该电测模块。
- 更新速率:为 PMC-5151 周期性读取此 Modbus RTU 电 测模块电力信息的时间设定,数值设定范围为 0~65535 秒。
- 轮询逾时时间:为 PMC-5151 对 Modbus RTU 电测模块 发送命令并等待响应结果的时间,单位为毫秒(ms),数值 设定范围为 1 ~10000 毫秒。
- 逾时重试时间:为 PMC-5151 对 Modbus RTU 电测模块 发送命令但逾时无法得到响应时,PMC-5151 重新发送命 令的间隔时间,单位为秒(s),数值的设定范围为 3~65535 秒。
- 主电测模块:勾选此项目会把电测模块属性设定为主要电 测模块。当设定为主电测模块后,在主页面电力信息总览 便会将此电测模块的电力信息显示在主电测模块区块。
- **●** CT 或相位名称: 提供使用者定义电测模块的回路(或 CT) 名称,此名称将显示于电测模块信息与逻辑设定页面。三 相电测模块可命名的对象为相位 A / B / C。

完成参数设定后,请记得点选"确定"按钮以返回电测模块列表。

◆ Modbus RTU 单相电测模块的设定接口如下图所示(以 PM-3114 为例)。

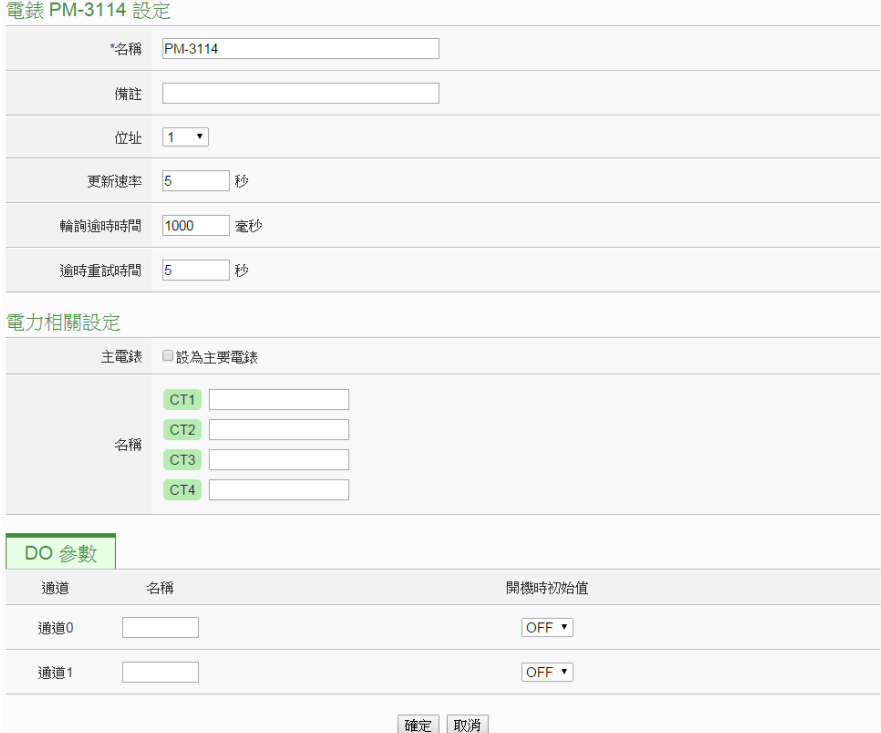

图**7-16: PM-3114** 设定页面

相关参数说明如下:

 名称、备注、地址、更新速率、轮询逾时时间、逾时重试 时间及主电测模块的说明同 Modbus RTU 三相电测模块 所述。

- CT或名称:提供使用者定义电测模块的CT(或相位)名称, 此名称将显示于电测模块信息页面。单相电测模块可命名 的对象为 CT1 /CT2 /CT3 /CT4。
- **DO 参数:** 
	- 名称: 提供用户定义 DO 通道的名称, 此名称将显示 于电测模块信息与逻辑设定页面。
	- 开机时初始值: 开启电测模块时默认 DO 通道输出状 态。

完成参数设定后,请记得点选"确定"按钮以返回电测模块列表。

# 7.1.6 Modbus TCP 电测模块设定(以 PM-3114-MTCP 为例)

PMC-5151 支持泓格科技单相 Modbus TCP 电测模块, 如下将介 绍此电测模块的设定接口。

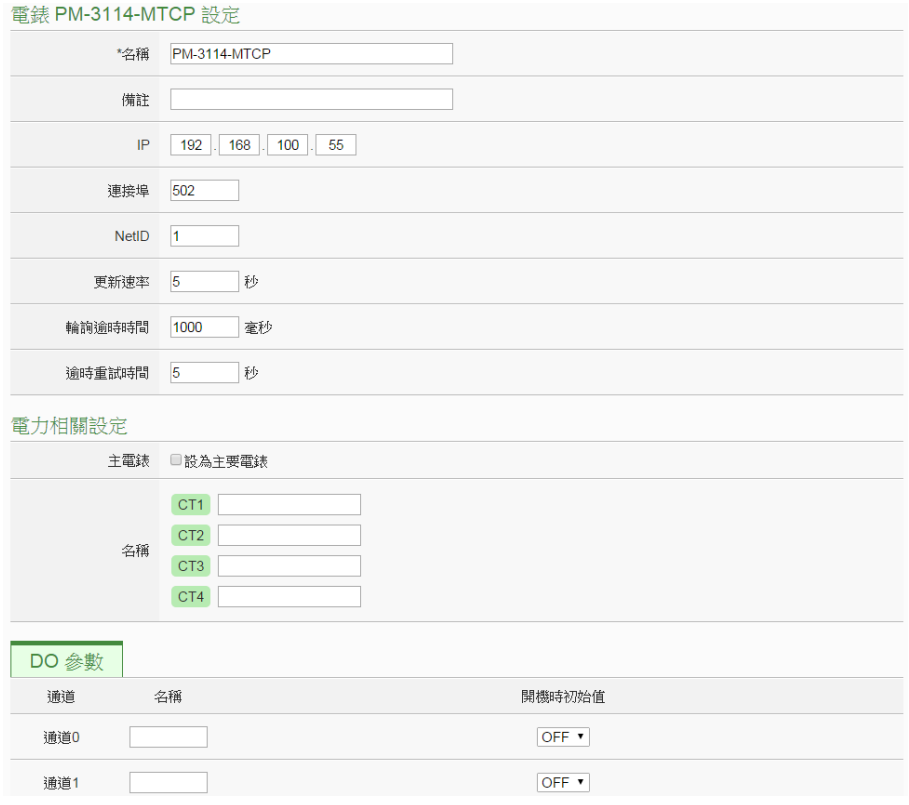

图**7-17: PM-3114-MTCP** 设定页面

相关参数说明如下:

- 名称:提供使用者定义电测模块的名称,此名称将显示于 电测模块信息与逻辑设定页面。
- 备注:提供用户记录备注项目。
- IP: 提供设定此 Modbus TCP 电测模块的 IP 地址, 请确

认 IP 设定与电测模块上的设定相符合,若设定错误则无 法联机该电测模块。

- 端口:提供使用者设定此 Modbus TCP 电测模块的通信 端口,请确认端口设定与电测模块上的设定相符合,若设 定错误则无法联机该电测模块。
- NetID:提供用户设定此 Modbus TCP 电测模块的通讯 NetID,请确认 NetID 设定与电测模块上的设定相符合, 若设定错误则无法联机该电测模块。
- 更新速率:为 PMC-5151 周期性读取此 Modbus TCP 电 测模块电力信息的时间设定,数值设定范围为 0 ~ 65535 秒。
- 轮询逾时时间:为 PMC-5151 对 Modbus TCP 电测模块 发送命令并等待响应结果的时间,单位为毫秒(ms),数值 设定范围为 1 ~10000 毫秒。
- 逾时重试时间:为 PMC-5151 对 Modbus TCP 电测模块 发送命令但逾时无法得到响应时,PMC-5151 重新发送命 令的间隔时间,单位为秒(s),数值的设定范围为 3~65535 秒。
- 主电测模块:勾选此项目会把电测模块属性设定为主要电 测模块。当电测模块设为主电测模块后,在主页面电力信 息总览便会将此电测模块的电力信息显示在主电测模块 区块。
- CT/相位名称: 提供使用者定义电测模块的 CT(或相位) 名称,此名称将显示于电测模块信息与逻辑设定页面。单 相电测模块可命名的对象为 CT1 /CT2 /CT3 /CT4。
- DO 参数:
	- 名称: 提供用户定义 DO 通道的名称, 此名称将显示 于电测模块信息与逻辑设定页面。
	- 开机时初始值: 开启电测模块时默认 DO 通道输出状 态。

完成参数设定后,请记得点选"确定"按钮以返回电测模块列表。

# 7.2 XW-Board 设定

PMC-5151 可支持 XW-Board。使用者可在此页面设定目前 PMC 所连 接的 XW-Board, 设定页面如下图所示:

请注意:PMC-5151 同时仅能连接一片 XW-Board 模块。

XW-Board設定頁面

模組 | XW107 v | 設定 |

儒存

#### 图**7-18: XW-Board** 设定页面

使用者选择目前所连接的 XW-Board 并按下"设定"按钮后,便会产生该 XW-Board 的模块参数及 I/O 信道参数设定画面。模块参数设定如下:

- **名称:**提供用户定义模块的名称,此名称将显示于 I/O 信息与 逻辑设定页面。
- 备注:提供用户记录备注项目。

I/O 信道参数设定方式可参考下述单元所描述的 DI、DO、AI 及 AO 通 道参数设定。设定完成后点选"储存"按钮以储存设定值。

# 7.2.1 XW-Board 的 DI 通道参数设定

XW-Board 的 DI 信道参数设定接口如下图所示(以 PMC-5151+ XW107 为例)。

| 模組 XW107 設定 |       |       |                 |  |  |  |  |
|-------------|-------|-------|-----------------|--|--|--|--|
|             | 名稱    |       |                 |  |  |  |  |
|             | 備註    |       |                 |  |  |  |  |
| DI 參數       | DO 參數 |       |                 |  |  |  |  |
| 通道          | 名稱    | 計數器類型 | 計數器初始值          |  |  |  |  |
| 通道0         |       | 停用 v  | $\overline{0}$  |  |  |  |  |
| 通道1         |       | 停用 v  | $\overline{0}$  |  |  |  |  |
| 通道2         |       | 停用 v  | $\overline{0}$  |  |  |  |  |
| 通道3         |       | 停用 v  | $\vert 0 \vert$ |  |  |  |  |
| 通道4         |       | 停用 v  | o               |  |  |  |  |
| 通道5         |       | 停用 v  | $\vert$ 0       |  |  |  |  |
| 通道6         |       | 停用 v  | $\overline{0}$  |  |  |  |  |
| 通道7         |       | 停用 v  | $\overline{0}$  |  |  |  |  |
|             |       |       |                 |  |  |  |  |

確定 取消

### 图**7-19: XW-Board DI** 通道参数设定页面

相关参数说明如下:

名称: 提供用户定义 I/O 通道的名称, 此名称将显示于 I/O 信 息与逻辑设定页面。

- 计数器类型: 设定触发计数器(Counter)的计数方式, 系统提 供降缘(Falling)、升缘(Rising)等 2 种计数方式。若选择"停用" 则表示停用此 DI 信道的计数器功能。
- 计数器初始值:在"计数器初始值"字段中,可设定此 DI 通道 计数器的初始值,设定后计数器将由此初始值开始累加,系统 默认初始值为 0。

完成 DI 通道参数设定后,可继续设定其他通道参数,待完成所有 通道参数设定后点选"确定"按钮以返回 XW-Board 设定页面。

7.2.2 XW-Board 的 DO 通道参数设定

XW-Board 的 DO 信 道 参 数 设 定 接 口 如 下 图 所 示 ( 以 PMC-5151+XW107 为例)。

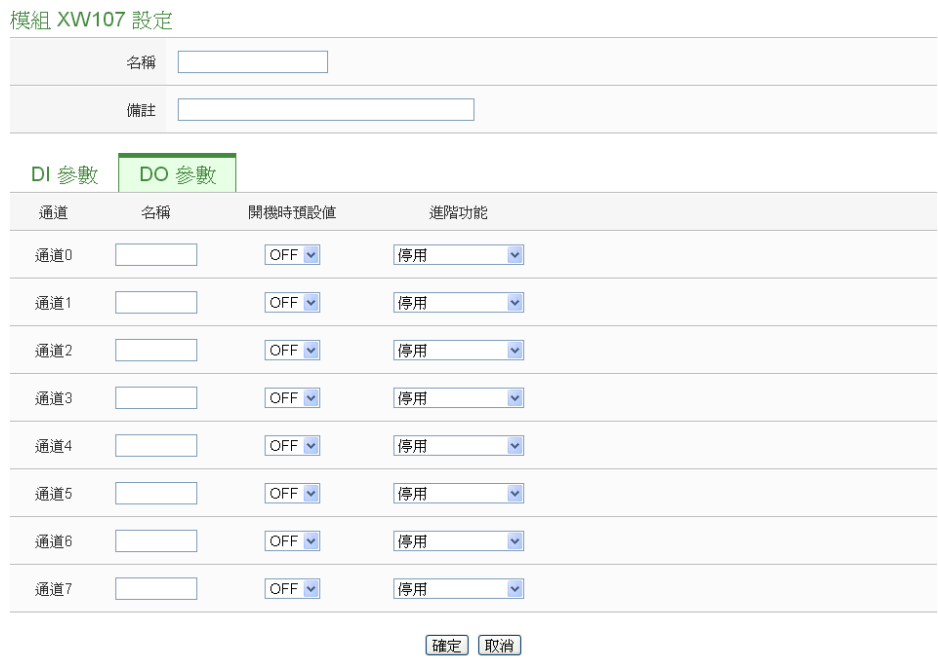

图**7-20: XW-Board DO** 通道参数设定页面

相关参数说明如下:

- 名称: 提供用户定义 I/O 通道的名称, 此名称将显示于 I/O 信 息与逻辑设定页面。
- **●** 开机时默认值: 在"开机时默认值"字段中, 用户可设定此 DO 通道的初始值为 ON 或 OFF。
- PMC-5151 提供 3 种讲阶功能设定。透过下拉选单选项可开启 如下 3 种进阶功能:
- 开启脉冲(Pulse)输出: 选择"脉冲(Pulse)输出"选项表示此 DO 信道将可执行脉冲输出(Pulse Output),以产生周期 性的脉冲循环(periodic pulse cycle)。此时必须设定"高点 时间"值及"低点时间"值,其分别表示在此周期性的脉冲循 环中,此 DO 通道将被设定为 ON 且持续 ON 状态高点时 间后,再改变为 OFF 状态并持续此 OFF 状态低点时间, 依此周期循环, 单位为 100ms。
- 自动归复: 选择"自动归复"选项表示此 DO 信道将可启动 自动归复功能,此时必须设定"自动回复为 OFF"的时间数 值。当 DO 通道被设定为 ON 并持续所设定秒数后,将会 自动回复成 OFF 的状态,单位为秒。
- 复制 DI 讯号: 选择"复制 DI 状态"选项表示此 DO 信道状 态将会复制此 XW-Board 上相同编号之 DI 通道的状态。 例如 DO 信道 0 启用复制 DI 讯号功能时, 当 DI 信道 0 状态为 ON 时 DO 通道 0 状态也会被设定为 ON,DI 通道 0 状态为 OFF 时 DO 通道 0 状态也会被设定为 OFF。

完成所有通道参数设定后,请记得点选"确定"按钮以返回 XW-Board 设定页面。

# 7.2.3 XW-Board 的 AI 通道参数设定

XW-Board 的 AI 信 道 参 数 设 定 接 口 如 下 图 所 示 ( 以 PMC-5151+XW310C 为例)。

| 模組 XW310C 設定                        |       |                                   |                      |                  |  |  |  |
|-------------------------------------|-------|-----------------------------------|----------------------|------------------|--|--|--|
|                                     | 名稱    |                                   |                      |                  |  |  |  |
|                                     | 備註    |                                   |                      |                  |  |  |  |
| ●Differential OSingle-ended<br>AI類型 |       |                                   |                      |                  |  |  |  |
| DI 參數                               | DO 參數 | AI 參數<br>AO 參數                    |                      |                  |  |  |  |
| 通道                                  | 名稱    | 類型                                | Deadband區間           | 線性轉換             |  |  |  |
| 通道0                                 |       | 0 mA $\sim$ 20 mA $\sim$          | o<br>$(0 - 20$ mA)   | 最小值: 0<br>最大值: 0 |  |  |  |
| 通道1                                 |       | 0 mA $\sim$ 20 mA $\sim$          | o<br>$(0 - 20$ mA)   | 最小值: 0<br>最大值: 0 |  |  |  |
| 通道2                                 |       | 0 mA $\sim$ 20 mA $\sim$          | o<br>$(0 - 20$ mA)   | 最小值: 0<br>最大值: 0 |  |  |  |
| 通道3                                 |       | $0 \text{ mA} \sim 20 \text{ mA}$ | o<br>$(0 - 20$ mA)   | 最小值: 0<br>最大值: 0 |  |  |  |
| 通道4                                 |       | 0 mA $\sim$ 20 mA $\sim$          | lo.<br>$(0 - 20$ mA) | 最小值: 0<br>最大值: 0 |  |  |  |

图**7-21: XW-Board AI** 通道参数设定页面

相关参数说明如下:

- 名称: 提供用户定义 I/O 通道的名称, 此名称将显示于 I/O 信 息与逻辑设定页面。
- 类型:选择该模块的 AI 信道讯号输入类型。
- 线性转换:在"线性转换"字段中,用户可设定将 AI 通道的数值 范围依线性等比例调整至"最大值"及"最小值"间的数值。一旦 设定完成后,此 AI 通道数值在 IF 条件中将会依照调整后的数 值进行运算判断,而"I/O 信息"页面和透过 PMC-5151 Modbus Table 所取得的此 AI 通道数值也将为调整后的数据。"最大值" 及"最小值"默认值为 0, 代表不使用线性转换功能。
- Deadband 区间:为预防因噪声或环境因素影响 AI 通道的量 测值及系统运作,用户可在 Deadband 区间输入适当的数值以 降低噪声对系统运作的影响。Deadband 使用说明如下:

AI Deadband 可应用于三种情况, 假设该 AI 通道的数值范围 设定为 0mA 至 20mA:

(a) 当 IF Condition 为 AI >或>=某数值时: 假设 Deadband 数值设为 2,而 Rule 中设定(IF AI>10mA, THEN DO=ON,ELSE DO=OFF)情况下,当 AI 大于 10mA 时,DO 随即等于 ON,但随后 AI 数值必需有小于 8mA(10mA 减去 Deadband 数值 2)以下的数值出现, DO 才会转变为 OFF。如下图所示。

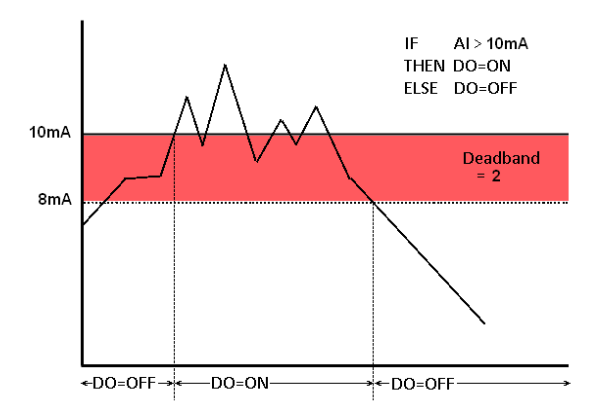

图**7-22: AI Deadband** 示意图**(**作用于大于条件**)**

(b) 当 IF Condition 为 AI <或<=某数值时: 假设 Deadband 数值设为 2,而 Rule 设定为(IF AI<10mA, THEN DO=ON, ELSE DO=OFF), 当 AI 小于 10mA 时, DO 随即等于 ON,但随后 AI 数值必需有大于 12mA(10mA 加上 Deadband 数值 2)以上的数值出现,DO 才会转变为 OFF。如下图所示。

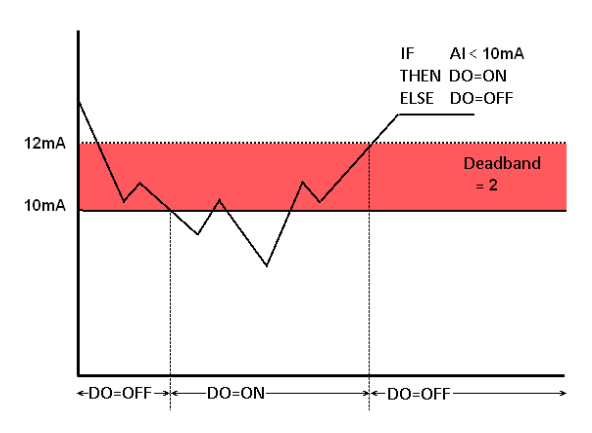

图**7-23: AI Deadband** 示意图**(**作用于小于条件**)**

(c) 当 IF Condition 为 AI =某数值时:

假设 Deadband 数值设为 1, 而 Rule 设定为(IF AI=9mA, THEN DO=ON , ELSE DO=OFF) , 当 AI 数值介于 8mA(9mA 减去 Deadband 数值 1)及 10mA(9mA 加上 Deadband 数值 1)之间,则符合判断式,DO 随即等于 ON, 相反地,AI数值小于8mA或大于10mA时则DO等于OFF。 如下图所示。

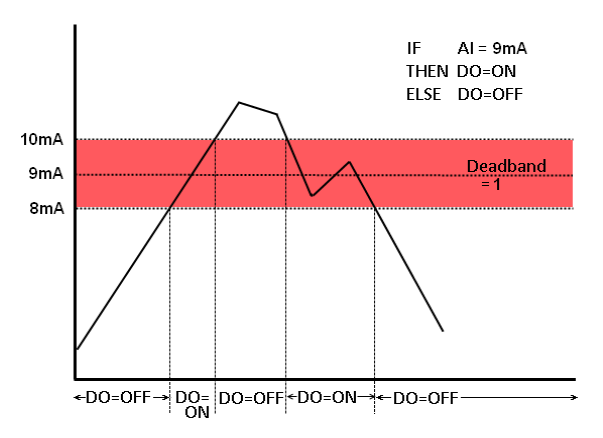

图**7-24: AI Deadband** 示意图**(**作用于等于条件**)**

另外, XW310C 支持两种不同的 AI 类型: Differential 和 Single-ended。设定为 Differential 时具备 4 个 AI 通道, 设定为 Single-ended 时则具备 8 个 AI 通道。除了由网页端进行设定外, 还须搭配XW310C上的Jumper调整方能正常运作。有关XW310C 上的 Jumper 调整方法请参照附录五。

完成所有通道参数设定后,请记得点选"确定"按钮以返回 XW-Board 设定页面。

### 7.2.4 XW-Board 的 AO 通道参数设定

XW-Board 的 AO 信 道 参 数 设 定 接 口 如 下 图 所 示 ( 以 PMC-5151+XW304 为例)。

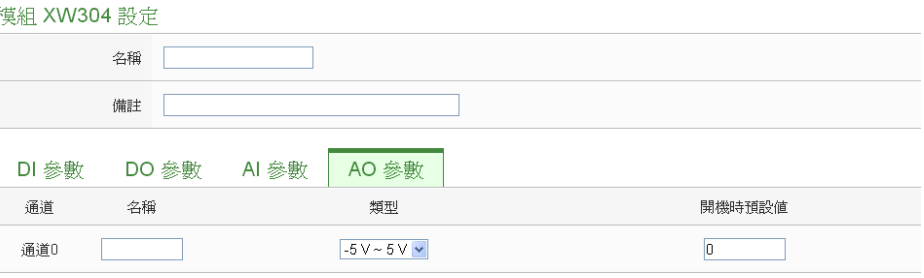

確定 取消

图**7-25: XW-Board AO** 通道参数设定页面

相关参数说明如下:

- 名称: 提供用户定义 I/O 通道的名称, 此名称将显示于 I/O 信息与逻辑设定页面。
- 类型: 选择该模块可提供的 AO 信道讯号输出类型。
- 开机时默认值:在"开机时默认值"字段中,用户可设定此 AO 通道的初始输出值。

完成所有通道参数设定后,请记得点选"确定"按钮以返回 XW-Board 设定页面。

7.3 I/O 模块设定

PMC-5151 可连接泓格科技的 M-7000/DL 模块, 及支持标准 Modbus RTU 与 Modbus TCP 通讯协议的 I/O 模块。在 I/O 设定页面中, 使用 者可新增 PMC-5151 所欲连接的 Modbus RTU 与 Modbus TCP I/O 模 块干列表中,并设定所连接 I/O 模块参数, 设定页面如下图所示:

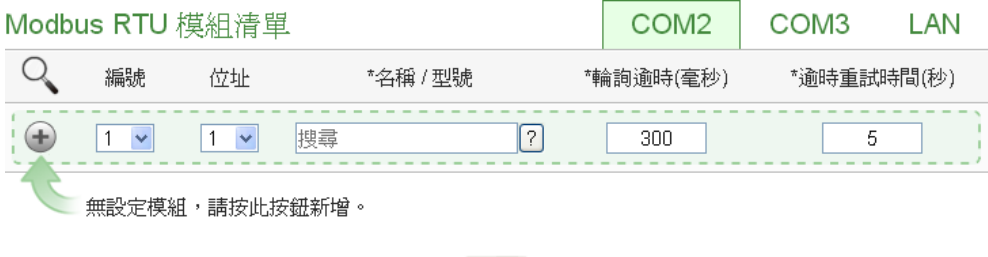

图**7-26: I/O** 模块设定页面

儲存

请参考下述单元进行新增所欲链接的 Modbus RTU I/O 模块与 Modbus

TCP I/O 模块及其模块设定,当完成 I/O 模块设定后,请记得点选"储存" 按钮以储存设定值。

请注意 :

- 1. PMC-5151 提供两组 COM Port(RS-485)接口以连接 Modbus RTU I/O 模块。
- 2. PMC-5151 提供 LAN 接口以连接 Modbus TCP I/O 模块,关于 LAN 的设定请参考 6.6 I/O [接口设定单](#page-67-0)元的说明。
- 3. PMC-5151 最多可连接 8 颗 Modbus I/O 模块(包括 M-7000/DL、 Modbus RTU 模块及 Modbus TCP 模块)。
- 4. 单一 I/O 接口仅可连接 16 个设备(依照编号设定), 因此若有 I/O 接 口同时连接电测模块与 I/O 设备,则两者必须共享同一组编号。例 如若 COM 2 已连接两个 Modbus RTU 电测模块, 编号分别为 1 和 2, 则于设定 COM 2 之 Modbus RTU I/O 模块时, 仅可设定编 号为 3~16。
- 7.3.1 扫描新增泓格科技 M-7000/DL 模块 用户可透过 PMC-5151 的扫描程序新增泓格科技 M-7000/DL 模 块。步骤如下所示:
	- i 诱过点选 <><br />
	按钮即可开始扫描 PMC-5151 所连接的 M-7000/DL 模块。

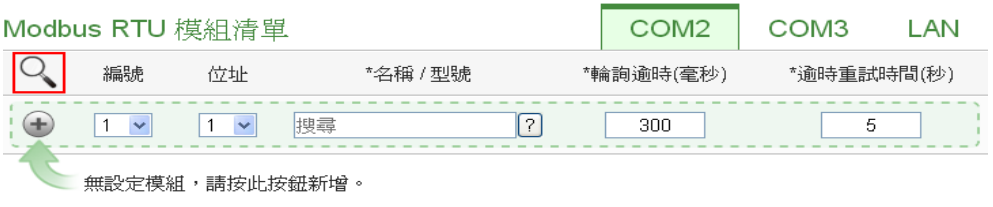

儲存

### 图**7-27: M-7000/DL** 扫描功能按钮

ii 进入扫描页面后,设定所欲扫描的 Modbus 起始地址及结束地 址,点选"扫描"后 PMC-5151 即会依照用户所设定的串行端口参 数开始进入模块扫描程序,若是点选"取消"则会中止这次扫描。

|                          | 掃描位址範圍:         |          |           |               |  |  |  |
|--------------------------|-----------------|----------|-----------|---------------|--|--|--|
| 掃描<br>到<br>16            |                 |          |           | 位址。依照您設定的掃描位址 |  |  |  |
| 數目,這個過程所花費的時間將需數秒至數十秒不等。 |                 |          |           |               |  |  |  |
|                          | 序列埠             | COM3     | Parity    | None          |  |  |  |
|                          | <b>Baudrate</b> | 19200bps | Stop bits | -1            |  |  |  |
|                          | 指令間隔時間          | 100毫秒    | 逾時時間      | 1000<br>毫秒    |  |  |  |
| 掃描<br>取消                 |                 |          |           |               |  |  |  |

图**7-28: M-7000/DL** 模块扫描范围设定

iii 进入扫描程序后,左上方会出现动画与目前扫描的地址号码来提 示扫描进度,请耐心等待扫描完毕,若是点选"取消"则会中断此 次扫描直接离开。

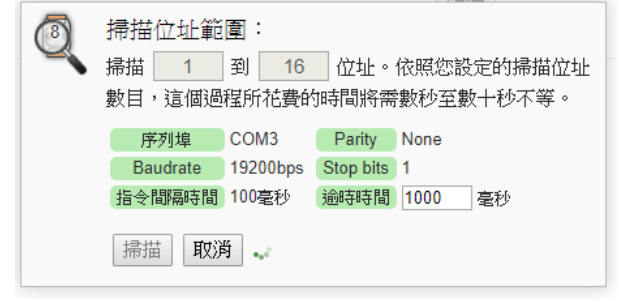

图**7-29: M-7000/DL** 模块扫描进行中

iv 扫描结束后即会出现 M-7000/DL 模块列表。若是此次扫描出现 同一地址但是设备型号不同时,则会出现提示画面,请依照使用 者实际连接的设备做选择,完成后请记得点选"储存"按钮以储存 设定值。

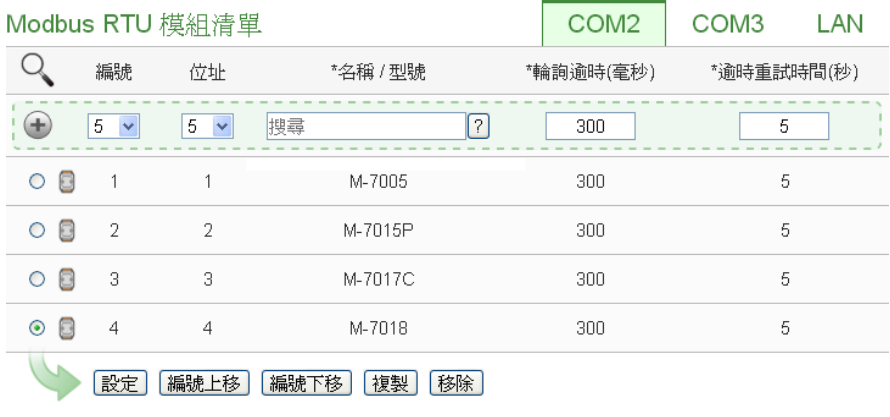

儲存

图**7-30: M-7000/DL** 模块扫描结果列表

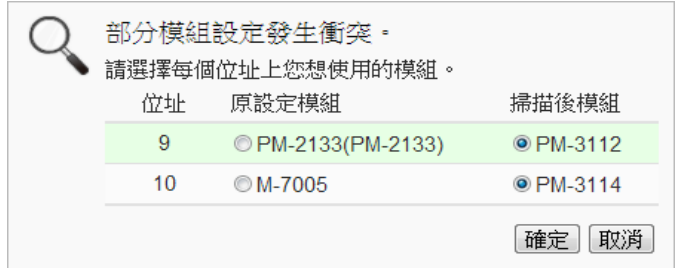

图**7-31:** 设备选择页面

- 7.3.2 手动新增 M-7000/DL 模块或 Modbus RTU 模块 透过手动程序新增 Modbus RTU 模块步骤如下所示:
	- i 设定编号:编号设定为此 Modbus 模块其信道数值储存于 PMC-5151 Modbus Table 中的排列顺序,可设定范围为 1~16。
	- ii 设定地址: 地址设定为此 Modbus RTU 模块的 Modbus 地址号 码,请依据用户的实际需求及规划设定,若是设定的地址错误则 无法联机该模块。

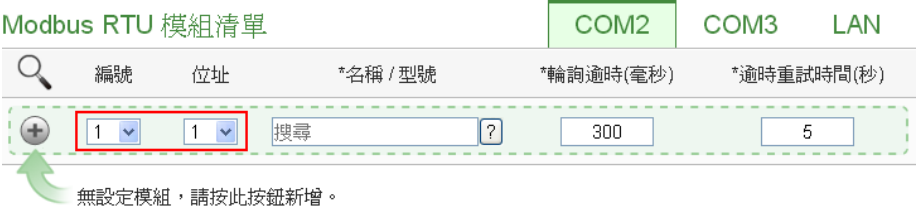

儲存

图**7-32: Modbus RTU** 模块编号与地址设定

iii 选择新增模块类型:针对泓格科技的 M-7000/DL 模块,用户可 透过下拉式 M-7000/DL 模块选单进行选择,其他非 M-7000/DL 模块请手动输入模块名称。

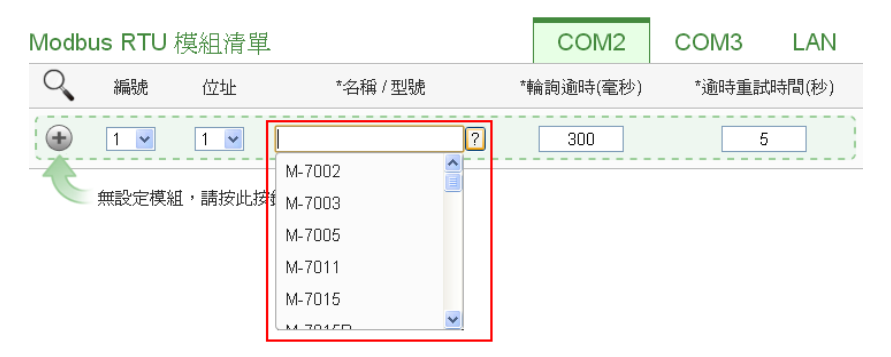

图**7-33: Modbus RTU** 模块类型设定

- iv 轮询逾时时间设定:其为 PMC-5151 对 Modbus RTU 模块发送 命令并等待响应结果的时间,单位为毫秒(ms),数值设定范围为 1 ~10000 毫秒。
- v 逾时重试时间设定:其为 PMC-5151 对 Modbus RTU 模块发送 命令但逾时无法得到响应时,PMC-5151 重新发送命令的间隔时 间,单位为秒(s),数值的设定范围为 3~65535 秒。
- vi 点选 →将 Modbus RTU 模块新增于列表中, 新增完毕后, 请记 得点选"储存"按钮以储存设定值。

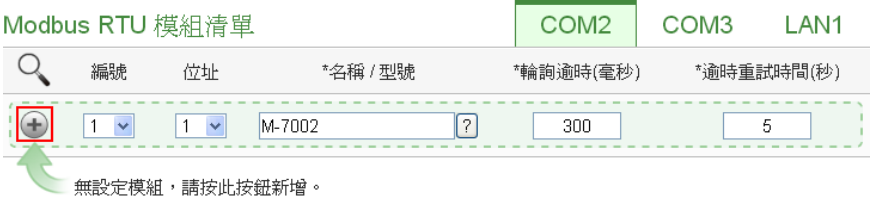

```
儲存
```
图**7-34:** 新增 **Modbus RTU** 模块按钮

7.3.3 新增 Modbus TCP 模块

透过手动程序新增 Modbus TCP 模块步骤如下所示:

- i 设定编号: 编号设定为此 Modbus TCP 模块其信道数值储存于 PMC-5151 Modbus Table 中的排列顺序,可设定范围为 1~16。
- ii 设定网络:IP、端口与 NetID 设定请依照电测模块实际规划做设 定,若是设定的参数错误则会导致 PMC-5151 无法联机该模块。

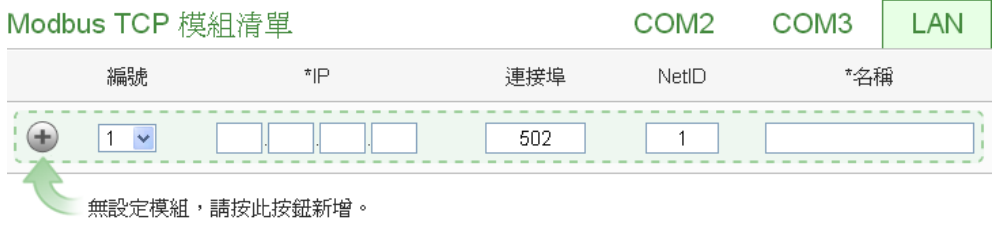

儲存

图**7-35:** 新增 **Modbus TCP** 模块页面

- iii 设定模块名称: 用户可对 Modbus I/O 模块命名, 此名称将显示 于模块信息页面。
- iv 点选 步将 Modbus TCP 模块新增于列表中, 新增完毕后, 请记 得点选"储存"按钮以储存设定值。

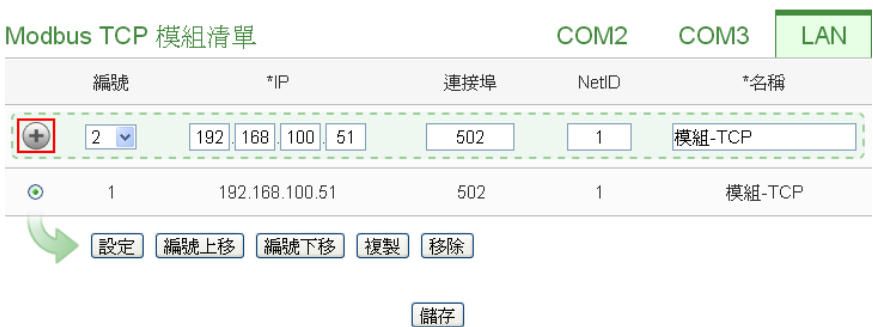

图**7-36:** 新增 **Modbus TCP** 模块按钮

7.3.4 I/O 模块列表操作接口

当透过扫瞄程序或手动程序完成 Modbus RTU I/O 模块或 Modbus TCP I/O 模块的新增后,Modbus RTU I/O 模块及 Modbus TCP I/O 模块将排列于如下的模块列表中。

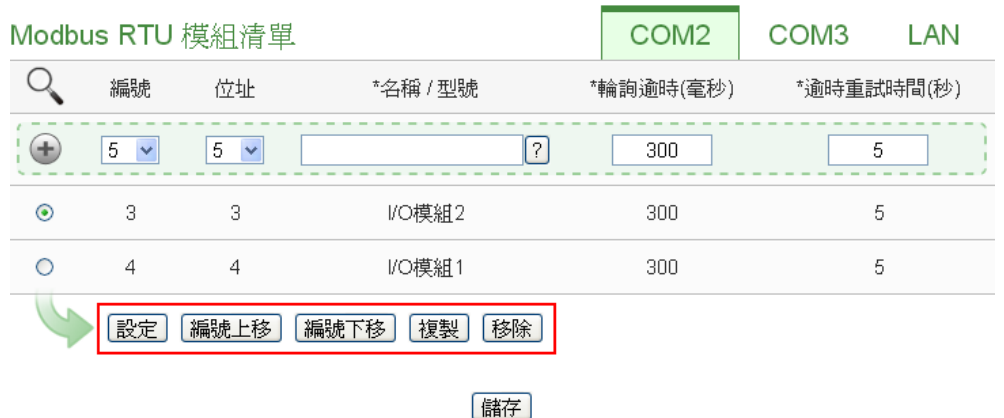

图**7-37:** 模块列表操作接口

透过如下述功能的操作,可针对列表中的各模块进行参数设定或排 列顺序调整,请先点选欲进行调整的模块,再点选下述功能按钮即 可进行操作:

- 设定:点选"设定"按钮将会进入该模块的参数设定页面。 以下章节将说明各模块的参数设定页面。
- 编号上移:提供用户变更模块的编号及排列顺序,点选"编 号上移"则会将模块编号减一。
- 编号下移:提供用户变更模块的编号及排列顺序,点选"编 号下移"则会将模块编号加一。
- 复制:新增一个与所选择模块同类型的模块,并将所选择 模块的参数设定复制至新模块。
- 移除:移除所选择的模块。

完成参数设定后,请记得点选"储存"按钮以储存设定值。

### 7.3.5 M-7000/DL 模块设定

当用户新增 M-7000/DL 模块后,可点选各 M-7000/DL 模块并按下 列表操作接口的"设定"按钮进入模块参数设定页面。模块参数设定 说明如图 7-38 所述:

- **●** 名称: 提供用户定义模块的名称, 此名称将显示于 I/O 信 息与逻辑设定页面。
- 备注:提供用户记录备注项目。
- 地址:提供更改此模块的 Modbus 地址号码,若是设定错 误则无法联机该模块。
- 更新速率: 为 PMC-5151 周期性读取此 Modbus RTU 模 块信道信息的时间设定,数值设定范围为 0 ~ 65535 秒。
- 轮询逾时时间: 为 PMC-5151 对 Modbus RTU 模块发送 命令并等待响应结果的时间,单位为毫秒(ms),数值设定 范围为 1 ~10000 毫秒。
- 逾时重试时间:为 PMC-5151 对 Modbus RTU 模块发送 命令但逾时无法得到响应时,PMC-5151 重新发送命令的 间隔时间,单位为秒(s),数值的设定范围为 3~65535 秒。

关于 M-7000/DL 模块的 DI 信道、DO 信道、AI 信道及 AO 信道的 设定接口,请参考如下说明。

◆ M-7000 模块的 DI 信道参数设定 M-7000 模块的 DI 信道参数设定接口如下图所示(以 M-7052 为例)。

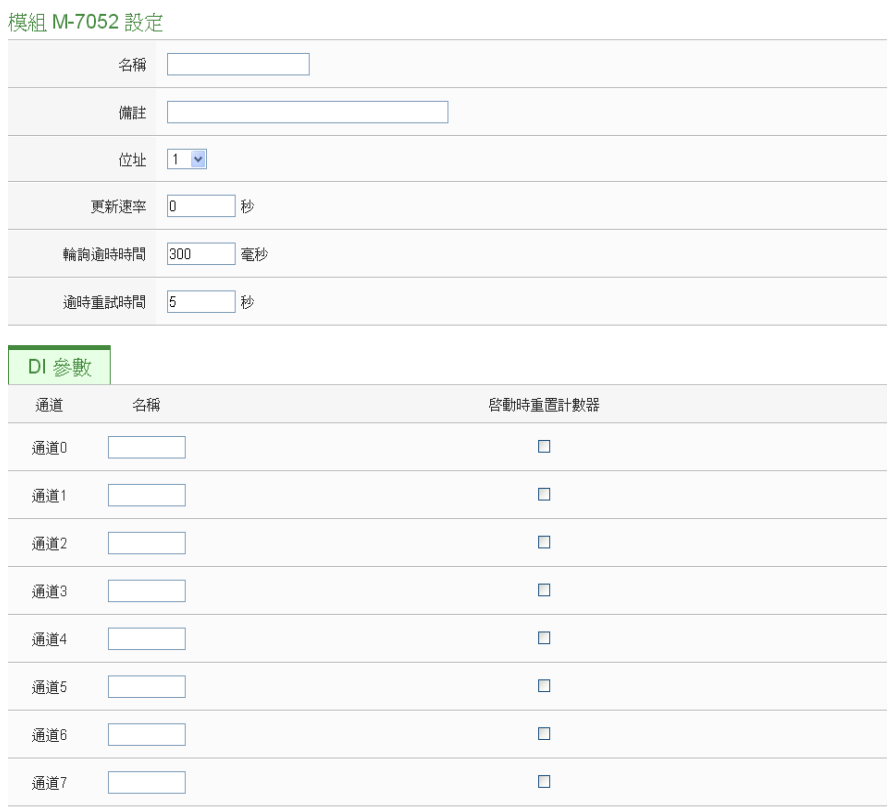

確定 取消

图**7-38: M-7000 DI** 通道参数设定页面

相关参数说明如下:

- 名称: 提供用户定义 I/O 通道的名称, 此名称将显示于 I/O 信息与逻辑设定页面。
- 启动时重置计数器:若用户勾选 DI 通道的"启动时重置计 数器"选项,代表当 PMC-5151 开机时或规则下载后, 此 M-7000 模块的 DI 信道计数器数值将重置为默认值。

完成 DI 通道参数设定后,可继续设定其他通道参数,待完成 所有通道参数设定后,请记得点选"确定"按钮以返回 Modbus RTU 模块列表。

请注意:M-7000 各模块的 DI 信道计数器(Counter)计数方式预 设为降缘(Falling)。

◆ M-7000/DL 模块的 DO 信道参数设定 M-7000/DL 模块的 DO 信道参数设定接口如下图所示(以 M-7060 为例)。

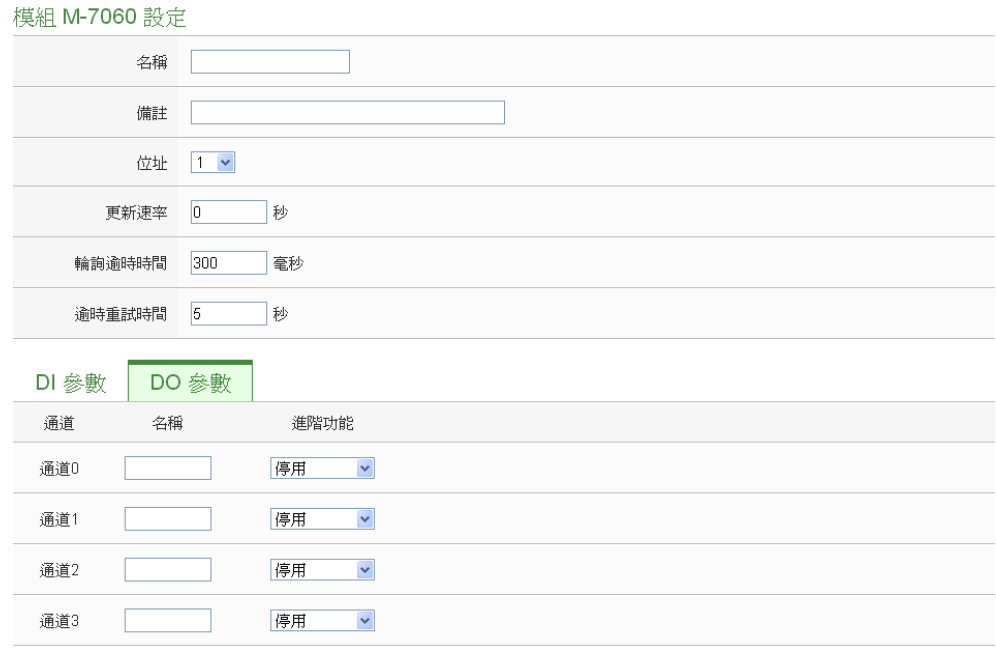

確定 取消

图**7-39: M-7000/DL DO** 通道参数设定页面

相关参数说明如下:

- 名称: 提供用户定义 I/O 通道的名称, 此名称将显示于 I/O 信息与逻辑设定页面。
- PMC-5151 针对 M-7000/DL 模块的 DO 信道提供以下进 阶功能选项。
	- 停用:关闭进阶功能。
	- 自动归复: 选择"自动归复"选项表示此 DO 信道将可 启动自动归复功能。此时必须设定"自动回复为 OFF" 的时间数值,当 DO 通道被设定为 ON 并持续所设定 秒数后,将会自动回复成 OFF 的状态,单位为秒。
	- 复制 DI 讯号: 选择"复制 DI 状态"选项表示此 DO 信 道状态将会复制此 M-7000/DL 模块上相同编号之 DI 通道的状态。例如当 DO 信道 0 启用复制 DI 讯号功 能时, 当 DI 信道 0 状态为 ON 时 DO 通道 0 状态也 会被设定为 ON,DI 通道 0 状态为 OFF 时 DO 通道 0 状态也会被设定为 OFF。

完成所有通道参数设定后,请记得点选"确定"按钮以返回 Modbus RTU 模块列表。

请注意:

1. M-7000/DL 各模块的 DO 信道开机默认值,请透过 [DCON](http://ftp.icpdas.com/pub/cd/8000cd/napdos/driver/dcon_utility/) 

Utility 进行设定。

2. M-7000/DL 各模块的 DO 信道不提供脉冲输出功能。

◆ M-7000/DL 模块的 AI 信道参数设定

M-7000/DL 模块的 AI 信道参数设定接口如下图所示(以 M-7018 为例)。

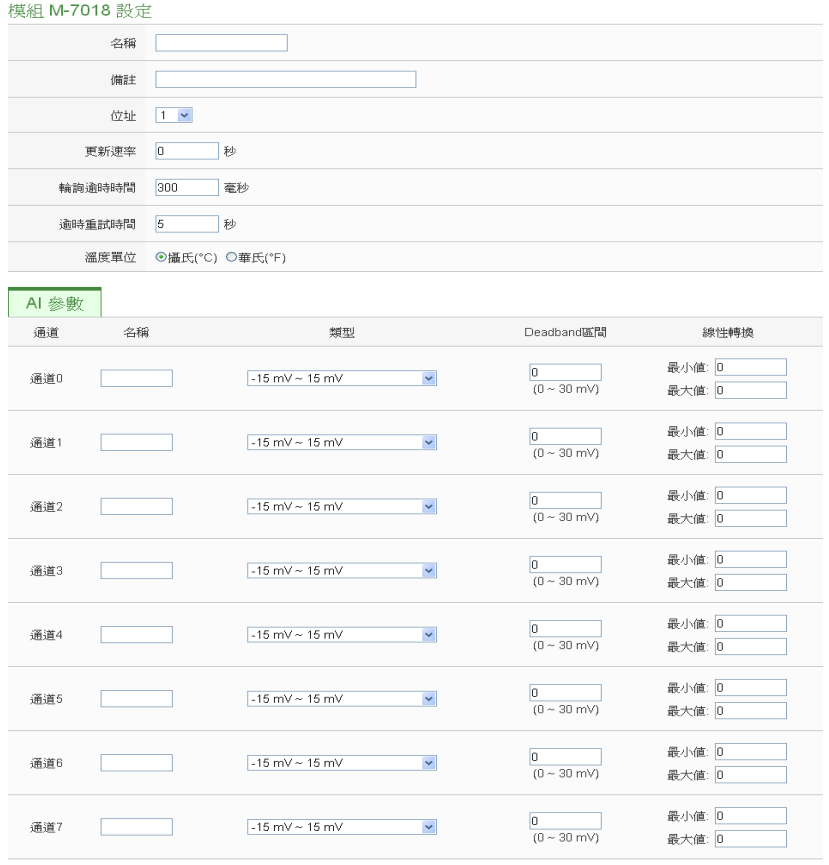

確定 取消

图**7-40: M-7000/DL AI** 通道参数设定页面

相关参数说明如下:

- 名称: 提供用户定义 I/O 通道的名称, 此名称将显示于 I/O 信息与逻辑设定页面。
- 类型:选择该模块的 AI 信道讯号输入类型。
- Deadband 区间: 请参考 7.2.3 XW-Board 的 AI 通道参 数设定单元中 Deadband 区间字段的说明。
- 线性转换: 请参考"7.2.3 XW-Board 的 AI 通道参数设 定"单元中线性转换字段的说明。

完成所有通道参数设定后,请记得点选"确定"按钮以返回 Modbus RTU 模块列表。

◆ M-7000 模块的 AO 信道参数设定 M-7000 模块的 AO 信道参数设定接口如下图所示(以 M-7024 为例)。

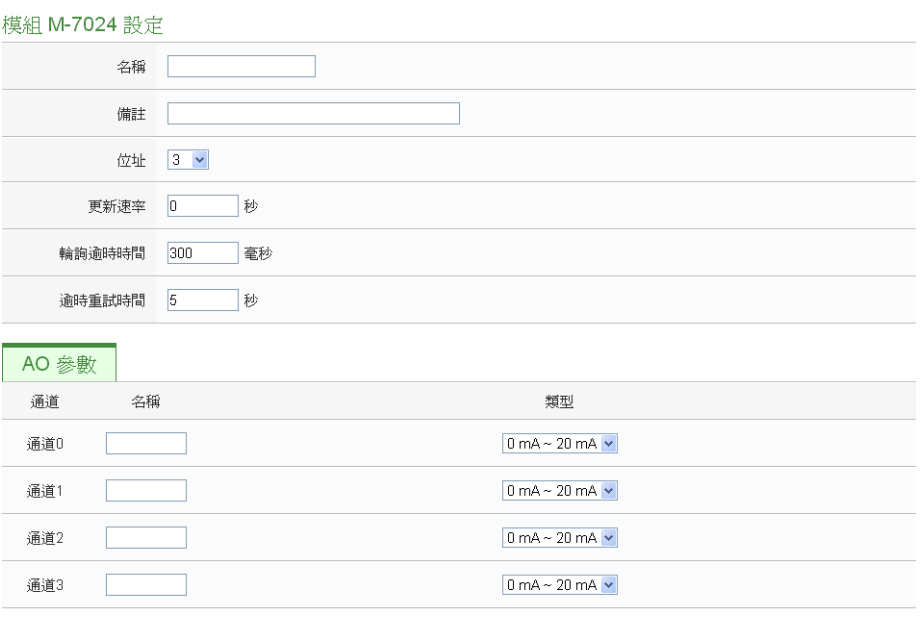

確定 取消

图**7-41: M-7000 AO** 通道参数设定页面

相关参数说明如下:

- 名称: 提供用户定义 I/O 通道的名称, 此名称将显示于 I/O 信息与逻辑设定页面。
- 类型: 选择该模块可提供的 AO 讯号输出类型。
- 完成所有通道参数设定后,请记得点选"确定"按钮以返回 Modbus RTU 模块列表。

请注意:M-7000 各模块的 AO 信道开机默认值(Power On Value), 请透过 [DCON Utility](http://ftp.icpdas.com/pub/cd/8000cd/napdos/driver/dcon_utility/) 进行设定。

# 7.3.6 Modbus RTU 模块设定

PMC-5151 可连接符合 Modbus RTU Slave 标准的模块, 以提供 I/O 接口功能。PMC-5151 提供用户诱过 Modbus RTU 协议, 对 Modbus RTU Slave 模块上的 4 种 Modbus 数据(Coil Output、 Discrete Input、Input Register 及 Holding Register)进行读取或写 回动作,并可利用 PMC-5151 的 IF-THEN-ELSE 逻辑引擎对其进 行控制。另外,用户也可透过图控软件,监控这些已经取回 PMC-5151 上的资料。Modbus RTU Slave 的模块的设定页面如下图所示:

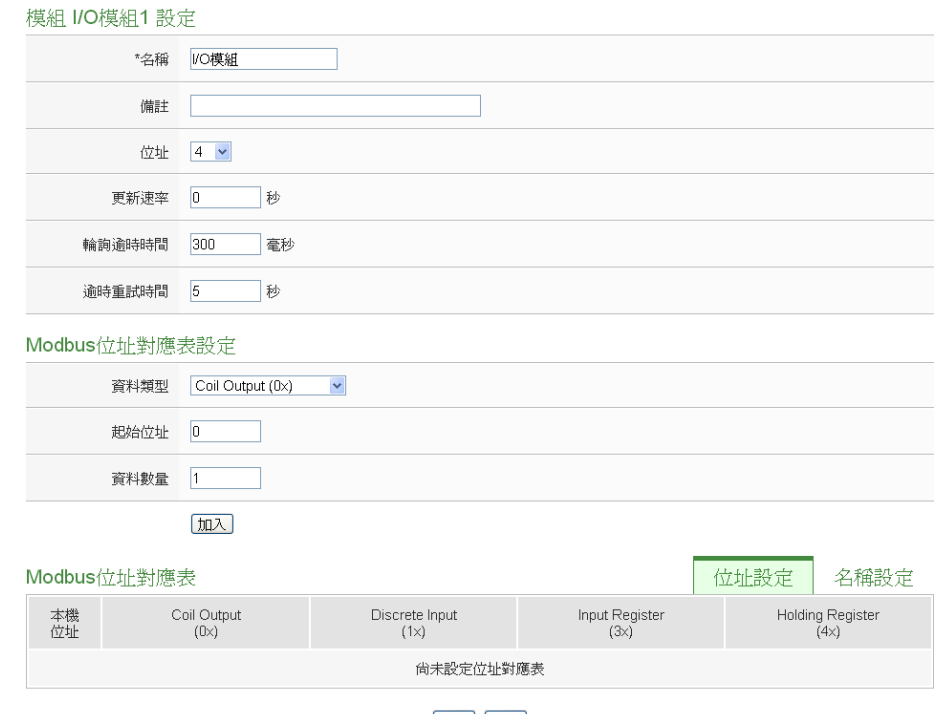

確定 取消

图**7-42: Modbus RTU** 模块设定页面

相关参数说明如下:

- 名称:提供用户定义模块的名称,此名称将显示于 I/O 信息与 逻辑设定页面。
- 备注:提供用户记录备注项目。
- 地址:提供更改此模块的 Modbus 地址号码,若是设定错误则 无法联机该模块。
- 更新速率:为 PMC-5151 周期性读取此 Modbus RTU 模块信 道信息的时间设定,数值设定范围为 0 ~ 65535 秒。
- 轮询逾时时间:为 PMC-5151 对 Modbus RTU 模块发送命令 并等待响应结果的时间,单位为毫秒(ms),数值设定范围为 1 ~10000 毫秒。
- 逾时重试时间: 为 PMC-5151 对 Modbus RTU 模块发送命令 但逾时无法得到响应时,PMC-5151 重新发送命令的间隔时 间,单位为秒(s),数值的设定范围为 3~65535 秒。

完成 Modbus RTU 模块设定后,请记得点选"确定"按钮以储存设定 值。

关于各 Modbus RTU 模块的 Coil Output、Discrete Input、Input Register 及 Holding Register 数据设定,请参考以下说明。

请注意:使用者设定的区块数量,将影响 PMC-5151 对此 Modbus RTU 模块的数据更新速度。请尽量减少设定的区块数量, 将连续 的区块合并设定,以加快 PMC-5151 的数据更新速度。

◆ Modbus RTU 模块的 Coil Output 参数设定 Modbus RTU 模块的 Coil Output 参数设定接口如下。

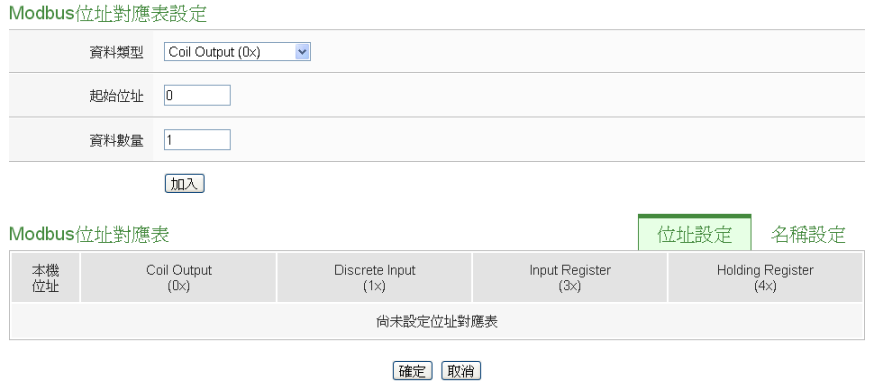

图**7-43: Coil Output** 参数设定

相关参数说明如下:

● 数据类型: 针对 Modbus RTU Slave 模块的数据模式, PMC-5151 提供 4 种数据模式与用户选择,在此请选择 "Coil Output(0x)"。

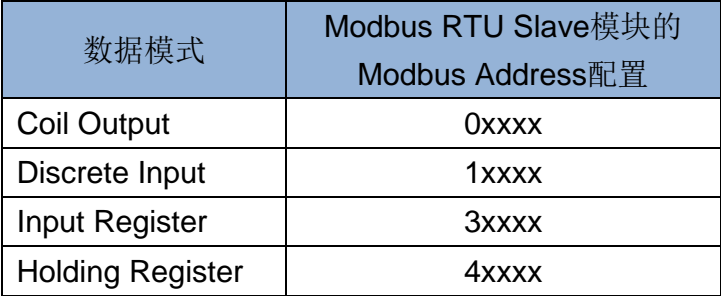

- 起始地址: 用户可设定在 Modbus RTU 模块的 Coil Output 区域(0x)中,所欲取回 PMC-5151 的数据起始地 址。
- 数据数量: 在设定"起始地址"后,用户可设定数据数量, 表示由起始地址算起,所欲取回 PMC-5151 的连续 Coil Output 数量。
- 当用户设定完一组"起始地址"与"数据数量"并点选"加入" 按钮后,在下方的 Modbus 地址对应表的 Coil Output 区 域中即加入一个新的区块。所有加入的区块将依照 Coil Output 的起始地址大小排列,并依序存放到 PMC-5151 的 Coil Output 地址上(左边第一行的地址代表每个设定的
Coil Output 数据在 PMC-5151 上的存放地址)。下图 7-44 为 Coil Output 的设定范例,其代表在 Modbus RTU 模块 Coil Output 的 Modbus Address  $\boxtimes$ 域, 以00050(00000+ 50)为起始地址, 设定连续 4 个 Coil Output 的内存区间。 而这四笔 Coil Output 数据依序存放在 PMC-5151 的 00900、00901、00902、00903 地址中。

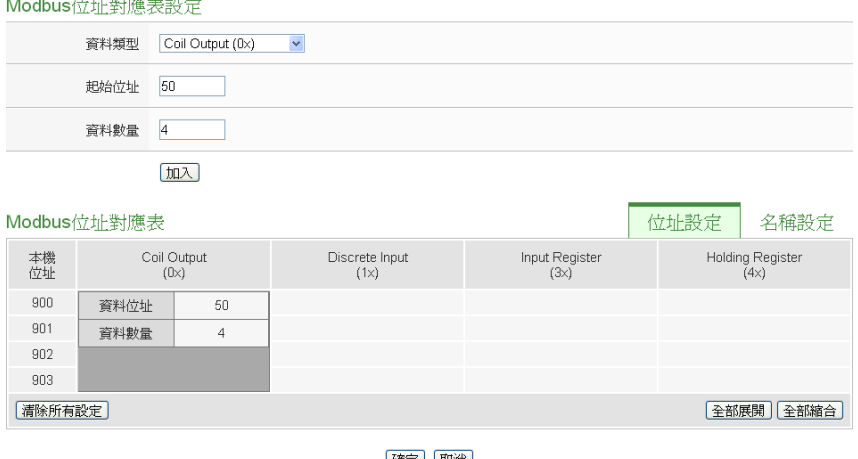

|確定| 取消|

### 图**7-44: Modbus RTU** 模块 **Coil Output** 数据设定页面范例

 若需对此数据撷取地址及数量设定进行修改时,可直接透 过鼠标点选该地址区块即可进行变更设定与移除功能。

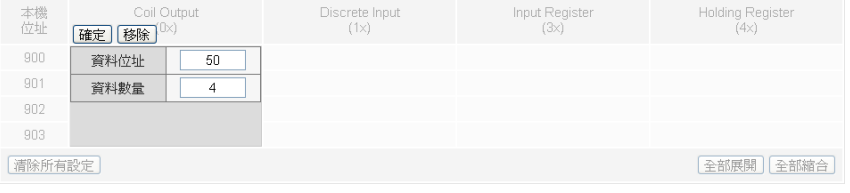

 若需对每笔撷取数据设定名称,可按下右上方的"名称设 定"标签后再点选该地址区块,即可针对各笔数据设定名 称。所设定的名称会显示于 I/O 信息与逻辑设定页面中。

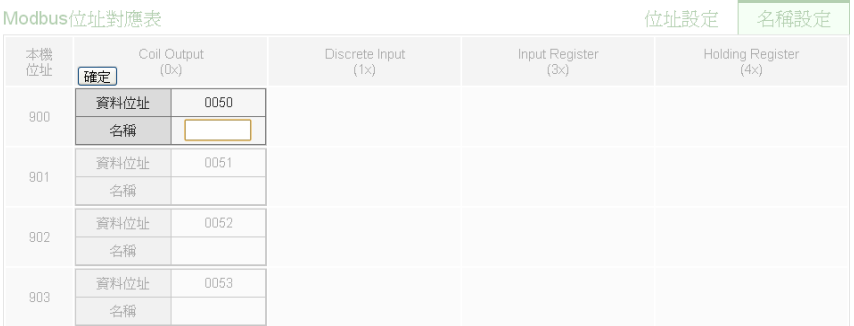

- 当完成 Modbus RTU 模块的 Coil Output 数据设定后,请 记得点选"确定"按钮以储存设定值。
- ◆ Modbus RTU 模块的 Discrete Input 参数设定 Modbus RTU 模块的 Discrete Input 参数设定接口如下。

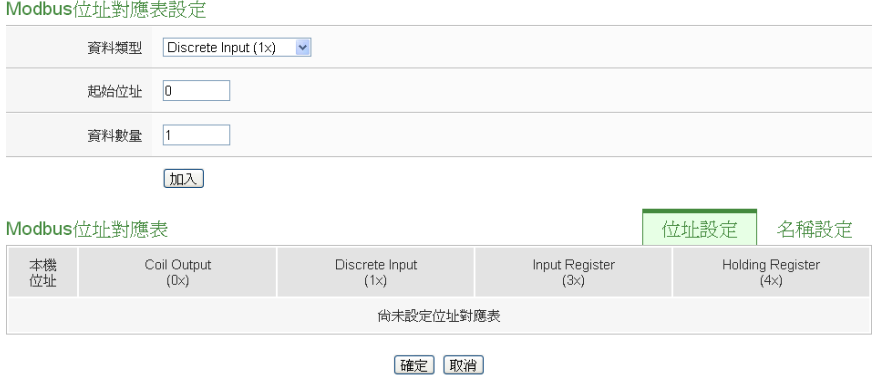

图**7-45: Discrete Input** 参数设定

相关参数说明如下:

- 数据模式:针对 Modbus RTU Slave 模块的数据模式, PMC-5151 提供 4 种数据模式与用户选择,请参考前述 ["Modbus RTU](#page-107-0) 模块的 Coil Output 参数设定"中数据模式 的说明。在此请选择"Discrete Input (1x)"。
- 起始地址:用户可设定在 Modbus RTU 模块的 Discrete Input 区域(1x)中,所欲取回 PMC-5151 的数据起始地址。
- 数据数量:在设定"起始地址"后,用户可设定数据数量, 表示由起始地址算起,所欲取回 PMC-5151 的连续 Discrete Input 数量。
- 当用户设定完一组"起始地址"与"数据数量"并点选"加入" 按钮后,在下方的 Modbus 地址对应表的 Discrete Input 区域中即加入一个新的区块。所有加入的区块将依照 Discrete Input 的起始地址大小排列,并依序存放到 PMC-5151的Discrete Input地址上(左边第一行的地址代 表每个设定的 Discrete Input 数据在 PMC-5151 上的存放 地址)。下图 7-46 为 Discrete Input 的设定范例,其代表 在 Modbus RTU 模块 Discrete Input 的 Modbus Address 区域,以 10020(10000 + 20)为起始地址,设定连续 6 个 Discrete Input 的内存区间。而这六笔 Discrete Input 数据 依序存放在 PMC-5151 的 10900、10901、10902、10903、 10904、10905 地址中。

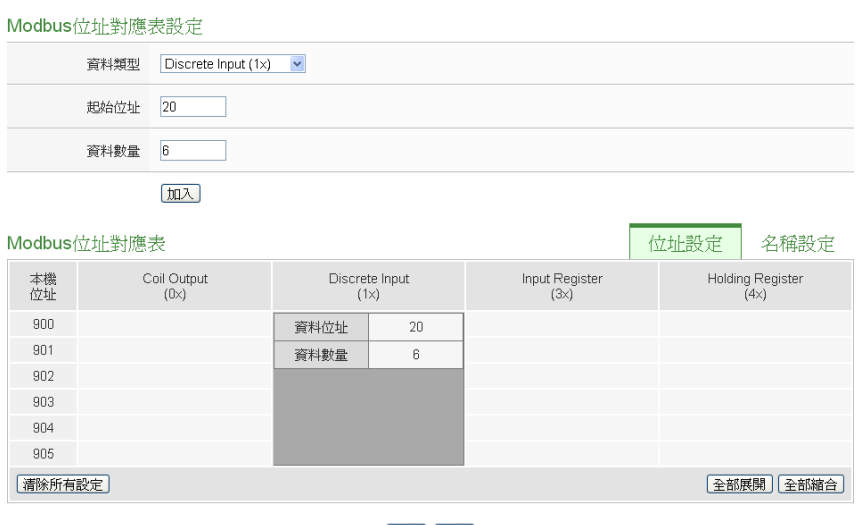

確定 取消

## 图**7-46: Modbus RTU** 模块 **Discrete Input** 数据设定页面范例

 若需对此数据撷取地址及数量设定进行修改时,可透过鼠 标点选该地址区块即可进行变更设定与移除功能。

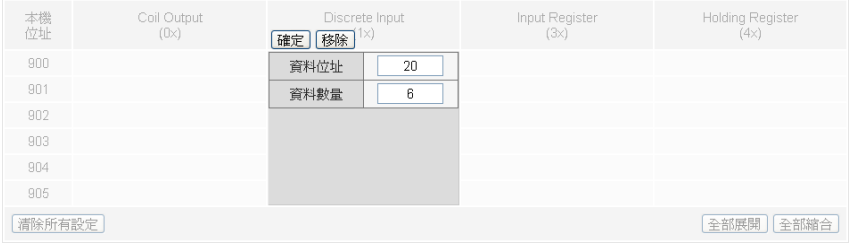

 若需对每笔撷取数据设定别名,可按下右上方的"名称设 定"标签后再点选该地址区块,即可针对各笔数据设定名 称。所设定的别名会显示于 I/O 信息与逻辑设定页面中。

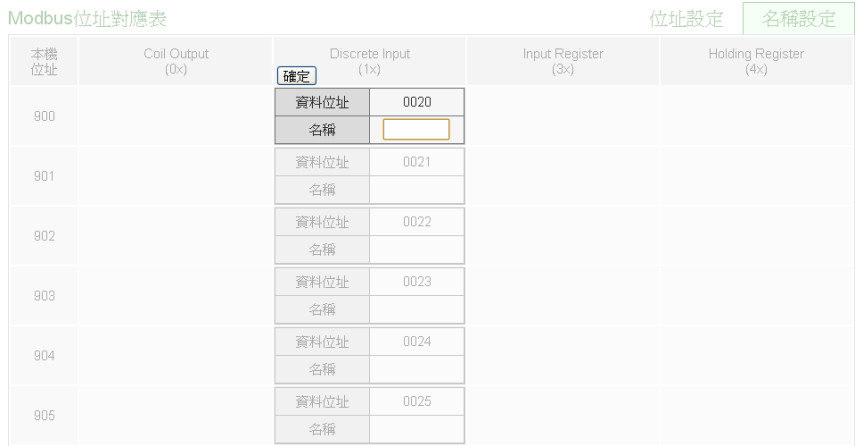

● 当完成 Modbus RTU 模块的 Discrete Input 数据设定后, 请记得点选"确定"按钮以储存设定值。

<span id="page-111-0"></span>◆ Modbus RTU 模块的 Input Register 参数设定 Modbus RTU 模块的 Input Register 参数设定接口如下。

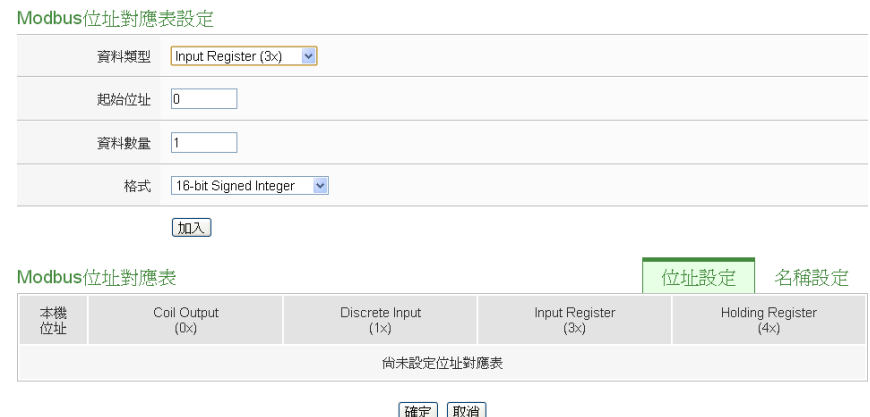

图**7-47: Input Register** 参数设定

相关参数说明如下:

- 数据模式:针对 Modbus RTU Slave 模块的数据模式, PMC-5151 提供 4 种数据模式与用户选择,请参考前述 ["Modbus RTU](#page-107-0) 模块的 Coil Output 参数设定"中数据模式 的说明,在此请选择"Input Register (3x)"。
- 起始地址:用户可设定在 Modbus RTU 模块的 Input Register 区域(3x)中,所欲取回 PMC-5151 的数据起始地 址。
- 数据数量:在设定"起始地址"后,用户可设定数据数量, 表示由起始地址算起,所欲取回 PMC-5151 的连续 Input Register 数量。
- 数据类型:关于 Modbus RTU 模块 Input Register 的数据 型态设定,系统提供 6 种选择, 分别是"16 位 Signed Integer"、"16 位 Unsigned Integer"、"16 位 HEX"、"32 位 Signed Long"、"32位 Unsigned Long"及"32位 Floating Point"。若用户选择"16 位 HEX"时, 尚需设定 HEX 数值 转换为实数数值的线性转换对应参数,PMC-5151 会自动 将取回的 HEX 数值并转换为浮点数数值, 用户便可在 IF-THEN-ELSE 规则中直接使用实际数值进行规则编辑。

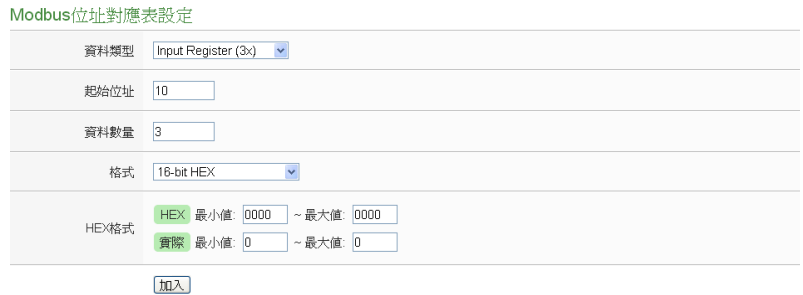

当选择"32 位 Signed Long"、"32 位 Unsigned Long"及"32 位 Floating Point"时,后方会出现"Inverse(Big Endian)" 选项,勾选后可正确接收以 Big Endian 方式排列的数据。

32-bit Floating Point  $\mathbf{v}$  |  $\Box$  Inverse(Big Endian) 格式

 当用户设定完一组"起始地址"、"数据数量"与"数据类型" 并点选"新增"按钮后,在下方的 Modbus 地址对应表的 Input Register 区域中即加入一个新的区块。所有加入的 区块将依照 Input Register 的起始地址大小排列,并依序 存放到 PMC-5151 的 Input Register 地址上(左边第一行 的地址代表每个设定的 Input Register 数据在 PMC-5151 上的存放地址)。下图 7-48 为 Input Register 的设定范例, 其代表在 Modbus RTU 模块 Input Register 的 Modbus Address 区域, 以 30010(30000 + 10)为起始地址, 设定 连续 3 个 Input Register 的内存区间, 数据类型为"32 位 Floating Point"。而这三笔 Input Register 数据依序存放 在 PMC-5151 的 30900、30902、30904 地址中。

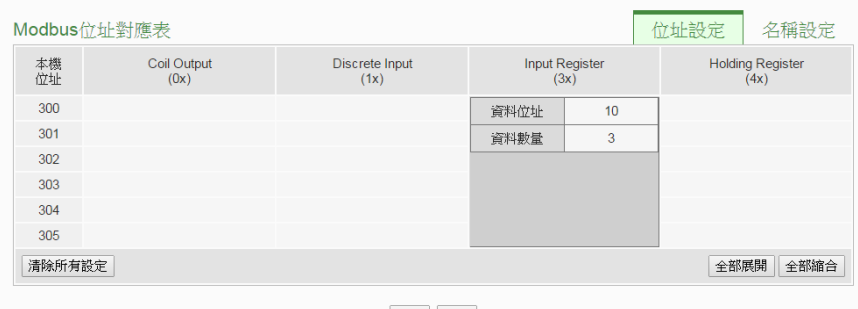

確定 取消

# 图**7-48: Modbus RTU** 模块 **Input Register** 数据设定页面范例

 若需对此数据撷取地址及数量设定进行修改时,可透过鼠 标点选该地址区块进行变更,而同时系统也会出现格式、 线性转换倍率、偏移量与 Deadband 区间等设定的调整接

口。其中线性转换倍率与偏移量的设定提供使用者将此区 块所取得的 Input Register 数值透过线性转换进行调整。 转换公式为:

记录数值 = 线性转换倍率 x 取得数值 + 偏移量

经过线性转换的数值在 PMC-5151 中都将以浮点数格式 储存,不论其在设备上的格式为何。系统默认的线性转换 倍率值为 1, 预设的偏移量为 0, 代表不使用线性转换。 关于 Deadband 区间, 请参考"7.2.3 XW-Board 的 AI 通 道参数设定"单元说明。若需移除此数据撷取地址,请透 过鼠标点选该地址区块并点选"移除"按钮即可。

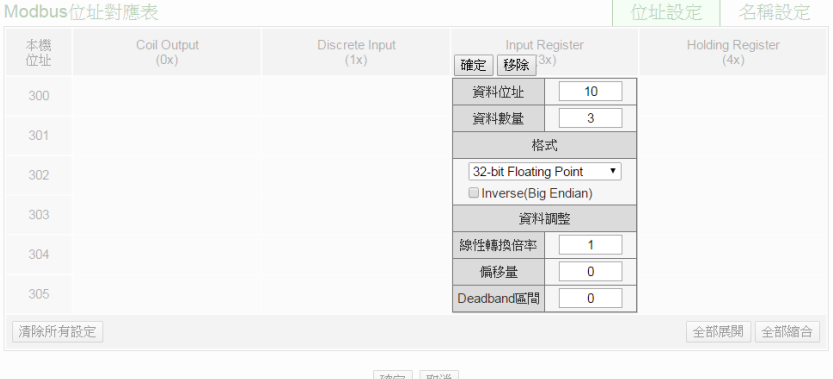

 若需对每笔撷取数据设定别名,可按下右上方的"名称设 定"标签后再点选该地址区块,即可针对各笔数据设定名 称。所设定的名称会显示于 I/O 信息与逻辑设定页面中。

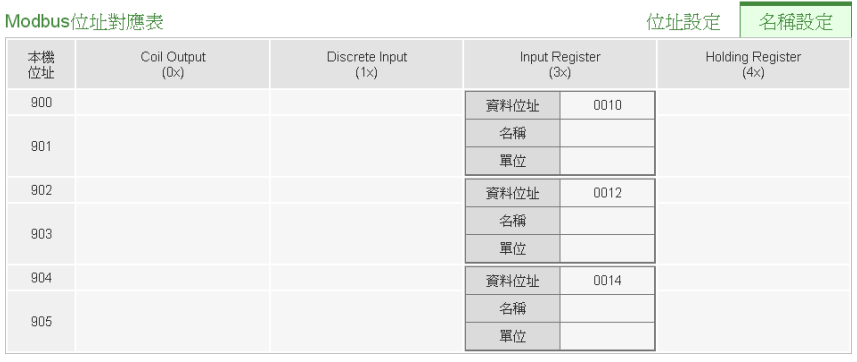

- 当完成 Modbus RTU 模块的 Input Register 数据设定后, 请记得点选"确定"按钮以储存设定值。
- ◆ Modbus RTU 模块的 Holding Register 参数设定 Modbus RTU 模块的 Holding Register 参数设定接口如下。

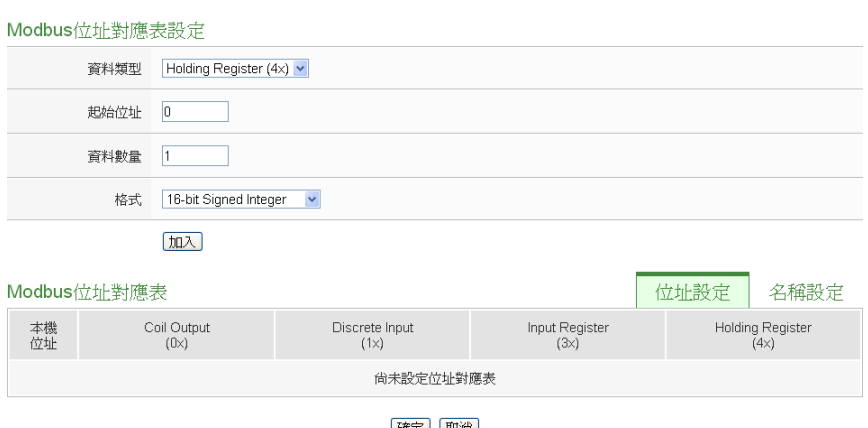

確定 取消

### 图**7-49: Holding Register** 参数设定

相关参数说明如下:

- 数据模式:针对 Modbus RTU Slave 模块的数据模式, PMC-5151 提供 4 种数据模式与用户选择,请参考前述 ["Modbus RTU](#page-107-0) 模块的 Coil Output 参数设定"中数据模式 的说明,在此请选择"Holding Register (4x)"。
- 起始地址:用户可设定在 Modbus RTU 模块的 Holding Register 区域(4x)中,所欲取回 PMC-5151 的数据起始地 址。
- 数据数量:在设定"起始地址"后,用户可设定数据数量, 表示由起始地址算起,所欲取回 PMC-5151 的连续 Holding Register 数量。
- 数据类型:关于 Modbus RTU 模块 Holding Register 的 数据型态设定,系统提供 6 种选择,分别是"16 位 Signed Integer"、"16 位 Unsigned Integer"、"16 位 HEX"、"32 位 Signed Long"、"32位 Unsigned Long"及"32位 Floating Point", 若用户选择"16 位 HEX"时, 尚需设定 HEX 数值 转换为实数数值的线性转换对应参数,PMC-5151 会自动 将取回的 HEX 数值转换为浮点数数值, 用户便可在 IF-THEN-ELSE 规则中直接使用实际数值进行规则编辑。

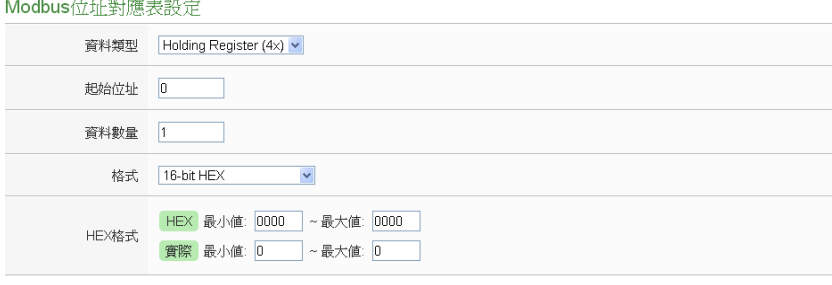

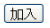

当选择"32 位 Signed Long"、"32 位 Unsigned Long"及"32 位 Floating Point"时,后方会出现"Inverse(Big Endian)" 选项,勾选后可正确接收以 Big Endian 方式排列的数据。

32-bit Floating Point Type  $\mathbf{v}$  | Inverse(Big Endian)

 当用户设定完一组"起始地址"、"数据数量"与"数据类型" 并点选"加入"按钮后, 在下方的 Modbus 地址对应表的 Holding Register 区域中即加入一个新的区块。所有加入 的区块将依照 Holding Register 的起始地址大小排列,并 依序存放到 PMC-5151 的 Holding Register 地址上(左边 第一行的地址代表每个设定的 Holding Register 数据在 PMC-5151上的存放地址)。下图7-50为Holding Register 的设定范例,其代表在 Modbus RTU 模块 Holding Register 的 Modbus Address 区域, 以 40060(40000 + 60)为起始地址, 设定连续 2 个 Holding Register 的内存 区间,数据类型为"32位Floating Point"。而这两笔Holding Register 数据依序存放在 PMC-5151 的 40900、40902 地址中。

| Modbus位址對應表            |                     |                        |                               | 位址設定                            | 名稱設定           |
|------------------------|---------------------|------------------------|-------------------------------|---------------------------------|----------------|
| 本機<br>位址               | Coil Output<br>(0x) | Discrete Input<br>(1x) | <b>Input Register</b><br>(3x) | <b>Holding Register</b><br>(4x) |                |
| 300                    |                     |                        |                               | 資料位址                            | 60             |
| 301                    |                     |                        |                               | 資料數量                            | $\overline{2}$ |
| 全部展開<br>全部縮合<br>清除所有設定 |                     |                        |                               |                                 |                |
|                        |                     |                        |                               |                                 |                |

確定 取消

图**7-50: Modbus RTU** 模块 **Holding Register** 数据设定页面范例

 若需对此数据撷取地址及数量设定进行修改时,可透过鼠 标点选该地址区块进行变更,而同时系统也会出现格式、 线性转换倍率、偏移量与 Deadband 区间等设定的调整接 口。细部说明请参照前述 [Input Register](#page-111-0) 参数的设定。

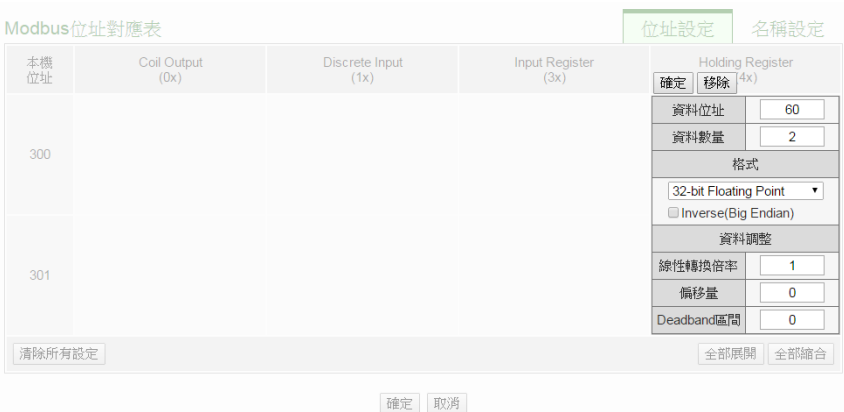

 若需对每笔撷取数据设定名称,可按下右上方的"名称设 定"标签后再点选该地址区块,即可针对各笔数据设定名 称。所设定的名称会显示于 I/O 信息与逻辑设定页面中。

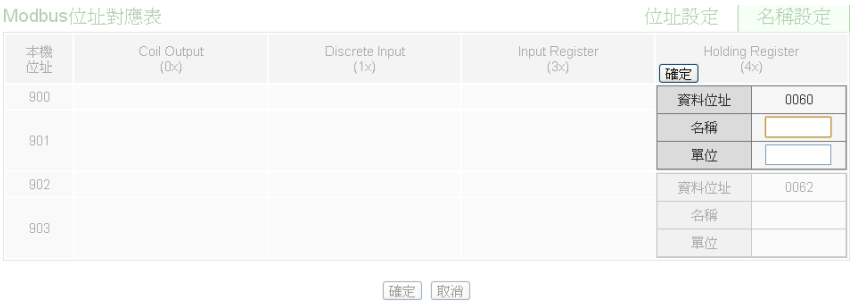

 当完成 Modbus RTU 模块的 Holding Register 数据设定 后,请记得点选"确定"按钮以储存设定值。

## 7.3.7 Modbus TCP 模块设定

PMC-5151 可连接符合 Modbus TCP Slave 标准的模块, 以提供 I/O 接口功能。PMC-5151 提供用户透过 Modbus TCP 协议, 对 Modbus TCP Slave 模块上的 4 种 Modbus 数据(Coil Output、 Discrete Input、Input Register 及 Holding Register)进行读取或写 回动作,并可利用 PMC-5151 的 IF-THEN-ELSE 逻辑引擎对其进 行控制。另外,用户也可透过图控软件,监控这些已经取回 PMC-5151 上的资料。Modbus TCP Slave 的模块的设定页面如下 图所示:

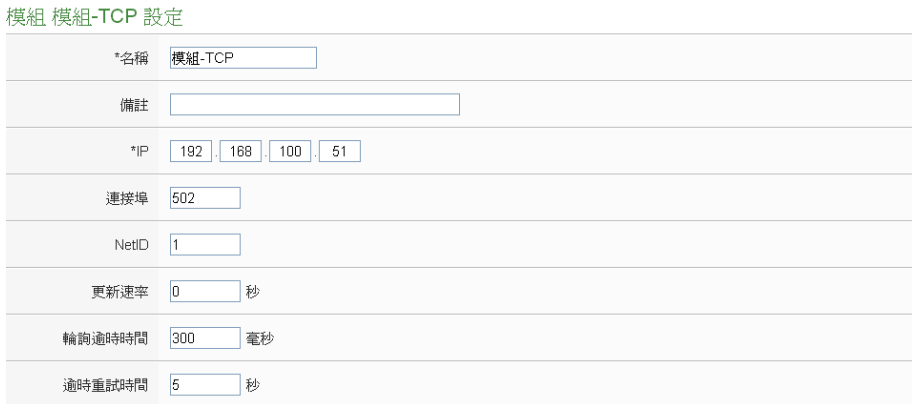

图**7-51: Modbus TCP** 模块设定页面**(1)**

相关参数说明如下:

- 名称: 提供用户定义模块的名称, 此名称将显示于模块信息页 面。
- 备注:提供用户记录备注项目。
- IP: 提供更改此 Modbus TCP 模块的 IP 地址, 请确认变更后 的 IP 设定是否与模块上的设定相符合,若是设定错误则无法 联机该模块。
- 端口: 提供用户变更此 Modbus TCP 模块的通信端口, 请确 认变更后的通信端口设定是否与模块上的设定相符合,若是设 定错误则无法联机该模块。
- NetID: 提供用户变更此 Modbus TCP 模块的通讯 NetID, 请 确认变更后的 NetID 设定是否与模块上的设定相符合,若是设 定错误则无法联机该模块。
- 更新速率:为 PMC-5151 周期性读取此 Modbus TCP 模块电 力信息的时间设定,数值设定范围为 0 ~ 65535 秒。
- 轮询逾时时间:为 PMC-5151 对 Modbus TCP 模块发送命令 并等待响应结果的时间,单位为毫秒(ms),数值设定范围为 1 ~10000 毫秒。
- 逾时重试时间: 为 PMC-5151 对 Modbus TCP 模发送命令但 逾时无法得到响应时,PMC-5151 重新发送命令的间隔时间, 单位为秒(s), 数值的设定范围为 3~65535 秒。

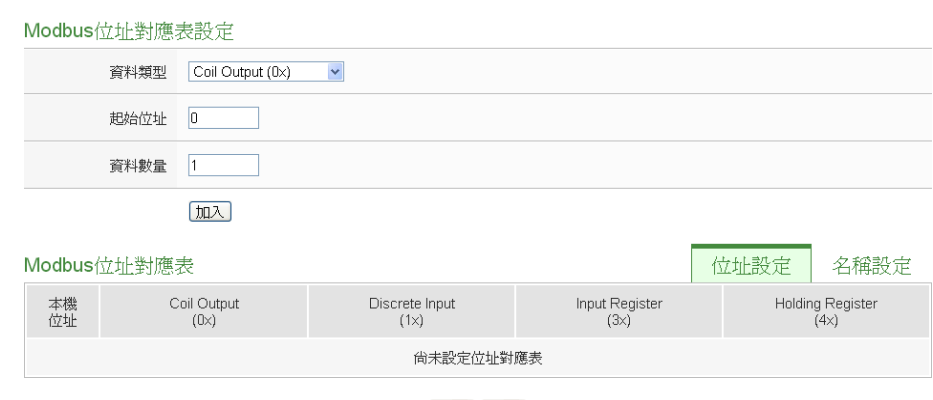

確定 取消

图**7-52: Modbus TCP** 模块设定页面**(2)**

关于 Modbus TCP 模块 Coil Output、Discrete Input、Input Register 及 Holding Register 的数据设定,请参考 "[7.3.6 Modbus RTU](#page-105-0) 模 [块设定"单](#page-105-0)元的说明。完成参数设定后,请记得点选"确定"按钮以 储存设定值。

# **8** 记录器设定

PMC-5151 的记录器功能主要提供用户记录 PMC-5151 所连接的电测模块 电力信息及 I/O 模块信道信息。此功能主要包含电力数据记录器及自定义数据记 录器两项,电力数据记录器可提供完整的电力数据记录功能,而自定义数据记录 器可在定时或满足特定条件下进行数据记录,两种数据记录器所储存的数据文件 皆为 CSV 格式, 可快速汇整至后端管理平台的数据库系统; 另外 PMC-5151 亦 提供用户设定数据记录档案在 PMC-5151 端的保留时间及自动定时回传档案至 后端 FTP 服务器平台。记录器设定页面如下图所示:

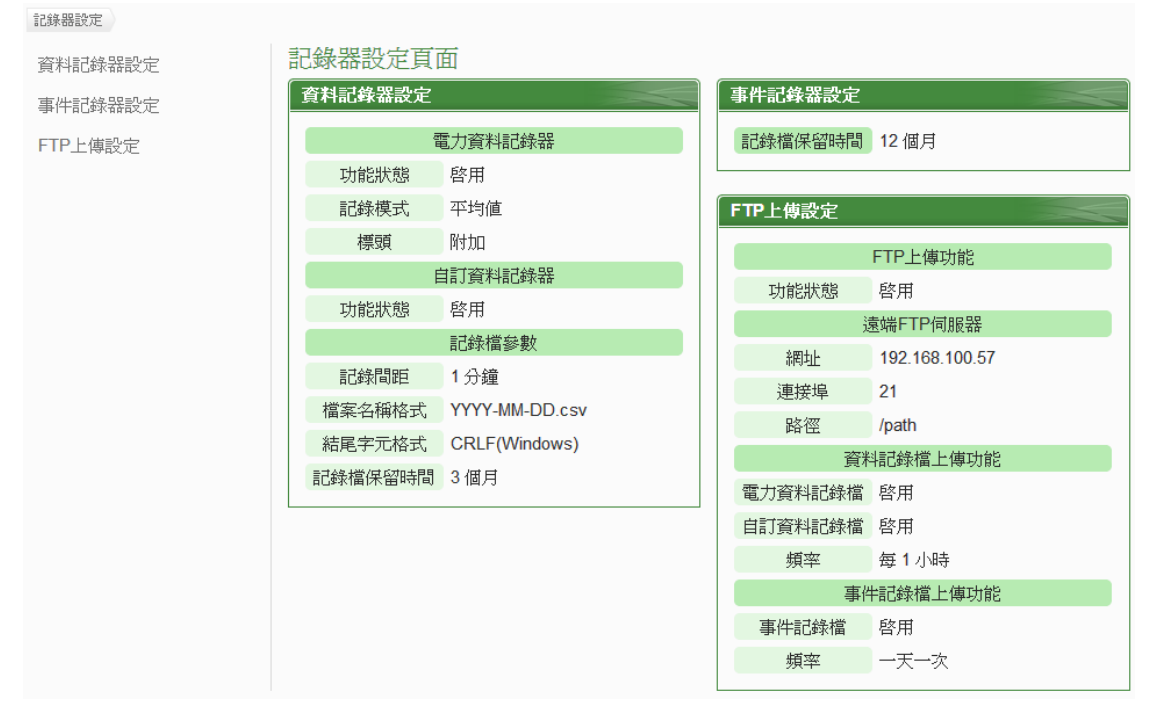

#### 图**8-1:** 记录器设定页面

记录器设定包含三项子项目设定:

- 数据记录器设定
- 事件记录器设定
- ◆FTP 上传设定

详细功能说明请参考以下章节。

# <span id="page-120-0"></span>8.1 数据记录器设定

在数据记录器设定页面中,使用者可根据需求启用 PMC-5151 的电力 数据记录器或自定义数据记录器,电力数据记录器可记录 PMC-5151 所连接电测模块的完整电力数据;自定义数据记录器则可记录用户自定 义的各项数据,如:电测模块电力数据、I/O 模块信道数据、内部缓存 器数值等数据。设定页面如下图所示:

雷力資料記錄器設定

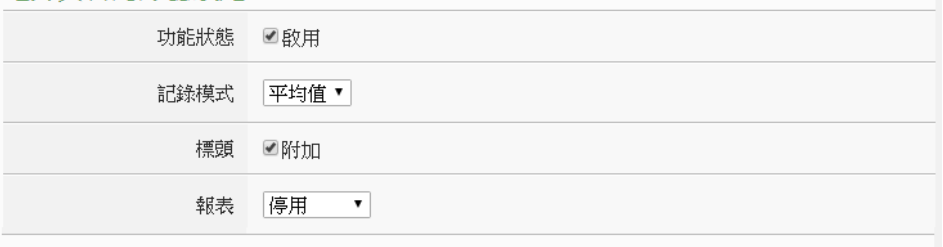

## 自訂資料記錄器設定

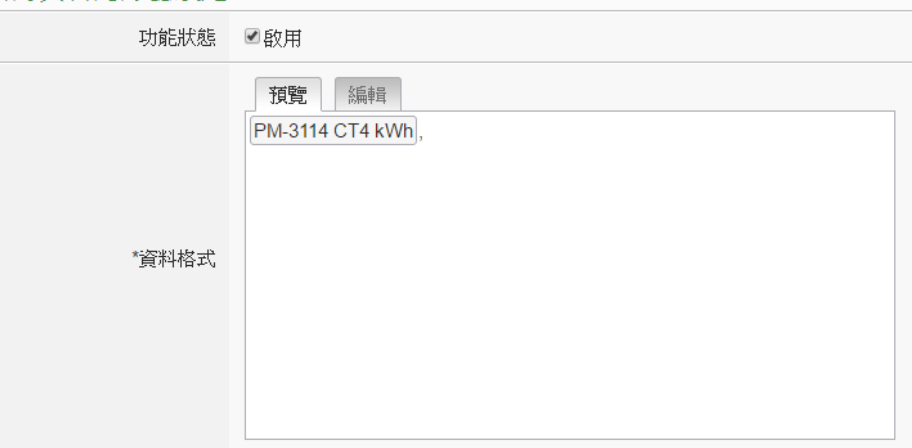

#### 記錄檔參數設定

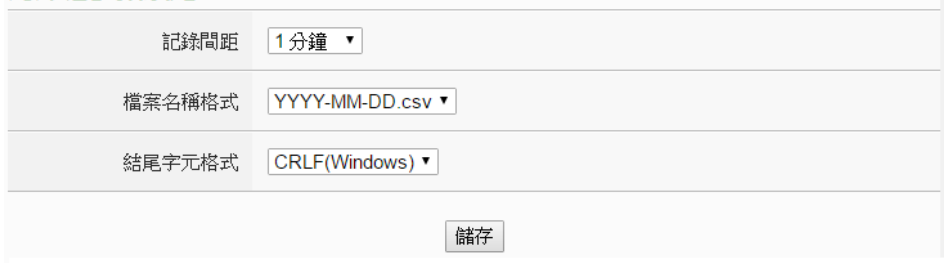

图**8-2:** 数据记录器设定页面

设定步骤如下:

- i 若欲启用"电力数据记录器"功能,请在"电力数据记录器设定"字段勾 选 "启用"。
- ii 在"记录模式"下拉选单中选择记录模式为"平均值"或"瞬间值"。若选 择"平均值",系统将依据"记录间距"所设定的时间,记录在此时间 内系统所读取电测模块数值的平均值;若选择"瞬间值",则系统将

会在"记录间距"时间到达时记录所读取电测模块的瞬间数值。

- iii 在"标头"字段中,若欲在电力数据记录文件加上各个数据字段的名 称说明,请勾选"附加",系统即会在电力数据记录文件开头加上标 头以标示每笔数据字段的名称说明。请注意 : 当在"标头"字段中勾 选"附加"后,自定义数据记录器的记录文件也会同时加上各个数据 字段的名称说明。
- iv 在"报表"下拉选单中选择产生 Excel 格式报表语系。若选择"停用", 则系统将停止产生 Excel 格式报表功能。
- v 若欲启用"自定义数据记录器"功能,请在"自定义数据记录器"字段 勾选"启用"。
- vi 在自定义数据记录器设定的"数据格式"字段中设定数据记录格式, 用户可自行编辑数据记录格式和内容。自定义数据记录器提供用户 以特殊的编码字符串,将实时的电力数据或 I/O 信道数据加入"数据 格式"内文中。使用者可点选"编辑"页签或是直接点击"数据格式"内 文区域,此时会出现"实时变量编辑器",如下图所示:

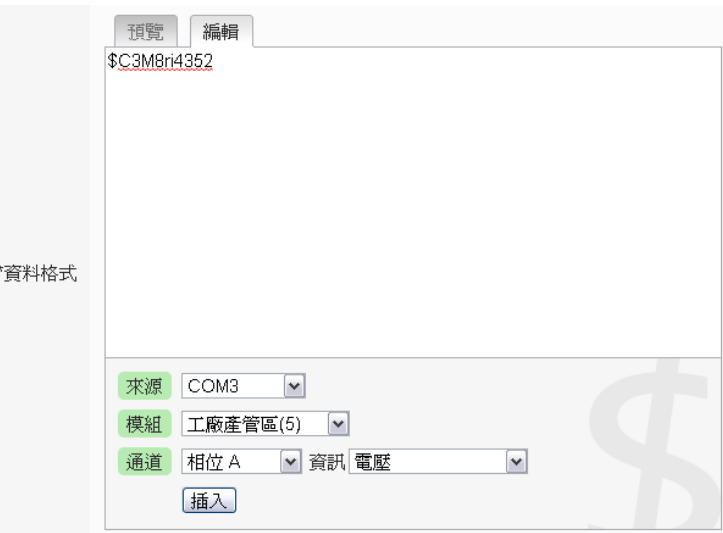

由下拉选单中选择"来源"、"模块"、"信道"后点选"插入",即可新增 电力或 I/O 信道的编码字符串于"数据格式"内文中,系统将根据用 户所设定的数据格式进行数据记录并储存实际数值于数据记录档 案中。使用者在编辑过程中可随时点选"预览"页签,此时编码字符 串会变更为方便阅读的模块信道信息。如上图的编码范例中,变量 \$C3M8ri4352 代表由 COM3 连接的编号 8 模块 PM-3133 相位 A 的电压值,进入预览接口时则会如下图所示:

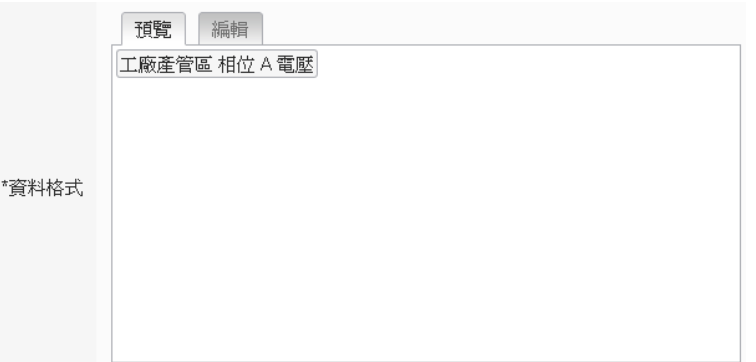

- vii 在"记录文件参数设定"的"记录间距"字段中,由下拉选单选取每笔 记录写入的时间间距,写入间距可为 1 分钟、5 分钟、15 分钟、1 小时、3 小时、6 小时、12 小时与 24 小时,预设为 5 分钟。当每 次记录间距时间满足即记录一次"电力数据记录"及"自定义数据记 录", 且持续讲行。
- viii 在"文件名格式"字段中, 由下拉选单选取记录文件的文件名格式, YYYY 为公元年, MM 为月, DD 为日, 文件格式为 CSV。
- ix 在"结尾字符格式" 字段中,由下拉选单选取适当的记录数据结尾字 符格式: CRLF (适用于 Windows)、LF (适用于 Unix/Linux)或 CR(适用于 Mac)。
- x 完成数据记录器设定后,点选"储存"按钮即完成储存。

请注意:

- 1. 在"记录文件参数设定"中的设定选项同时支持电力数据记录与自 定义数据记录。
- 2. 电力数据记录文件与自定义数据记录文件均储存于 micro SD 卡 中,若 micro SD 可用容量小于电力数据记录文件与自定义数据记 录文件一天所需消耗的容量,则系统将自动移除一部分旧有记录文 件,以维持系统的稳定运作。

8.2 事件记录器设定

事件记录器可记录 PMC-5151 发生的系统事件,设定页面如下图: 事件記錄器設定頁面

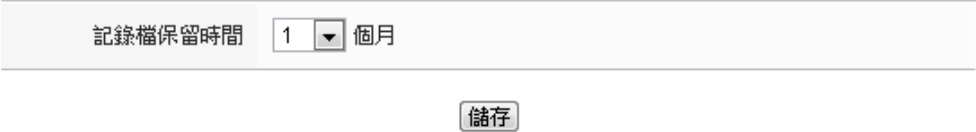

#### 图**8-3:** 事件记录器设定页面

设定步骤如下:

- i 在"记录文件保留时间"字段中,由下拉选单中选择事件记录文件的 保留时间,保留时间为 1 个月、6 个月或 12 个月,预设为 12 个月。
- ii 完成事件记录器设定后,点选"储存"按钮即完成储存。
- 8.3 FTP 上传设定

电力数据记录档案及自定数据记录档案皆可透过 FTP 协议上传予远程 管理中心的 FTP 服务器, 在 FTP 上传设定页面中可设定的 FTP 传送 的相关参数。设定页面如下图所示:

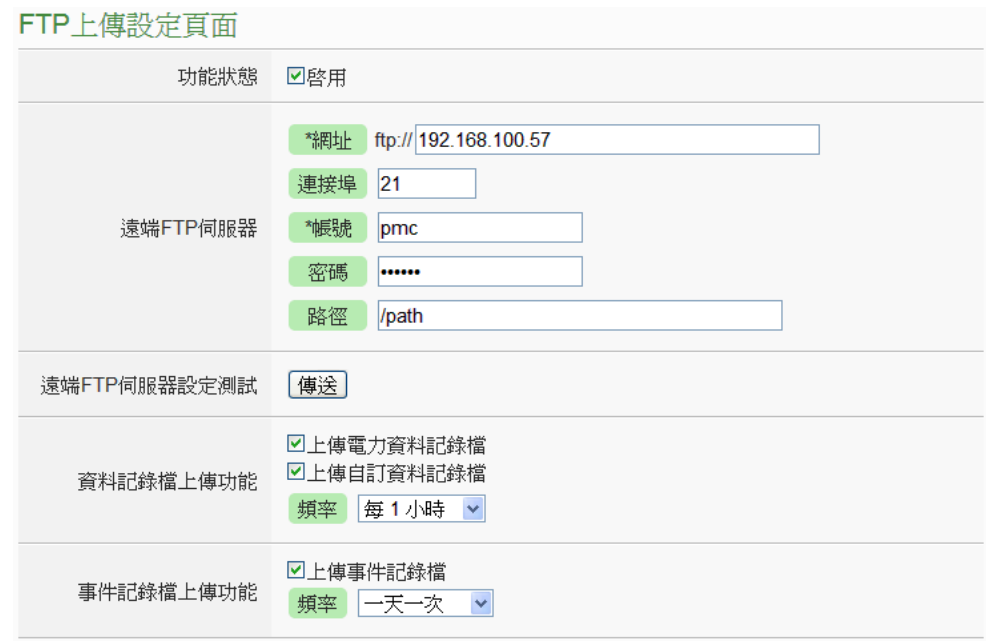

图**8-4: FTP** 上传设定页面

设定步骤如下:

i 在"功能状态"字段勾选"启用"以启用 FTP 档案上传功能。

ii 在"远程 FTP 服务器"输入远程 FTP 服务器网址、端口、账号、密

码及路径等信息。

- iii 使用者可利用"远程 FTP 服务器设定测试"来测试 FTP 相关设定是 否正确。点选"传送"后,系统会于远程 FTP 服务器上建立一目录, 并于此目录下建立一测试档案。
- iv 在"数据记录文件上传功能"字段,勾选所要上传的数据文件类型, 类型可为电力数据记录档案及自定义数据记录档案。由"频率"下拉 选单中选取数据记录档案上传频率,上传频率可设定为 5 分钟、15 分钟、1 小时、3 小时、6 小时、12 小时与 24 小时, 默认上传频 率为 1 小时。
- v 在"事件记录文件上传功能"字段,勾选是否启用事件记录档案上传 功能。由"频率"下拉选单中选取事件记录文件上传频率,上传频率 可设定为"一天一次"、"一周一次"或"一个月一次"。
- vi 完成 FTP 上传设定后,点选"储存"按钮即完成储存。

请注意:PMC-5151 的所有数据记录档案皆是储存在 microSD 卡中, 在系统初始设定前,请确认所使用的 microSD 卡格式为 FAT32 (PMC-5151 出厂随附的 microSD 卡已格式化为 FAT32 格式)。

## 8.4 数据记录档案目录结构

PMC-5151 的数据记录档案皆储存于 microSD 卡中, 以下将说明数据 记录档案在 microSD 中的储存路径:

- ◆ 电力数据记录器所记录下的电力数据文件储存于 Log 文件夹中, 不 同的电测模块将根据其 ID 自动建立文件夹,其数据文件记录的目录 结构范例如下:
	- Modbus RTU 电测模块 电测模块简易信息文件

Log \ 01A3851F140000D3\_2[3133]7 \\_info.txt

# 历史资料

Log \ 01A3851F140000D3\_2[3133]7 \ 2013-05-23.csv

# 日报表

Log \ 01A3851F140000D3\_2[3133]7 \ 2013-05-23Rpt.csv

# 月报表

Log \ 01A3851F140000D3\_2[3133]7 \ 2013-05Rpt.csv

# 01A3851F140000D3\_2[3133]7 为该电测模块的 ID;

01A3851F140000D3 为 PMC-5151 序号;2 代表该电测模块连 接至 COM2, 若为 3 则代表连接至 COM3: [3133]为电测模块的 类型; 7 为连接电测模块的 Modbus ID; 2013-05-23 代表记录 的日期;至于电测模块简易信息文件( info.txt)则是记录电测模块 所设定的别名和其所连接 PMC-5151 的信息档案,方便用户在 没有安装 PMC Data Server 的情况下,可以容易的整理所需信 息。

# Modbus TCP 电测模块

# 电测模块简易信息文件

Log \ 192.168.100.20 502 00D3 [3112]1 \ info.txt

# 历史资料

Log \ 192.168.100.20\_502\_00D3 [3112]1 \ 2013-05-23.csv

# 日报表

Log \ 192.168.100.20\_502\_00D3 [3112]1 \ 2013-05-23Rpt.csv

# 月报表

Log \ 192.168.100.20\_502\_00D3 [3112]1 \ 2013-05Rpt.csv

192.168.100.20 502 00D3[3112]1 为该电测模块的 ID; 192.168.100.20 为该电测模块的联机 IP; 502 为电测模块的端 口;00D3 为 PMC-5151 序号的最后 4 码;[3112]为电测模块的 类型;1 为电测模块的 NetID; 2013-05-23 代表记录的日期;至 于电测模块简易信息文件(\_info.txt)则是记录电测模块所设定的 别名和其所连接 PMC-5151 的信息档案,方便用户在没有安装 PMC Data Server 的情况下,可以容易的整理所需信息。

◆ 自定义数据记录器记录的档案同样储存于 Log 文件夹中, 其数据记 录的目录结构范例如下:

Log \ Custom\_01A3851F140000D3 \ 2013-05-23.csv

Custom 代表此目录为自定数据记录文件存放目录, 01A3851F140000D3 为 PMC-5151 序号, 而 2013-05-23 文件名代 表记录的日期。

 事件记录的档案储存于 EventLog 文件夹中,事件数据记录的目录结 构范例如下:

EventLog \ Event-2013-05-23.log

20130523 代表此事件档案是从 2013 年 5 月 23 日开始第一笔记录。

8.5 电力数据文件单元格式 电测模块电力数据所储存的文件格式为 CSV 档,每行代表一笔记录, 每个字段由逗号分开,由左至右储存字段为:

# **PM-2133 / PM-3133(-MTCP) / PM-3033(-MTCP)** 电力数据字段

日期, 时间, 电测模块 ID, **A** 相 **[**电压(V), 电流(I), 实功率(kW), 无效 功率(kvar), 视在功率(kVA), 功率因子(PF), 电测模块累计实功率 (kWh), 电测模块累计无效功率(kvarh), 电测模块累计视在功率(kVAh), 本日累计用电度数(kWh), 实际需量(15/30/60 分钟)**]**, **B** 相 **[**电压(V), 电流(I), 实功率(kW), 无效功率(kvar), 视在功率(kVA), 功率因子(PF), 电测模块累计实功率(kWh), 电测模块累计无效功率(kvarh), 电测模块 累计视在功率(kVAh), 本日累计用电度数(kWh), 实际需量(15/30/60 分钟)**]**, **C** 相 **[**电压(V), 电流(I), 实功率(kW), 无效功率(kvar), 视在功 率(kVA), 功率因子(PF), 电测模块累计实功率(kWh), 电测模块累计无 效功率(kvarh), 电测模块累计视在功率(kVAh), 本日累计用电度数 (kWh), 实际需量(15/30/60 分钟)**]**, 平均**/**总和 **[**电压(V), 电流(I), 实功 率(kW), 无效功率(kvar), 视在功率(kVA), 功率因子(PF), 电测模块累 计实功率(kWh), 电测模块累计无效功率(kvarh), 电测模块累计视在功 率(kVAh), 本日累计用电度数(kWh), 实际需量(15/30/60 分钟)**]**, [客制 化字段]

### **PM-2134 / PM-3112(-MTCP) / PM-3114(-MTCP)** 电力数据字段

日期, 时间, 电测模块 ID, **CT1 [**电压(V), 电流(I), 实功率(kW), 无效功 率(kvar), 视在功率(kVA), 功率因子(PF), 电测模块累计实功率(kWh), 电测模块累计无效功率(kvarh), 电测模块累计视在功率(kVAh), 本日 累计用电度数(kWh), 实际需量(15/30/60 分钟)**]**, **CT2 [**电压(V), 电流 (I), 实功率(kW), 无效功率(kvar), 视在功率(kVA), 功率因子(PF), 电 测模块累计实功率(kWh), 电测模块累计无效功率(kvarh), 电测模块累 计视在功率(kVAh), 本日累计用电度数(kWh), 实际需量(15/30/60 分 钟) **]** , **........** , **CTN [**电压(V), 电流(I), 实功率(kW), 无效功率(kvar), 视 在功率(kVA), 功率因子(PF), 电测模块累计实功率(kWh), 电测模块累 计无效功率(kvarh), 电测模块累计视在功率(kVAh), 本日累计用电度 数(kWh), 实际需量(15/30/60 分钟)**]**, [客制化字段]

# **PM-4324(-MTCP) / PM-4324A(-MTCP)** 电力数据字段

日期, 时间, 电测模块 ID, | 子电测模块 1 | A 相/CT1| [电压(V), 电流(I), 实 功率(kW), 无效功率(kvar), 视在功率(kVA), 功率因子(PF), 电测模块累计实

功率(kWh), 电测模块累计无效功率(kvarh), 电测模块累计视在功率(kVAh), 本日累计用电度数(kWh), 实际需量(15/30/60 分钟)**]**, **B** 相**/CT2 [**电压(V), 电 流(I), 实功率(kW), 无效功率(kvar), 视在功率(kVA), 功率因子(PF), 电测模 块累计实功率(kWh), 电测模块累计无效功率(kvarh), 电测模块累计视在功 率(kVAh), 本日累计用电度数(kWh), 实际需量(15/30/60 分钟)**]**, **C** 相**/CT3 [**电压(V), 电流(I), 实功率(kW), 无效功率(kvar), 视在功率(kVA), 功率因子 (PF), 电测模块累计实功率(kWh), 电测模块累计无效功率(kvarh), 电测模块 累计视在功率(kVAh), 本日累计用电度数(kWh), 实际需量(15/30/60 分钟)**]**, 总和**/**平均 **[**电压(V), 电流(I), 实功率(kW), 无效功率(kvar), 视在功率(kVA), 功率因子(PF), 电测模块累计实功率(kWh), 电测模块累计无效功率(kvarh), 电测模块 累 计 视 在 功 率 (kVAh), 本日累计用电度数 (kWh), 实际需量 (15/30/60 分钟)**]**, 子电测模块 **2 A** 相**/CT4 [**电压(V), 电流(I), 实功率(kW), 无效功率(kvar), 视在功率(kVA), 功率因子(PF), 电测模块累计实功率(kWh), 电测模块累计无效功率(kvarh), 电测模块累计视在功率(kVAh), 本日累计用 电度数(kWh), 实际需量(15/30/60 分钟)**]**, **B** 相**/CT5 [**电压(V), 电流(I), 实功 率(kW), 无效功率(kvar), 视在功率(kVA), 功率因子(PF), 电测模块累计实功 率(kWh), 电测模块累计无效功率(kvarh), 电测模块累计视在功率(kVAh), 本 日累计用电度数(kWh), 实际需量(15/30/60 分钟)**]**, **C** 相**/CT6 [**电压(V), 电流 (I), 实功率(kW), 无效功率(kvar), 视在功率(kVA), 功率因子(PF), 电测模块 累计实功率(kWh), 电测模块累计无效功率(kvarh), 电测模块累计视在功率 (kVAh), 本日累计用电度数(kWh), 实际需量(15/30/60 分钟)**]**, 总和**/**平均 **[**电 压(V), 电流(I), 实功率(kW), 无效功率(kvar), 视在功率(kVA), 功率因子(PF), 电测模块累计实功率(kWh), 电测模块累计无效功率(kvarh), 电测模块累计 视在功率 (kVAh), 本 日 累 计 用 电 度 数 (kWh), 实际需量 (15/30/60 分 钟) **]**, **........** , 子电测模块 **8 A** 相**/CT22 [**电压(V), 电流(I), 实功率(kW), 无效功率(kvar), 视在功率(kVA), 功率因子(PF), 电测模块累计实功率(kWh), 电测模块累计无效功率(kvarh), 电测模块累计视在功率(kVAh), 本日累计用 电度数(kWh), 实际需量(15/30/60 分钟)**]**, **B** 相**/CT23 [**电压(V), 电流(I), 实功 率(kW), 无效功率(kvar), 视在功率(kVA), 功率因子(PF), 电测模块累计实功 率(kWh), 电测模块累计无效功率(kvarh), 电测模块累计视在功率(kVAh), 本 日累计用电度数(kWh), 实际需量(15/30/60 分钟)**]**, **C** 相**/CT24 [**电压(V), 电 流(I), 实功率(kW), 无效功率(kvar), 视在功率(kVA), 功率因子(PF), 电测模 块累计实功率(kWh), 电测模块累计无效功率(kvarh), 电测模块累计视在功 率(kVAh), 本日累计用电度数(kWh), 实际需量(15/30/60 分钟)**]**, 总和**/**平均 **[**电压(V), 电流(I), 实功率(kW), 无效功率(kvar), 视在功率(kVA), 功率因子 (PF), 电测模块累计实功率(kWh), 电测模块累计无效功率(kvarh), 电测模块 累计视在功率(kVAh), 本日累计用电度数(kWh), 实际需量(15/30/60 分钟)**],** [客制化字段]

## 8.6 电力报表文件单元格式

电力报表数据所储存的文件格式为 CSV 档, 每行代表一笔记录, 每个 字段由逗号分开, 由左至右储存字段为:

# **PM-2133 / PM-3133(-MTCP) / PM-3033(-MTCP)** 日报字段

时间索引, 日期, 电测模块 ID, 最高需量发生时间, 最高需量, 每小时 累计用电量度数, 平均功率因子, A 相平均电流, B 相平均电流, C 相平 均电流, A 相平均电压,B 相平均电压, C 相平均电压, 总视在功率, 总无 效功率, [客制化字段]

# **PM-2133 / PM-3133(-MTCP) / PM-3033(-MTCP)** 月报字段

日期索引, 日期, 电测模块 ID, 最高需量发生时间, 最高需量, 每日累 计用电量度数, 平均功率因子, A 相平均电流, B 相平均电流, C 相平均 电流, A相平均电压, B相平均电压, C相平均电压, 总视在功率, 总无效 功率, [客制化字段]

### **PM-2134 / PM-3112(-MTCP) / PM-3114(-MTCP)** 日报字段

时间索引, 日期, 电测模块ID, **CT1 [**最高需量发生时间, 最高需量, 每 小时累计用电量度数,平均功率因子, 平均电流, 平均电压, 平均视在功 率, 平均无效功率**]**, **CT2 [**最高需量发生时间, 最高需量, 每小时累计用 电量度数,平均功率因子, 平均电流, 平均电压, 平均视在功率, 平均无 效功率**]**, **........** , **CTN [**最高需量发生时间, 最高需量, 每小时累计用电 量度数,平均功率因子, 平均电流, 平均电压, 平均视在功率, 平均无效 功率**]**, [客制化字段]

# **PM-2134 / PM-3112(-MTCP) / PM-3114(-MTCP)** 月报字段

日期索引, 日期, 电测模块ID, **CT1 [**最高需量发生时间, 最高需量, 每 日累计用电量度数,平均功率因子, 平均电流, 平均电压, 平均视在功率, 平均无效功率**]**, **CT2 [**最高需量发生时间, 最高需量, 每日累计用电量 度数,平均功率因子, 平均电流, 平均电压, 平均视在功率, 平均无效功 率**]**, **........** , **CTN [**最高需量发生时间, 最高需量, 每日累计用电量度数, 平均功率因子, 平均电流, 平均电压, 平均视在功率, 平均无效功率**]**, [客制化字段]

# **PM-4324(-MTCP) / PM-4324A(-MTCP)** 日报字段

日期, 时间, 电测模块 ID, 子电测模块 **1 CT1 [**最高需量发生时间, 最高需量, 每小时累计用电量度数,平均功率因子, 平均电流, 平均电 压, 平均视在功率, 平均无效功率**]**, **CT2 [**最高需量发生时间, 最高需 量, 每小时累计用电量度数,平均功率因子, 平均电流, 平均电压, 平均 视在功率, 平均无效功率**]**, **CT3 [**最高需量发生时间, 最高需量, 每小 时累计用电量度数,平均功率因子, 平均电流, 平均电压, 平均视在功 率, 平均无效功率**]**, 总和**/**平均 **[**最高需量发生时间, 最高需量, 每小 时累计用电量度数,平均功率因子, 平均电流, 平均电压, 总视在功率, 总无效功率**]**, 子电测模块 **2 CT4 [**最高需量发生时间, 最高需量, 每小时累计用电量度数,平均功率因子, 平均电流, 平均电压, 平均视 在功率, 平均无效功率**]**, **CT5 [**最高需量发生时间, 最高需量, 每小时 累计用电量度数,平均功率因子, 平均电流, 平均电压, 平均视在功率, 平均无效功率**]**, **CT6 [**最高需量发生时间, 最高需量, 每小时累计用电 量度数,平均功率因子, 平均电流, 平均电压, 平均视在功率, 平均无效 功率**]**, 总和**/**平均 **[**最高需量发生时间, 最高需量, 每小时累计用电量 度数,平均功率因子, 平均电流, 平均电压, 总视在功率, 总无效功 率**]**, **........** , 子电测模块 **8 CT22 [**最高需量发生时间, 最高需量, 每 小时累计用电量度数,平均功率因子, 平均电流, 平均电压, 平均视在 功率, 平均无效功率**]**, **CT23 [**最高需量发生时间, 最高需量, 每小时累 计用电量度数,平均功率因子, 平均电流, 平均电压, 平均视在功率, 平 均无效功率**]**, **CT24 [**最高需量发生时间, 最高需量, 每小时累计用电量 度数,平均功率因子, 平均电流, 平均电压, 平均视在功率, 平均无效功 率**]**, 总和**/**平均 **[**最高需量发生时间, 最高需量, 每小时累计用电量度 数,平均功率因子, 平均电流, 平均电压, 总视在功率, 总无效功率**],** [客 制化字段]

### **PM-4324(-MTCP) /PM-4324A(-MTCP)** 月报字段

日期, 时间, 电测模块ID, 子电测模块 **1 CT1 [**最高需量发生时间, 最高需量, 每日累计用电量度数,平均功率因子, 平均电流, 平均电压, 平均视在功率, 平均无效功率**]**, **CT2 [**最高需量发生时间, 最高需量, 每 日累计用电量度数,平均功率因子, 平均电流, 平均电压, 平均视在功率, 平均无效功率**]**, **CT3 [**最高需量发生时间, 最高需量, 每日累计用电量 度数,平均功率因子, 平均电流, 平均电压, 平均视在功率, 平均无效功 率**]**, 总和**/**平均 **[**最高需量发生时间, 最高需量, 每日累计用电量度数, 平均功率因子, 平均电流, 平均电压, 总视在功率, 总无效功率**]**, 子电 测模块 **2 CT4 [**最高需量发生时间, 最高需量, 每日累计用电量度数,

平均功率因子, 平均电流, 平均电压, 平均视在功率, 平均无效功率**]**, **CT5 [**最高需量发生时间, 最高需量, 每日累计用电量度数,平均功率因 子, 平均电流, 平均电压, 平均视在功率, 平均无效功率**]**, **CT6 [**最高需 量发生时间, 最高需量, 每日累计用电量度数,平均功率因子, 平均电流, 平均电压, 平均视在功率, 平均无效功率**]**, 总和**/**平均 **[**最高需量发生时 间, 最高需量, 每日累计用电量度数,平均功率因子, 平均电流, 平均电 压, 总视在功率, 总无效功率**]**, **........** , 子电测模块 **8 CT22 [**最高需 量发生时间, 最高需量, 每日累计用电量度数,平均功率因子, 平均电流, 平均电压, 平均视在功率, 平均无效功率**]**, **CT23 [**最高需量发生时间, 最高需量, 每日累计用电量度数,平均功率因子, 平均电流, 平均电压, 平均视在功率, 平均无效功率**]**, **CT24 [**最高需量发生时间, 最高需量, 每日累计用电量度数,平均功率因子, 平均电流, 平均电压, 平均视在功 率, 平均无效功率**]**, 总和**/**平均 **[**最高需量发生时间, 最高需量, 每日累 计用电量度数,平均功率因子, 平均电流, 平均电压, 总视在功率, 总无 效功率**],** [客制化字段]

8.7 自定义数据文件单元格式

自定义数据文件所储存的文件格式为 CSV 檔,每行代表一笔记录,透 过自定义数据记录器设定数据记录格式后,自定义数据记录器将依序记 录用户所自定义的数据格式内容。除此之外,系统亦会自动于每一笔数 据记录加上日期、时间及数据记录型态等信息,记录型态可分为周期性 记录(Period Recording)或是由动作(事件)所执行的单次记录(Event Trigger Recording),完整自定义数据记录器的数据记录文件格式如下:

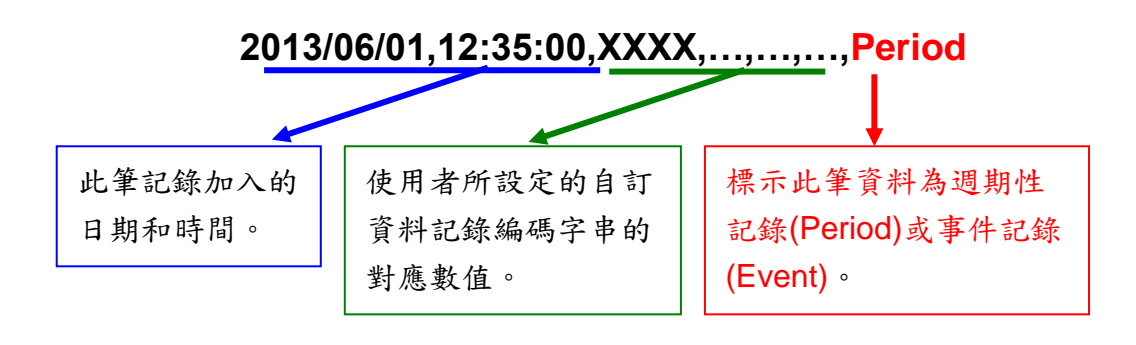

# **9** 进阶功能设定

此项设定可设定 PMC-5151 所提供的进阶功能。点选进阶设定按钮后, 左 侧页面中将出现以下按钮:

- 电子邮件设置
- ◆ SMS 简讯设定
- ◆ SNMP Trap 设定
- ◆定时器设定
- 排程设定
- 能源使用效率设定
- 内部缓存器设定

用户完成此部份进阶功能设定之后,所设定数据将出现于稍后的 IF-THEN-ELSE 设定页面中, 并可用于 IF-THEN-ELSE 规则设定。请注意: 完 成 IF-THEN-ELSE 规则设定后,若再次修改已经被使用的进阶功能设定, 则已 设定完成的规则将可能发生错误。因此,请尽量先完成此部份的进阶功能设定后, 再进行 IF-THEN-ELSE 规则设定。以下将逐一介绍各进阶功能设定内容。

### 9.1 电子邮件设置

PMC-5151 提供电子邮件设置,可于事件发生时,传送预先设定的电子 邮件至特定收件者。电子邮件的设定页面如下:

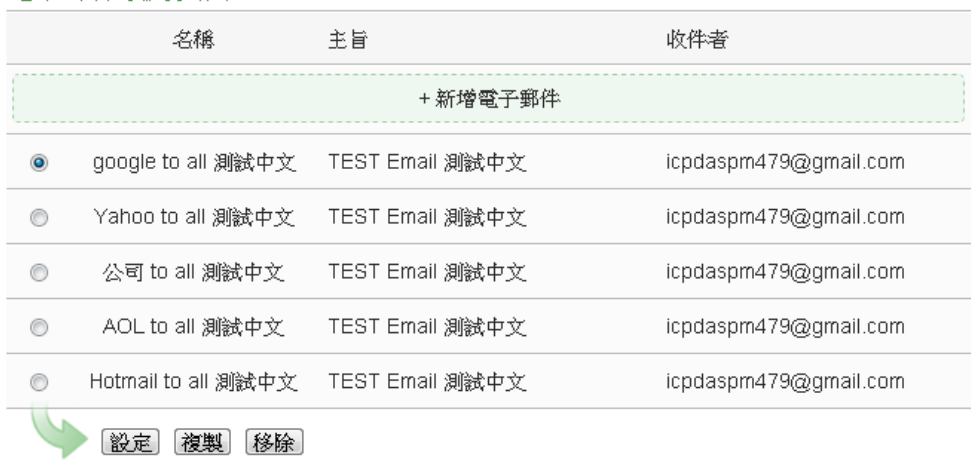

電子郵件設定頁面

储存

#### 图**9-1:** 电子邮件设置页面

设定步骤如下:

- i 点选"新增电子邮件"增加新的电子邮件。
- ii 点选"新增电子邮件"将出现此电子邮件的设定页面,输入"名称", 并可于"备注"栏内输入关于此电子邮件的文字说明。如下图所示: 電子郵件 電子郵件6設定

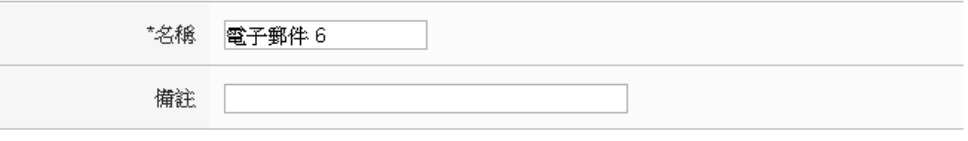

图**9-2:** 电子邮件设置页面**(**名称与备注**)**

- iii 在 SMTP 服务器地址字段输入 SMTP 服务器地址的 IP 或域名 (Domain Name); 或由下拉选单中选取所使用的 SMTP 服务器地 址。PMC-5151 支持四个较为常见的免费信箱,并内建其 SMTP 服务器地址,分别为:
	- Google Gmail
	- Yahoo Mail
	- Microsoft Outlook / Hotmail
	- AOL Mail

当选择这四个服务器地址时,PMC-5151 将自动选定"端口"和"安全 性"字段,使用者不需费心查询该如何设定。"SMTP 服务器设定"接 口如下图所示:

### SMTP伺服器設定

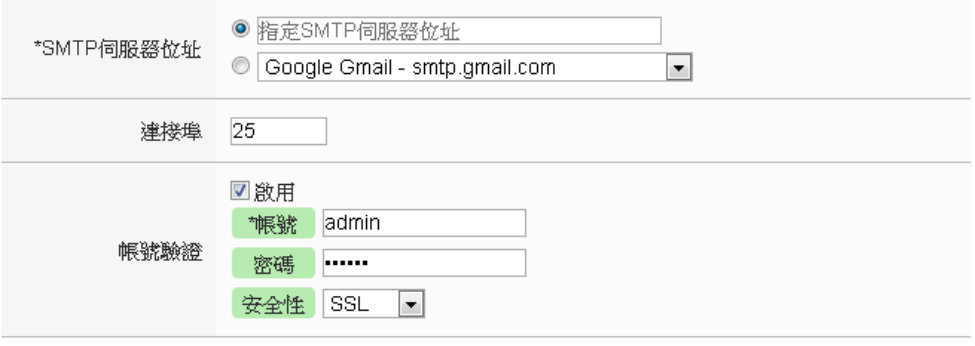

#### 图**9-3:** 电子邮件设置页面**(SMTP** 服务器设定**)**

- iv 输入端口,默认值为 25。
- v 若此 SMTP 服务器需登入账号密码,请勾选启用"账号验证" (Authentication),并进行步骤 vi ~ viii。若此 SMTP 服务器不需登 入账号密码,无须勾选"启用",请直接进入步骤 ix。
- vi 在"账号"字段中填入欲登入 SMTP 服务器的账号。
- vii 在"密码"字段中填入欲登入 SMTP 服务器的密码。
- viii 在"安全性"字段, 由下拉选单中选取设定为"无加密"、"TLS"或

"SSL"。

ix 完成 SMTP 服务器设定后,可进行电子邮件地址设定,在"发件人 名称"字段中填入邮件的发件人名称。"电子邮件地址设定"接口如下 图所示:

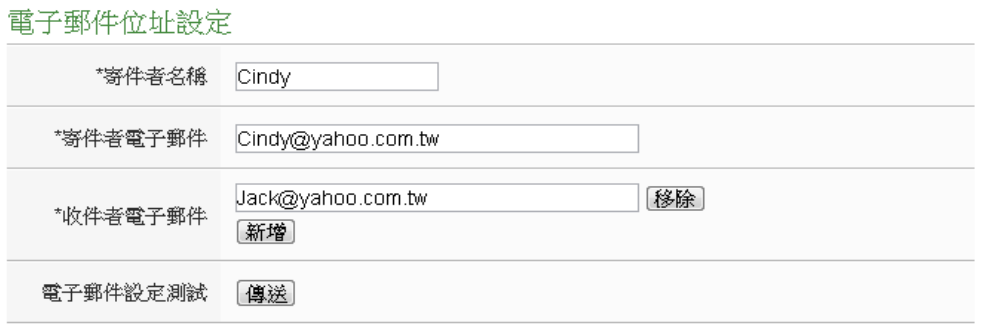

图**9-4:** 电子邮件设置页面**(**电子邮件地址设定**)**

- x 在"发件人电子邮件"字段中填入发件人的电子邮件地址。
- xi 在"收件者电子邮件"字段中点选"新增",并填入收件者的电子邮件 地址,每组电子邮件必须填入至少一位收件者的电子邮件地址。
- xii 在"电子邮件设置测试"点选"传送"按钮,可立即根据用户的设定发 送一封测试邮件至第一个收件者的电子邮件地址,以检测电子邮件 设置是否正确。
- xiii 完成电子邮件设置后,可设定电子邮件内容,在主旨字段中填入此 电子邮件的主旨。电子邮件内容设定接口如下图所示: 電子郵件內容設定

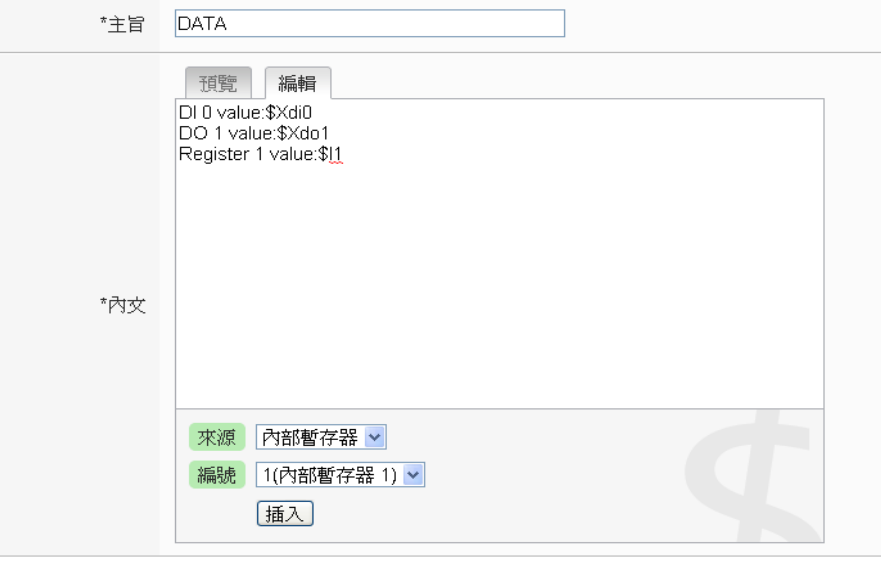

確定 取消

图**9-5:** 电子邮件设置页面**(**电子邮件内容设定**)**

xiv 在内文字段中填入此电子邮件的内容。电子邮件的内容可夹带实时

信道数据,此处亦提供"实时变量编辑器"来进行变量插入,有关实 时变量编辑器的使用说明可参照"8.1 [数据记录器设定](#page-120-0)"章节。

- xv 确认所有设定后,点选"确定"按钮,以确认此电子邮件设置并离开 此页面。
- xvi 重复步骤 i~xv,完成各个电子邮件设置。
- xvii 若欲变更电子邮件设置, 请点选所要变更的电子邮件前的单选按 钮,再点选"设定"按钮,即可进入该电子邮件的设定页面进行修改。
- xviii若欲复制旧电子邮件设置至新电子邮件,请点选要进行复制的旧电 子邮件前的单选按钮,再点选"复制"按钮,系统将依序产生一新的 电子邮件并将旧电子邮件设置数据复制至此新电子邮件中。
- xix 若欲移除电子邮件设置,请点选所要移除的电子邮件前的单选按 钮,再点选"移除"按钮,即可移除此电子邮件。
- xx 确认所有电子邮件设置后,点选"储存"按钮即可储存所有电子邮件 的设定。
- 9.2 SMS 简讯设定

PMC-5151 控制器提供 SMS 简讯警报发送功能与 SMS 简讯命令接收 功能(需搭配 GTM-203M-3GWA 简讯机, 连接方式请参照附录三)。在 SMS 警报发送功能中,PMC-5151 提供 SMS 警报设定,可用于事件 发生时,传送预先设定的简讯警报至特定的手机号码。而 PMC-5151 的 SMS 命令接收功能, 提供用户预先设定授权手机号码, PMC-5151 仅会处理由已设定授权手机号码所发送的简讯命令。SMS 命令依功能 可分为 2 类:

- 取得信道实时数据:用户可透过简讯查询特定信道的实时数据, 一则简讯最多可查询 10 个信道的实时数据,用户必须输入编码字 符串,来查询对应的信道数据。
- 变更信道输出数据: 用户可透过简讯变更信道数据, 一则简讯仅 可设定一个信道的数据。
- 9.2.1 SMS 简讯警报设定

SMS 简讯警报设定页面如下图:

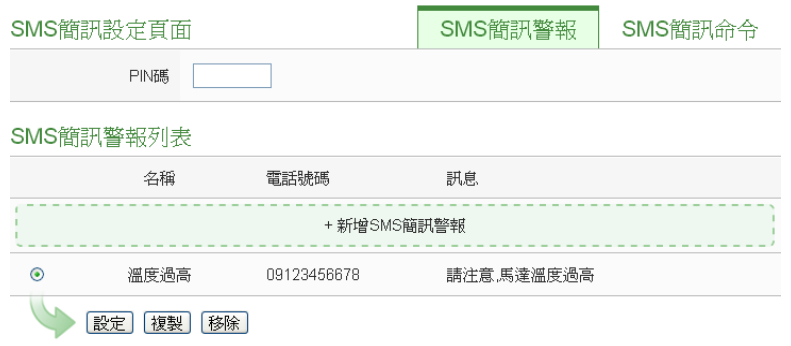

儲存

图**9-6: SMS** 简讯设定页面**(1)**

设定步骤如下:

- i 确认设定页面栏标位于"SMS 简讯警报"设定接口。
- ii 在 PIN 码字段中输入 SIM 卡的 4 位数 PIN 码,若无需输入则空 下此字段。
- iii 点选"新增 SMS 简讯警报",将出现 SMS 简讯警报的设定页面, 如下图所示:

SMS簡訊警報 SMS簡訊警報 1 設定

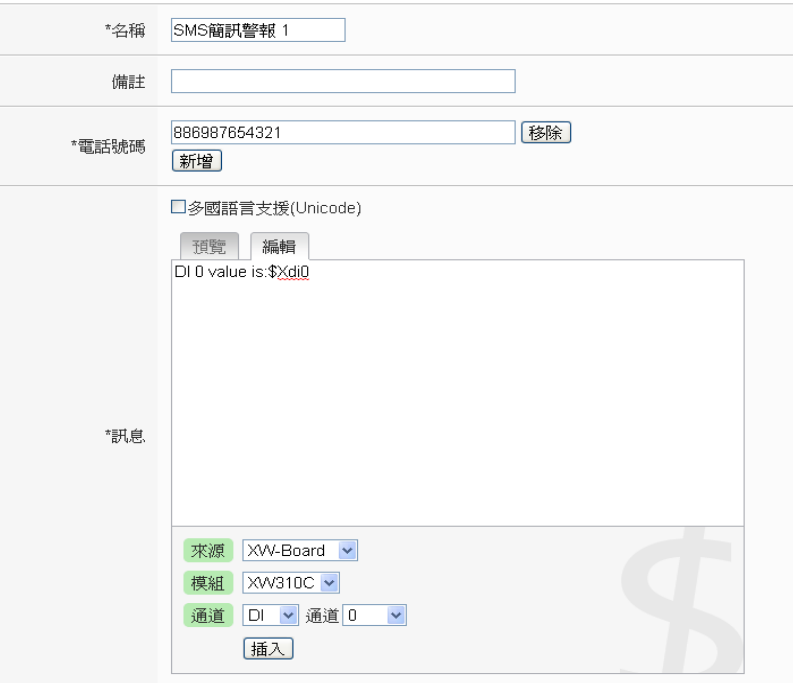

確定 取消

#### 图**9-7: SMS** 简讯警报设定页面**(2)**

iv 输入"名称",并可于"备注"栏内输入关于此 SMS 简讯警报的文字 说明。

- v 在电话号码字段点选"新增"按钮,输入要收到 SMS 警报简讯的 手机号码,同一则 SMS 简讯可设定发送给多支手机号码,重复 点选"新增"按钮输入所有手机号码,点选"移除"按钮可删除不使 用的手机号码。
- vi 在"讯息"字段填上简讯的内容,如欲发送中文简讯的话必须勾选 "多国语言支持(Unicode)", 在此模式下简讯长度不得超过 70 个 字;如未勾选"多国语言支持(Unicode)"则仅支持英文字符,上限 为 160 个英文字符。如欲由警报简讯送回当时的信道实时数据, 此处亦提供"实时变量编辑器"来进行变量插入,有关实时变量编 辑器的使用说明可参照"8.1 [数据记录器设定](#page-120-0)"章节。
- vii 确认所有设定后,点选"确定"按钮,以确认此 SMS 简讯警报设 定并离开此页面。

viii重复步骤 iii~vii, 完成各个 SMS 简讯警报设定。

- ix 若欲变更 SMS 简讯警报设定,请点选所要变更的 SMS 简讯警 报前的单选按钮,再点选"设定"按钮,即可进入该 SMS 简讯警 报设定页面进行修改。
- x 若欲复制旧 SMS 简讯警报设定至新 SMS 简讯警报,请点选要 进行复制的旧 SMS 简讯警报前的单选按钮,再点选"复制"按钮, 系统将依序产生一个新 SMS 简讯警报并将旧 SMS 简讯警报设 定数据复制至此新 SMS 简讯警报中。
- xi 若欲移除 SMS 简讯警报设定,请点选所要移除的 SMS 简讯警 报前的单选按钮,再点选"移除"按钮,即可移除此 SMS 简讯警 报。
- xii 确认所有 SMS 简讯警报设定后,点选"储存"按钮即可储存所有 SMS 简讯警报的设定。

### 9.2.2 SMS 简讯命令设定

SMS 简讯命令设定页面如下图:

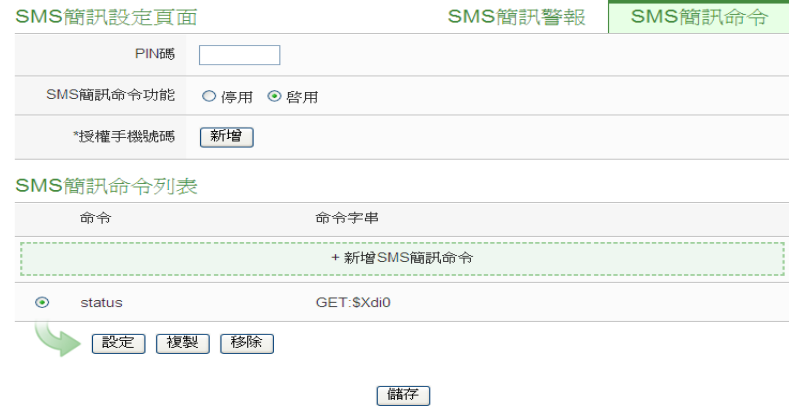

图**9-8: SMS** 简讯命令设定页面**(1)**

设定步骤如下:

- i 确认设定页面栏标位于"SMS 简讯命令"设定接口。
- ii 在 PIN 码字段中输入 SIM 卡的 4 位数 PIN 码,若无需输入则空 下此字段。
- iii 于"SMS 简讯命令功能"字段勾选"启用",以启动 SMS 简讯命令 功能, 并显示 SMS 简讯命令行表。若勾选"停用", 则 SMS 简讯 命令功能将被停用。
- iv 在"授权手机号码"字段中点选"新增",输入允许对此 PMC-5151 发送简讯命令的手机号码,重复点选"新增" 按钮可输入多个授 权手机号码,点选"移除" 按钮可删除不使用的授权手机号码。 请注意:授权手机号码必须以"国码"+"用户手机号码"的格式来输 入,如台湾手机号码 0987654321,则必须输入 886987654321。

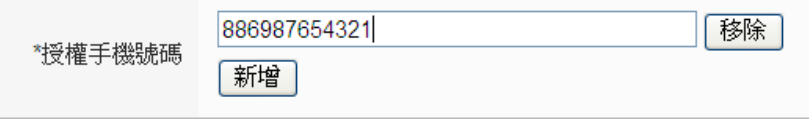

- v 点选"新增 SMS 简讯命令",即弹出 SMS 简讯命令设定页面,使 用者可进行 SMS 简讯命令的设定。
- vi 使用者可于"命令"字段中,输入简单好记的简讯命令,然后于"命 今字符串编辑器"中, 先选择"GET"或"SET", 来决定此命令是用 来取得(GET)通道实时数值,或是变更(SET)通道输出数值。在 取得通道实时数值方面,此处提供"实时变量编辑器"来将所欲查 询信道的编码字符串插入简讯命令字符串中,完成设定后点选 "确定";若欲设定变更信道输出数据的命令,则同样透过下拉选 单选择"来源"、"模块"、"信道"以设定欲进行数值变更的通道,并 于"数值"字段预先输入所欲变更的数值,或先不输入数值,而于 发送简讯命令时再依实际需要输入数值。

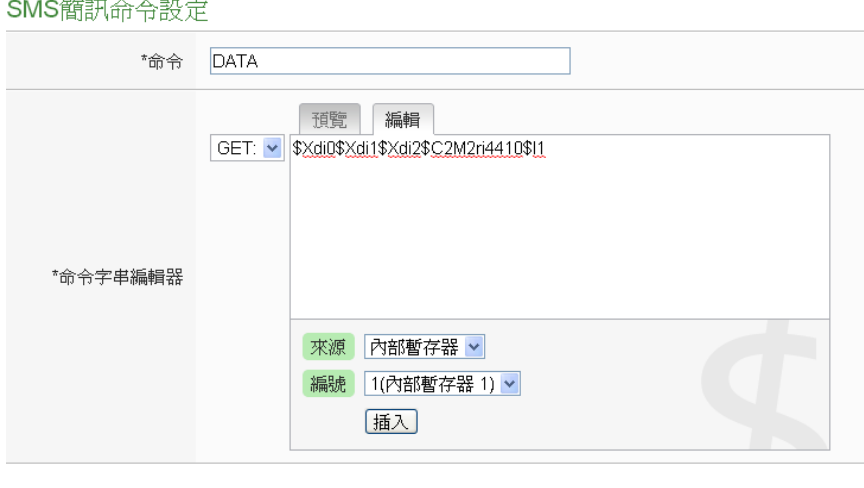

確定 取消

图**9-9: SMS** 简讯命令设定页面**(2)**

以下图为例,可不预先于数值字段中输入数值,当发送简讯命令 时输入"AO/2.3",即可将数值变更为 2.3。

SMS簡訊命令設定

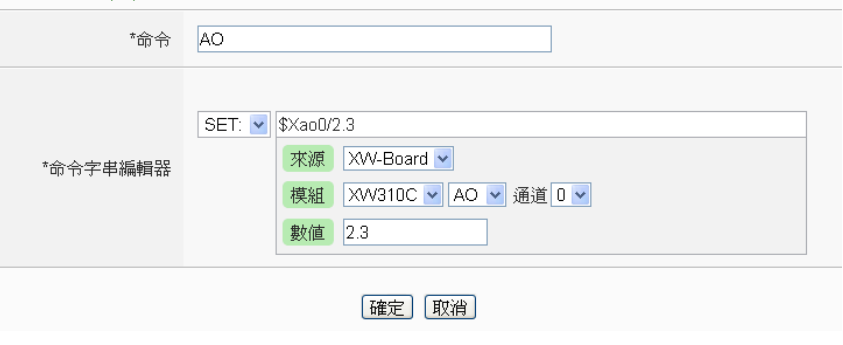

图**9-10: SMS** 简讯命令设定页面**(3)**

- vii 确认所有设定后,点选"确定"按钮,以确认此 SMS 简讯命令设 定并离开此页面。
- viii重复步骤 v~vii, 完成各个 SMS 简讯命令设定后。各个 SMS 简 讯命令(及对应的原始命令)将会出现于 SMS 简讯命令设定页面 下方的 SMS 简讯命令行表中。

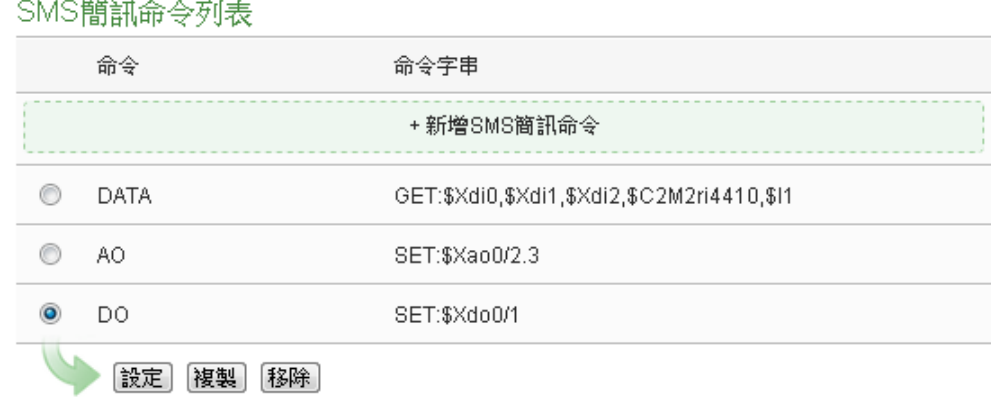

(儲存)

#### 图**9-11: SMS** 简讯命令行表

以上图的 PMC-5151 为例, SMS 简讯命令行表第一组为例, 使用者可发送简讯"DATA"至 PMC-5151,PMC-5151 会回复 XW-Board 的 DI 信道 0、DI 信道 1、DI 信道 2 数值、COM2 的PM-2133(2)模块的kW 值的总和/平均以及Internal Register 1 数值与命令发送者。

以上图中的 SMS 简讯命令行表第二组为例,使用者可发送简 讯"AO"至 PMC-5151,PMC-5151 收到简讯"AO"后,会将 XW-Board 的 AO 通道 0 数值设为 2.3。

以上图中的 SMS 简讯命令行表第三组为例,使用者可发送简 讯"DO"至 PMC-5151,PMC-5151 收到简讯"DO"后,会将 XW-Board 的 DO 通道 0 数值设为 ON。

- ix 若欲变更 SMS 简讯命令设定,请点选所要变更的 SMS 简讯命 令前的单选按钮,再点选"设定"按钮,即可进入该 SMS 简讯命 令设定页面进行修改。
- x 若欲复制旧 SMS 简讯命令设定至新 SMS 简讯命令,请点选要 进行复制的旧 SMS 简讯命令前的单选按钮,再点选"复制" 按 钮,系统即会依序产生一新 SMS 简讯命令并将旧 SMS 简讯命 令的设定数据复制至此新 SMS 简讯命令。
- xi 若欲移除 SMS 简讯命令设定,请点选所要移除的 SMS 简讯命 令前的单选按钮,再点选"移除"按钮,即可移除此 SMS 简讯命 令。
- xii 确认所有 SMS 简讯命令设定后, 点选"储存"按钮即可储存所有 SMS 简讯命令的设定。

### 9.3 SNMP Trap 设定

SNMP Trap 提供 PMC-5151 可主动的将系统信息、电测模块信息及 I/O 模块信息传送予管理者(SNMP Manager),当管理者接收到此 SNMP Trap 通知时, 即可进行实时对应处理。SNMP Trap 设定页面如 下图:

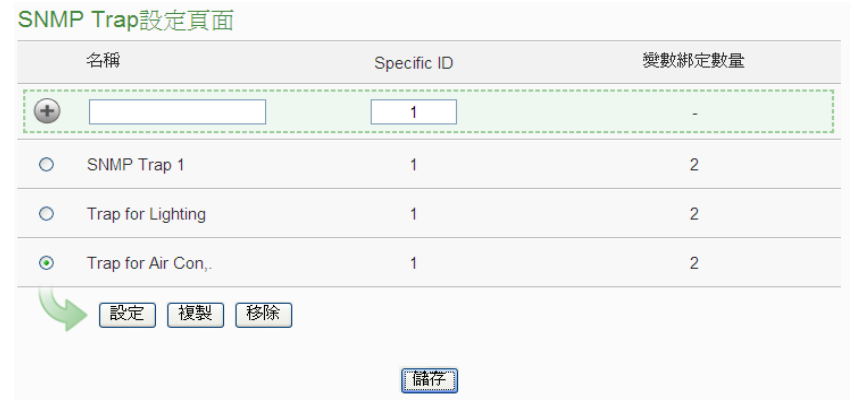

图**9-12: SNMP Trap** 设定页面

设定步骤如下:

i 在"名称"及"Specific ID"字段中输入 SNMP Trap 的名称及 Specific

ID 数值,接着点选 + 将此 SNMP Trap 新增于 SNMP Trap 清单中。

ii 如欲修改 SNMP Trap 设定,请点选所要变更的 SNMP Trap 前端 的单选按钮,再点选"设定"按钮,即可进入 SNMP Trap 的参数设 定页面进行修改。

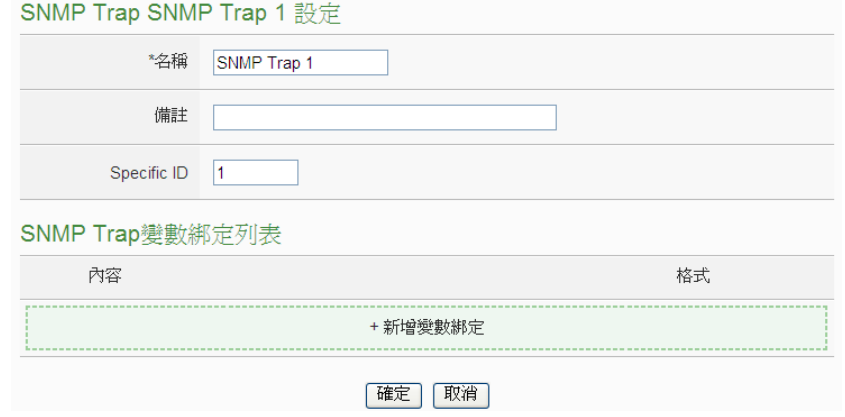

图**9-13: SNMP Trap** 参数设定页面

- iii 在 SNMP Trap 参数设定页面中,可修改或输入"名称"字段中的内 容,也可在"备注"字段中加入对此 SNMP Trap 的说明。
- iv 修改或输入"Specific ID"字段中的数值。
- v 点选"+新增变数绑定"为 SNMP Trap 新增"变数绑定(variable

binding)"项目。

vi 当点选"+新增变量绑定"后,"变量绑定"设定页面即会显示,请先选 择此"变量绑定"的设定类型,PMC-5151 提供两种"变量绑定"设定 类型("信道数据"及"自定数据")予用户以方便进行"变量绑定"内容编 辑,若您选择的是"信道数据"类型,系统将出现如下设定页面:

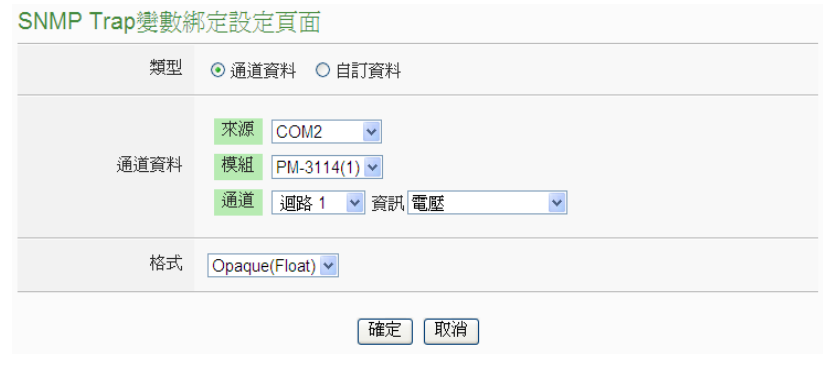

图**9-14: "**信道数据**"**类型设定页面

由下拉选单中选择"来源"、"模块"、"信道"、"信息"及"格式"后,点 选"确定"按纽,系统即可新增电力或 I/O 信道的编码字符串于"变量 绑定"的内容中,并根据用户所设定的数据格式储存实际数值于此 SNMP Trap 的"变量绑定"中。下图的范例说明此 SNMP Trap 内含 两个"变量绑定",第一个"变量绑定"代表 COM2 所连接的编号 1 模 块 PM-3114 回路 1 的电压值, 第二个"变量绑定"代表 COM2 所连 接的编号 1 模块 PM-3114 回路 1 的电流值。

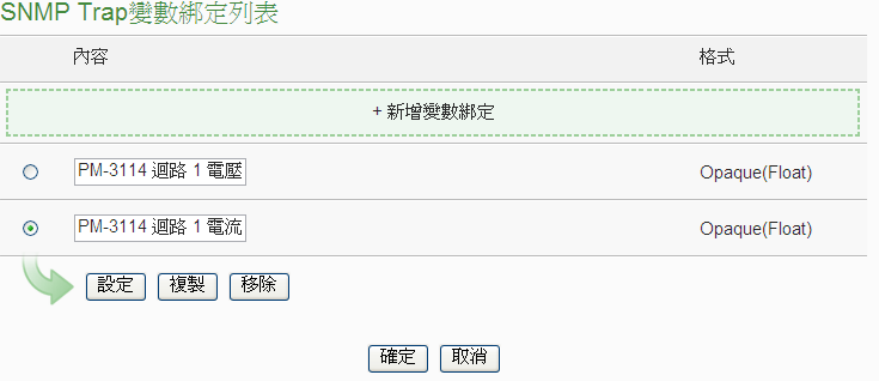

图**9-15:** 透过**"**信道数据**"**类型所编辑的**"**变量绑定**"**列表

vii 除"信道数据"类型外,您也可以选择"自定义资料"类型以进行"变量 绑定"内容的编辑,如下为"自定义数据"类型的设定页面:
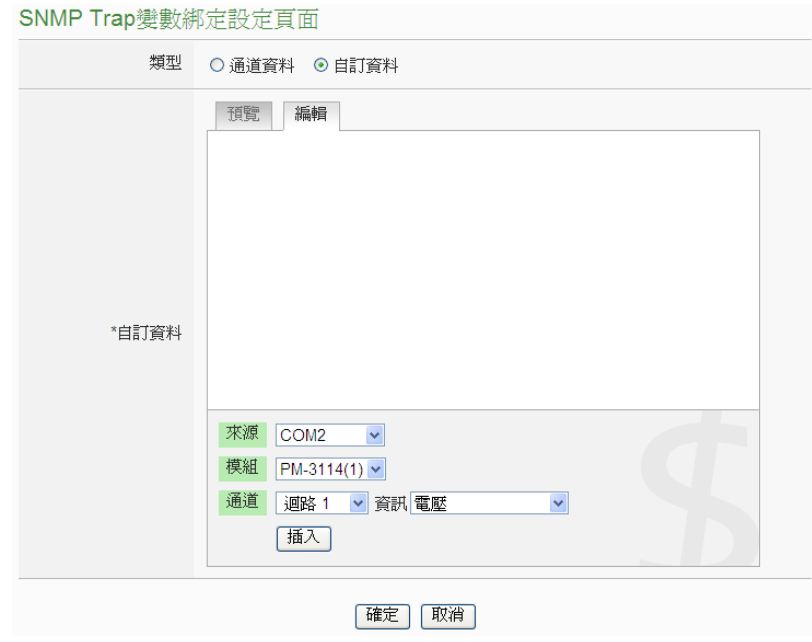

图**9-16: "**自定义数据**"**类型设定页面

在"自定义数据"类型设定页面中,使用者可自行输入字句并编辑 数据格式和内容。"自定义数据"类型提供用户以特殊的编码字符 串,将实时的电力数据或 I/O 信道数据加入"自定义数据"内文中。 使用者可点选"编辑"页签或是直接点击"自定义数据"内文区域,此 时会出现"实时变量编辑器",如下图所示:

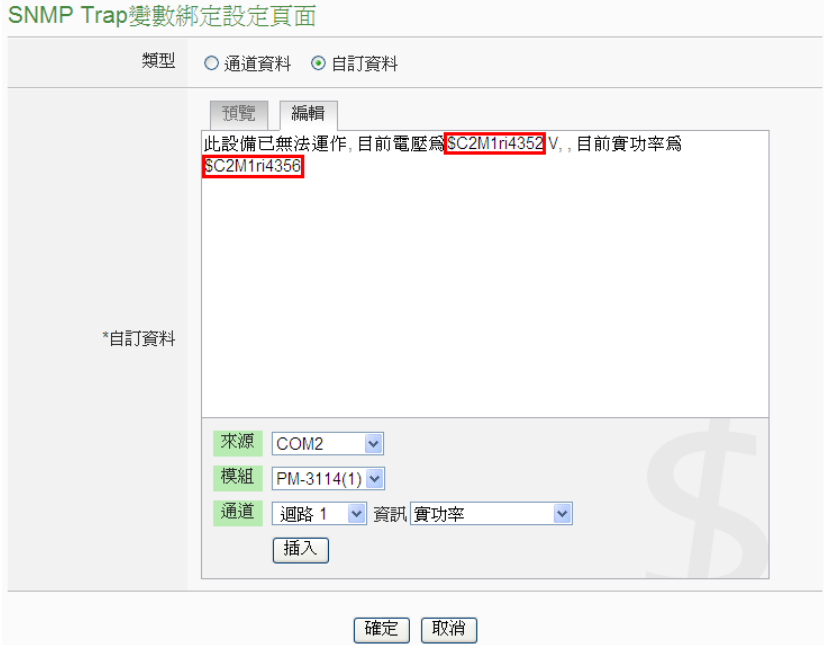

图**9-17: "**编辑**"**模式下的**"\***自定义数据**"**类型设定页面

你可自行输入字句并插入电力或 I/O 信道数据,透过下拉选单选择

"来源"、"模块"、"信道"及"信息"后点选"插入"按纽,即可新增电力 或 I/O 信道的编码字符串于"自定义数据"内文中,系统将根据用户 所设定的数据格式储存实际数值于此 SNMP Trap 的"变量绑定"中。 使用者在编辑过程中可随时点选"预览"页签,此时编码字符串会变 更 为 方 便 阅 读 的 模 块 信 道 信 息 。 如 上 图 的 范 例 中 , 变 量 \$C2M1ri4352 代表由 COM2 所连接的编号 1 模块 PM-3114 回路 1 的电压值,变量\$C2M1ri4356 代表由 COM2 所连接的编号 1 模块 PM-3114 回路 1 的实功率值,当进入预览接口时则显示如下: SNMP Trap變數綁定設定頁面

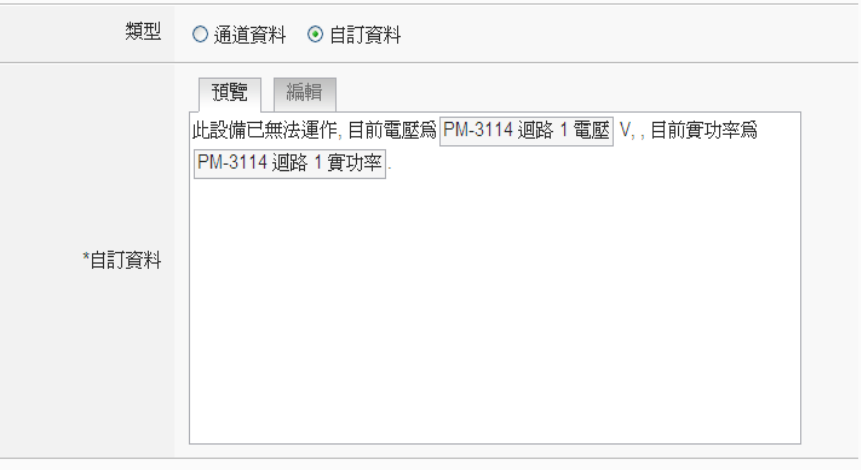

|確定| 取消|

#### 图**9-18: "**预览**"**模式下的**"**自定义数据**"**类型设定页面

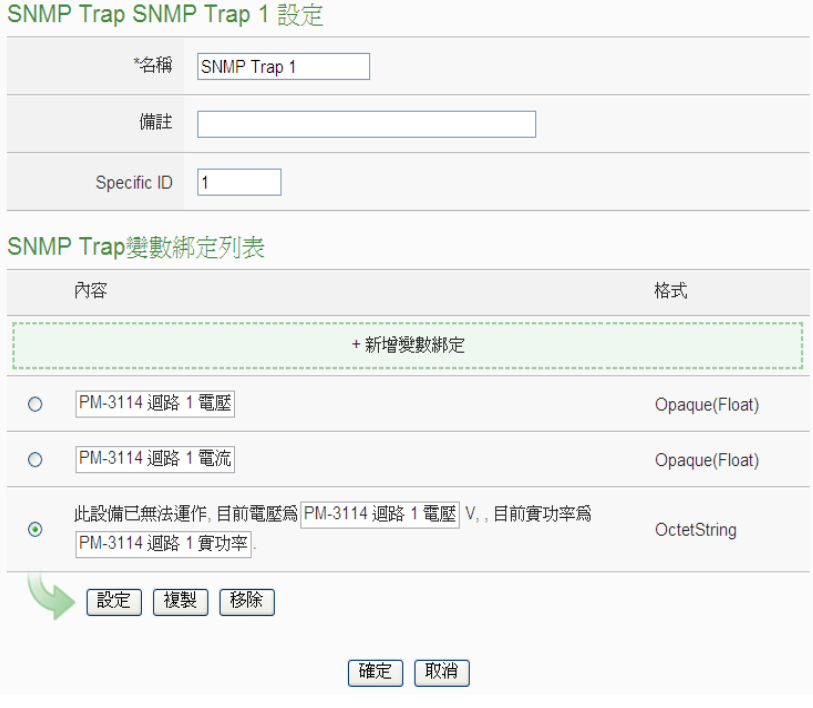

图**9-19: SNMP Trap** 参数设定页面**(**包含**"**变量绑定**"**列表**)**

若欲复制旧"变量绑定"内容的编辑设定至新"变量绑定",请点选要 进行复制的旧"变量绑定"前的单选按钮,再点选"复制"按钮,系统 将依序产生一新"变量绑定"并将旧"变量绑定"设定数据复制至此新" 变量绑定"中。

若欲移除某"变量绑定"设定,请点选所要移除的"变量绑定"前的单 选按钮,再点选"移除"按钮,即可移除此"变量绑定"。

完成所有设定后,请点选"确定"按钮即可完成"变量绑定"内容的储 存,并返回 SNMP Trap 设定页面。

viii 返回 SNMP Trap 设定页面后,若欲复制旧 SNMP Trap 设定至新 SNMP Trap, 请点选要进行复制的旧 SNMP Trap 前的单选按钮, 再点选"复制"按钮,系统将依序产生一新 SNMP Trap 并将旧 SNMP Trap 设定数据复制至此新 SNMP Trap 中。 若欲移除某 SNMP Trap 设定,请点选所要移除的 SNMP Trap 前

的单选按钮,再点选"移除"按钮,即可移除此 SNMP Trap。

- ix 确认所有 SNMP Trap 设定后,点选"确定"按钮即可储存所有 SNMP Trap 的设定。
- 9.4 定时器设定

PMC-5151 所提供的定时器,可用于计时。定时器的状态分别为未逾时 (Not Timeout)或是逾时(Timeout),可做为 IF 条件使用。而定时器的动 作为启动(Start)和重置(Reset)。启动可触发定时器开始计时, 若是在计 时期间再触发一次启动,定时器则会重新计时;而重置则是将定时器归 零并停止计时。定时器状态只于启动后且达到时间周期时为逾时 (Timeout)状态,否则皆处于未逾时(Not Timeout)状态。

设定步骤如下:

- i 在"名称"字段中输入定时器名称。
- ii 在"初始状态"字段中设定定时器的初始状态,PMC-5151 提供"停止 "与"启动"两种初始状态选择。
- iii 在"时间长度"字段中设定定时器的时间长度,系统提供两种方式进 行设定(单位为秒):
	- 指定时间 : 手动输入时间周期。

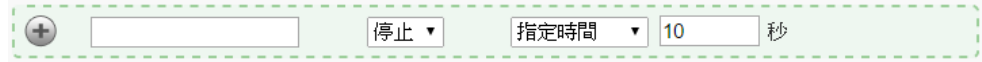

内部缓存器:依据所选择的内部缓存器其数值作为时间周期。

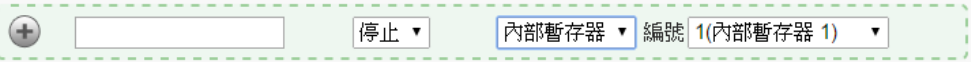

注意: 用户需新增及设定内部缓存器后才可使用"内部缓存器"作为 时间周期,请参考 9.7 [内部缓存器进](#page-152-0)行设定。

iv 点选 身将定时器新增于清单中,新增完毕后, 定时器将排列于如 下的定时器清单中。

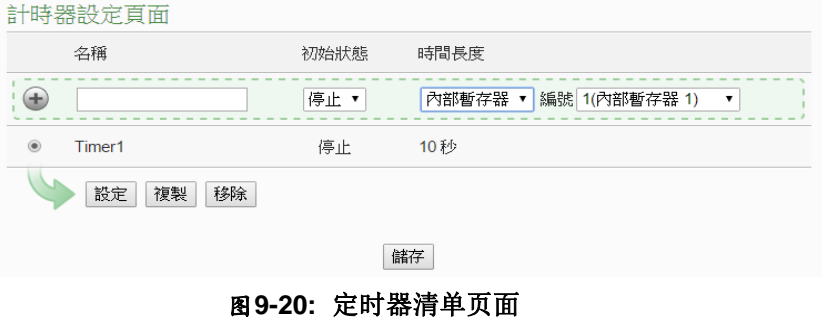

- v 重复步骤 i~iv 完成各个定时器设定。
- vi 若欲变更定时器设定,请点选所要变更的定时器前的单选按钮,再 点选"设定"按钮,即可进入该定时器设定页面进行修改。
- vii 使用者可于定时器设定页面进行"名称"、"初始状态"及"时间长度"的 修改,并可于"备注"栏内输入关于此定时器的文字说明。

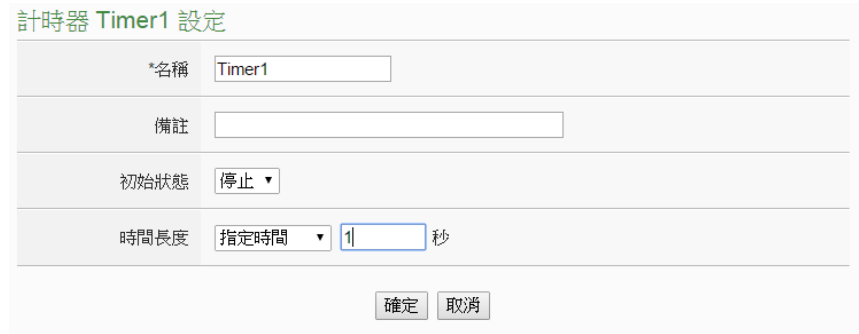

## 图**9-21:** 定时器设定页面**(**指定时间**)**

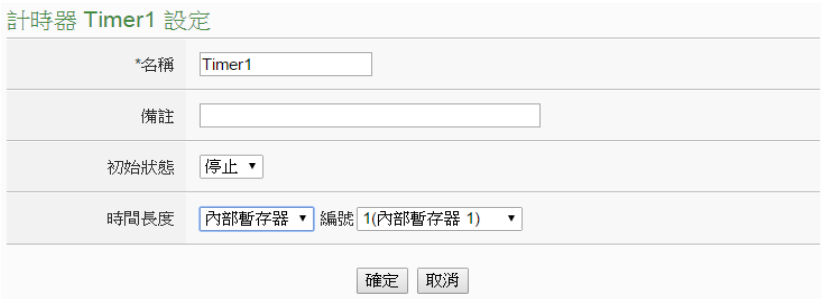

图**9-22:** 定时器设定页面**(**内部缓存器**)**

确认所有设定后,点选"确定"按钮,以确认此定时器设定并返回定 时器清单页面。

- viii 若欲复制旧定时器设定至新定时器,请点选要进行复制的旧定时器 前的单选按钮,再点选"复制"按钮,系统将依序产生一个新定时器 并将旧定时器设定数据复制至此新定时器中。
- ix 若欲移除定时器设定,请点选所要移除的定时器前的单选按钮,再 点选"移除"按钮,即可移除此定时器。
- x 确认所有定时器设定后,点选"储存"按钮即可储存所有定时器的设 定。

## 9.5 排程设定

PMC-5151 提供排程设定,可用以执行规律性的排程任务。设定好的排 程可用于检查目前 PMC-5151 的时间是否位于排程范围内,以做为 IF 条件设定使用。排程设定页面如下图所示:

排程設定百面

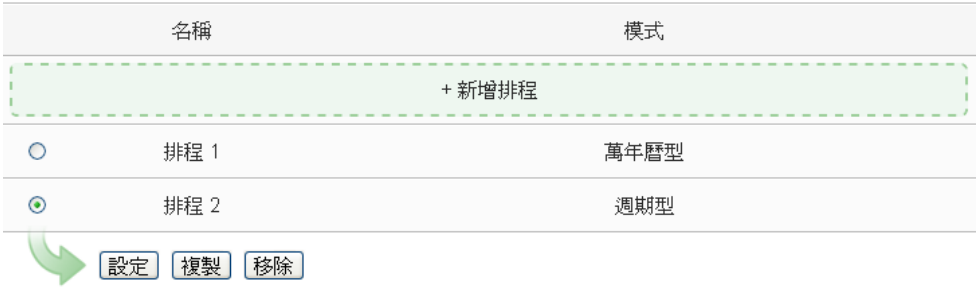

儲存

#### 图**9-23:** 排程设定页面

- i 点选"新增排程"增加新的排程
- ii 点选"新增排程"后,将出现此新增排程的设定页面,输入"名称", 并可于"备注"栏内输入关于此新增排程的文字说明。
- iii 点选"模式"为"万年历型"或"周期型"
	- 万年历型:
		- (a.) 在日期字段设定此排程执行的年份及月份区间,万年历型 的排程日期设定范围最多能设定 120 个月。选择日期字 段后,网页将自动于排程设定页面下方产生出该区间的万 年历显示,如下图所示。

排程 排程 3 設定

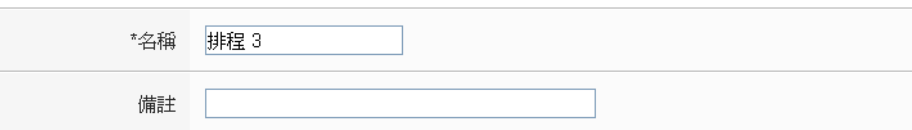

排程內容設定

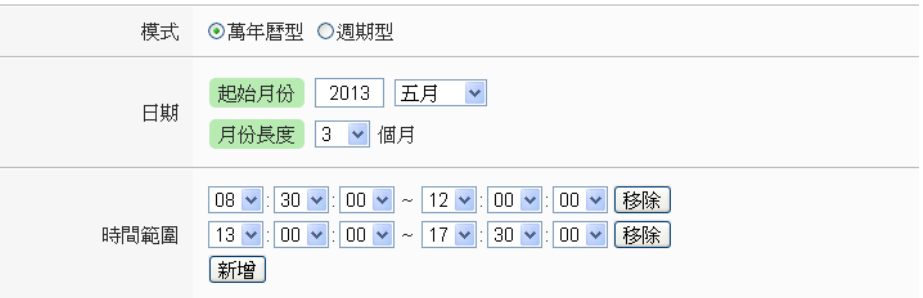

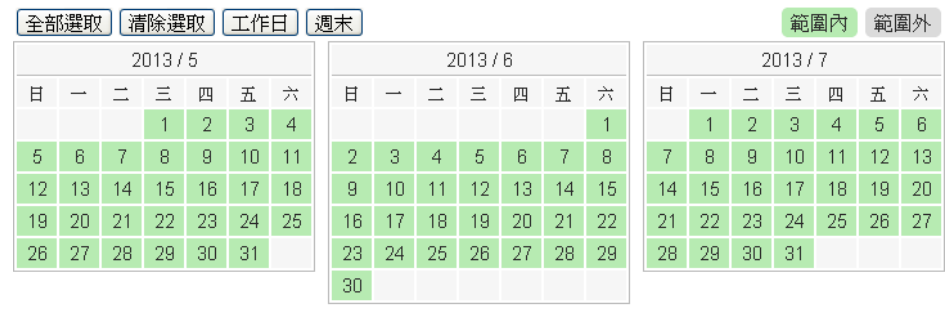

確定 取消

图**9-24:** 万年历型排程设定页面

- (b.) 在"时间范围"字段点选"新增"可设定此排程执行的时间范 围,由下拉选单选择起始时间与结束时间以搭配设定日期 执行排程。每组排程需设定至少 1 组时间范围,按下"新 增"按钮可增加多组时间范围。各个时间范围之间不可有 重迭的部份,若所设定的结束时间超过起始时间(例如 20:00:00~06:00:00),表示此排程将跨日执行。点选"移除" 按钮可移除已设定的时间范围。
- (c.) 在万年历字段设定此排程将在哪些日期执行。可直接于日 期上点选切换该日期底色,绿色底色代表该日期属于此排 程选取范围内,灰色则代表该日期不在选取范围内。系统 默认为全部日期都是在排程选取范围内,意谓将每日执 行。点选"清除选取"按钮可将目前显示的万年历日期全部 摒除于排程选取范围外,反之点选"全部选取"则是将日期 全部恢复为在排程选取范围内;而"工作日"按钮则可将周 一至周五设定于排程选取范围内,并将周六及周日设定为 排程选取范围外,亦即:仅于周一至周五执行。反之"周

末"按钮则是仅周六及周日为排程选取范围内,周一至周 五则为排程选取范围外,亦即:仅于周六及周日执行。

- 周期型:
	- (a.) 在星期字段勾选将于每星期的那几天执行此排程,如下图 所示。

排程 排程 2 設定

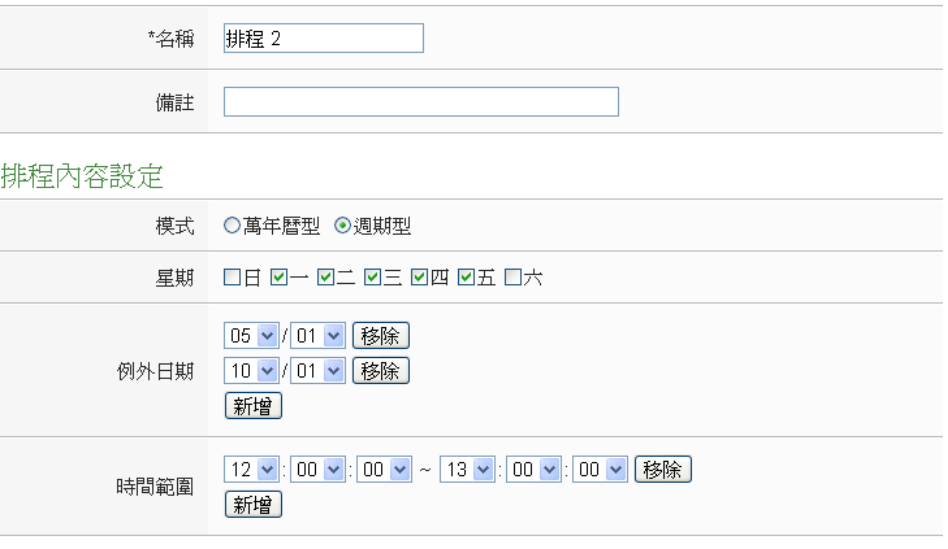

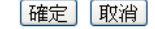

图**9-25:** 周期型排程设定页面

- (b.) 在"例外日期"字段点选"新增"可设定不执行此排程的例外 日期,点选"移除"按钮可移除已设定的例外日期。
- (c.) 在"时间范围"字段点选"新增"可设定此排程执行的时间范 围,由下拉选单选择起始时间与结束时间以搭配设定日期 执行排程。每组排程需设定至少 1 组时间范围,按下"新 增"按钮可增加多组时间范围。各个时间范围之间不可有 重迭的部份,若所设定的结束时间超过起始时间(例如 20:00:00~06:00:00),表示此排程将跨日执行,点选"移除" 按钮可移除已设定的时间范围。
- iv 确认所有设定后,点选"确定"按钮,以确认此排程设定并离开此页 面。
- v 重复步骤 i~iv 完成各个排程设定。
- vi 若欲变更排程设定,请点选所要变更的排程前的单选按钮,再点选 "设定"按钮,即可进入该排程的设定页面进行修改。
- vii 若欲复制旧排程设定至新排程,请点选要进行复制的旧排程前的单 选按钮,再点选"复制"按钮,系统将依序产生一个新排程并将旧排 程设定数据复制至此新排程中。
- viii 若欲移除排程设定,请点选所要移除的排程前的单选按钮,再点选 "移除"按钮,即可移除此排程。
- ix 确认所有排程设定后,点选"储存"按钮即可储存所有排程的设定。
- 9.6 能源使用效率设定

PMC-5151 提供使用者设定 10 组能源使用效率(PUE),可将能源使用 效率(PUE)信息页面设定为登入后首页, 其设定页面如下图所示:

能源使用效率設定百面

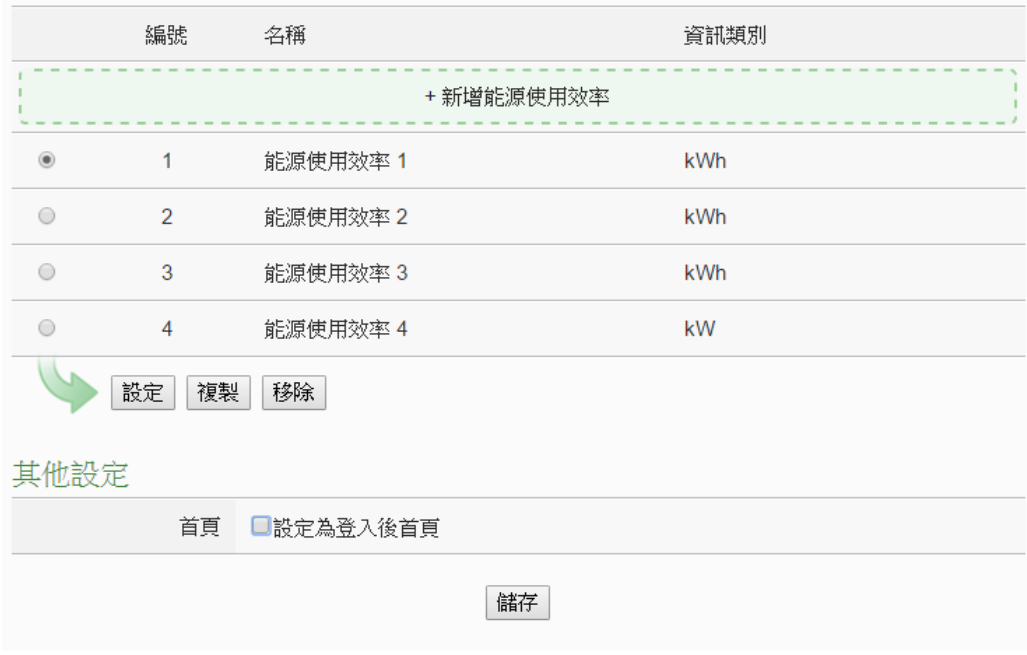

图**9-26:** 能源使用效率清单页面

- i 点选"新增能源使用效率"增加新的能源使用效率项目
- ii 点选"新增能源使用效率"后,请选择所要设定的编号并输入"名称", 并可于"备注"栏内输入关于此"能源使用效率"的文字说明。
- iii 设定"总设施耗能"的相关电测模块通道,用户可利用"加入"按钮来编 辑总设施耗能的表达式。
- iv 设定"信息设备耗能"的相关电测模块通道,用户可利用"加入"按钮来 编辑信息设备耗能的表达式。
- v 选择此"能源使用效率"的计算信息类别。
- vi 设定首页所显示的能源使用效率图表之最小、最大显示值。
- vii 设定能源使用效率图表中两个标记之名称及数值。(透过能源使用效 率 PUE 数值与两个标记数值的比较结果,系统将会变化图表显示 颜色以通知用户。若用户未启用此设定功能,则系统会将第一个标

记之数值定义在"(最大显示值 + 最小显示值)/3", 第二个标记之数 值定义在"(最大显示值 + 最小显示值)/3\*2"。)

viii设定首页所显示的能源使用效率图表之 PUE 数值显示方式。

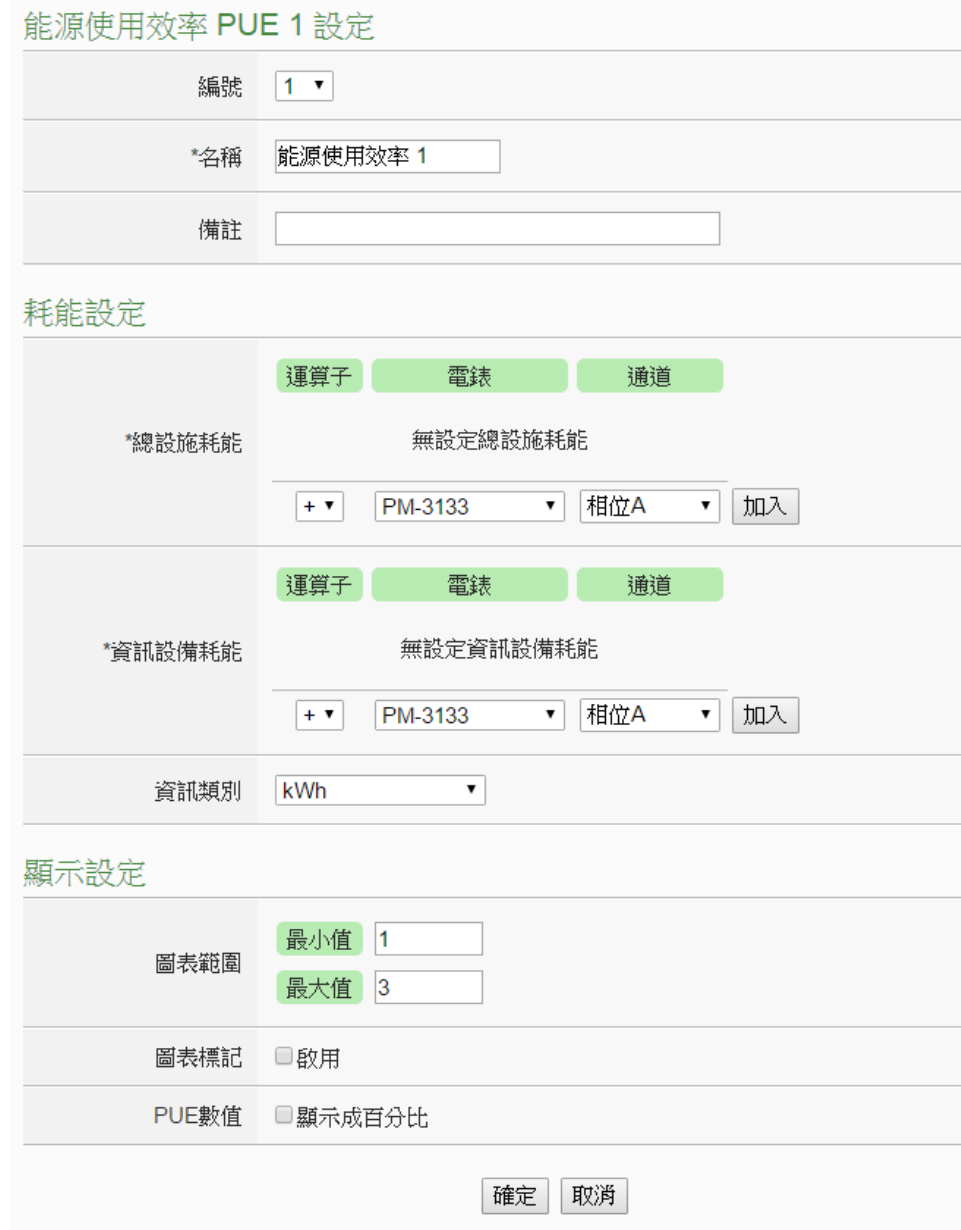

图**9-27:** 能源使用效率设定页面

<span id="page-152-0"></span>9.7 内部缓存器设定

PMC-5151 控制器提供 48 个内部缓存器。内部缓存器可做为暂存的变 量,用户也可透过 Modbus address 来读取或设定内部缓存器变量值。 内部缓存器亦可作为 IF 判断条件及 THEN/ELSE 执行动作用。内部缓 存器的设定页面如下图所示:

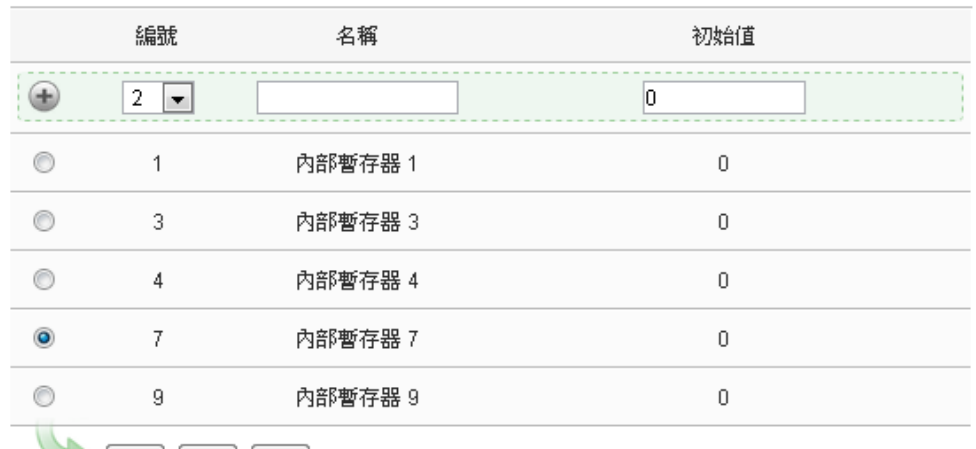

## 内部暫存器設定頁面

設定 複製 移除

储存

## 图**9-28:** 内部缓存器设定页面**(1)**

设定步骤如下:

- i 选择内部缓存器编号,并输入"名称"及"初始值"后,点选 + 即可新 增内部缓存器。 请注意:启用内部缓存器时,若未输入"名称"及"初始值",预设名称 将自动设为"内部缓存器#"(#为编号),预设初始值将自动设为 0。
- ii 欲变更内部缓存器的设定,请点选所要设定的内部缓存器编号前的 单选按钮,再点选"设定",即可更改"名称"及"初始值",并可于"备 注"栏内输入关于此内部缓存器的文字说明。

内部暫存器 内部暫存器 7 設定

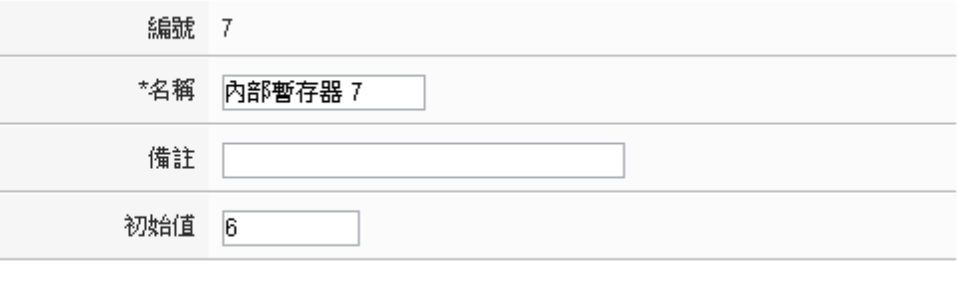

確定「取消」

图**9-29:** 内部缓存器设定页面**(2)**

iii 若欲复制旧内部缓存器设定至新内部缓存器,请点选要进行复制的 旧内部缓存器前的单选按钮,再点选"复制"按钮,系统将依序产生 一个新内部缓存器并将旧内部缓存器设定数据复制至此新内部缓

142

存器中。

- iv 点选"移除"可移除不使用的内部缓存器。
- v 完成所有新增的内部缓存器设定后,点选"储存"按钮储存设定。

# **10** 逻辑规则设定

完成进阶功能设定后,用户即可编辑 PMC-5151 的 IF-THEN-ELSE 逻辑规 则。点选网页上方的逻辑规则设定按钮, 左侧网页将出现逻辑规则列表; 右侧网 页将显示各个逻辑规则的详细内容。如下图所示:

| スピートインクレアドリロメントニー |                        |                                                                                                    |
|-------------------|------------------------|----------------------------------------------------------------------------------------------------|
| + 新增規則            |                        | 規則總覽                                                                                                    |
| 冷氣控制(排程)          | $\boxplus$ $\boxtimes$ | 冷氣控制(排程)<br>$<$ IF $>$                                                                                                    |
| 冷氣控制(電力卸載)        | H[x]                   | 排程(排程 1) 範圍外                                                                                                    |
| 冷氣控制(電力恢復)        | H[x]                   | $<$ THEN $>$<br>COM2 M-7005(3) DO0(冷氣開關) = OFF (單次)<br>$<$ ELSE $>$<br>COM2 M-7005(3) DO0(冷氣開關) = ON (單次)                                                                    |
|                   |                        | 冷氣控制(電力卸載)<br>$<$ IF $>$<br>COM2 PM-2134(1:綜合大樓) 迴路 1(會議室) 預測需量 >= 100 kW<br>$<$ THEN $>$<br>COM2 M-7005(3) DO0(冷氣開關) = OFF (單次)<br>$<$ ELSE $>$<br>無動作                      |
|                   |                        | 冷氣控制(電力恢復)<br>$<$ IF $>$<br>COM2 PM-2134(1:綜合大樓) 迴路 1(會議室) 預測需量 <= 100 kW (AND)<br>排程(排程 1) 範圍內<br>$<$ THEN $>$<br>COM2 M-7005(3) DO0(冷氣開關) = ON (置次)<br>$<$ ELSE $>$<br>無動作 |

图**10-1:** 逻辑规则设定页面

左侧页面除逻辑规则列表外,也提供逻辑规则管理接口,相关功能说明如下:

- 新增规则:若欲加入新的规则,请点选"新增规则"。
- ◆ 复制规则: 若欲复制旧的规则设定至新的规则, 请点选要进行复制的旧规则 右侧 土按钮,系统将产生一条新规则并将旧规则的设定复制至此新规则。
- ◆ 移除规则: 若欲移除已设定的规则, 请点选所要移除规则的右侧 2 按钮, 即可移除此规则。
- ◆ 排列规则: 若欲变更原有规则的排列顺序, 可直接拖拉该规则并上下移动至 适当的排列位置。

点选"新增规则"后可进入"规则信息设定"页面进行逻辑规则编辑,如下图所 示,相关项目说明如下:

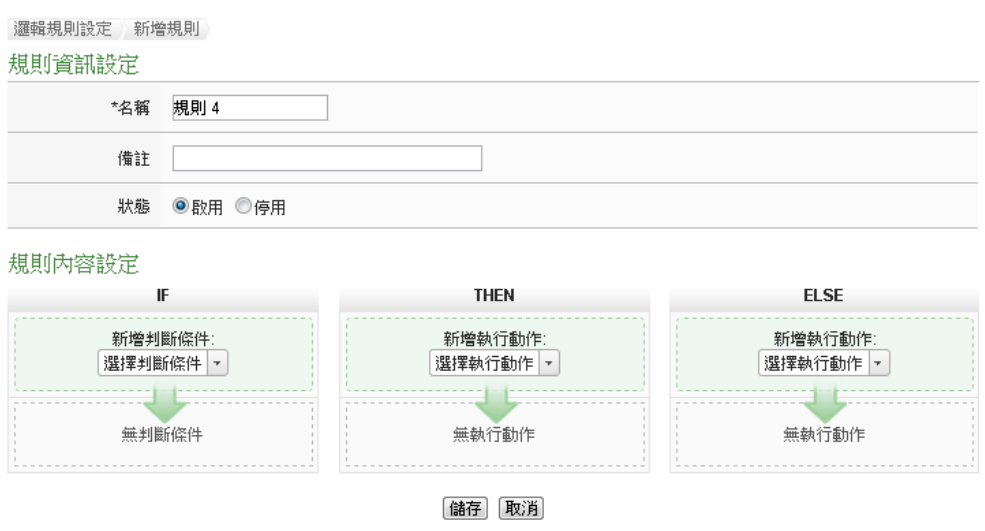

图**10-2:** 规则编辑页面

- 名称:输入此规则的"名称",并可于"备注"栏内输入关于此规则的 文字说明。
- 状态: 点选"启用"表示当规则下载至 PMC-5151 后此规则将被执 行,若点选"停用"则此规则仅暂存于 PMC-5151 但不执行。
- 条件设定: 详细设定步骤请见 [10.1 IF](#page-157-0) 条件。
- 动作设定: 详细设定步骤请见 [10.2 THEN/ELSE](#page-169-0) 动作。
- 储存: 完成 IF 条件及 THEN/ELSE 动作设定后, 点选储存按钮以 储存该设定内容。请注意:完成规则设定后,若再次更改进阶设定 或 I/O 模块设定的内容,将可能导致规则中所使用的功能组件消失 而出现设定错误。

当使用者完成一个 IF 条件或 THEN-ELSE 动作设定并回到规则信息设定页 面后,将于对应的功能组件区域(IF 条件、THEN 动作或 ELSE 动作)的最下方产 生一个新的功能组件(如下图), 以说明 IF-THEN-ELSE 逻辑规则的设定内容。

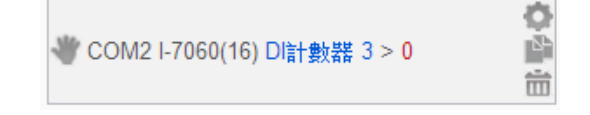

系统对于各功能组件(IF 条件、THEN 动作或 ELSE 动作)提供了如下的操作 功能:

- 功能组件编辑:若要编辑已经存在的组件,只需点选 图标即可 进入该组件的编辑画面。
- 功能组件复制:若要复制已经存在的组件设定至新组件,只需点选

图标即可于下方产生一个的新组件,并复制旧组件设定于新组 件。

- 功能组件删除:若要删除已经存在的组件,只需点选 回图标即可 立即删除此组件。
- 改变功能组件执行顺序:在某些应用上,组件执行顺序是会影响 IF-THEN- ELSE 规则的执行结果。对此, 使用者可以点击 图标 并拖拉此组件来改变其执行顺序。

以下将分别说明 IF 条件和 THEN/ELSE 动作的设定操作。

<span id="page-157-0"></span>10.1 IF 条件设定

欲新增判断条件可于 IF 条件设定字段的"新增判断条件"的下拉选单中 选择判断条件。IF 条件提供如下的判断条件选项:

- ◆ 泓格模块
- ◆ Modbus 模块
- ◆ 电测模块
- ◆ 联机状态
- ◆ 定时器
- ◆ 排程
- ◆ FTP 上传状态
- ◆ SD 卡状态
- ◆ 规则状态
- ◆ 内部缓存器

PMC-5151 若有连结泓格科技 XW-Board /M-7000/DL 模块、泓格电测 模块模块或 Modbus TCP/RTU 模块,其 I/O 信道信息(AI、DI、Discrete Input、Coil Output、Input Register 及 Holding Register)或电力信息的 相关设定选项将自动出现于下拉选单中。但其他的组件选项必须在设定 IF 条件前, 先于进阶设定中完成设定, 此组件才会出现于 IF 条件选项 中。在 IF 条件字段的"新增判断条件"下拉选单中, 选择判断条件选项, 系统将跳出该判断条件的细项设定网页。如下为IF 条件选项设定说明。

10.1.1 泓格模块

点选泓格模块(XW-Board/M-7000/DL),将出现 DI、DI 计数器(DI

Counter)及 AI 等 3 个子选项, 说明如下:

# 10.1.1.1 DI

用户可使用 XW-Board 或 M-7000 模块的 DI 信道数值状态做

为 IF 条件。设定页面如下(以 PMC-5151+XW-Board 为例):

## DI條件設定

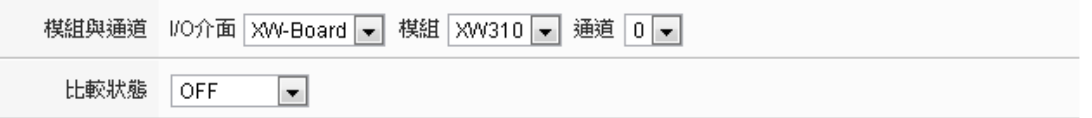

確定「取消」

## 图**10-3: DI** 通道的条件设定页面

设定步骤如下:

- i 由"模块与信道"字段中,选择将做为条件的模块与信道编 号。
- ii 在"比较状态"的下拉选单选项中(OFF、ON、ON to OFF、 OFF to ON 和"状态改变")选择一个适当的状态。当此 DI 通 道状态的变动符合判断式时, 此条件的结果为 true。其中 ON to OFF、OFF to ON 和"状态改变"选项,仅在 DI 信道 状态发生改变时成立,因此仅可驱动动作至下次数据更新 前。
- iii 点选"确定"按钮以确定此设定,并离开此页面回到规则设定 页面。

# 10.1.1.2 计数器(DI Counter)

用户可使用 XW-Board 或 M-7000 模块的 DI 计数器数值比较 做为 IF 条件。设定页面如下(以 PMC-5151+XW-Board 为例): DI計數器條件設定

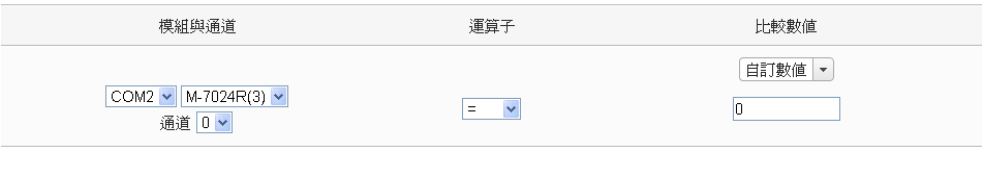

確定 取消

图**10-4: DI** 计数器的条件设定页面

- i 由"模块与信道"字段中,选择将做为条件的模块与信道编 号。
- ii 设定 DI 计数器数值的判断式。由运算符的下拉选单中选择

=、>、<、>=、<=或"变动"。

- iii 设定比较数值。由下拉选单中选择比较数值为"自定义数值" 或"内部缓存器",若设定为"自定义数值",请在下方输入此 自定义数值。若选择为"内部缓存器",则由下拉选单中选取 该缓存器编号。当此 DI 计数器数值与设定数值的运算符合 判断式时,此条件的结果为 true。若选择"变动"则不需设定 比较值, 在 DI 计数器数值产生变动时成立, 因此仅可驱动 动作至下次数据更新前。
- iv 点选"确定"按钮以确定此设定,并离开此页面回到规则设定 页面。

## <span id="page-159-0"></span>10.1.1.3 AI

用户可使用 XW-Board、M-7000 或 DL 模块的 AI 信道数值比 较做为 IF 条件, 设定页面如下(以 PMC-5151+XW-Board 为 例):

Al條件設定

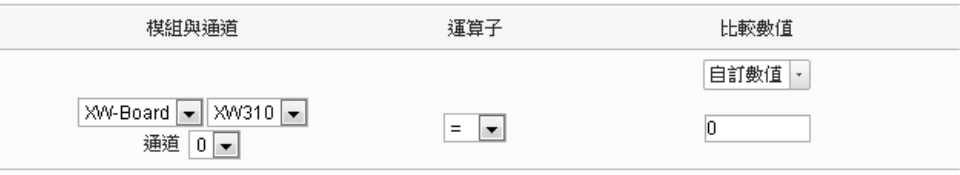

確定 取消

图**10-5: AI** 通道的条件设定页面

- i 由"模块与信道"字段中,选择将做为条件的模块与信道编 号。
- ii 设定 AI 通道数值的判断式。由=、>、<、>=、<=中选择一 个适当的运算符。
- iii 设定一个比较数值。当此 AI 通道数值与比较数值的运算符 合判断式时,此条件判断结果将为 true。
- iv PMC-5151提供7种数值来源与AI通道数值进行比较判断:
	- 自定数值:使用者可自定数值来进行比较判断,在下 方字段输入此自定义数值。

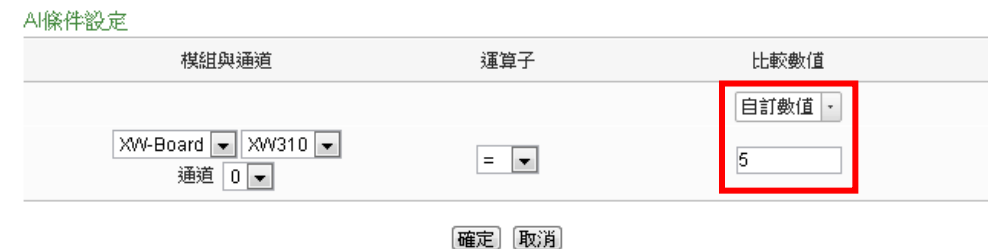

 内部缓存器:用户可选择内部缓存器数值来进行比较 判断, 由下拉选单中选取该缓存器编号。

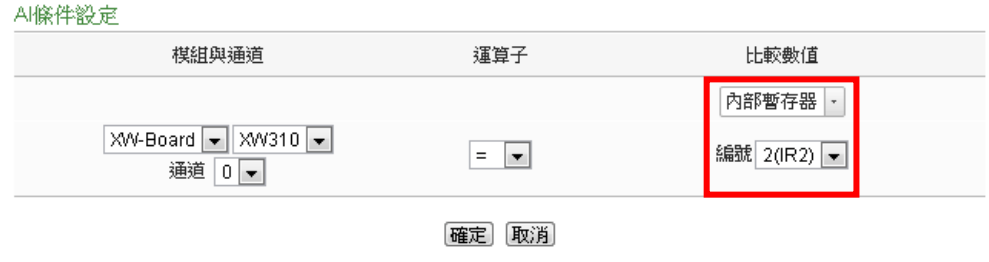

● AI: 用户可选择其他泓格模块(XW-Board、M-7000 或 DL)的 AI 通道数值来进行比较判断,由下拉选单中选 取将使用哪个模块的信道数值作为比较数值。

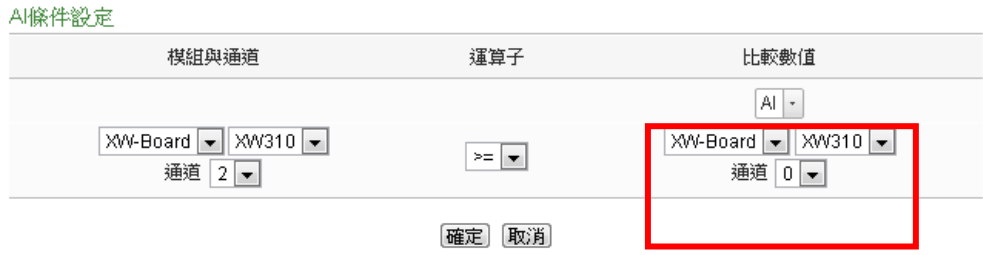

**● AO:** 用户可选择其他泓格模块(XW-Board 或 M-7000) 的 AO 通道数值来进行比较判断,由下拉选单中选取 将 使 用 哪 个 模 块 的 信 道 数 值 作 为 比 较 数 值 。

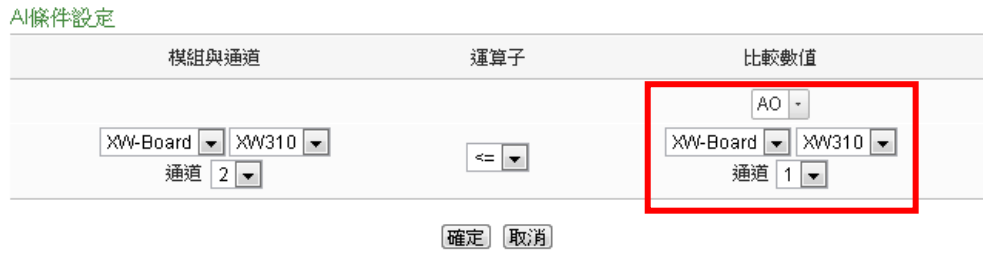

**●** Input Register: 用户可选择其他 Modbus RTU/TCP

Slave 模块的 Input Register 信道数值进行比较判断, 由下拉选单中选取将使用哪个模块与地址的数值作为 比较数值。

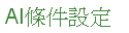

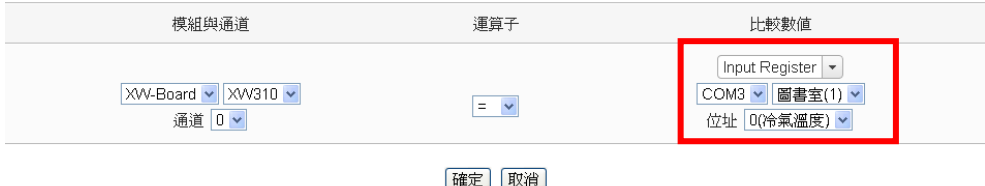

 Holding Register:用户可选择其他 Modbus RTU/TCP Slave 模块的 Holding Register 信道数值进行比较判 断,由下拉选单中选取将使用哪个模块与地址的数值 作为比较数值。

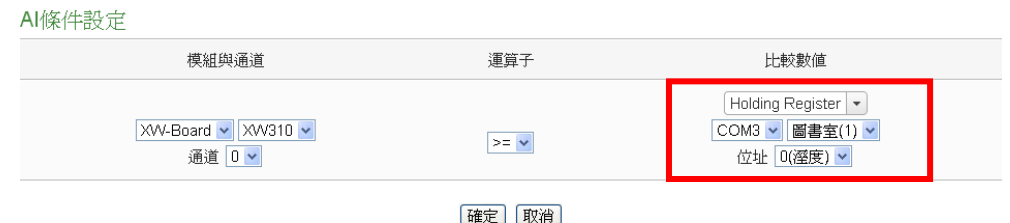

 电测模块:使用者可选择电测模块的电力数值来进行 比较判断,由下拉选单中先选取 V、I、kW、kvar、kVA、 PF、kWh、kvarh、kVAh、实际需量、预测需量、本 小时最高需量、本日最高需量、本月最高需量、本日 累计用电度数、本月累计用电度数,及本年累计用电 度数等电测模块的电力数值选项。选定电测模块的电 力数值选项后,再由下拉选单中选取将使用哪个电测 模块的回路(或相位) 作为比较数值。

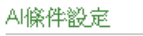

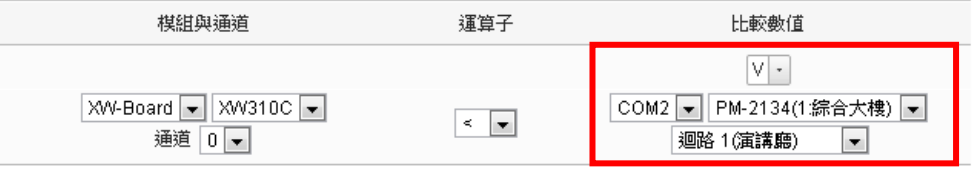

```
確定 取消
```
v 点选"确定"按钮以确定此设定,并离开此页面回到规则设定 页面。

# 10.1.2 Modbus 模块

点选 Modbus 模块,将出现 Discrete Input、Coil Output、Input Register 及 Holding Register 等 4 个子选项,相关说明如下:

# 10.1.2.1 Discrete Input

用户可使用 Modbus TCP/RTU Slave 模块的 Discrete Input 信 道的数值状态做为 IF 条件。设定页面如下:

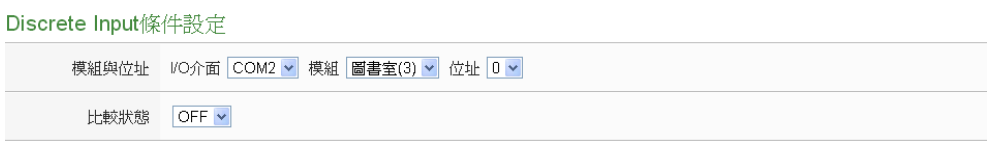

確定 取消

## 图**10-6: Discrete Input** 通道的条件设定页面

设定步骤如下:

- i 由"模块与地址"字段中,选择将做为条件的 Module TCP/RTU Slave 模块与地址编号。
- ii 设定地址数值状态的判断式为 ON 或 OFF。
- iii 点选"确定"按钮以确定此设定,并离开此页面回到规则设定 页面。

# 10.1.2.2 Coil Output

用户可使用 Modbus TCP/RTU Slave 模块的 Coil Output 信道 的数值状态做为 IF 条件。设定页面如下: Coil Output條件設定

```
模組與位址 VO介面 COM2 v 模組 圖書室(3) v 位址 0 v
比較狀態 OFF v
```
確定 取消

# 图**10-7: Coil Output** 通道的条件设定页面

- i 由"模块与地址"字段中,选择将做为条件的 Module TCP/RTU Slave 模块与地址编号。
- ii 设定地址数值状态的判断式为 ON 或 OFF。
- iii 点选"确定"按钮以确定此设定,并离开此页面回到规则设定 页面。

# 10.1.2.3 Input Register

用户可使用Modbus TCP/RTU Slave模块Input Register 信道 的数值比较做为 IF 条件,设定页面如下:

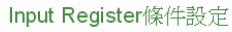

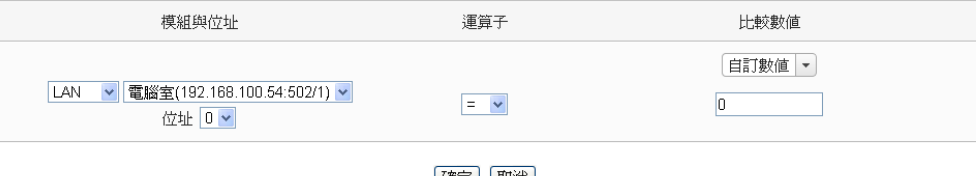

確定「取消」

图**10-8: Input Register** 通道的条件设定页面

设定步骤如下:

- i 由"模块与地址"字段中,选择将做为条件的 Module TCP/RTU Slave 模块与地址编号。
- ii 设定 Input Register 地址数值的判断式。由=、>、<、>=、 <=中选择一个适当的运算符。
- iii 设定一个比较数值。当此 Input Register 地址数值与比较数 值的运算符合判断式时,此条件判断结果将为 true。
- iv PMC-5151 提供 7 种数值来源与 Input Register 地址数值进 行比较判断。各种比较数值的设定方式,请参阅["10.1.1.3](#page-159-0)  [AI"](#page-159-0)章节中的比较数值说明。中的比较数值说明。
- v 点选"确定"按钮以确定此设定,并离开此页面回到规则设定 页面。

# 10.1.2.4 Holding Register

用户可使用 Modbus TCP/RTU Slave 模块的 Holding Register 信道的数值比较做为 IF 条件, 设定页面如下:

Holding Register條件設定

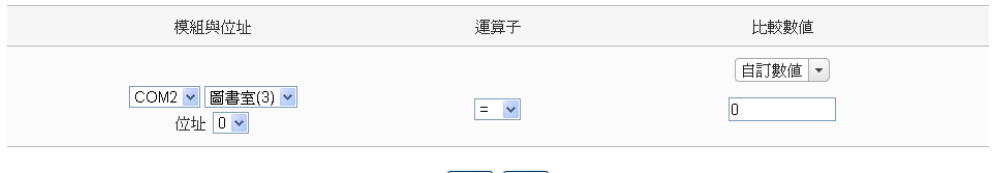

確定 取消

图**10-9: Holding Register** 通道的条件设定页面

- i 由"模块与地址"字段中,选择将做为条件的 Module TCP/RTU Slave 模块与地址编号。
- ii 设定 Holding Register 地址数值的判断式。由=、>、<、>=、 <=中选择一个适当的运算符。
- iii 设定一个比较数值。当此 Holding Register 地址数值与比较 数值的运算符合判断式时, 此条件判断结果将为 true。
- iv PMC-5151 提供 7 种数值来源与 Holding Register 地址数 值进行比较判断。各种数值的设定方式,请参阅["10.1.1.3](#page-159-0)  [AI"](#page-159-0)章节中的比较数值说明。
- v 点选"确定"按钮以确定此设定,并离开此页面回到规则设定 页面。
- 10.1.3 电测模块

用户可使用电测模块模块的电力数值比较做为 IF 条件,可选择的 电测模块电力数值选项有:V、I、kW、kvar、kVA、PF、kWh、 kvarh、kVAh、实际需量、预测需量、本小时最高需量、本日最高 需量、本月最高需量、本日累计用电度数,及 本年累计用电度数等。设定页面如下:

#### 電表 (V) 條件設定

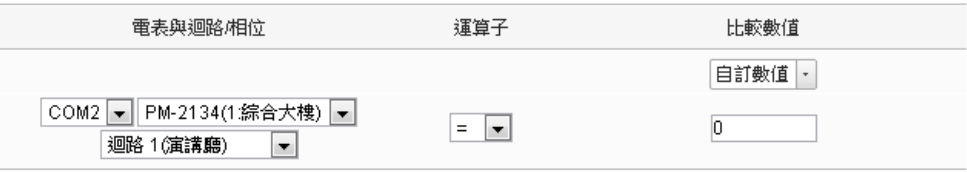

確定 取消

#### 图**10-10:** 电测模块模块的条件设定页面

当完成电测模块电力数值选项的设定后,接续设定步骤如下(以 V 选项为例):

- i 由"电测模块与回路/相位"字段中,选择将做为条件的电测模块回 路/相位。
- ii 设定电测模块电力数值的判断式。由=、>、<、>=、<=中选择 一个适当的运算符。
- iii 设定一个比较数值。当此电测模块的回路/相位电力数值与比较 数值的运算符合判断式时,此条件判断结果将为 true。
- iv PMC-5151 提供 7 种数值来源与电测模块回路/相位电力数值进 行比较判断。各种数值的设定方式,请参阅["10.1.1.3 AI"](#page-159-0)章节 中的比较数值说明。
- v 点选"确定"按钮以确定此设定,并离开此页面回到规则设定页 面。

# 10.1.4 联机状态

模

用户可使用模块联机状态做为 IF 条件,设定页面如下:

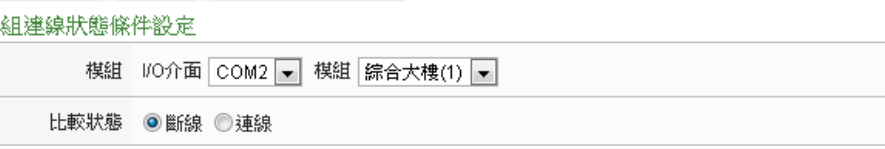

確定 取消

## 图**10-11:** 联机状态的条件设定页面

设定步骤如下:

- i 由"模块"字段中,选择将做为条件的模块。
- ii 设定"比较状态"为"断线"或"联机"。当模块联机状态符合此比较状 态时, 此条件判断结果将为 true。
- iii 点选"确定"按钮以确定此设定,并离开此页面回到规则设定页 面。

## 10.1.5 定时器

使用者可使用定时器状态做为 IF 条件,设定页面如下:

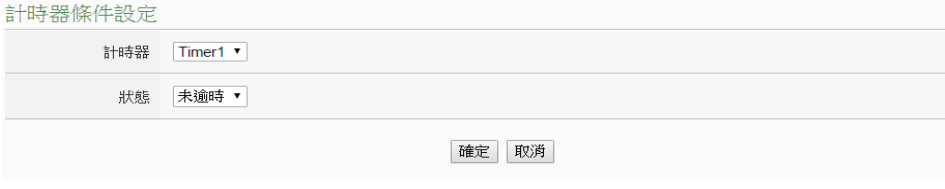

## 图**10-12:** 定时器状态的条件设定页面

设定步骤如下:

- i 由"定时器"字段中,选择将做为条件的定时器。
- ii 设定"比较状态"为"未逾时"或"已逾时"。当定时器状态符合此比较 状态时, 此条件判断结果将为 true。
- iii 点选"确定"按钮以确定此设定,并离开此页面回到规则设定页 面。

# 10.1.6 排程

使用者可使用排程做为 IF 条件。设定页面如下:

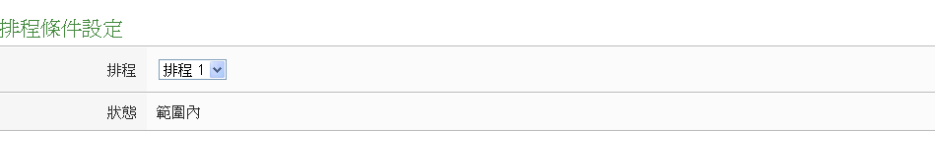

確定 取消

## 图**10-13:** 排程的条件设定页面

设定步骤如下:

- i 由"排程"字段中,选择要做为条件的排程。
- ii 在"状态"字段中显示为"范围内",表示当时间进入此排程范围内 时,此条件的结果为 true。
- iii 点选"确定"按钮以确定此设定,并离开此页面回到规则设定页 面。

# 10.1.7 FTP 上传状态

使用者可使用 FTP 档案上传的状态做为 IF 条件。设定页面如下:

FTP上傳狀態條件設定

狀態 上傳持續失敗 1 → 小時

確定 取消

## 图**10-14: FTP** 上传状态的条件设定页面

设定步骤如下:

- i 在"状态"字段中, 设定 FTP 档案上传持续失败的时间。当 FTP 档案上传持续失败的时间符合所设定的时间时,此条件的结果为 true。
- ii 点选"确定"按钮以确定此设定,并离开此页面回到规则设定页 面。
- 10.1.8 SD 卡状态

使用者可使用 PMC-5151 的 micro SD 卡状态做为 IF 条件。设定 页面如下:

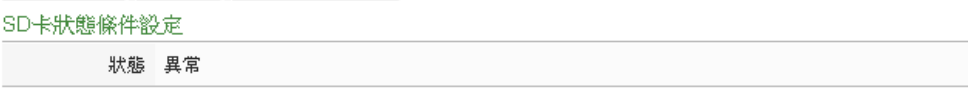

確定 取消

## 图**10-15: SD** 卡的条件设定页面

i 当此 micro SD 卡状态为异常(侦测不到 micro SD 卡或容量小于 100MB)时,此条件的结果为 true。点选"确定"按钮以确定此设 定,并离开此页面回到规则设定页面。

## 10.1.9 规则状态

用户可使用逻辑规则运作与否的状态做为 IF 条件。请注意,用户 必需预先设定至少一条规则,IF 条件选单内才可选择规则状态。 其设定页面如下:

規則狀態條件設定

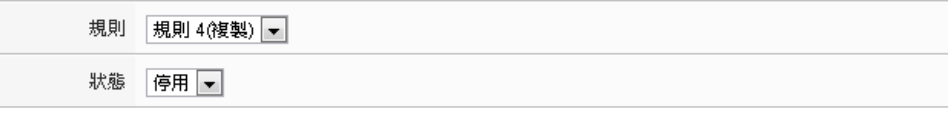

確定 取消

## 图**10-16:** 规则状态的条件设定页面

设定步骤如下:

- i 由"规则"字段中,选择要做为条件的规则。
- ii 由 " 状 态 " 字 段 中 , 设 定 状 态 为 " 停 用 (Disable)" 或 是 " 启 用 (Enable)"。当此规则符合所设定的状态时,此条件的结果为 true。
- iii 点选"确定"按钮以确定此设定,并离开此页面回到规则设定页 面。

# 10.1.10 内部缓存器

用户可使用内部缓存器的数值比较做为 IF 条件,设定页面如下:

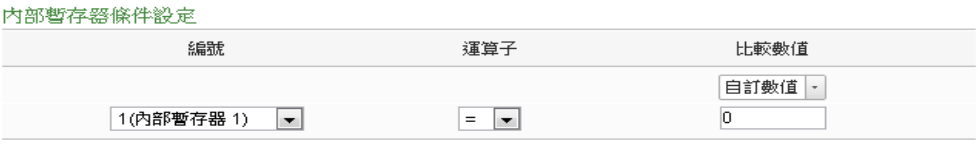

確定 取消

## 图**10-17:** 内部缓存器的条件设定页面

- i 由"编号"字段中,选择将做为条件的内部缓存器编号。
- ii 设定内部缓存器的判断式。由=、>、<、>=、<=中选择一个适 当的运算符。
- iii 设定一个比较数值。当此内部缓存器数值与比较数值的运算符合 判断式时,此条件判断结果将为 true。
- iv PMC-5151 提供 7 种数值来源与内部缓存器数值进行比较判断。

各种数值的设定方式,请参阅"10.1.1.3 Al"章节中的比较数值 说明。

v 点选"确定"按钮以确定此设定,并离开此页面回到规则设定页 面。

# <span id="page-169-0"></span>10.2 THEN/ELSE 动作设定

欲新增 THEN/ELSE 执行动作可于 THEN/ELSE 动作设定字段中透过 "新增执行动作"的下拉选单选择欲执行的动作。THEN/ELSE 动作提供 如下的动作设定选项:

- ◆ 泓格模块
- ◆ Modbus 模块
- ◆ 电测模块
- ◆ 定时器
- ◆ 电子邮件
- ◆ SMS 简讯警报
- ◆ SNMP Trap
- ◆ 数据记录器
- ◆ 规则状态
- ◆ 内部缓存器

PMC-5151 若有连结泓格科技 XW-Board/M-7000/DL I/O 模块或 Modbus TCP/RTU 模块, 其 I/O 信道(AO、DO、Coil Output 和 Holding Register)相关设定选项将自动出现于下拉选单中。但其他的组件选项 必须在设定 THEN/ELSE 动作前, 先于进阶设定中完成设定, 此组件 才可出现于 THEN/ELSE 动作选项中。使用者可在动作字段的下拉式 选单中,选择要做为动作的组件,即可进入细项设定网页。当 IF 条件 成立时, 将执行 THEN 动作设定, 反之则执行 ELSE 动作设定。另外 为符合应用需求,针对某些 THEN/ELSE 动作,系统提供"单次执行" 及"重复执行"两种设定选项,每个动作皆可独立设定,说明如下:

- 单次执行: 当 IF 条件成立后, 将执行此动作一次, 执行一次后则 不再执行,后续需等此 IF 条件出现不成立的状况,并再度回到成 立后,此动作才会再度被执行一次。
- 重复执行:当 IF 条件成立后,将重复执行此动作,直到此 IF 条件 出现不成立的状况才停止执行。

以下为 THEN/ELSE 动作选项的设定说明。

10.2.1 泓格模块

点选泓格模块(XW-Board/M-7000/DL),将出现 DI 计数器(DI Counter)、DO 及 AO 等 3 个子选项,相关说明如下:

10.2.1.1 DI 计数器

使用者可以在执行动作中重置(Reset) XW-Board/M-7000模块 的 DI 计数器。设定接口如下(以 PMC-5151+ XW-Board 为例): DV計數器動作設定

模組與通道 | I/O介面 | XW-Board → 模組 | XW310C → 通道 | 0 →

動作 重置

```
確定 取消
```
## 图**10-18: DI** 计数器的动作设定页面

设定步骤如下:

- i 由"模块与信道"字段中,选择将执行重置动作的 DI 计数器 通道。
- ii 点选"确定"按钮以确定此设定,并离开此页面回到规则设定 页面。

# 10.2.1.2 DO

用户可在执行动作中更改 XW-Board/M-7000/DL 模块的 DO 信道状态。设定接口如下(以 PMC-5151+ XW-Board 为例):

DO動作設定

執行頻率: ◎單次 ◎重複

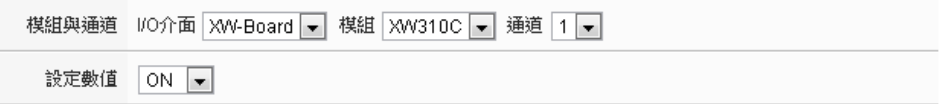

確定 取消

## 图**10-19: DO** 通道的动作设定页面

设定步骤如下:

- i 由"模块与信道"字段中,选择 DO 信道的模块与编号。
- ii 在"设定状态"字段中,设定 DO 通道的输出为 OFF、ON 或 脉 冲 输 出 (Pulse Output) 。 其 中 脉 冲 输 出 仅 支 持 于 XW-Board。另外, 由于 M-7088 为 PWM 模块, 故其 DO 信道的动作为"启动 PWM"和"关闭 PWM"。
- iii 点选执行频率为"单次"或"重复"。
- iv 点选"确定"按钮以确定此设定,并离开此页面回到规则设定 页面。

<span id="page-170-0"></span>10.2.1.3 AO

用户可以在执行动作中更改 XW-Board/M-7000 模块的 AO 信 道数值。设定接口如下(以 PMC-5151+ XW-Board 为例):

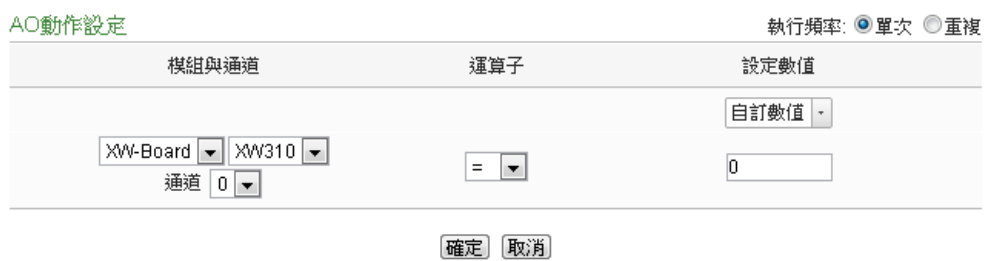

## 图**10-20: AO** 通道的动作设定页面

设定步骤如下:

- i 由"模块与信道"字段中,选择 AO 信道的模块与编号。
- ii 在"运算符"字段中选择要执行的运算符类型,由=、+=、-= 中选择一个适当的运算符。
	- **●** "=": 表将 AO 通道数值设定为"设定数值"栏数值。
	- **"+="**: 表将原 AO 通道数值加上"设定数值"栏数值后, 设定为 AO 通道新数值。
	- **"-=":** 表将原 AO 通道数值减去"设定数值"栏数值后, 设定为 AO 通道新数值。
- iii 在"设定数值"栏中选择数值来源,PMC-5151 提供 7 种数值 来源:
	- 自定数值:使用者自行输入数值

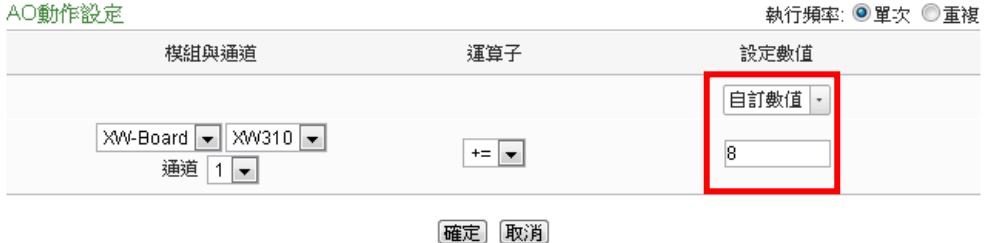

 内部缓存器:选择内部缓存器的数值,由下拉选单中 选取缓存器编号

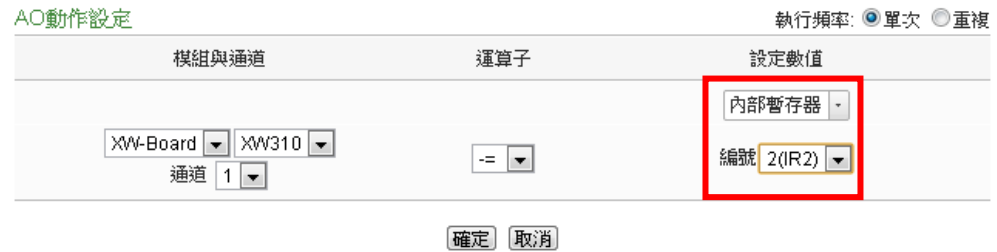

● AI: 选择 XW-Board/M-7000/DL 的 AI 通道数值, 由下 拉选单中选取将使用哪个模块与信道编号的数值。

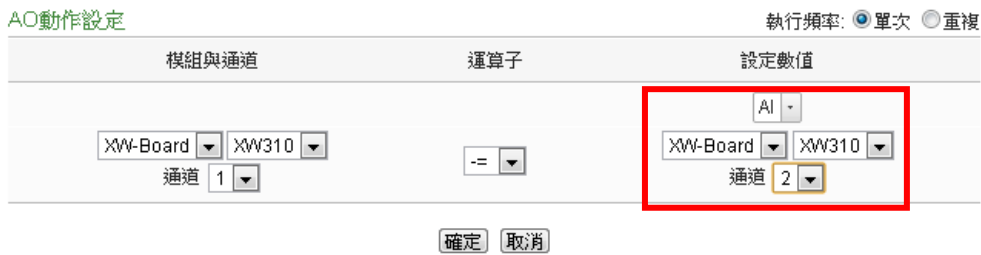

AO: 选择 XW-Board/M-7000 的 AO 通道数值, 由下 拉选单中选取将使用哪个模块与信道编号的数值。

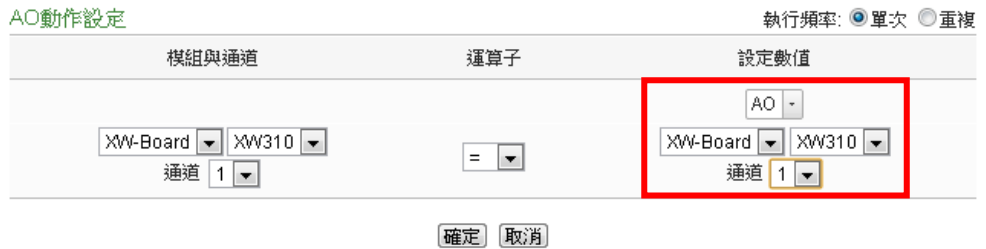

● Input Register: 选择 Modbus RTU/TCP Slave 的 Input Register 通道数值,由下拉选单中选取将使用哪个模 块与 Input Register 信道地址的数值。

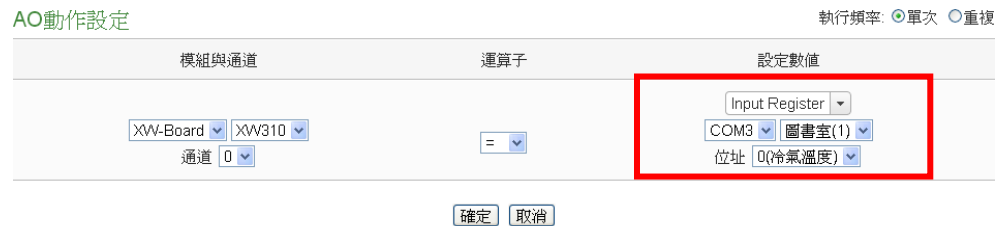

● Holding Register: 选择 Modbus RTU/TCP Slave 的 Holding Register 通道数值,由下拉选单中选取将使用 哪个模块与 Holding Register 信道地址的数值。

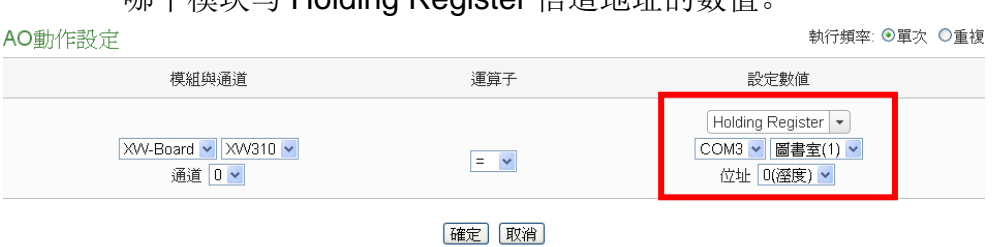

 电测模块:选择电测模块电力数值,透过下拉选单可 选择的电测模块电力数值选项有:V、I、kW、kvar、

kVA、PF、kWh、kvarh、kVAh、实际需量、预测需量、 本小时最高需量、本日最高需量、本月最高需量、本 日累计用电度数、本月累计用电度数,及本年累计用 电度数等。选定电测模块电力数值项目后,再由下拉 选单中选取该电力数值项目所在的电测模块及回路(或 相位)设定。

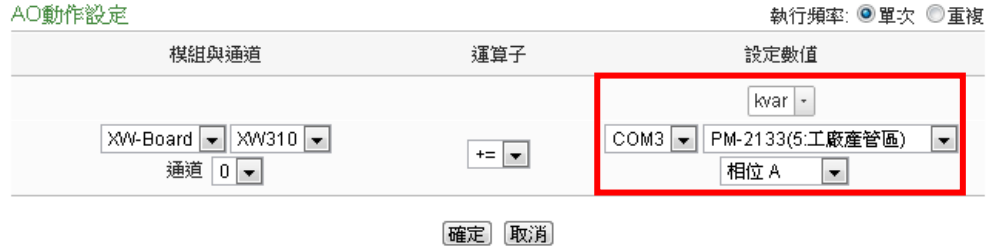

- iv 点选执行频率为"单次"或"重复"。
- v 点选"确定"按钮以确定此设定,并离开此页面回到规则设定 页面。

## 10.2.2 Modbus 模块

点选 Modbus 模块将出现 Coil Output 及 Holding Register 等 2 个 子选项,说明如下:

## 10.2.2.1 Coil Output

用户可以在执行动作中更改 Modbus TCP/RTU 模块的 Coil Output 信道状态。设定接口如下:

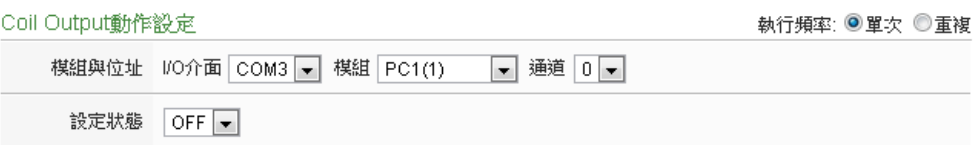

確定 取消

## 图**10-21: Coil Output** 通道的动作设定页面

- i 由"模块与地址"字段中,选择 Coil Output 的模块与地址。
- ii 在"设定数值"字段中,设定 Coil Output 地址的输出为 OFF 或 ON。
- iii 点选执行频率为"单次"或"重复"。
- iv 点选"确定"按钮以确定此设定,并离开此页面回到规则设定 页面。

# 10.2.2.2 Holding Register

使用者可以在执行动作中更改 Holding Register 的数值,设定 页面如下:

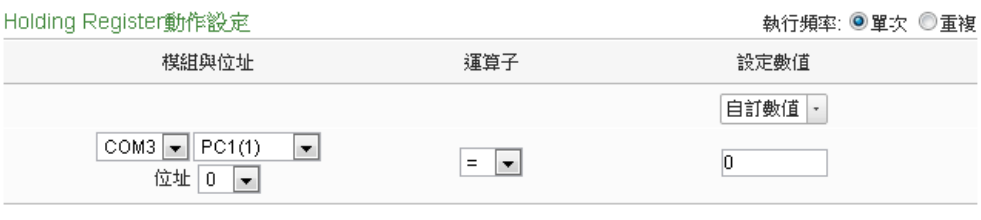

確定 取消

## 图**10-22: Holding Register** 的动作设定页面

设定步骤如下:

- i 由"模块与地址"字段中,选择 Holding Register 的模块与地 址。
- ii 在"运算符"字段中选择要执行的运算符类型,PMC-5151 提 供 3 种运算符:
	- "=": 表将 Holding Register 地址数值设定为"设定数值" 栏数值。
	- "+=": 表将原 Holding Register 地址数值加上"设定数 值"栏数值后,设定为 Holding Register 地址新数值。
	- "-=":表将原 Holding Register 地址数值减去"设定数值" 栏数值后,设定为 Holding Register 地址新数值。
- iii 在"设定数值"栏中选择数值来源,PMC-5151 提供 7 种数值 来源。各种数值来源的设定方式,请参阅["10.2.1.3 AO"](#page-170-0)章 节中的数值来源说明。
- iv 点选执行频率为"单次"或"重复"。
- v 点选"确定"按钮以确定此设定,并离开此页面回到规则设定 页面。

10.2.3 电测模块

点选电测模块将出现 Power Relay 子选项, 用户可以在执行动作 中更改电测模块的 Power Relay 状态。设定接口说明如下:

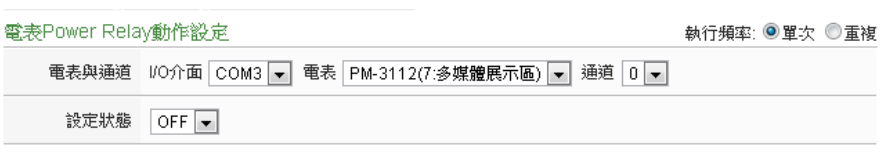

確定 取消

## 图**10-23:** 电测模块 **Power Relay** 的动作设定页面

设定步骤如下:

- i 由"电测模块与通道"字段中,选择电测模块的模块与信道。
- ii 在"设定数值"字段中, 设定 Power Relay 地址的输出为 OFF 或 ON。
- iii 点选执行频率为"单次"或"重复"。
- iv 点选"确定"按钮以确定此设定,并离开此页面回到规则设定页 面。

# 10.2.4 定时器

点选定时器将出现定时器动作设定页面,说明如下:

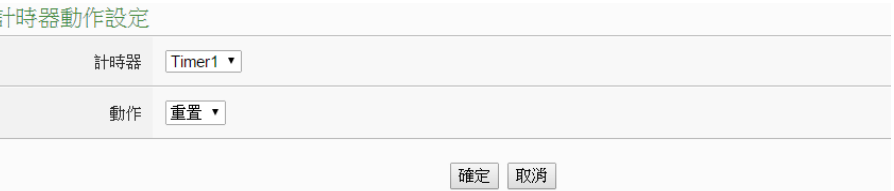

## 图**10-24:** 定时器的动作设定页面

设定步骤如下:

- i 由"定时器"字段中,选择已设定的定时器(必须为已于进阶设定 中设定完成的定时器)。
- ii 由"动作"字段中,选择要执行的定时器动作,系统提供"重置"与" 启动"两项定时器动作。"启动"代表定时器开始(或重新)计时;" 重置"则是将定时器归零并停止计时。
- iii 点选"确定"按钮以确定此设定,并离开此页面回到规则设定页 面。
- 10.2.5 电子邮件

用户可以在动作中,设定启动发送电子邮件至特定电子邮件群组。 设定接口如下:

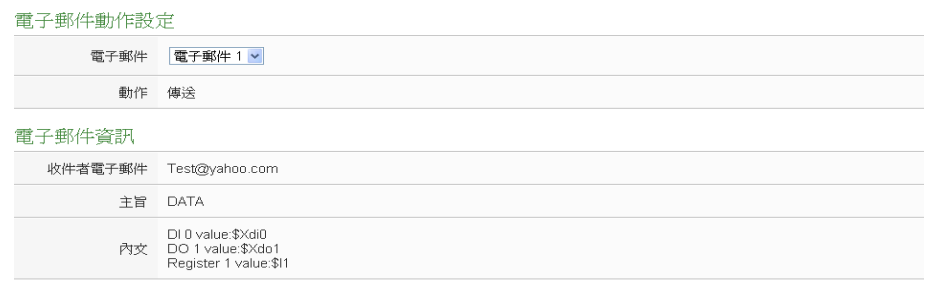

確定 取消

### 图**10-25:** 电子邮件的动作设定页面

设定步骤如下:

- i 由"电子邮件"字段中,选择已设定的电子邮件 (必须为已于进阶 设定中设定完成的电子邮件)。选择电子邮件之后,下方字段将 显示此电子邮件群组相关设定内容,用户可检视此电子邮件群组 是否正确。
- ii 若选择无误,点选"确定"按钮以确定此设定,并离开此页面回到 规则设定页面。

10.2.6 SMS 简讯警报

使用者可以在动作中,设定发送某个 SMS 警报。设定接口如下:

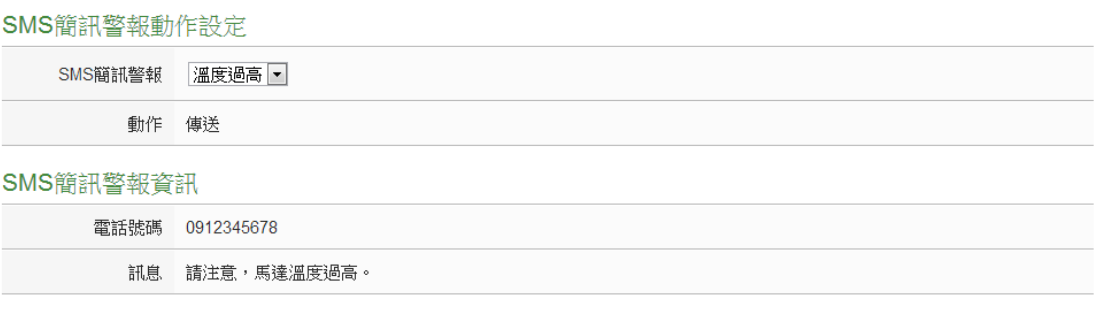

確定 取消

## 图**10-26:** 电子邮件的动作设定页面

- i 由"SMS 简讯警报"字段中,选择 SMS 警报 (必须为已于进阶设 定中设定完成的 SMS 简讯警报)。选择 SMS 简讯警报之后, 将 显示此则 SMS 所设定的电话号码及讯息内容,用户可检视此 SMS 简讯警报是否正确。
- ii 点选"确定"按钮以确定此设定,并离开此页面回到规则设定页 面。

# 10.2.7 SNMP Trap

使用者可以在 THEN/ELSE 动作中,设定当某个条件成立时即发送 SNMP Trap 至 SNMP Manager (SNMP 网络管理设备或软件)。此 功能的设定接口如下:

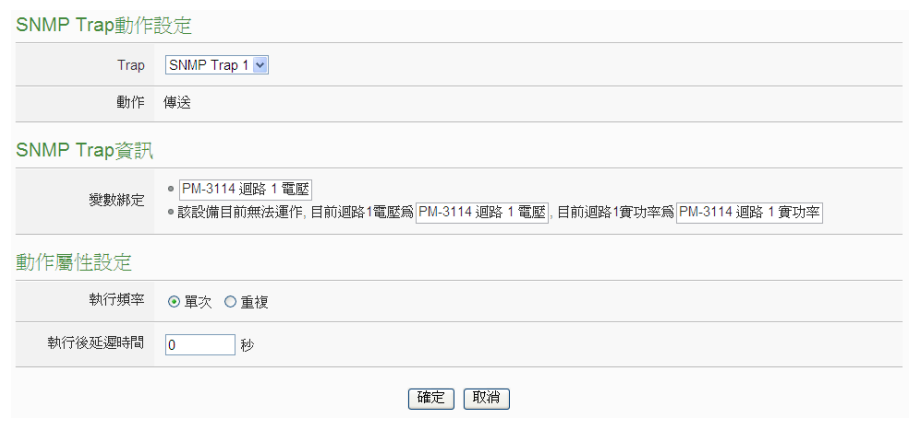

图**10-27: SNMP Trap** 动作设定

设定步骤如下:

- ii 由"Trap"字段中,选择 SNMP Trap (必须为已于进阶设定中设定 完成的 SNMP Trap)。选择 SNMP Trap 之后,系统将显示此则 SNMP Trap 所附带的"变量绑定(variable binding)"内容,使用者 可藉此检视所选择的 SNMP Trap 是否正确。
- iii 设定此动作的执行方式,系统提供"单次执行"及"重复执行"两种 动作执行方式选择。关于功能说明,请参考 [10.2 THEN/ELSE](#page-169-0)  [动作设定中](#page-169-0)对于"单次执行"及"重复执行"动作方式的介绍。
- iv 设定"执行后延迟时间"字段中的数值,此数值代表当此动作结束 后需间隔多久时间,系统才会执行下一个动作。此数值的单位为 秒。
- v 点选"确定"按钮以储存此设定,并离开此页面回到规则设定页 面。
- 10.2.8 数据记录

使用者可以在动作中,透过 THEN/ELSE 动作进行事件驱动(Event Trigger)方式的单次自定义数据记录动作。设定接口如下:

資料記錄器動作設定

動作 單次記錄

確定 取消

## 图**10-28:** 数据记录的动作设定页面

设定步骤如下:

- i 点选"确定"按钮以确定此设定,并离开此页面回到规则设定页 面。
- 10.2.9 规则状态

使用者可以在动作中,启动或停止某项规则运作。设定接口如下:

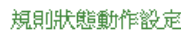

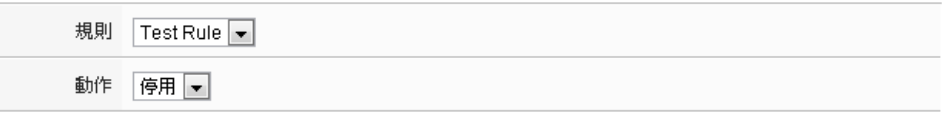

確定 取消

#### 图**10-29:** 规则状态的动作设定页面

设定步骤如下:

- i 由"规则"字段中,选择规则 (必须为已设定完成的规则)。
- ii 在"动作"字段设定执行此动作时将启用(Enable)或停用(Disable) 此规则。
- iii 点选"确定"按钮以确定此设定,并离开此页面回到规则设定页 面。

10.2.10 内部缓存器

用户可以在执行动作中更改内部缓存器的数值,设定页面如下:

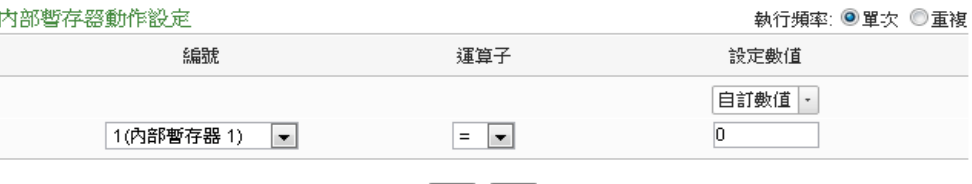

確定 取消

## 图**10-30:** 内部缓存器的动作设定页面

- i 由"编号"字段中,选择内部缓存器编号(必须为已于进阶设定中勾 选启用的内部缓存器)。
- ii 在"运算符"字段中选择要执行的运算符类型,PMC-5151 提供 5 种运算符:
	- "=":表将该内部缓存器数值设定为"设定数值"栏数值。
	- "+=":表将原内部缓存器地址数值加上"设定数值"栏数值 后, 设定为该内部缓存器新数值。
	- "-=":表将原内部缓存器地址数值减去"设定数值"栏数值
- 后,设定为该内部缓存器新数值。
- "\*=":表将原内部缓存器地址数值乘以"设定数值"栏数值 后,设定为该内部缓存器新数值。
- "/=": 表将原内部缓存器地址数值除以"设定数值"栏数值 后, 设定为该内部缓存器新数值。
- iii 在数值栏中选择数值来源,PMC-5151 提供 7 种数值来源。各 种数值来源的设定方式,请参阅["10.2.1.3 AO"](#page-170-0)中的数值来源说 明。
- iv 点选执行频率为"单次"或"重复"。
- v 点选"确定"按钮以确定此设定,并离开此页面回到规则设定页 面。
### 附录一:**Modbus Address Table**

PMC-5151 可藉由 Modbus TCP/RTU 信道与一般 SCADA 软件进行信息传 递。下表将显示 PMC-5151 上各数值的 Modbus Address。请注意:

- **●地址规格为 Base 0**
- 地址皆以 10 进位表示
- NetID 默认值为 1, 可于[网络设定](#page-58-0)页面中修改(请参考章节 6.2 网络设定)
- 标示格式为 Float、32 bit 或经过线性转换的 16 bit 数据(AI、AO 信道数 值、内部缓存器、Input Register 及 Holding Register 等), 每笔数据皆使 用两个 Register 组合而成。可参考下面程序代码将取回的 Register 处理 为浮点数:

```
float register to float(short r1, short r2)
{
    float f;
    int a = 8f;
     *a = r1:
     a++;
     a = r2;
     return f;
}
```
其中需注意的是: 依照编译程序的不同(Big Endian 或 Little Endian), 浮点 数的组成顺序可能不同。例如: 若 r1 代表地址 30040 的 Register, r2 代表 地址 30041 的 Register, 如欲将 r1 和 r2 组成浮点数, 在 Big Endian 的系 统需呼叫:

float value =  $register_to_fload(r1, r2)$ ;

而若是在 little endian 的系统则必须呼叫:

```
float value = register_to_fload(r2, r1);
```
请注意:

- 1. 若用户无法确认编译程序种类,可分别尝试这两项类别,找出正确的数 据。
- 2. DWORD 的组合方式可参照 Float,只是将 return 值改为 DWORD 或是 Unsigned Long。

# **PMC-5151** 的 **Modbus Address** 架构表

请注意:因 PMC-5151 各型号产品的 RS-485 COM PORT 配置不同;请先确 认下述表格中 RS-485-1 & RS-485-2 代码与各产品 RS-485 PORT 的对应关 系。

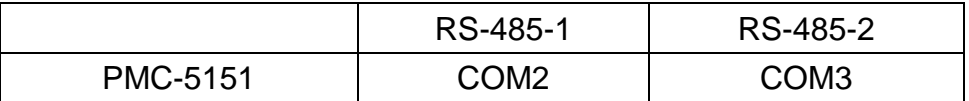

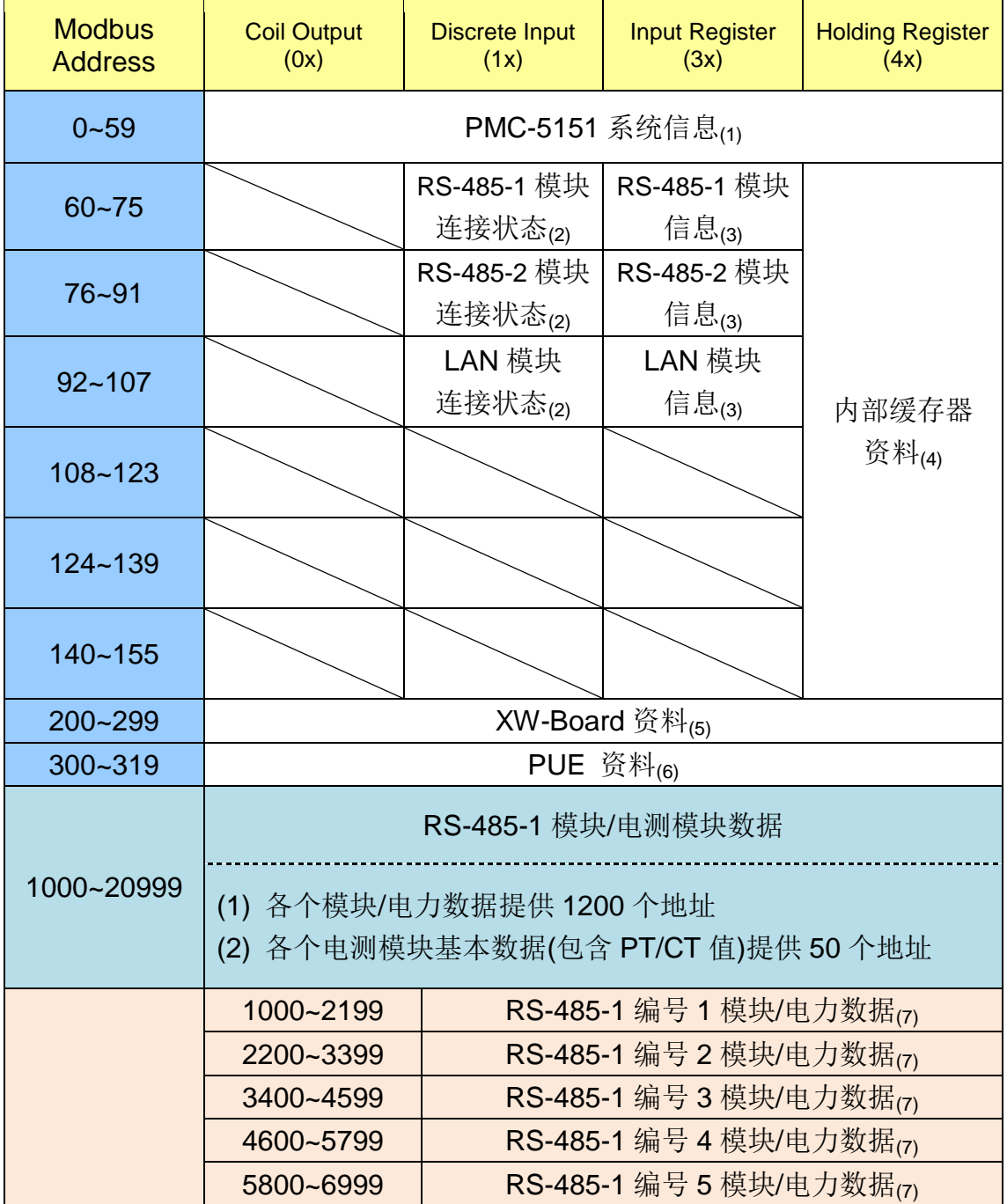

170

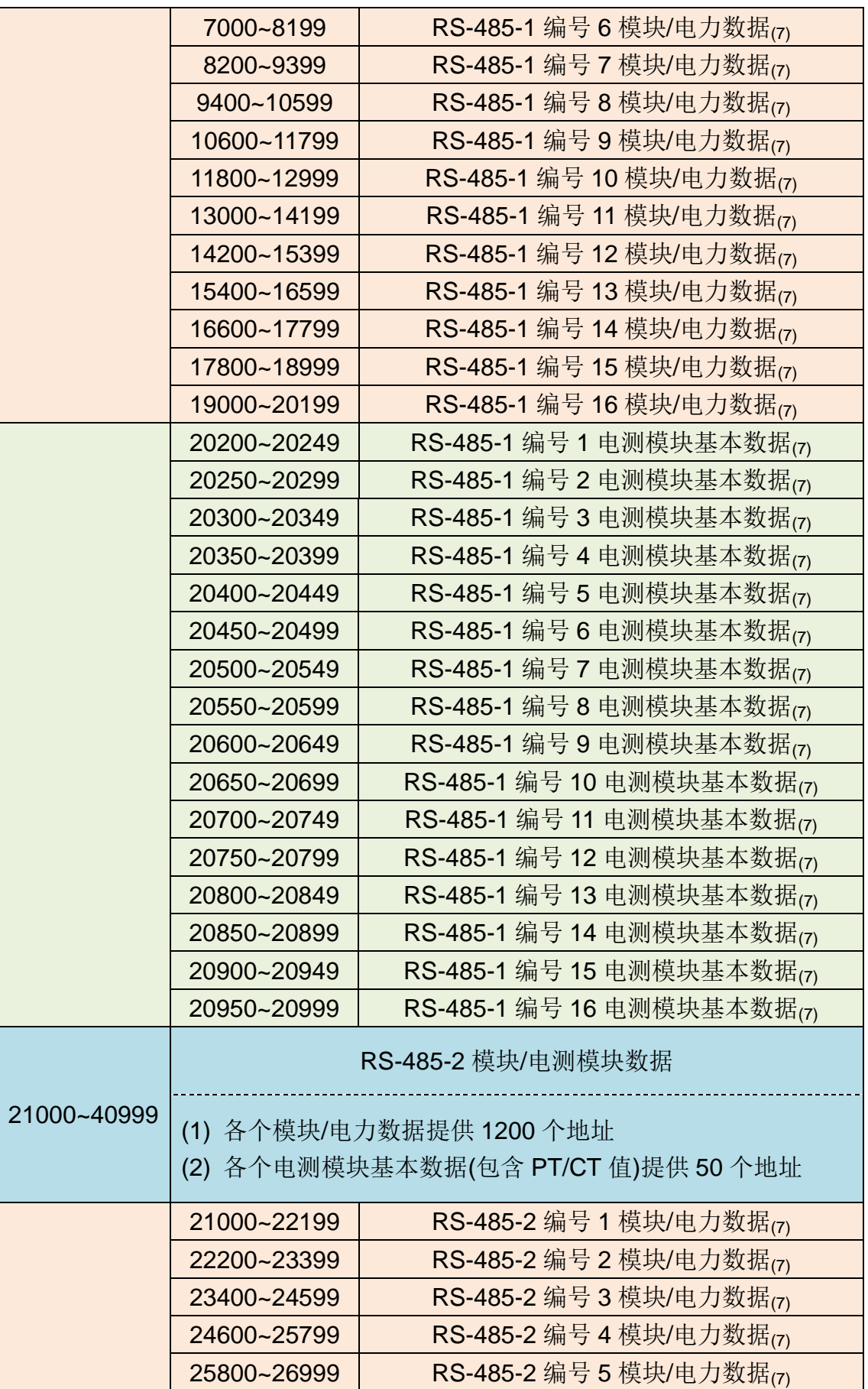

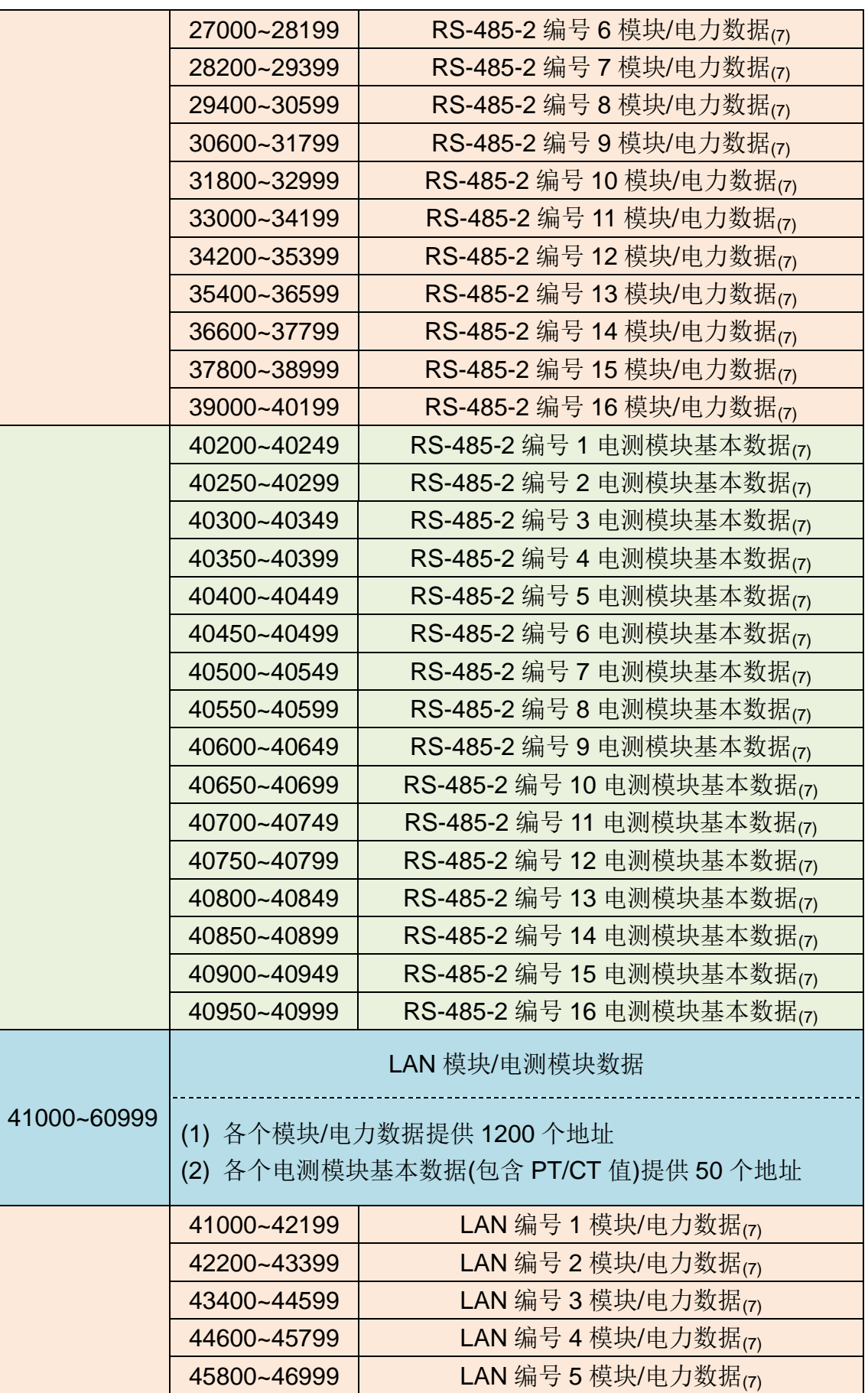

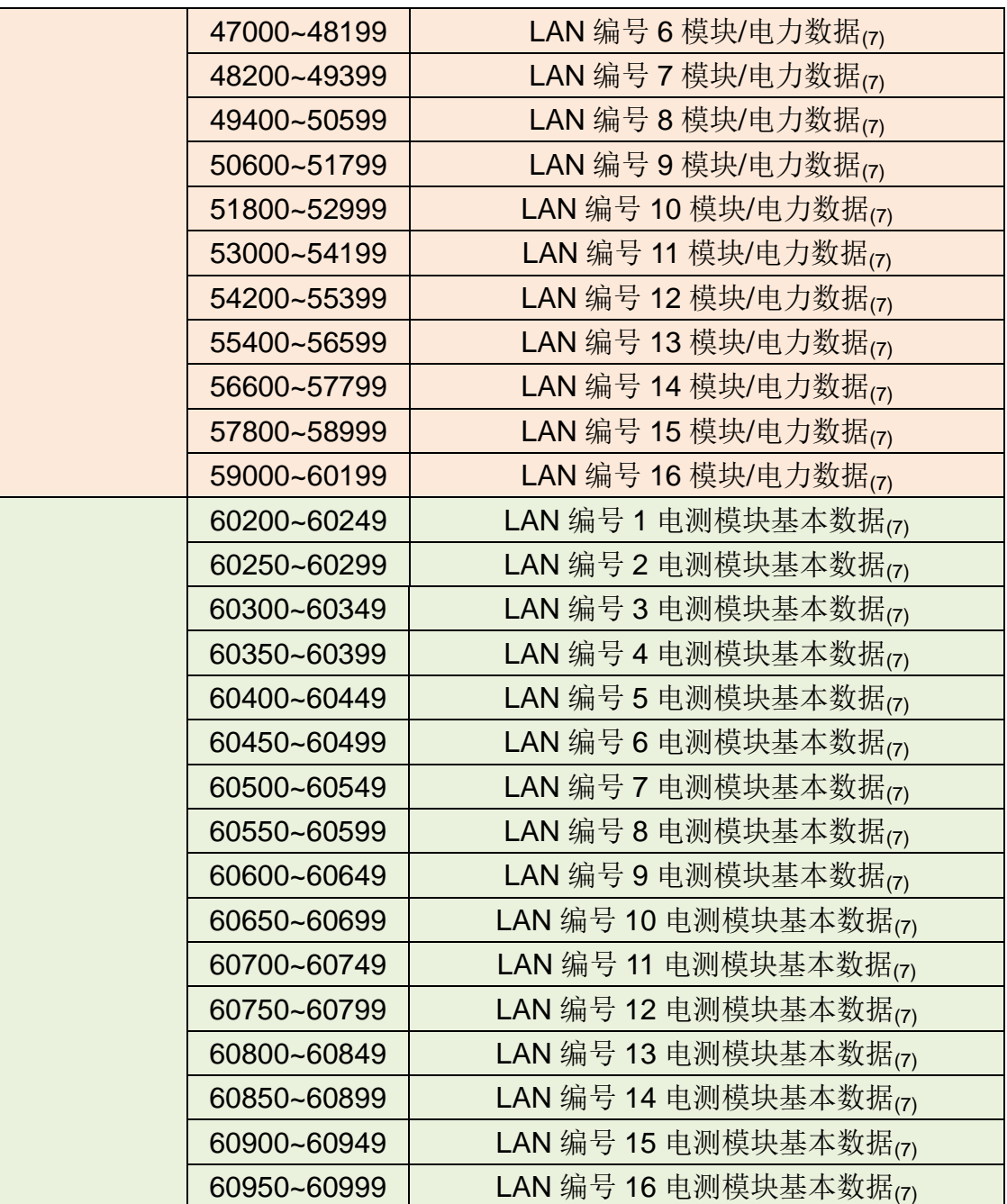

各个区块详细的说明请依照括号内的数字并参阅以下说明。

# **(1) PMC-5151** 系统信息

此区块放置的是 PMC-5151 的系统信息, 如下表所示:

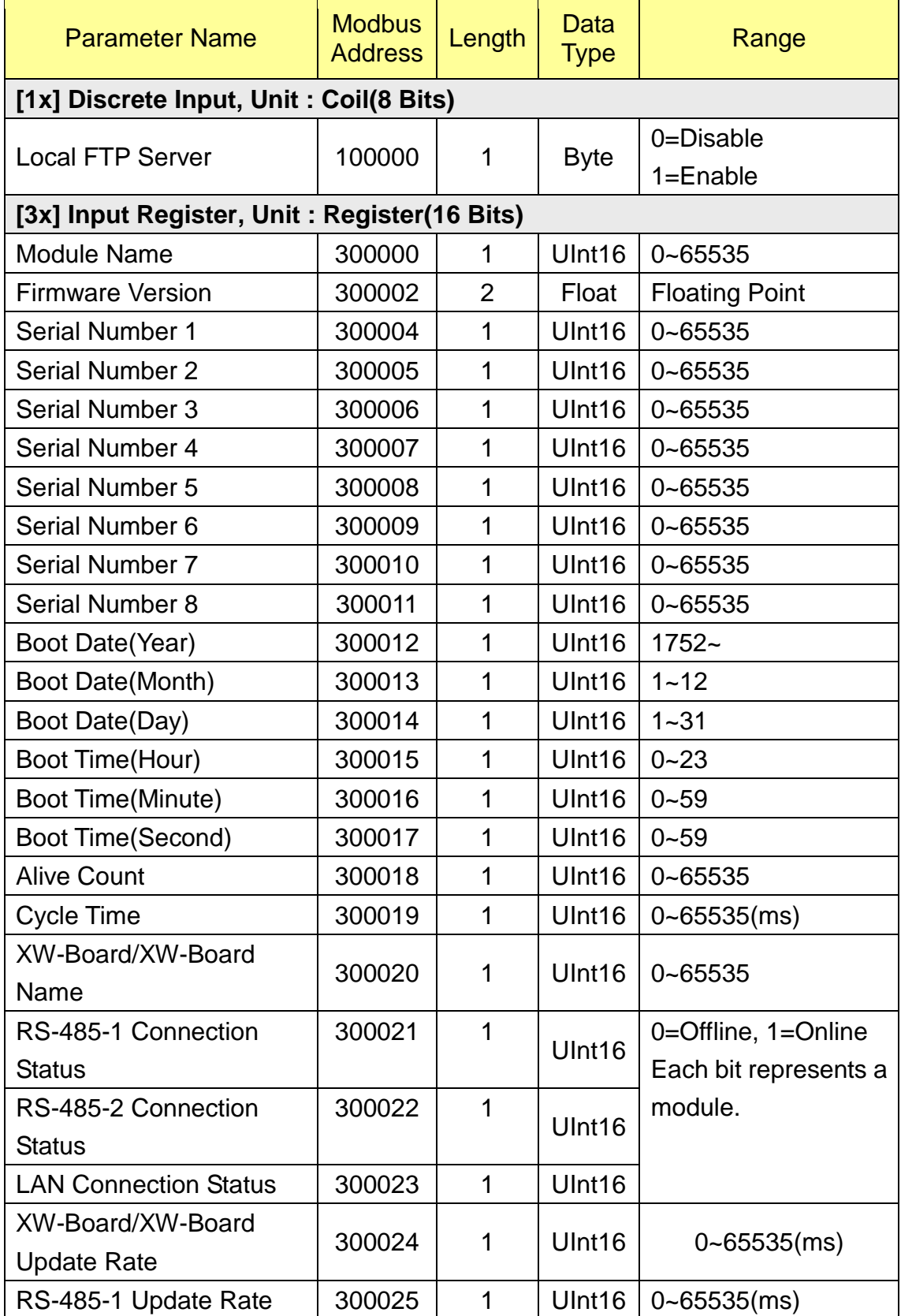

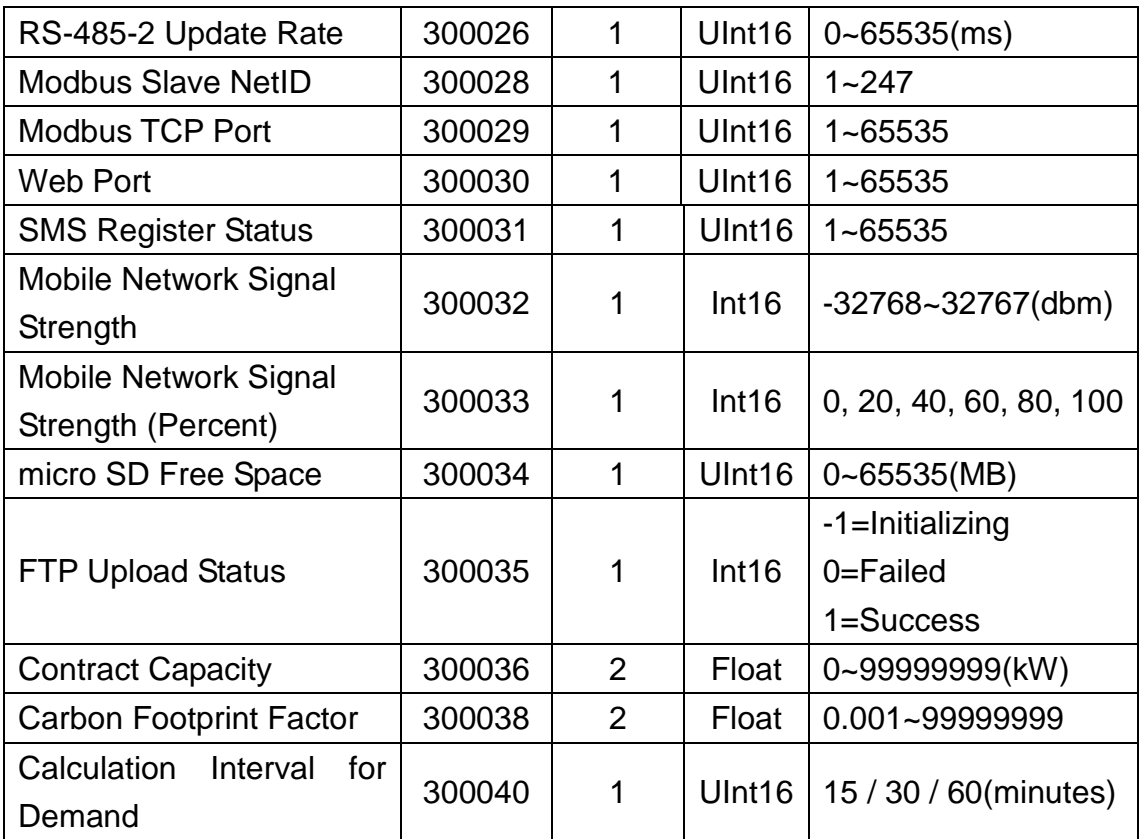

## **(2) RS-485-1 / RS-485-2 / LAN** 模块连接状态

此区块放置的是使用者设定的 M-7000/DL 模块、电测模块与 Modbus 模块 的联机状态。以下将详细说明各个 Modbus Address 所代表的意义: <u> Tanzania (</u>

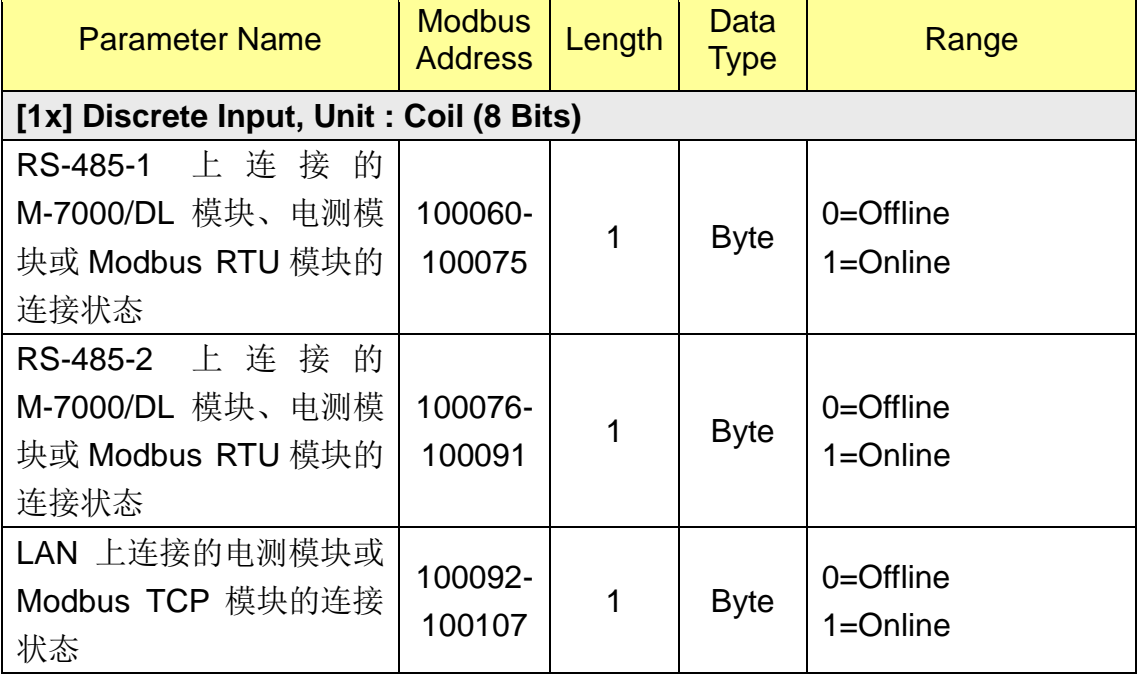

#### **(3) RS-485-1 / RS-485-2 / LAN** 模块信息

此区块放置的是使用者设定的 M-7000/DL 模块、电测模块与 Modbus 模块 的型号或模块 Address。当用户设定的是 M-7000/DL 模块或电测模块时, 则会 显示其模块型号。若用户设定的是 Modbus 模块,则会显示其模块 Address 或 NetID。以下将详细说明各个 Modbus Address 所代表的意义:

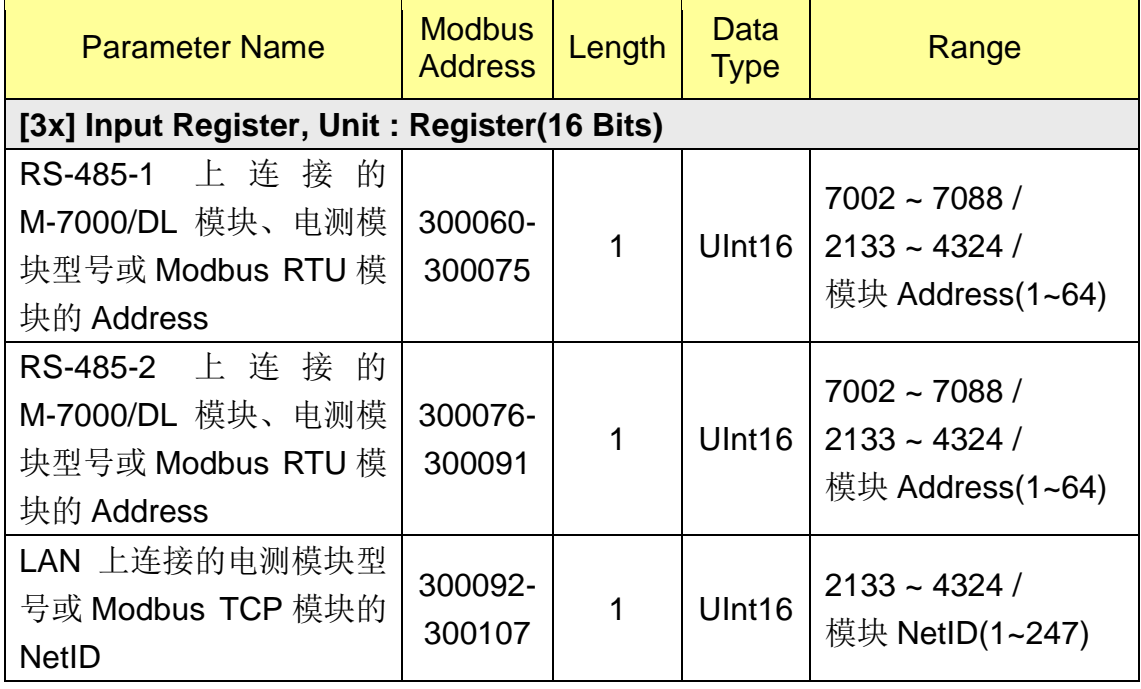

#### **(4)** 内部缓存器数据

此区块放置 PMC-5151 的内部缓存器数据。其中 PMC-5151 提供 48 组内 部缓存器。

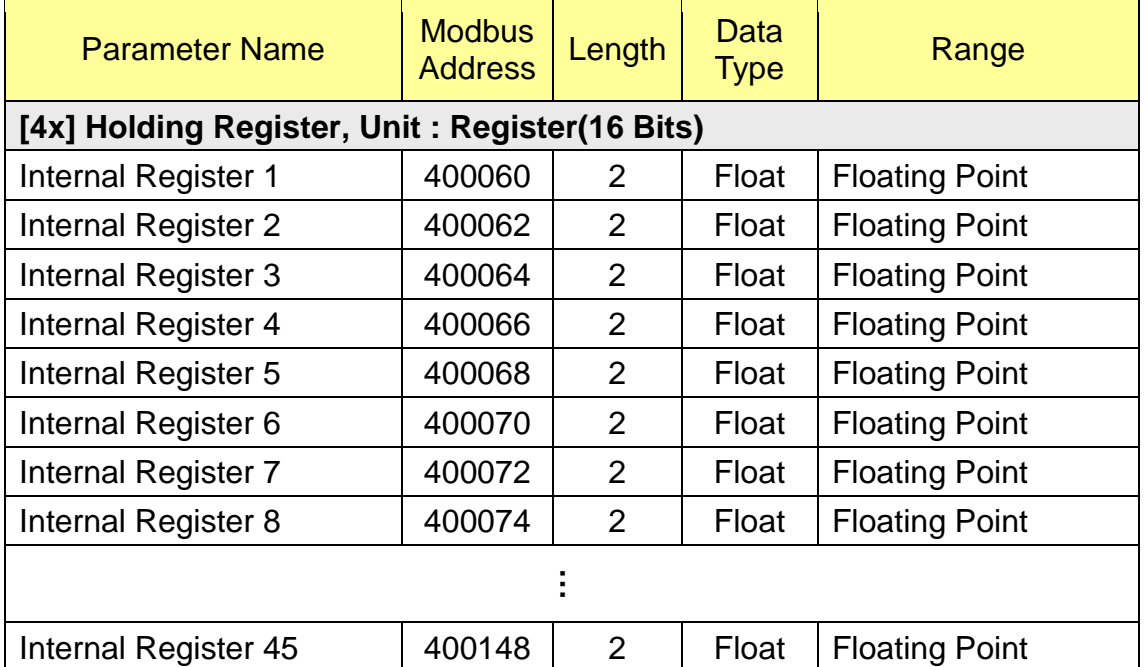

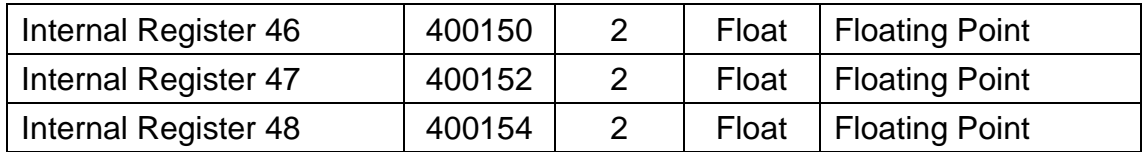

## **(5) XW-Board** 资料

此区块放置的是 XW-Board 的数据,依照所使用的 XW-Board 型号不同, 数据所分布的 address 也有所不同,以下依照 XW-Board 型号区分:

## **XW107**、**XW107i**

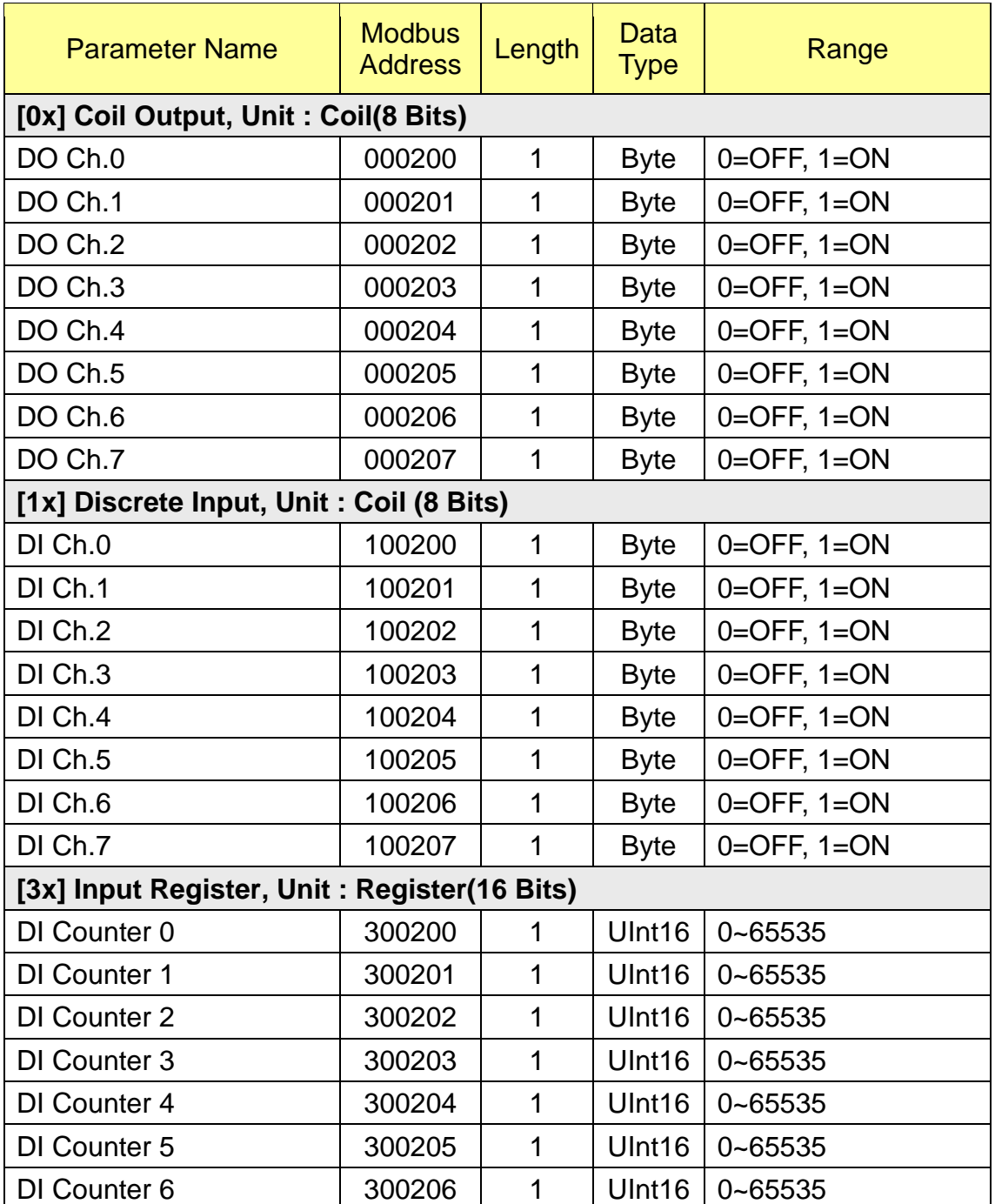

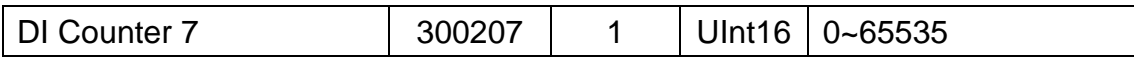

### **XW110i**

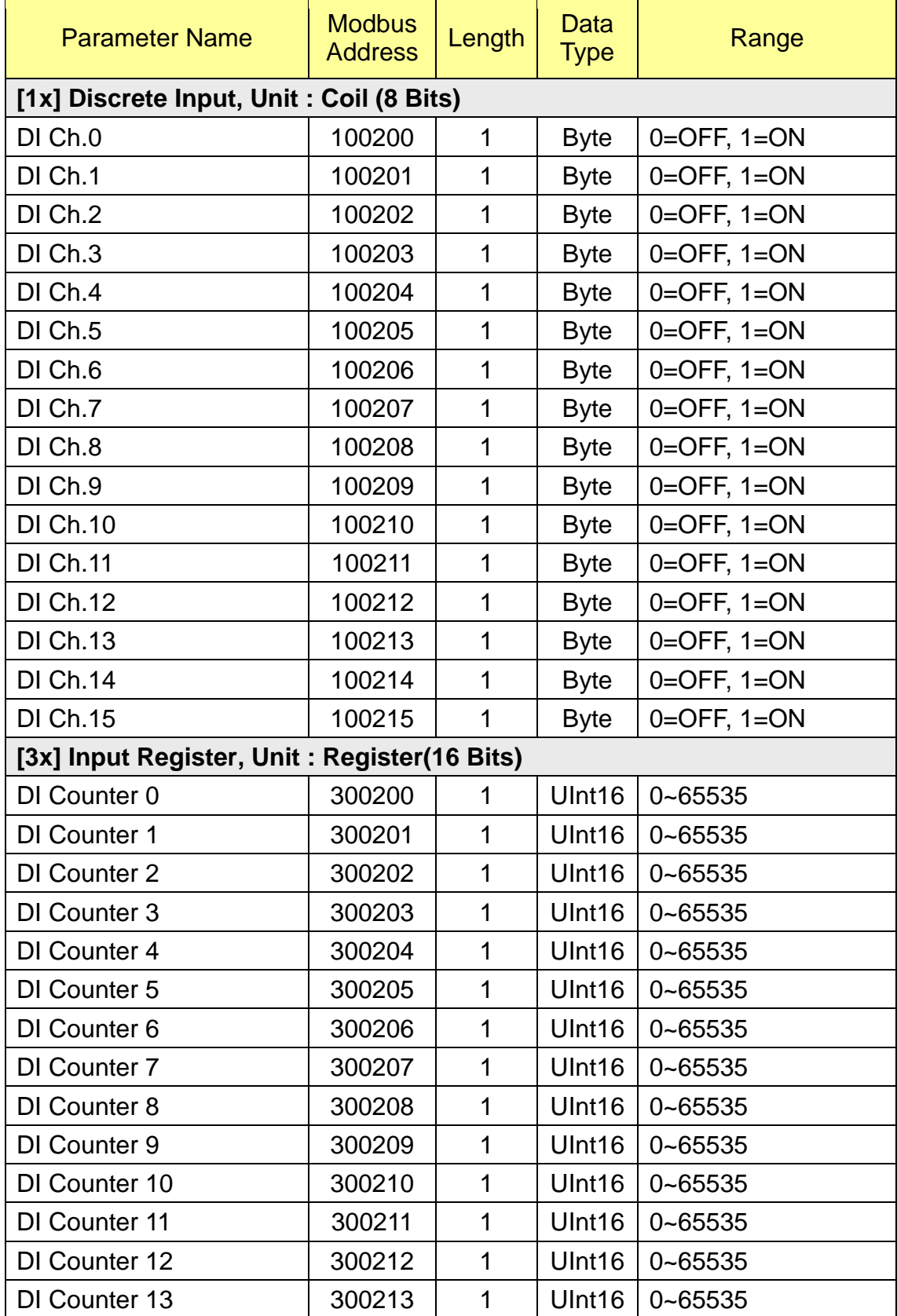

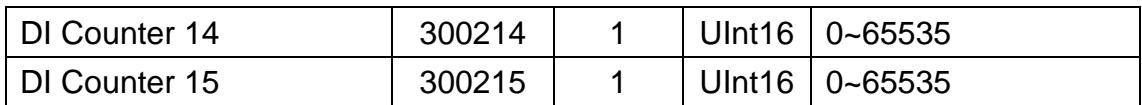

#### **XW304**

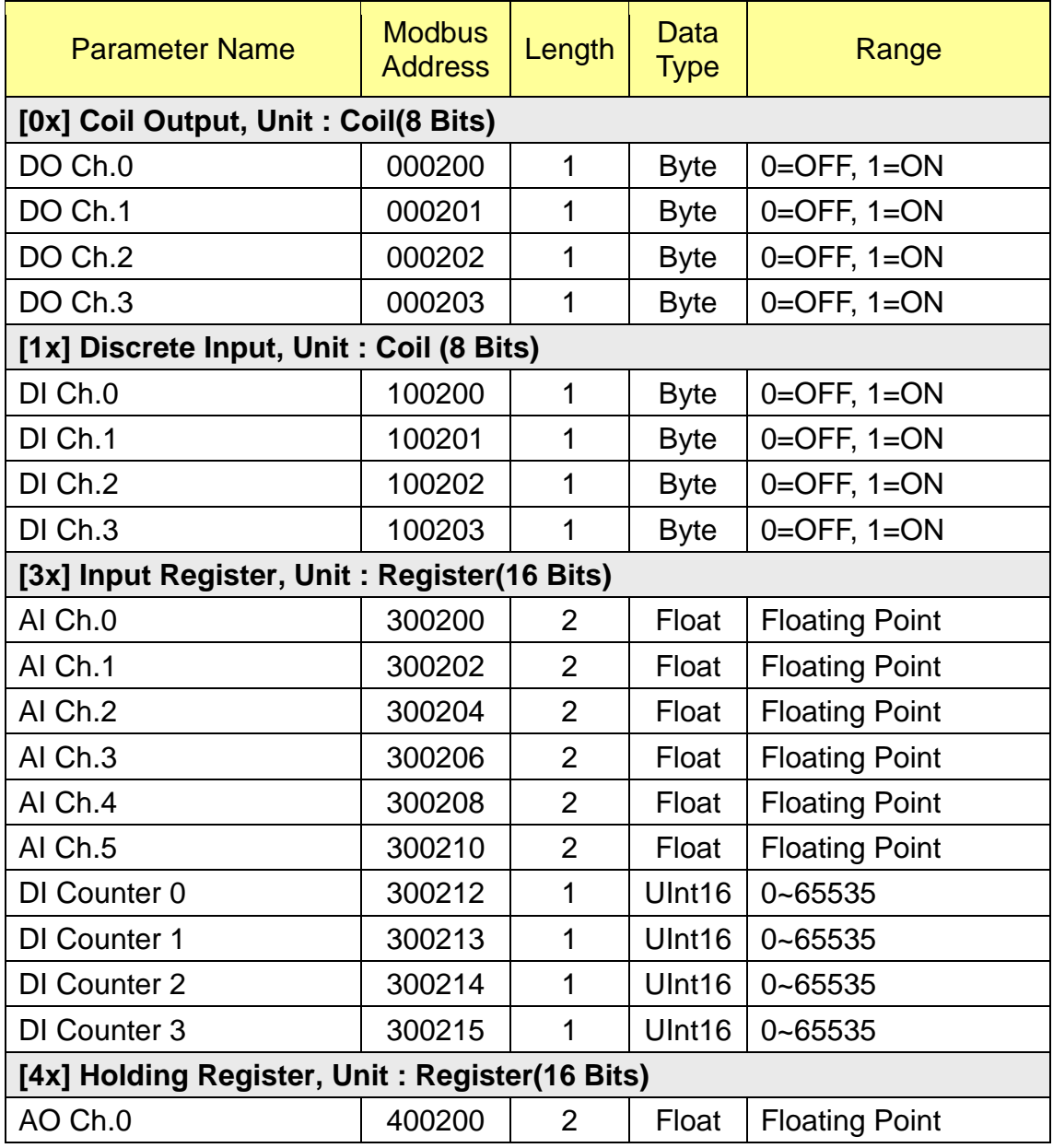

# **XW310**、**XW310C(Differential)**

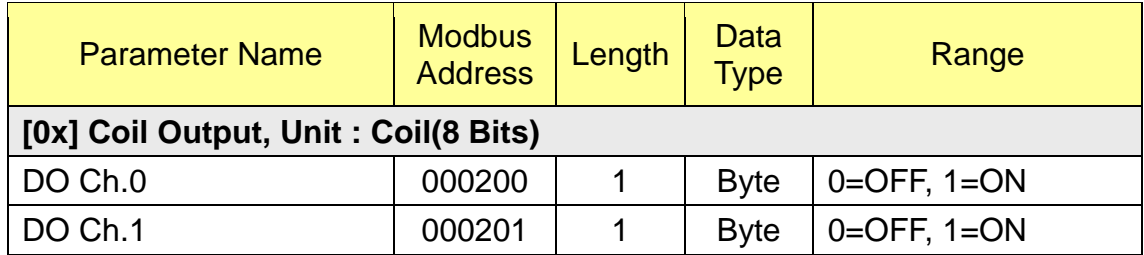

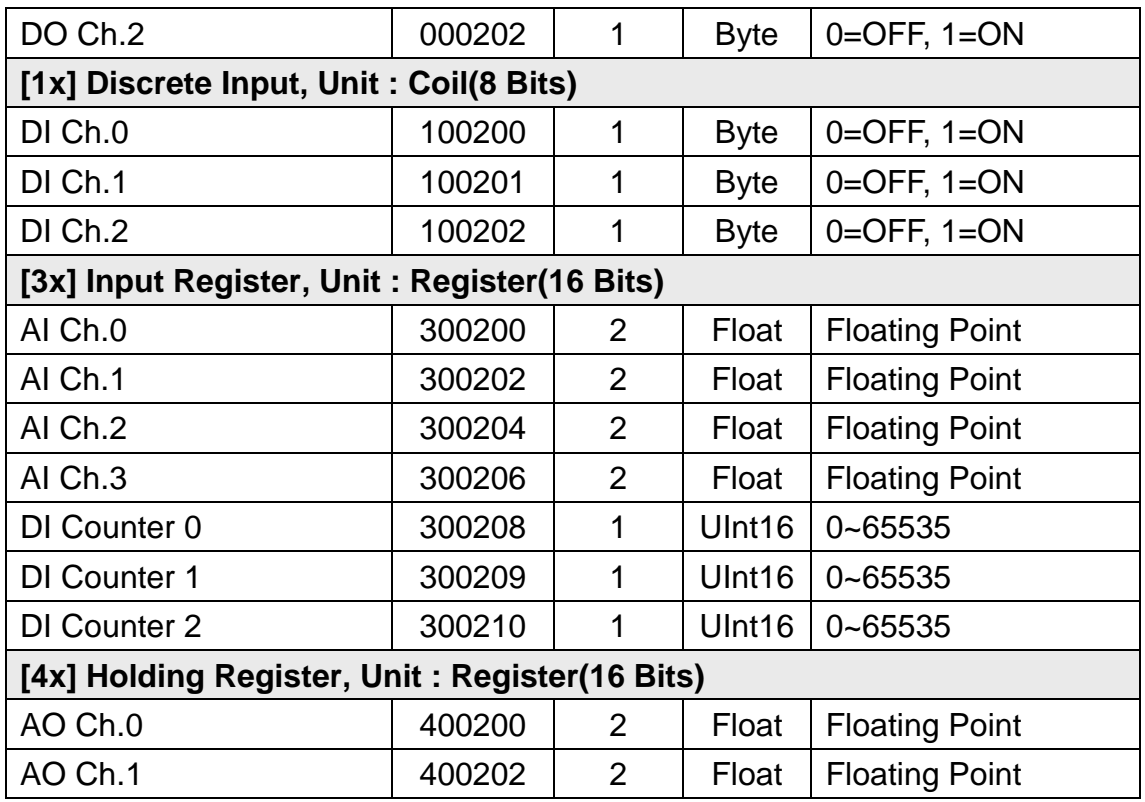

# **XW310C(Single-Ended)**

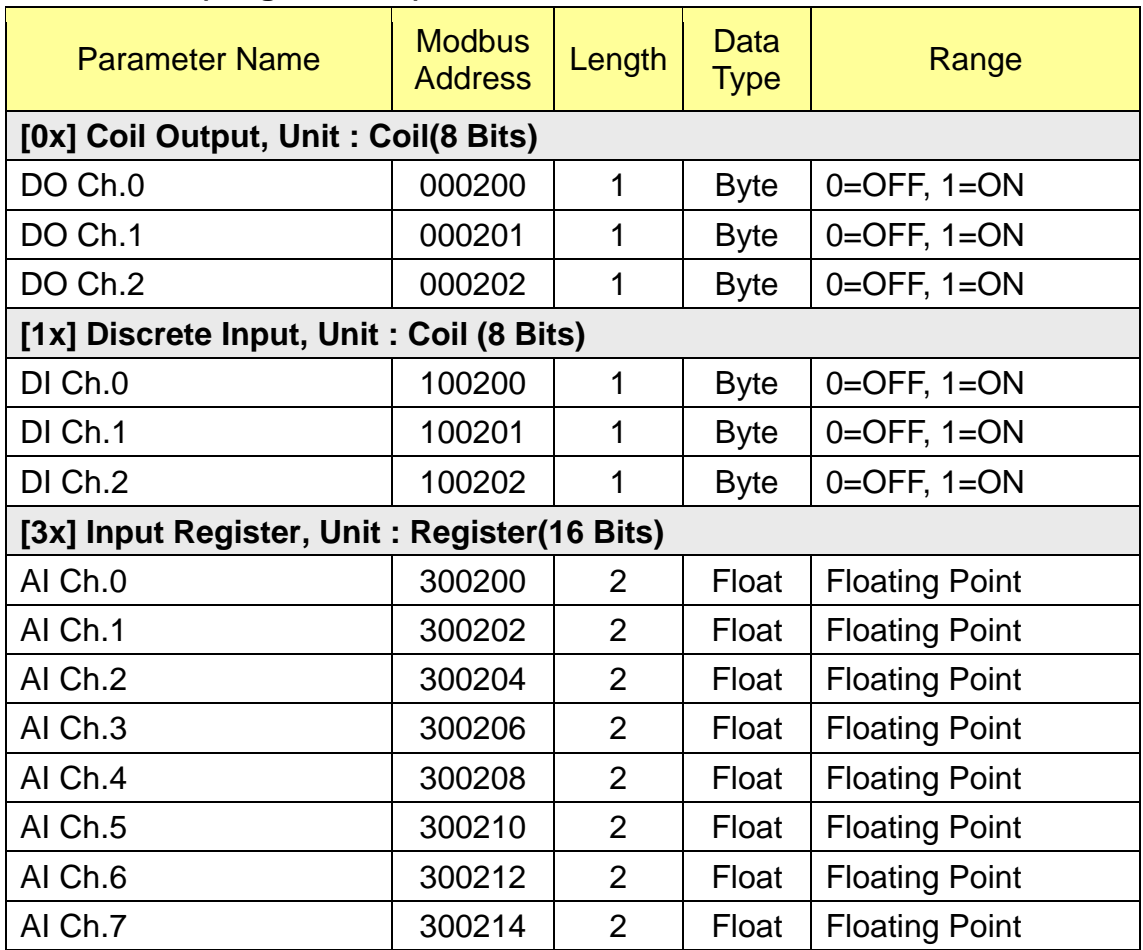

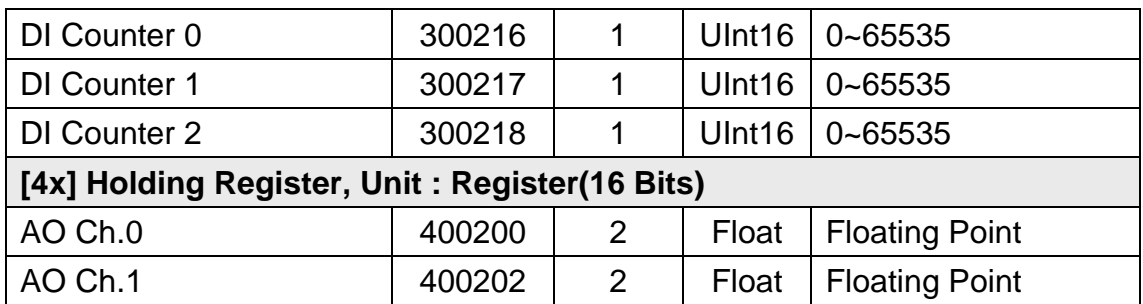

#### **(6) PUE** 资料

此区块放置的是 PMC-5151 所提供的 10 组 PUE 的数据。

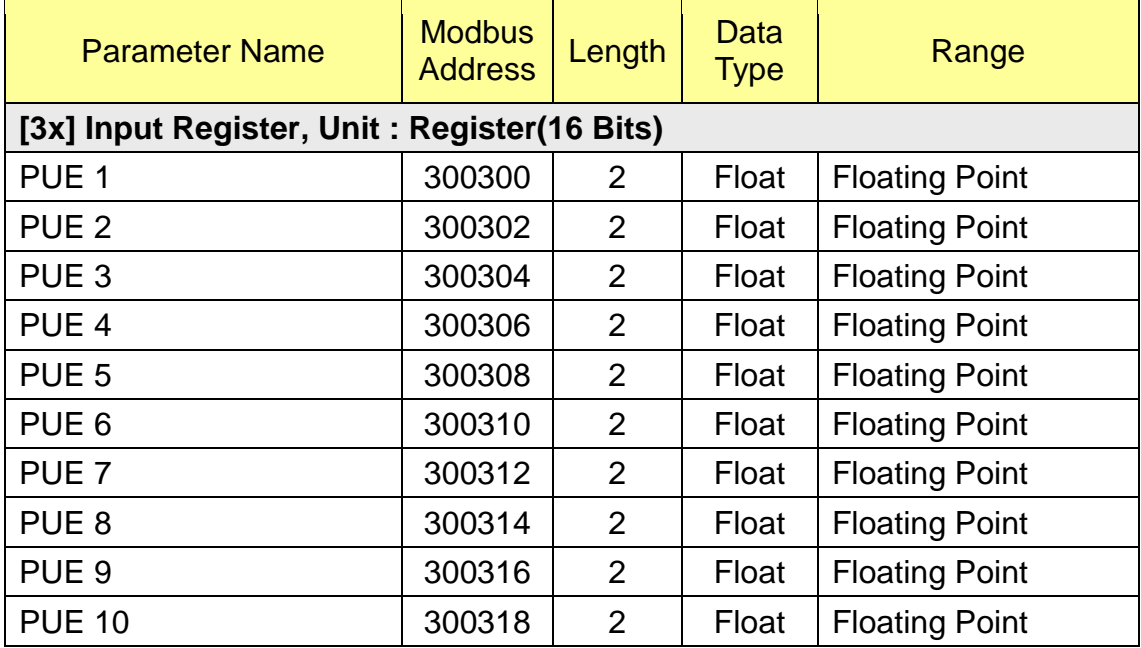

### **(7)** 模块数据

此区放置所有用户设定的 M-7000/DL 模块、电测模块与 Modbus 模块 I/O 信 息,根据用户设定模块的不同,会有不同的数据排列方式,计算方式如下所 述:

1. 确认此模块所在的端口起始地址与编号

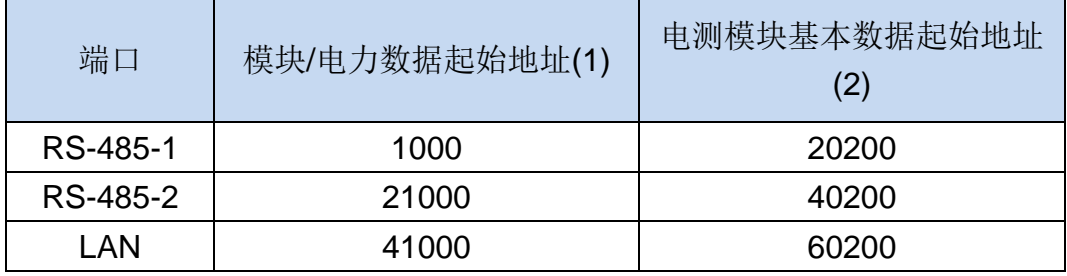

2. **[**模块**/**电力数据**]** 根据模块/电测模块所连接的端口与编号计算参数 **SA**(模块/电力数据起始地址)的数值

SA = 端口模块/电力数据起始地址(1) + (模块/电测模块编号-1) x 1200

- 3. **[**电测模块基本资料**]** 根据电测模块所连接的端口与编号计算参数 **PM\_SA**(电测模块基本数据起始地址)的数值 PM SA = 端口电测模块基本数据起始地址(2) + (电测模块编号 - 1) x 50
- 4. 参考下列各种模块的 Modbus Address Table 及 SA 的数值, 即可取得 该模块 I/O 信道的实际 Modbus Address
- 5. 参考下列各电测模块的 Modbus Address Table 及 PM\_SA 的数值, 即 可取得该电测模块基本数据的实际 Modbus Address

举例而言,当有一连接于 RS-485-2 的模块 M-7024, 其编号被设定为 3 时, 则其 SA 数值为 21000 + (3 – 1) x 1200 = 23400。而该模块的 AO channel 2 的 Modbus Address, 则为 23400 + 04 = 23404。

#### **M-7002 (5 DI**、**4 DO**、**4 AI channel)**

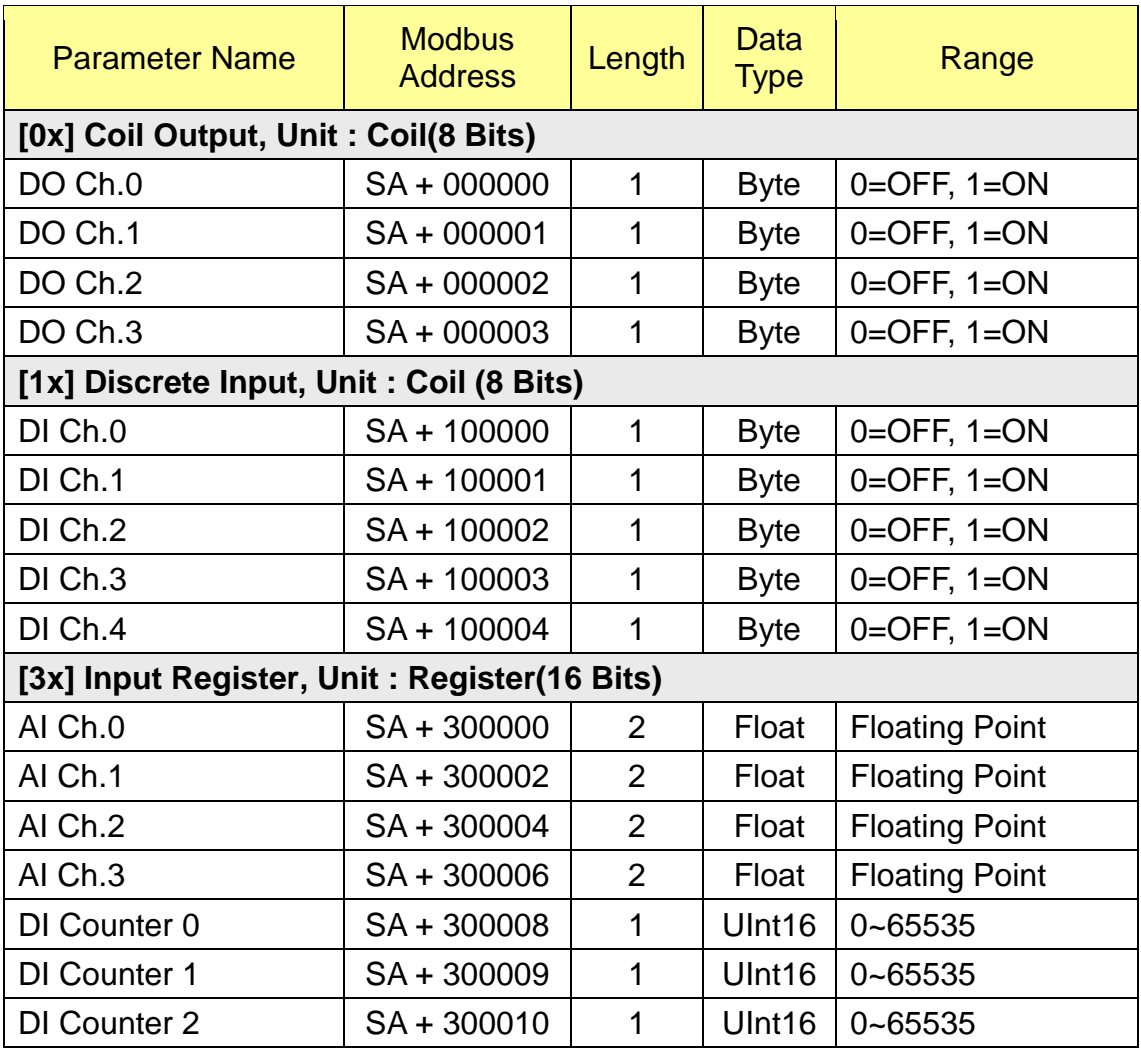

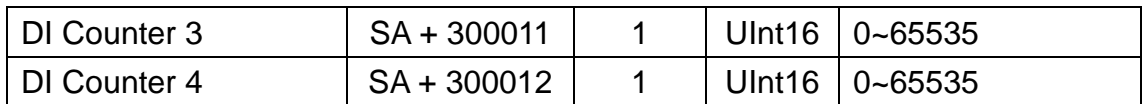

# **M-7005 (6 DO**、**8 AI channel)**

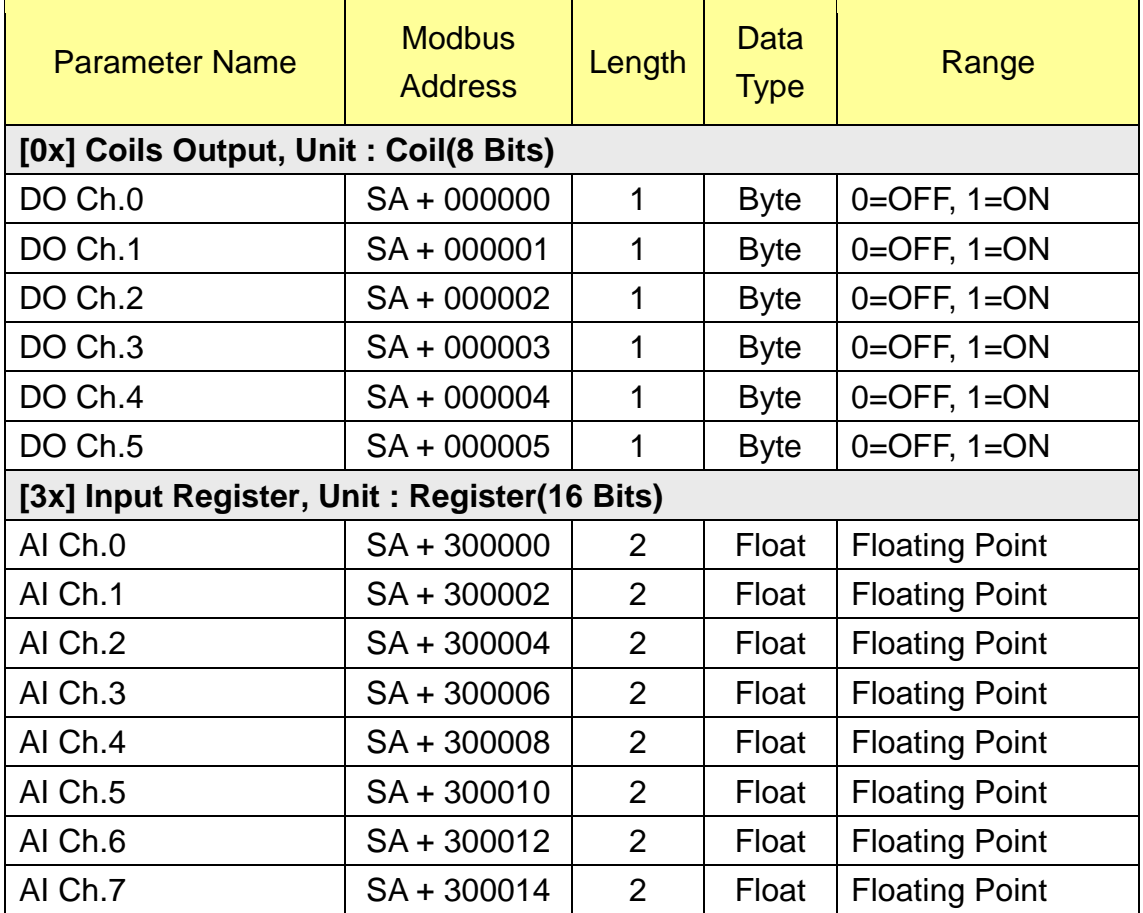

# **M-7011 (1 DI**、**2 DO**、**1 AI channel)**

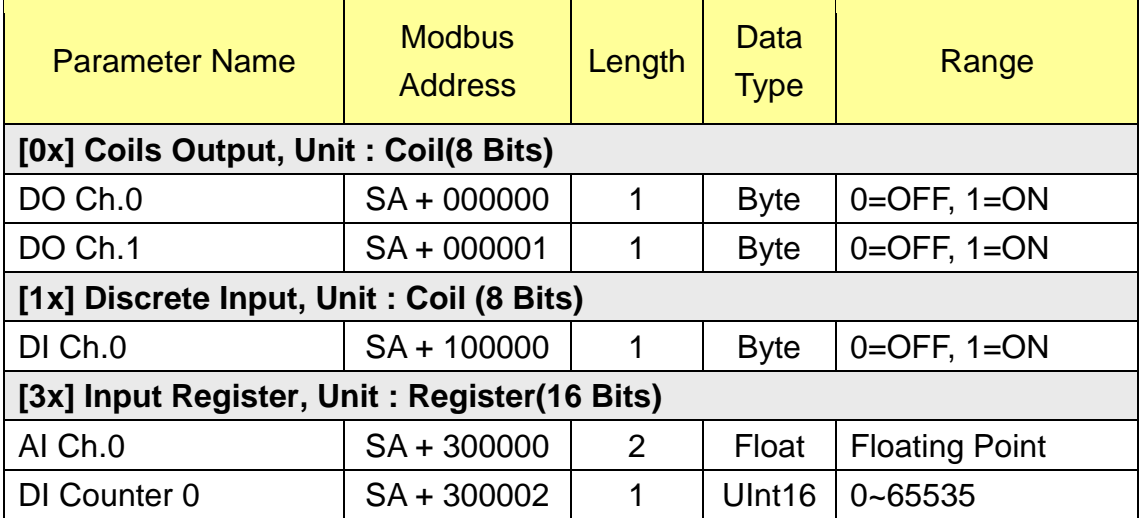

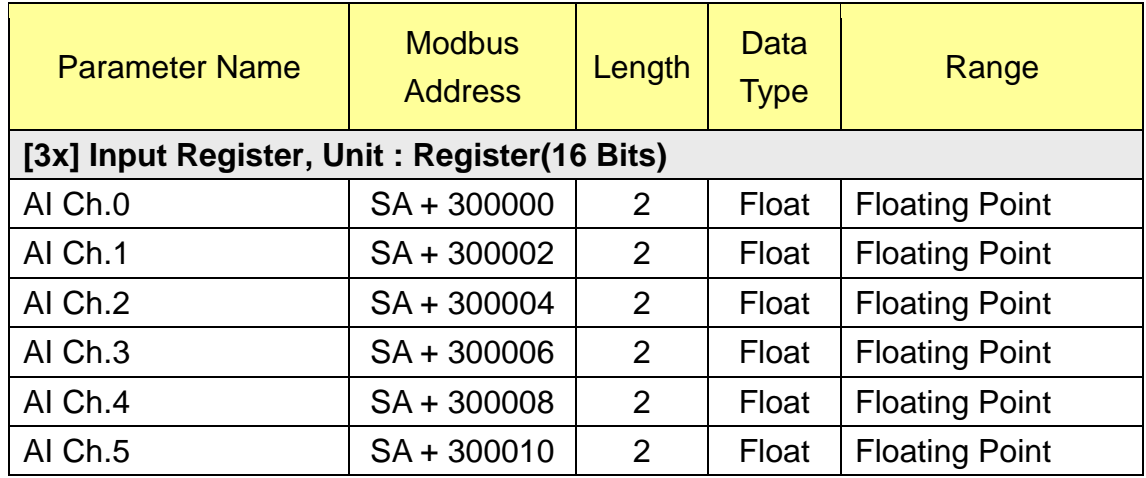

# **M-7015**、**M-7015P (6 AI channel)**

# **M-7016 (1 DI**、**4 DO**、**2 AI**、**1 AO channel)**

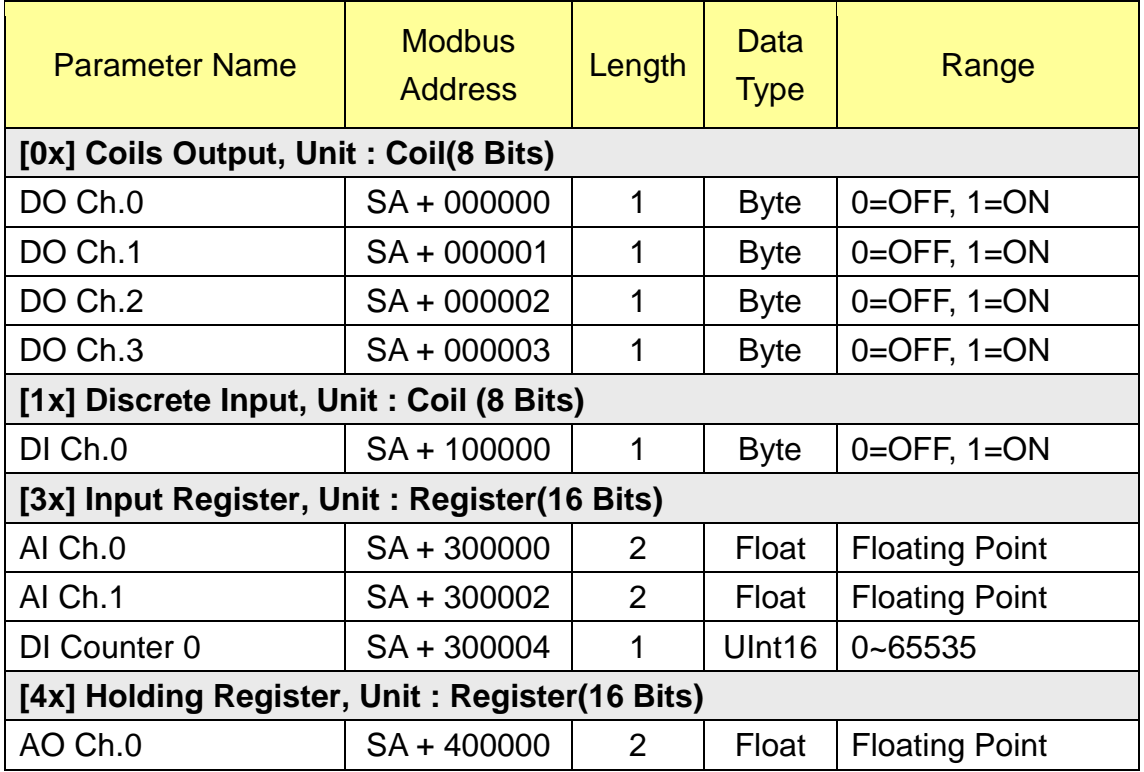

# **M-7017**、**M-7017R**、**M-7017C**、**M-7017RC**、**M-7017R-A5**、**M-7018**、 **M-7018R**、**M-7019R (8 AI channel)**

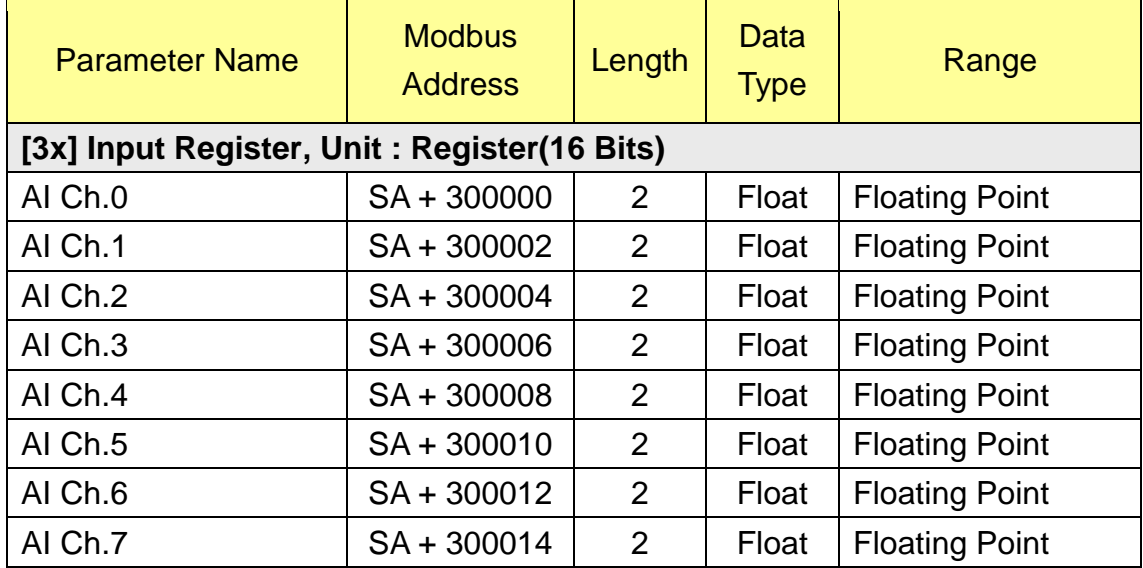

# **M-7017Z (10 Differential AI channel)**

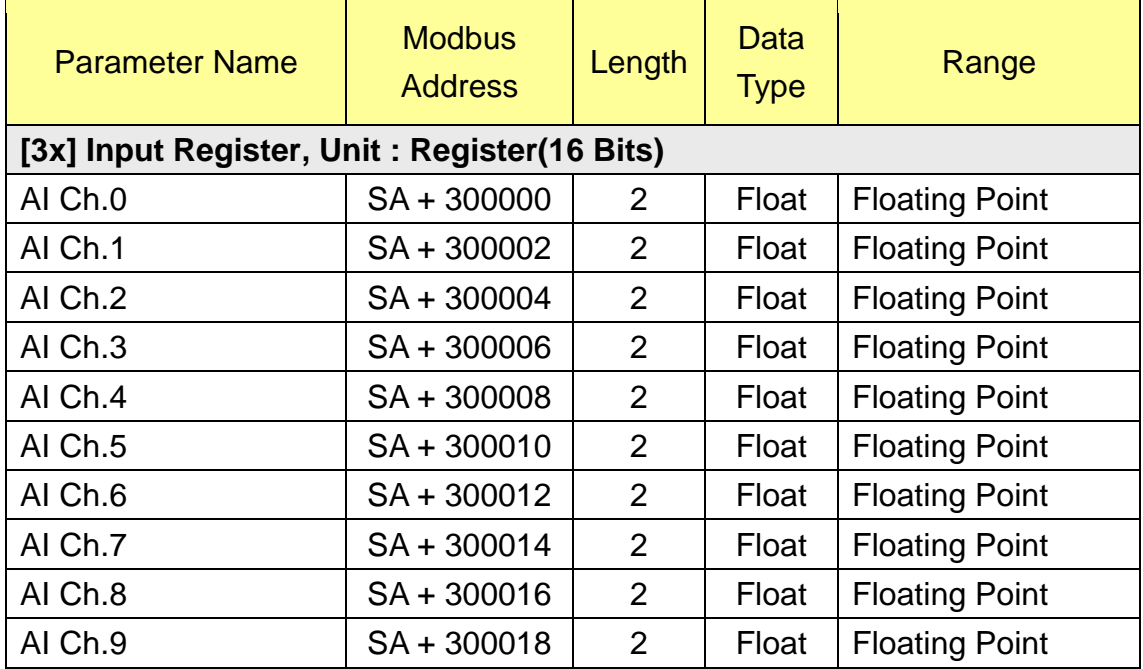

## **M-7017Z (20 Single-Ended AI channel)**

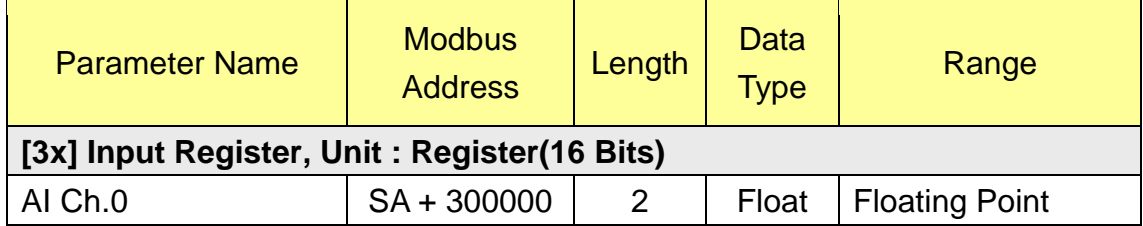

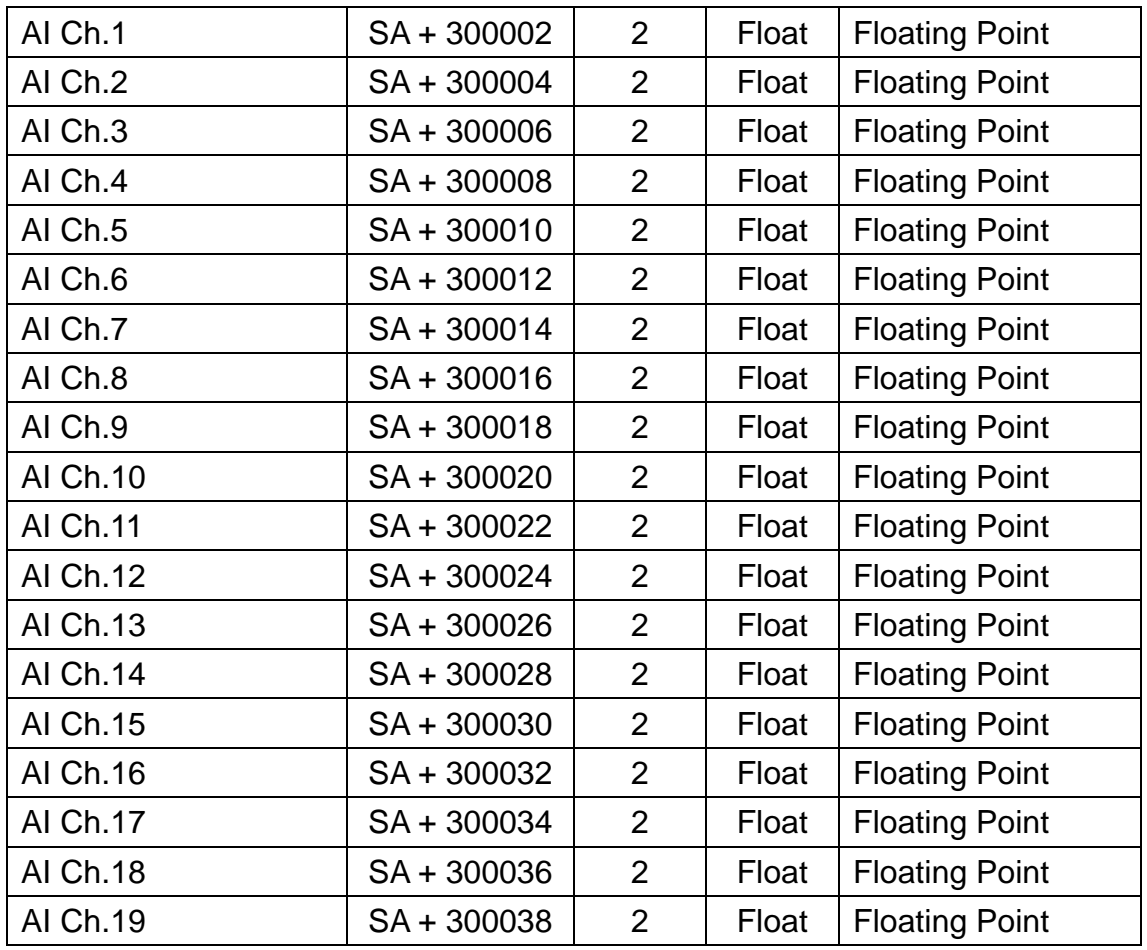

# **M-7018Z**、**M-7019Z (10 AI channel)**

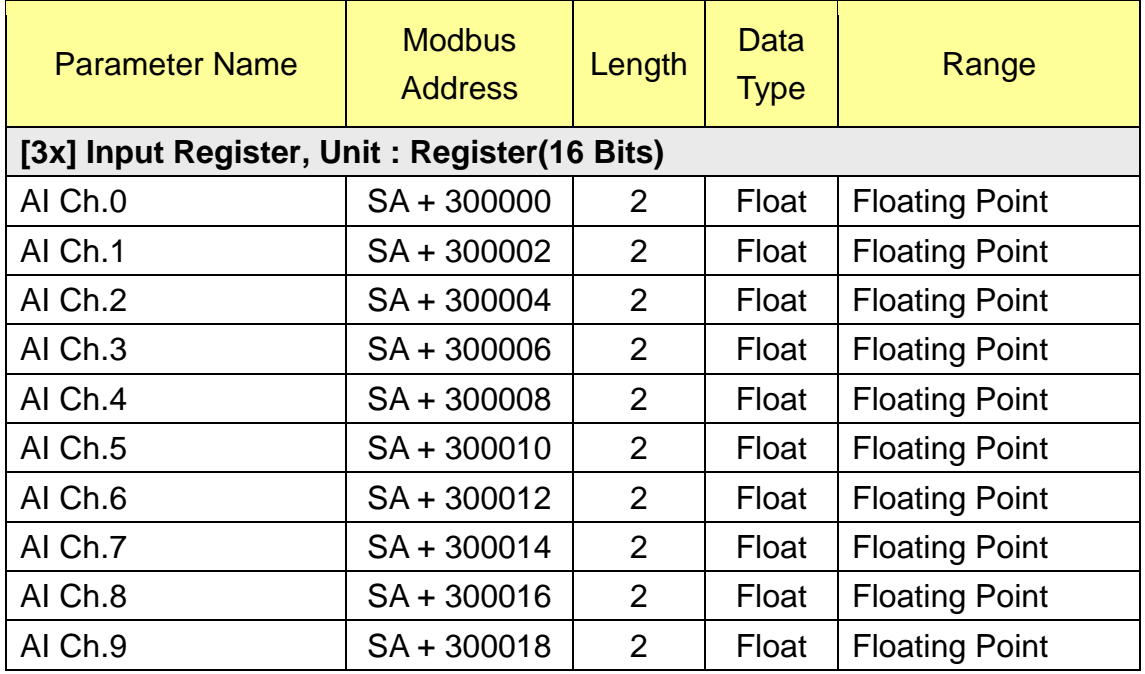

**M-7022 (2 AO channel)**

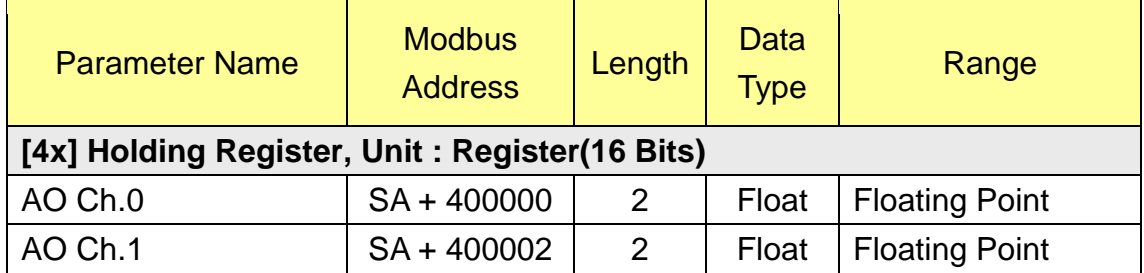

### **M-7024 (4 AO channel)**

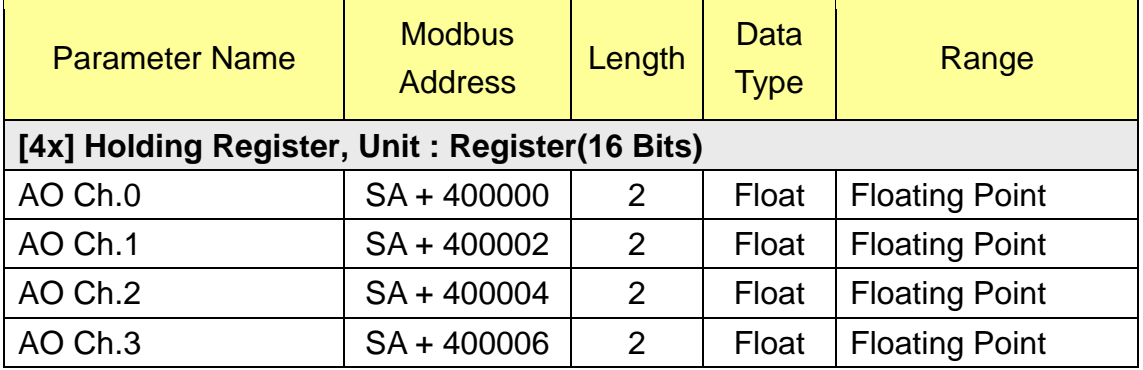

# **M-7024R (5 DI**、**4 AO channel)**

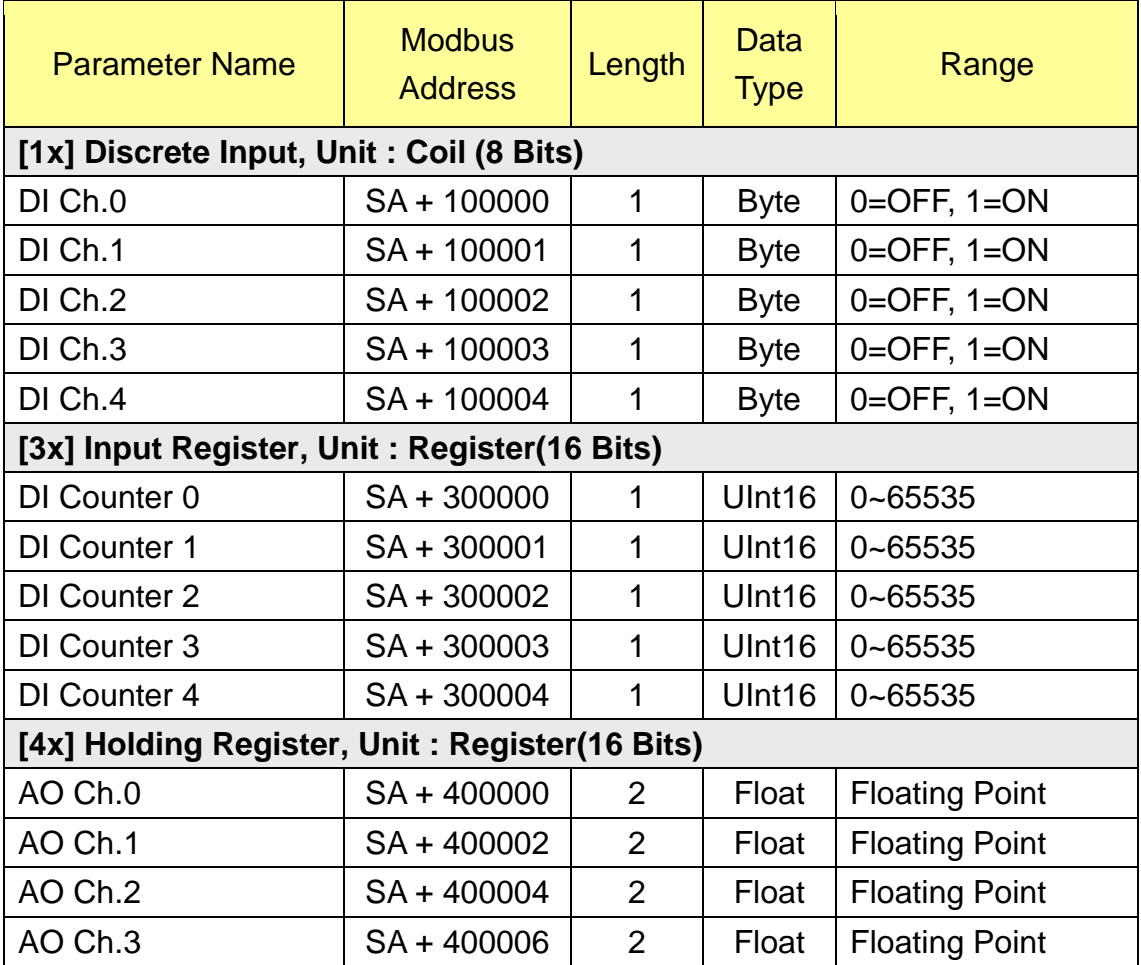

# **M-7000 DI/DO Module (Maximum 16 DI channel / 16 DO channel)**

请使用者根据所使用的 M-7000 模块 channel 数量查询地址。

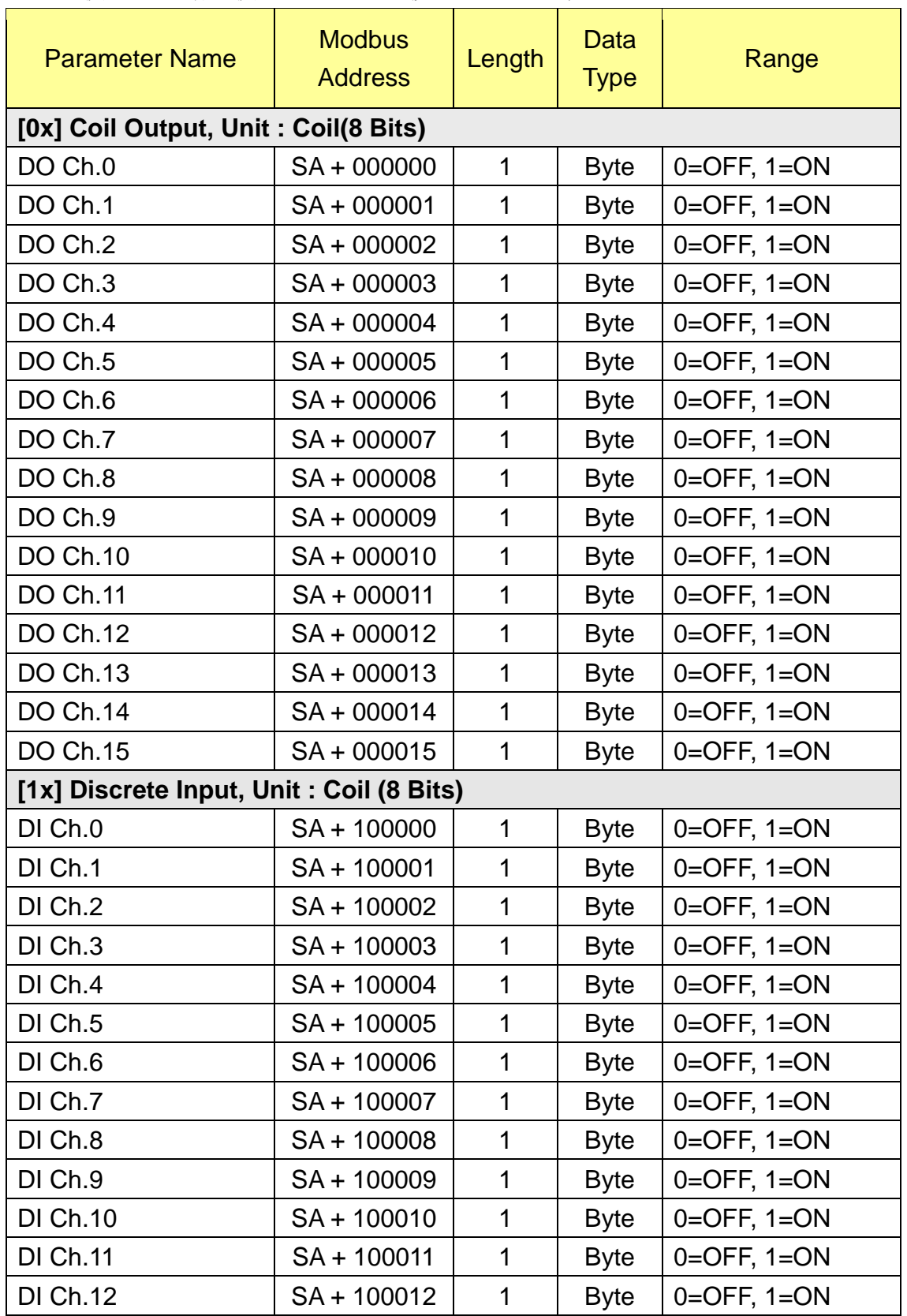

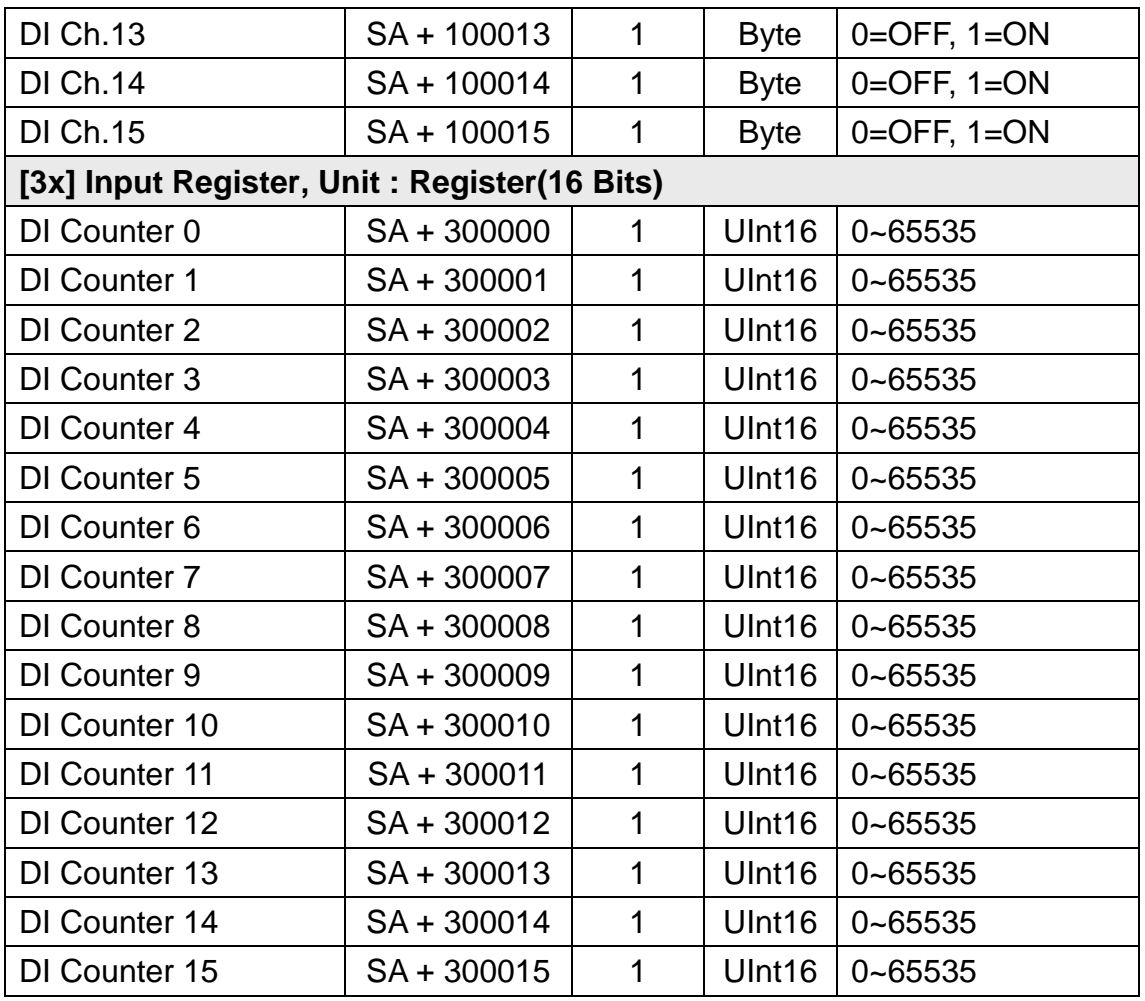

# **M-7080**、**M-7080B (2 Counter/Frequency**、**2 DO channel)**

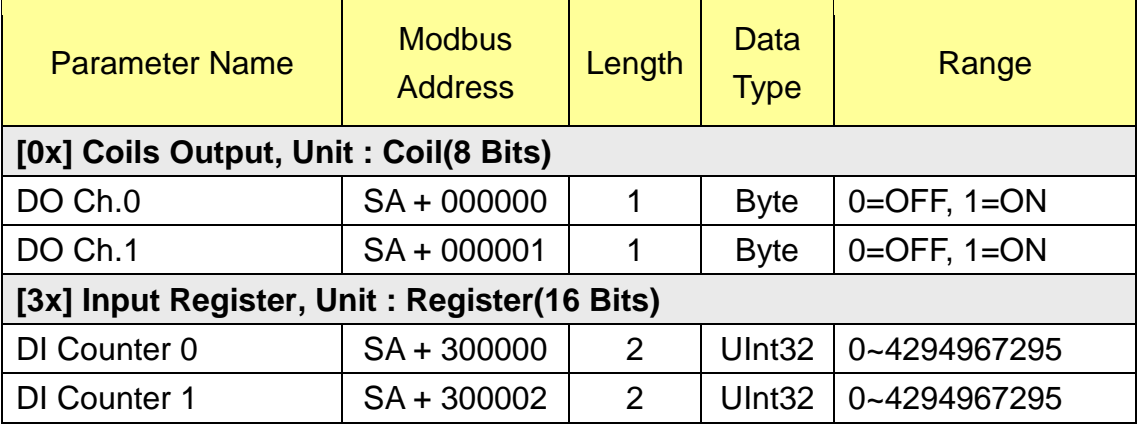

# **M-7084 (8 Counter/Frequency)**

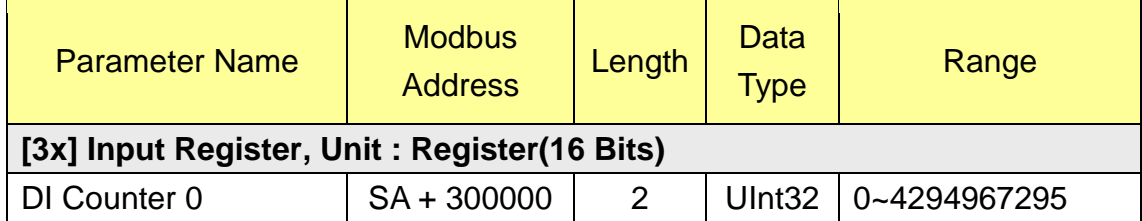

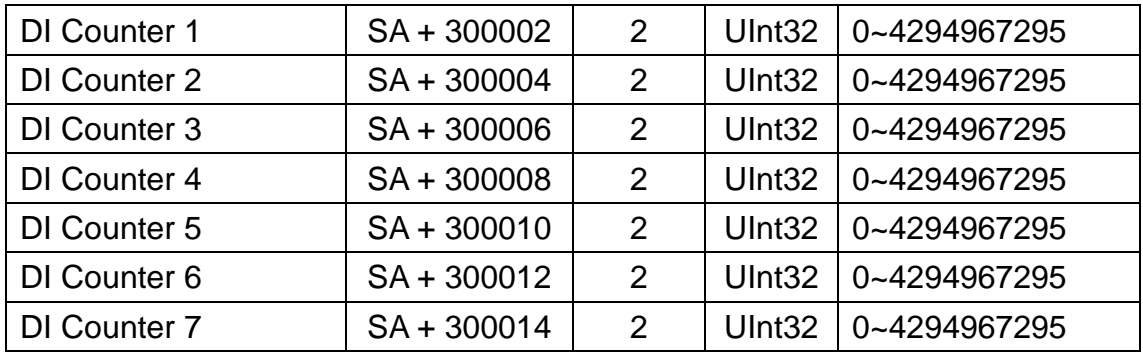

# **M-7088 (8 DI**、**8 PWM Output channel)**

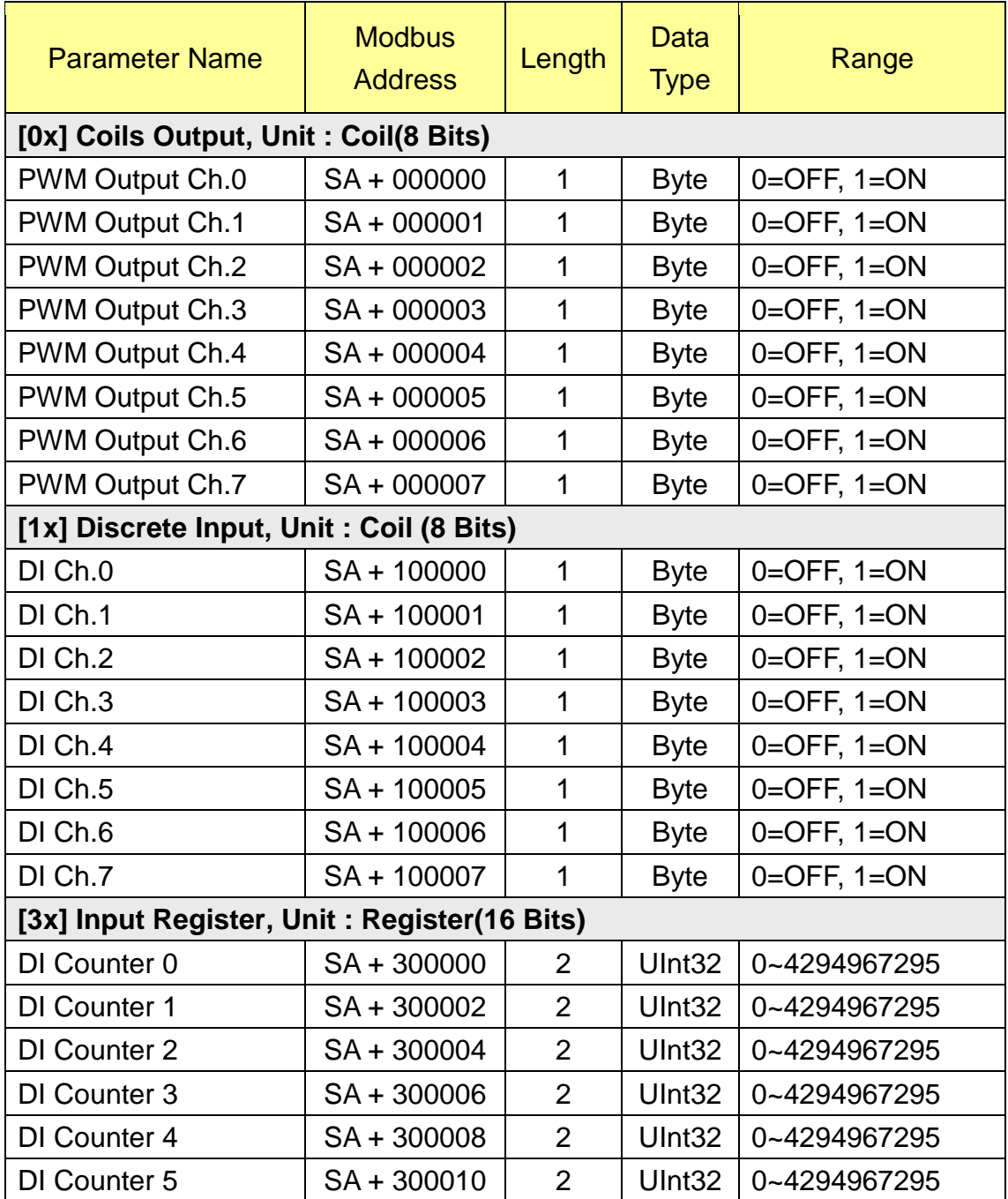

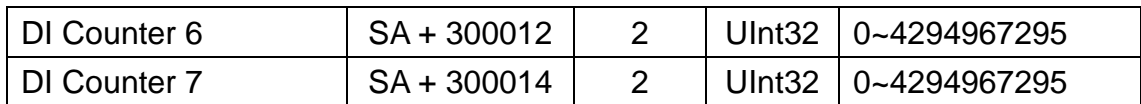

# **DL-100 (Temperature**、**Humidity)**

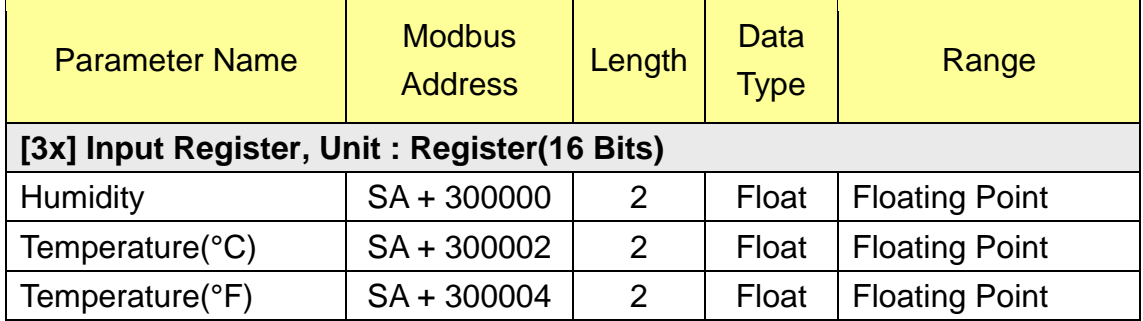

# **DL-302 (CO2**、**Temperature**、**Humidity**、**1 DO Channel)**

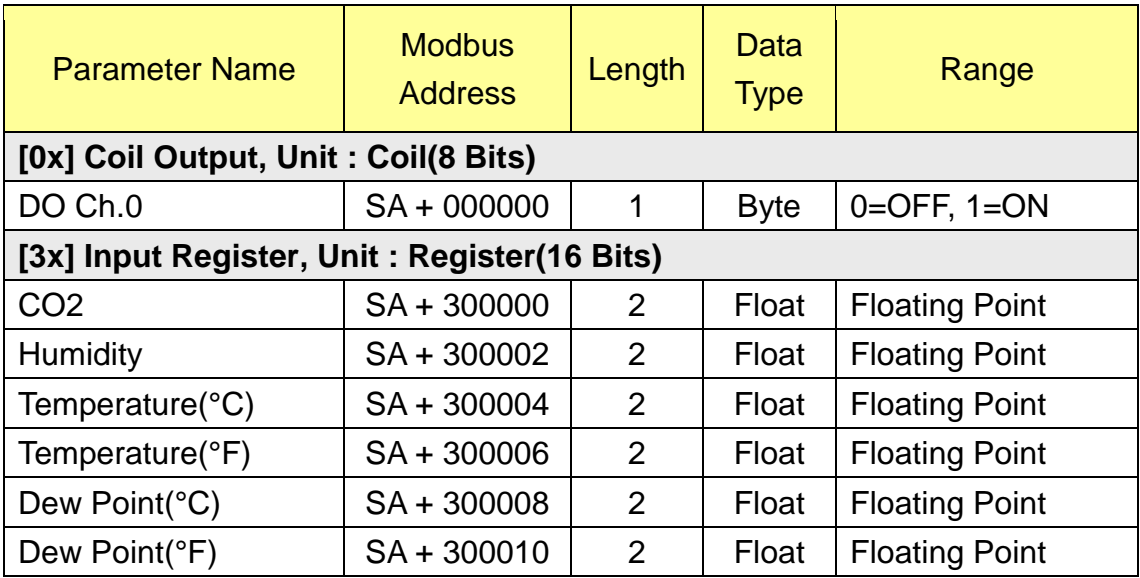

### **PM-2133**

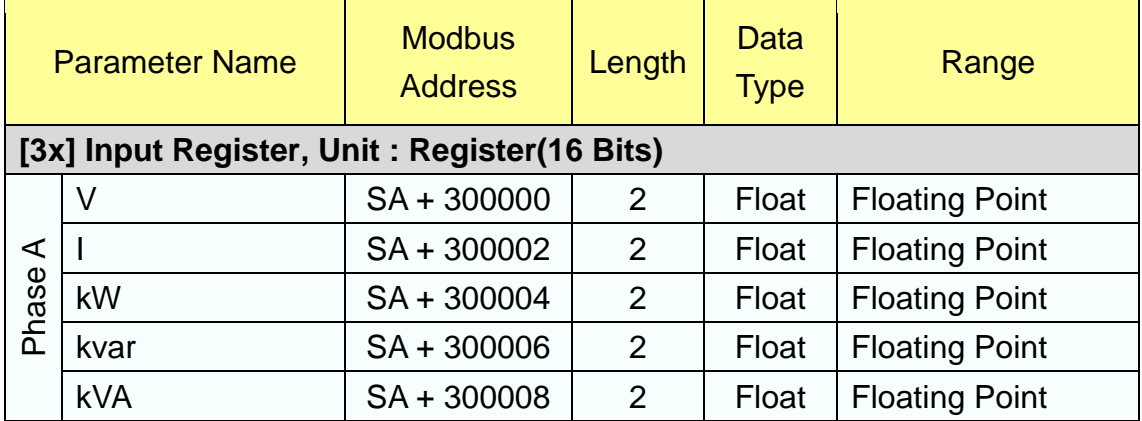

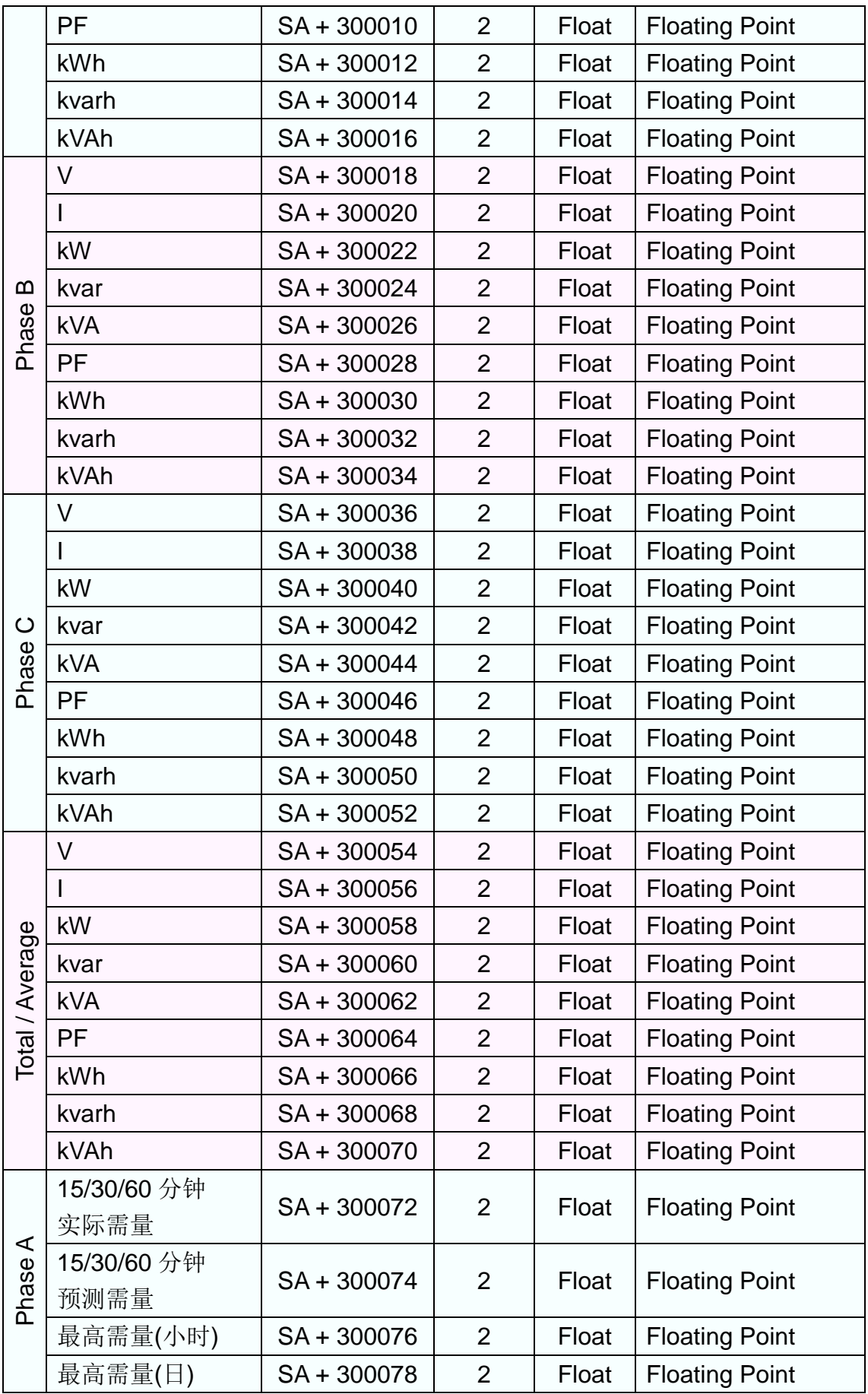

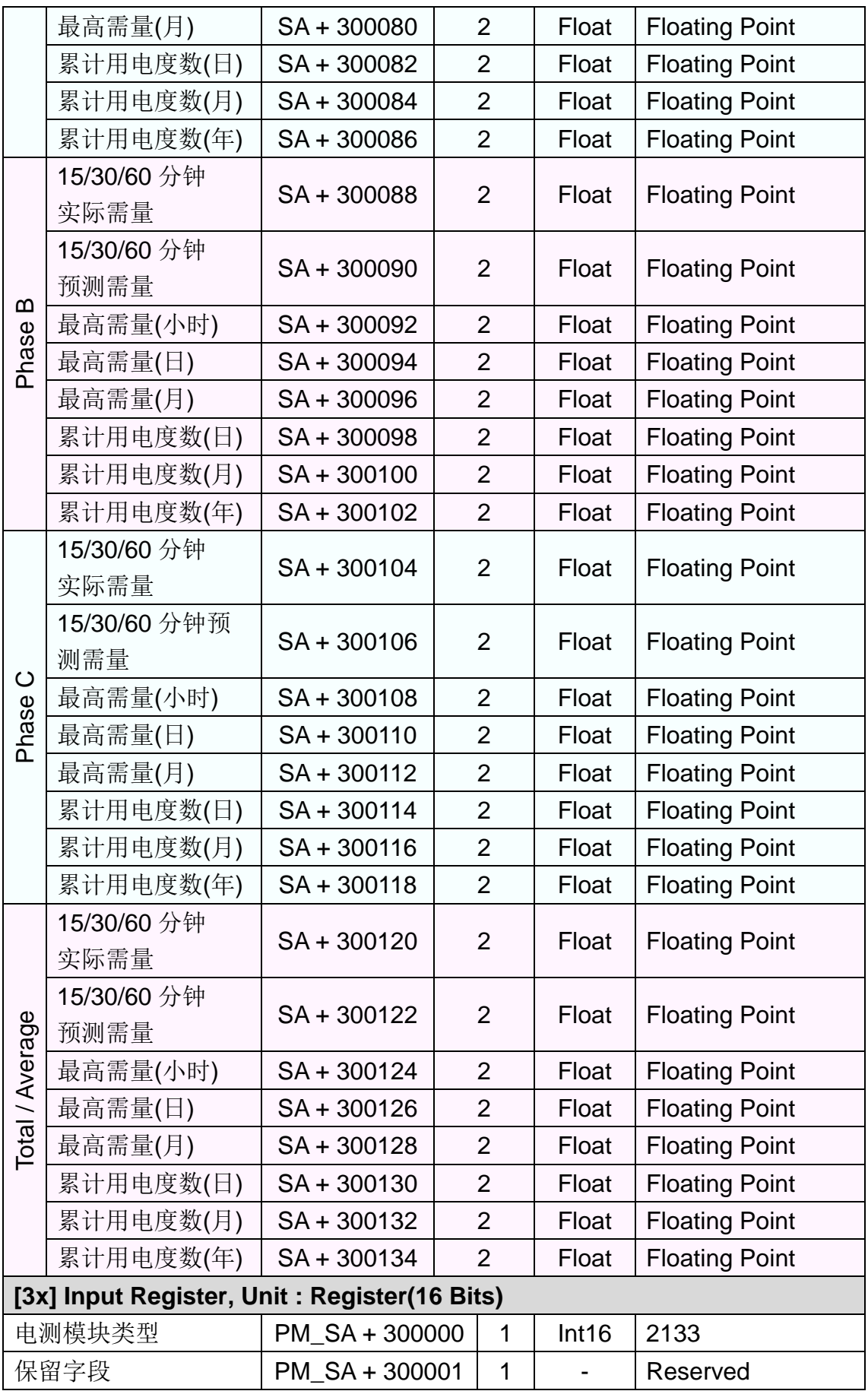

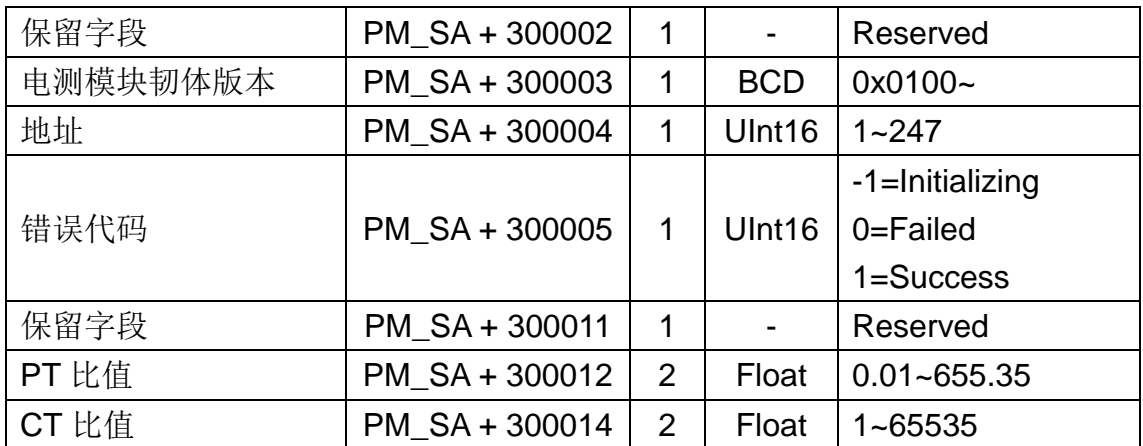

#### **PM-2134**

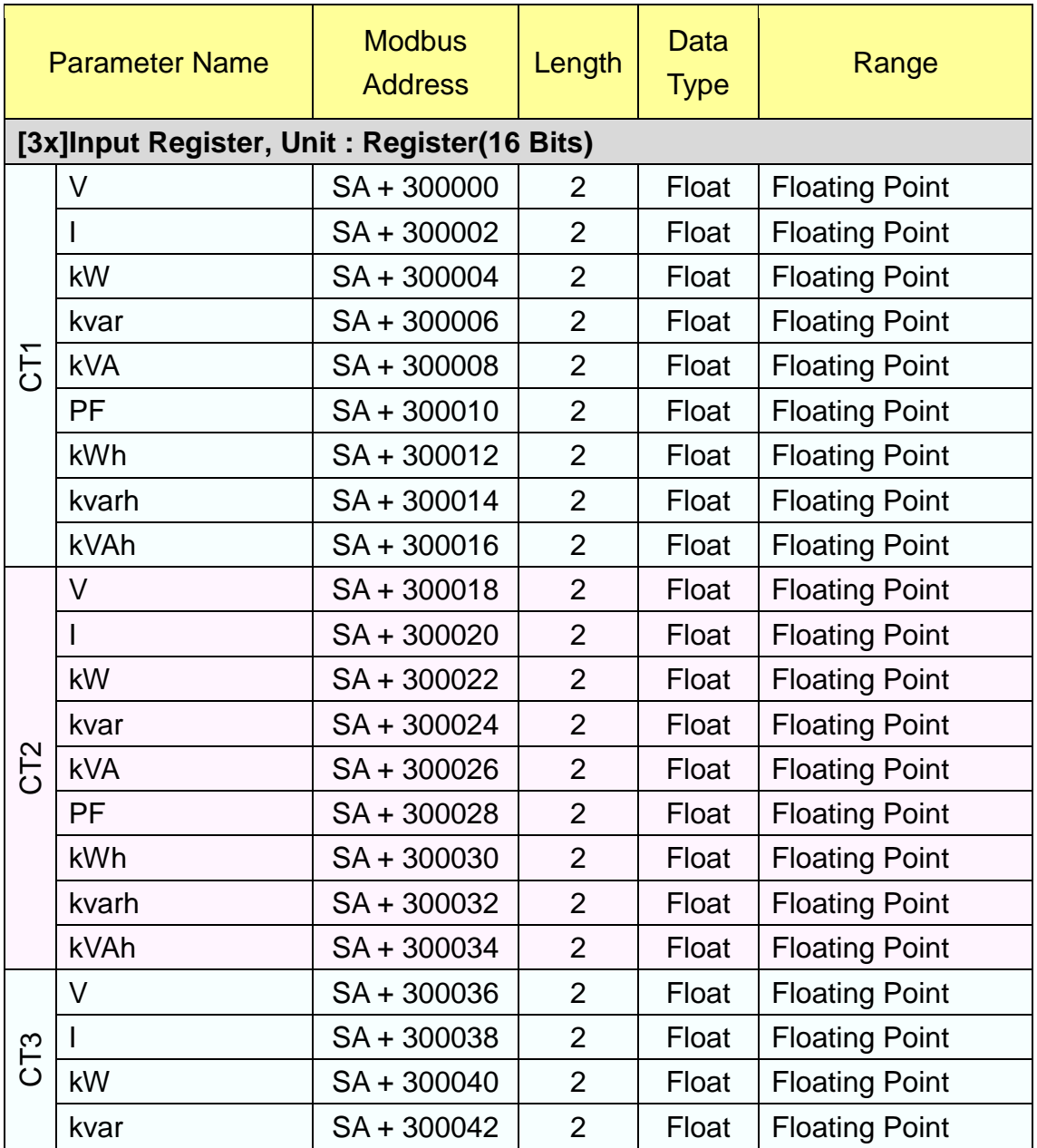

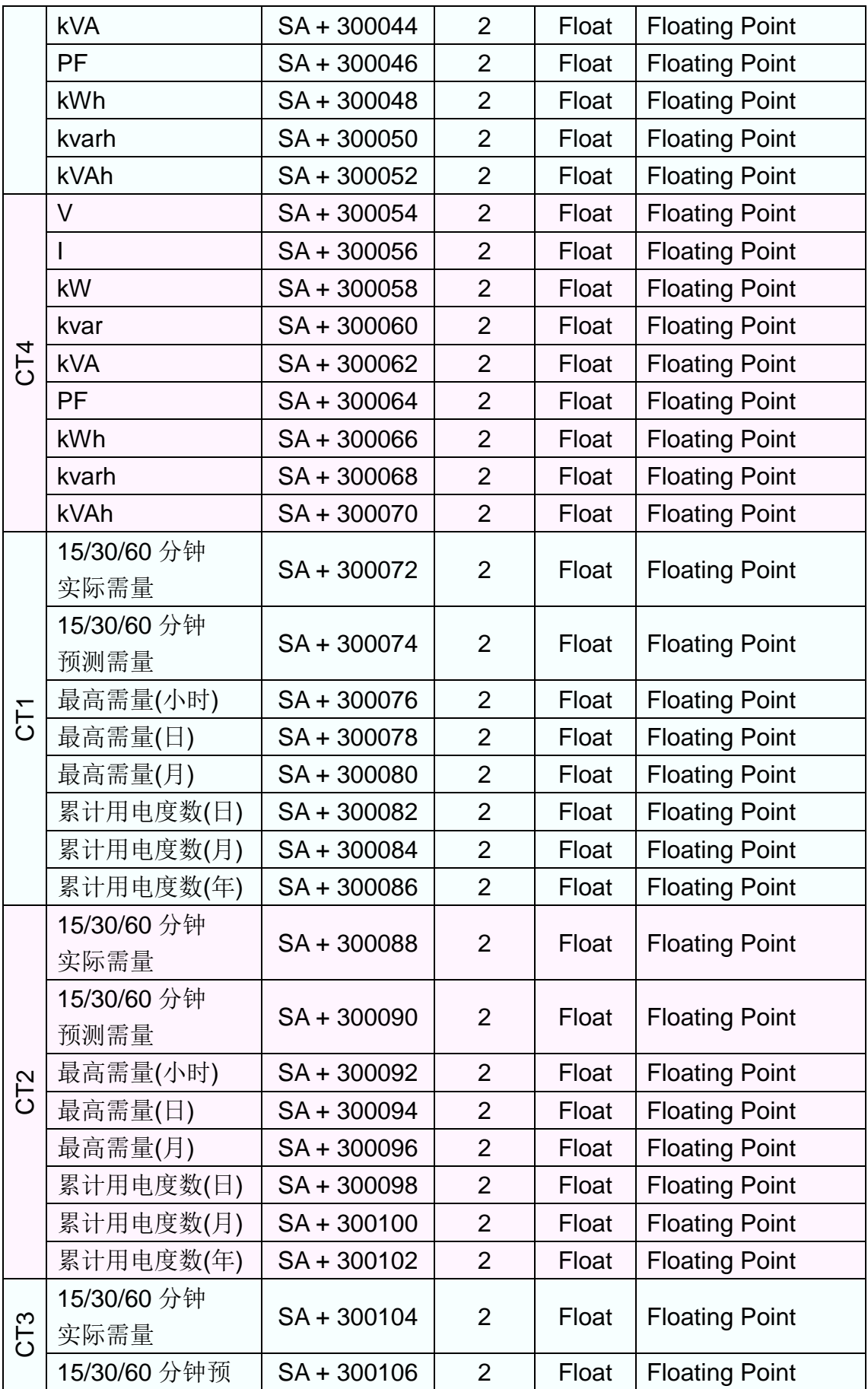

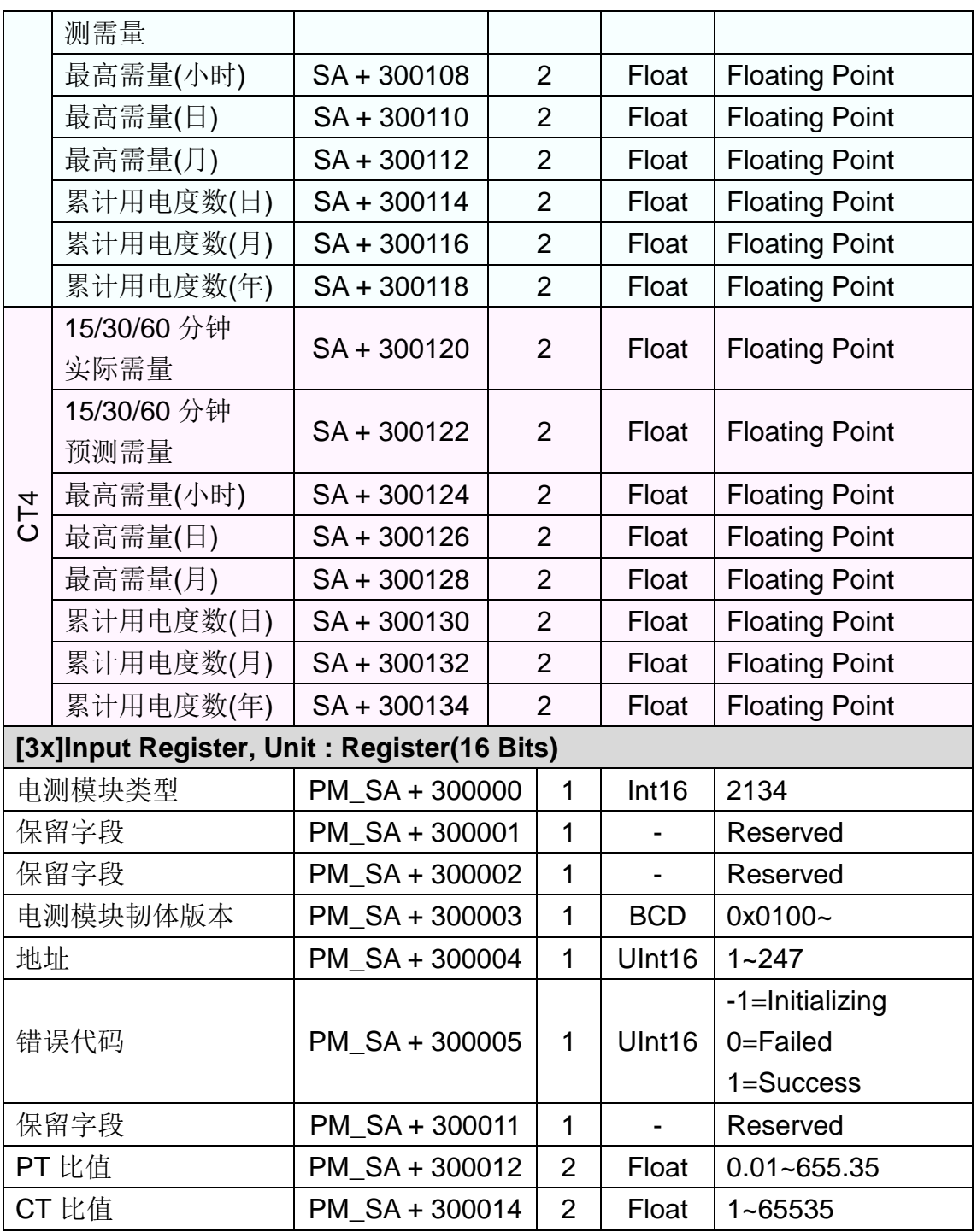

# **PM-3133**、**PM-3133-MTCP**、**PM-3033**、**PM-3033-MTCP**

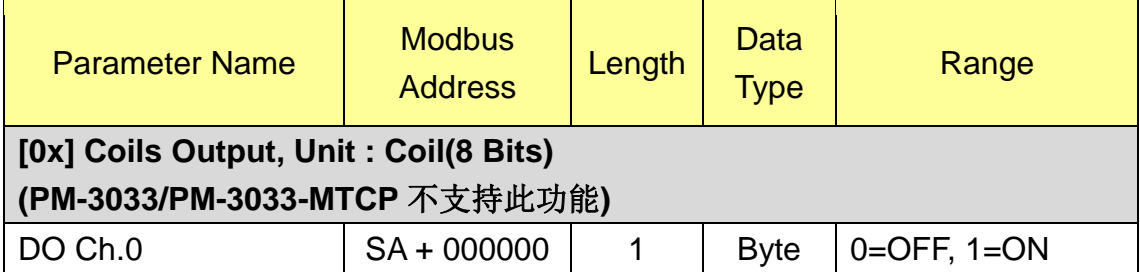

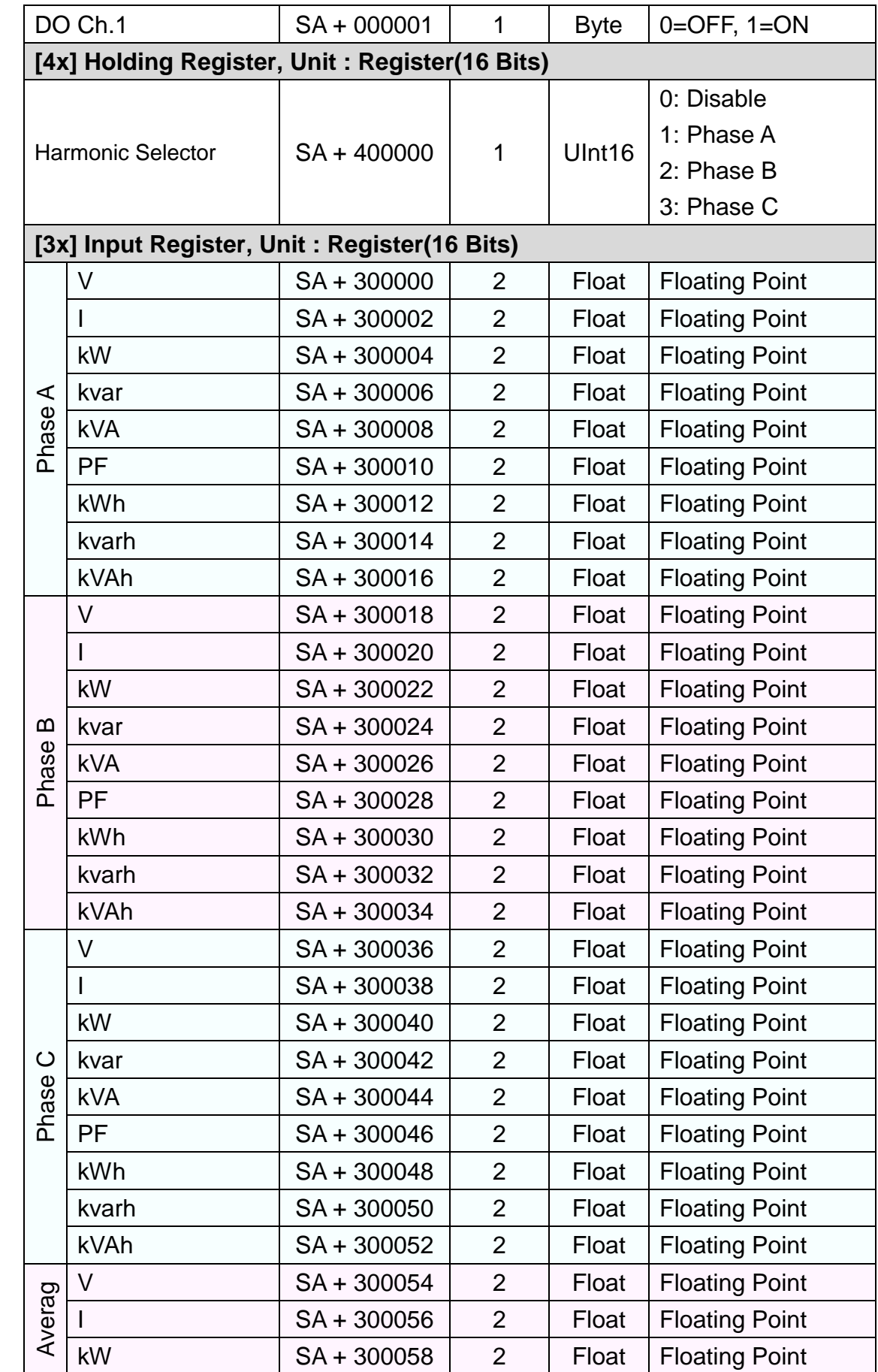

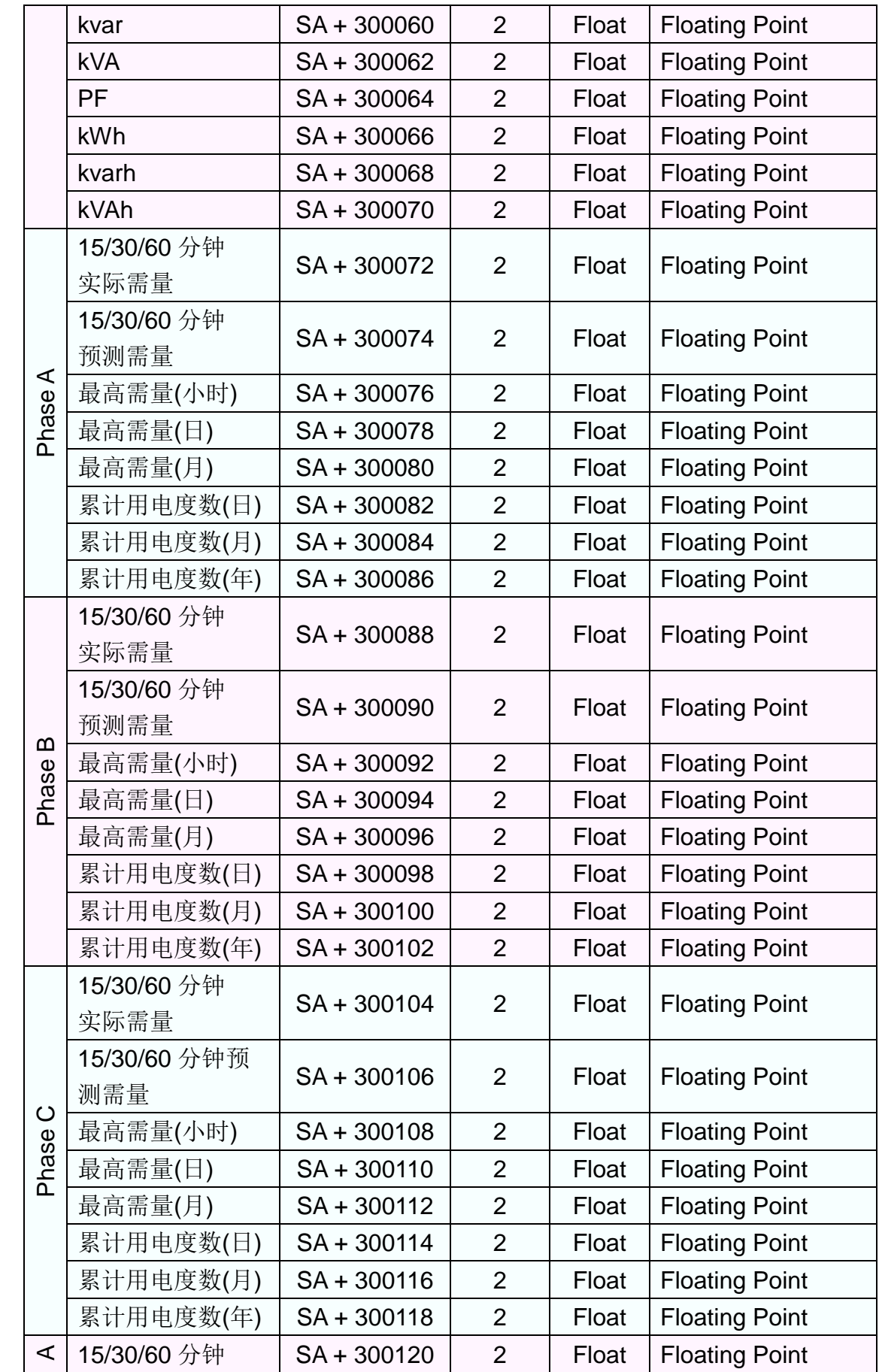

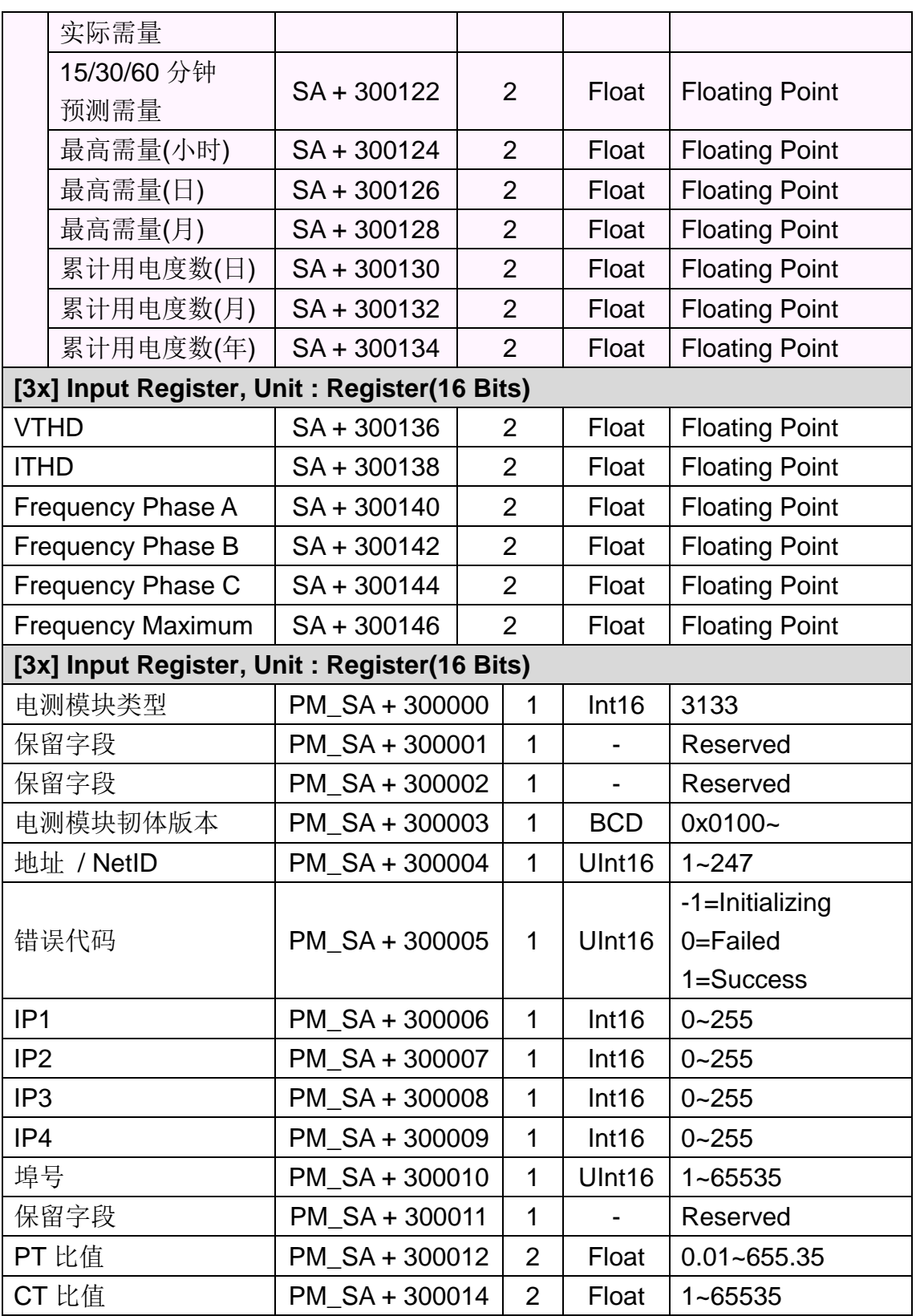

### **PM-3112**、**PM-3112-MTCP**

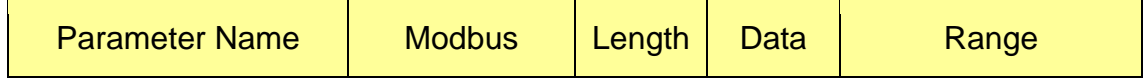

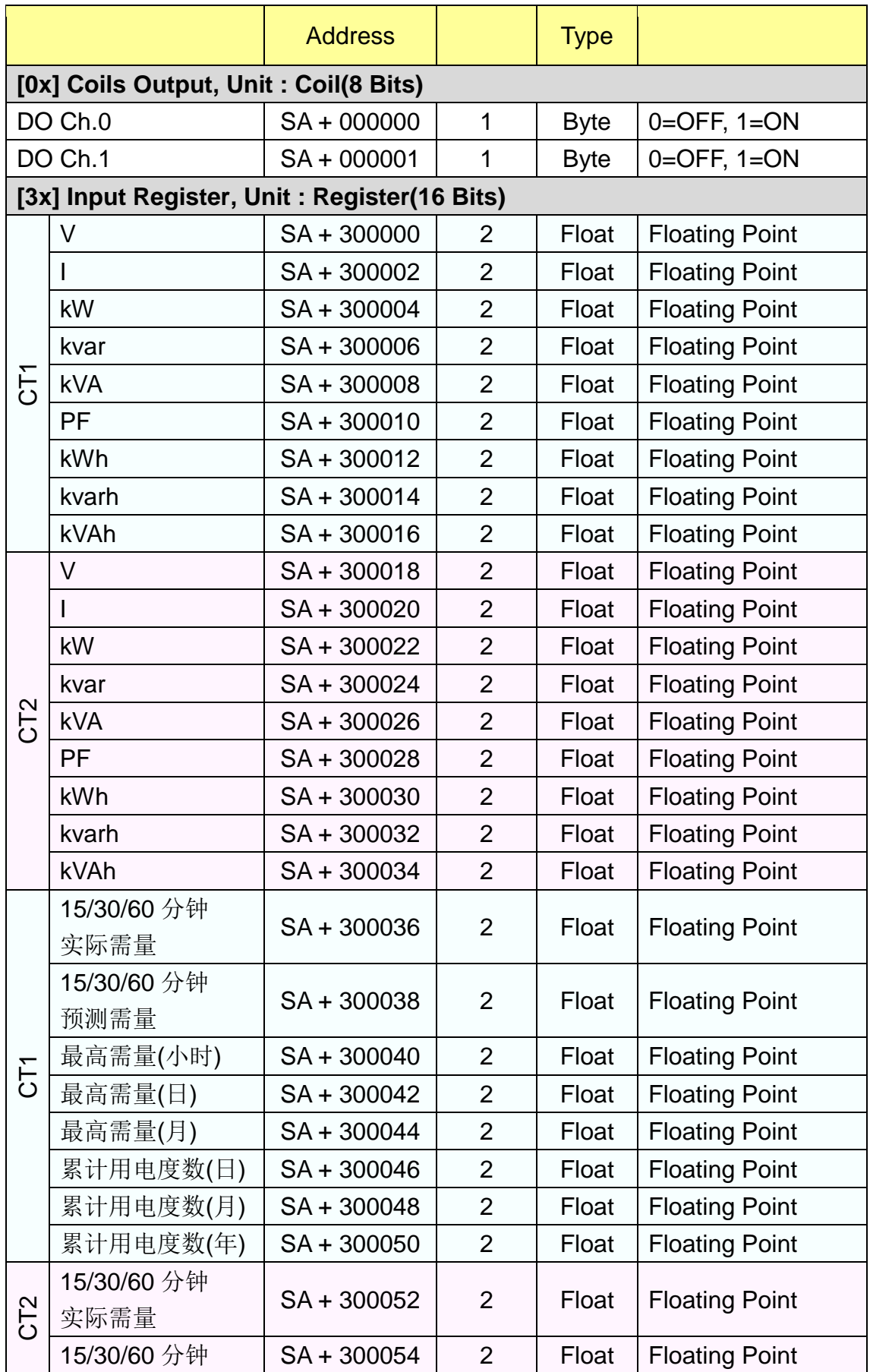

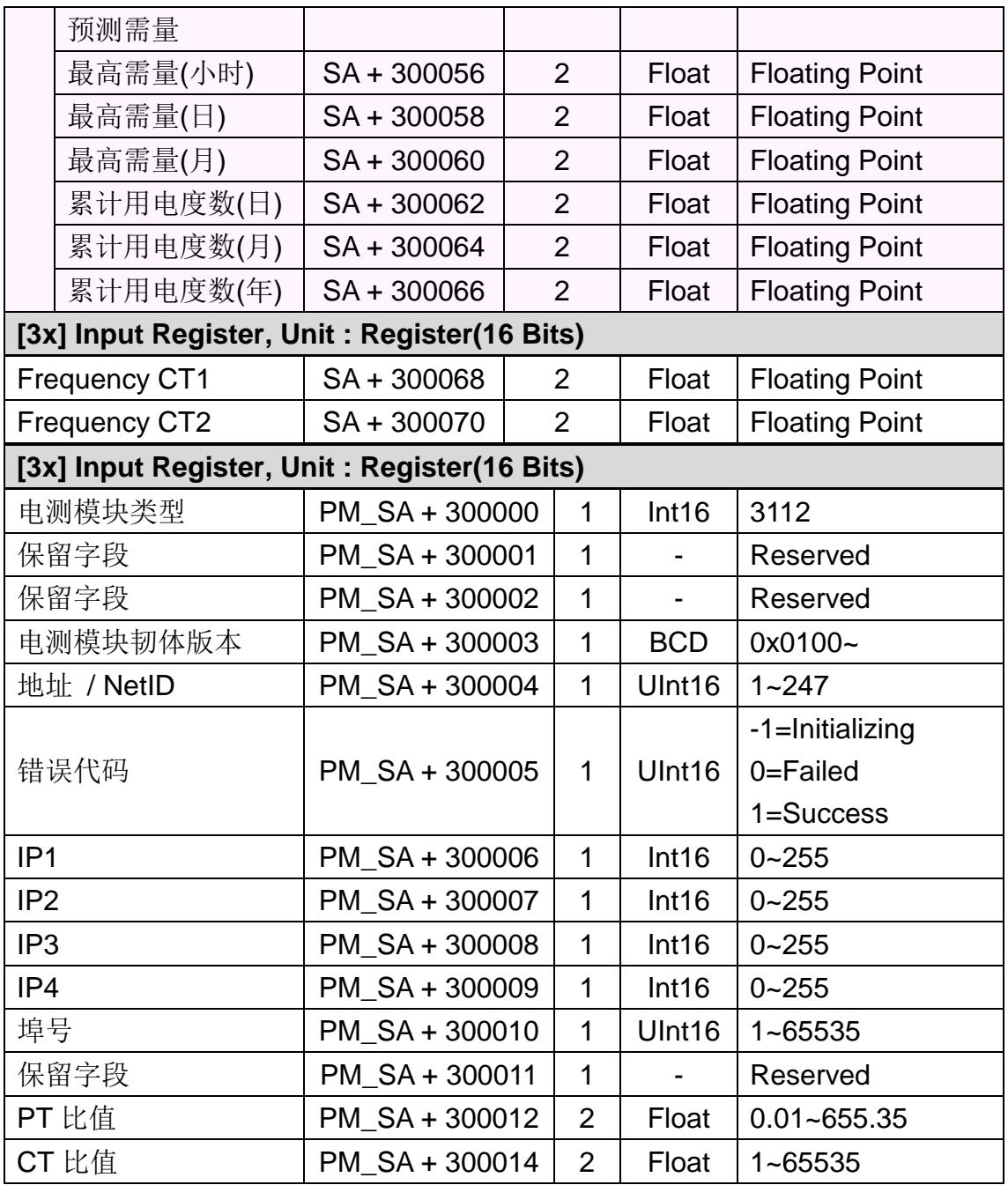

#### **PM-3114**、**PM-3114-MTCP**

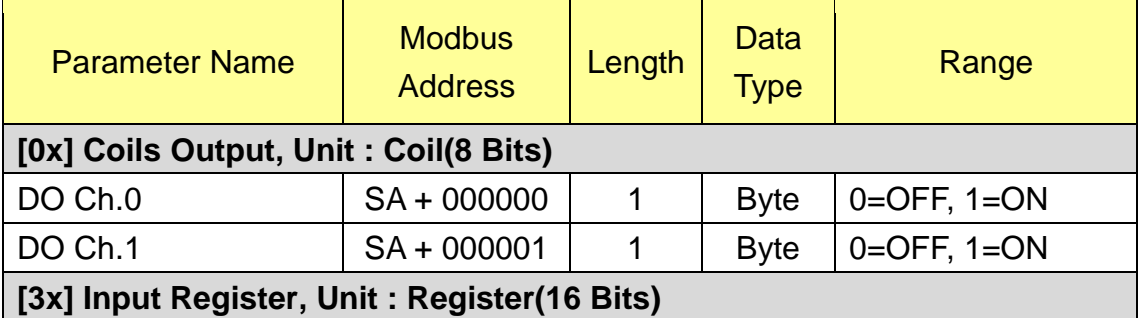

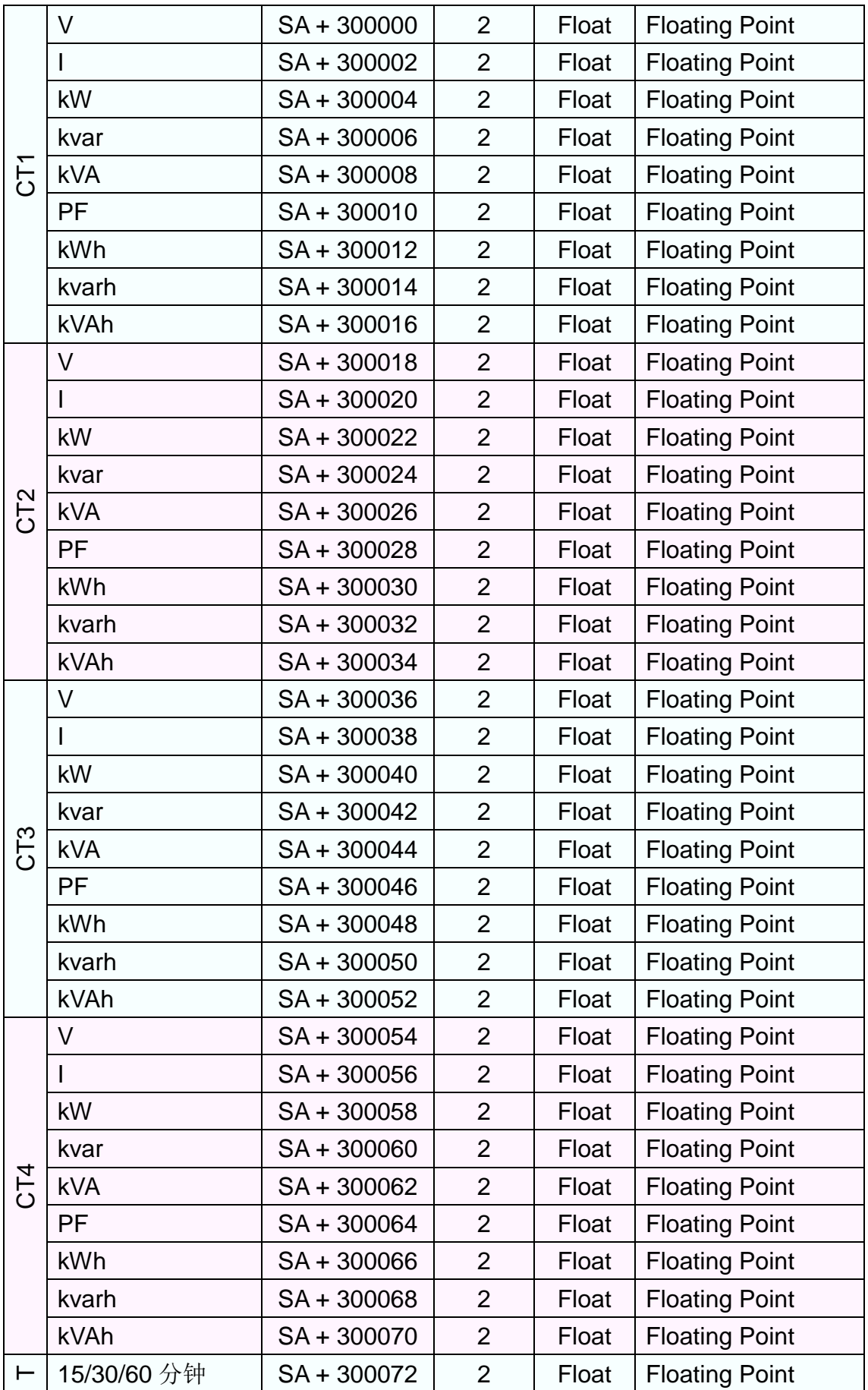

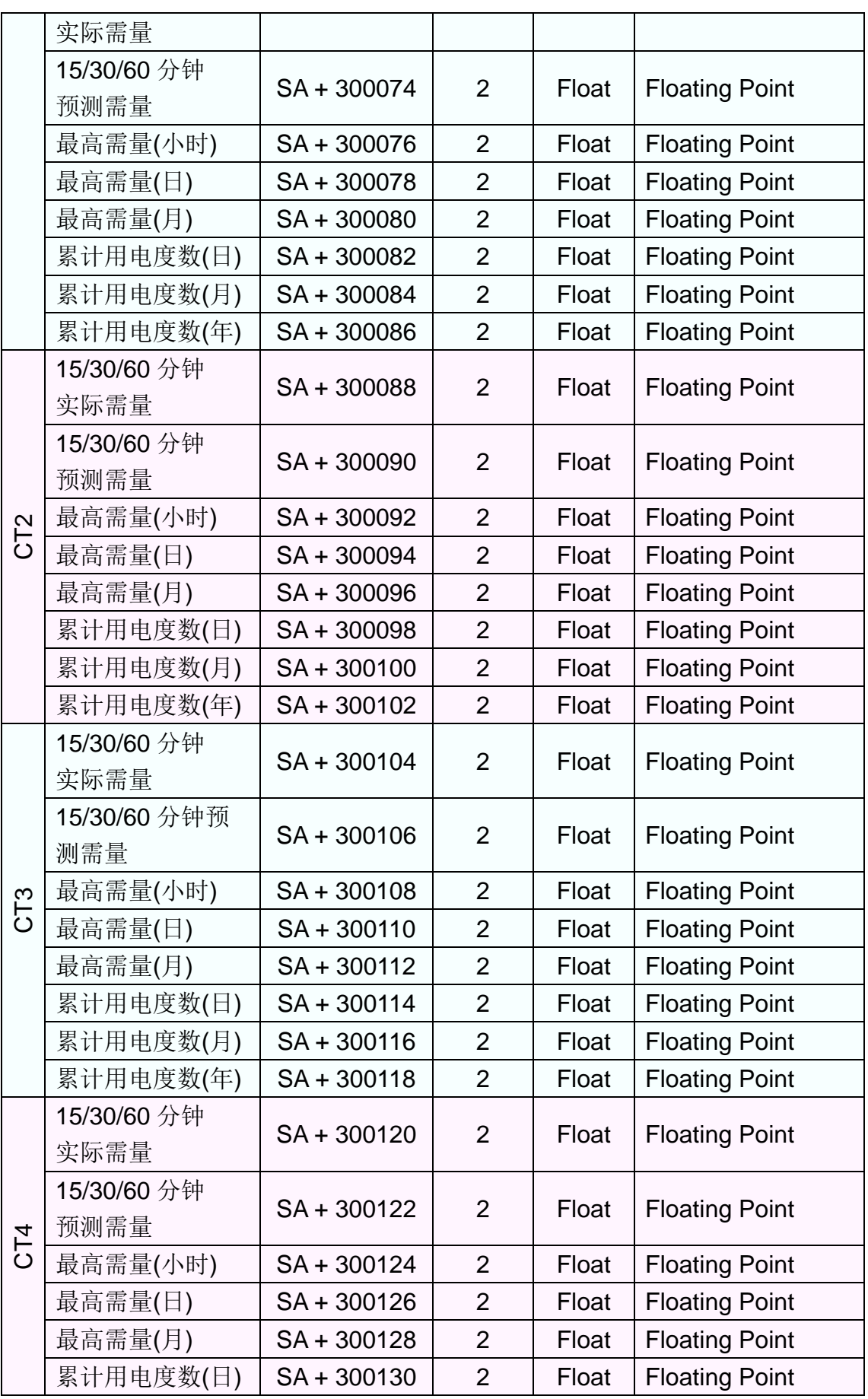

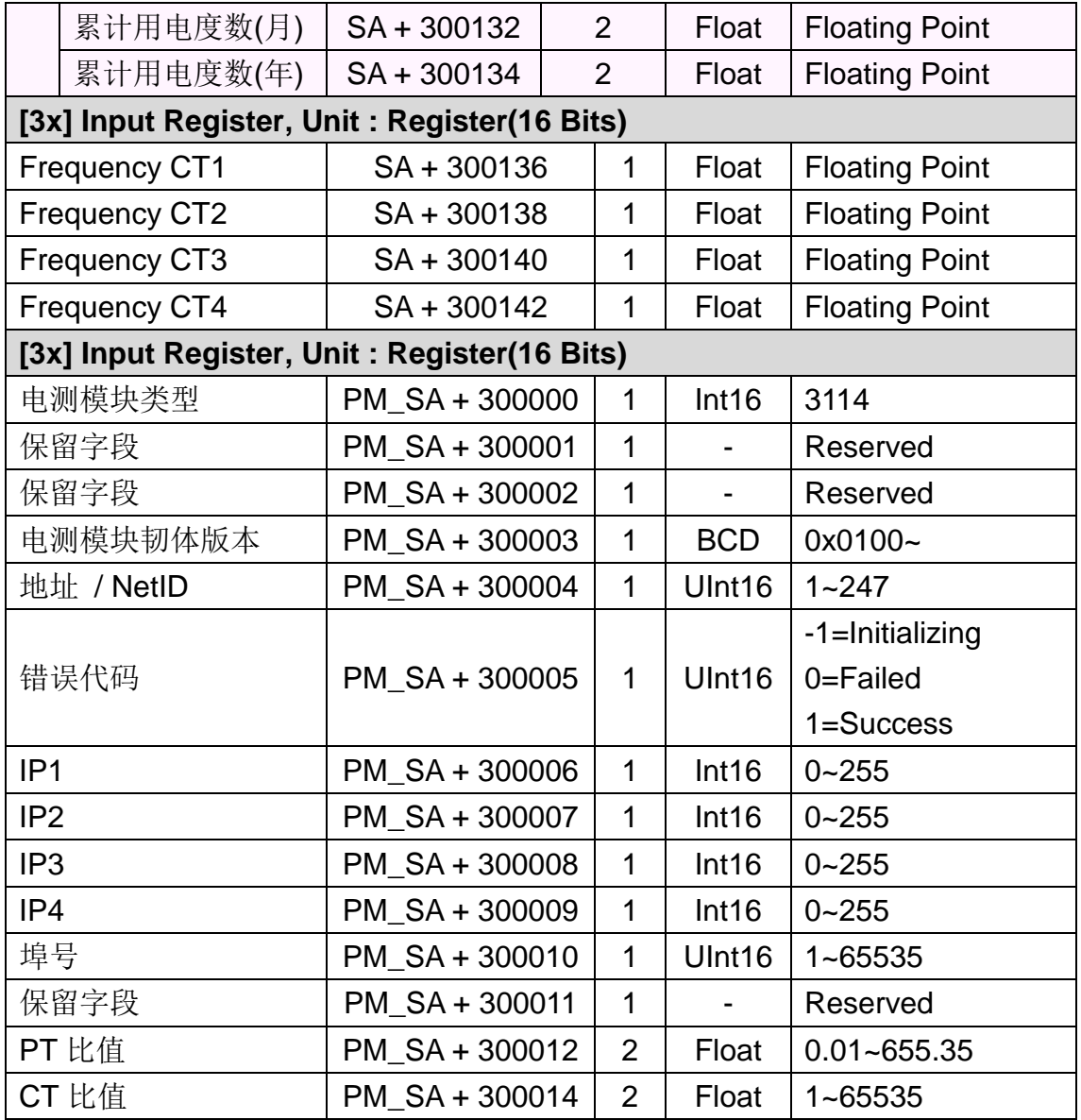

### **PM-4324**、**PM-4324-MTCP**、**PM-4324A**、**PM-4324A-MTCP**

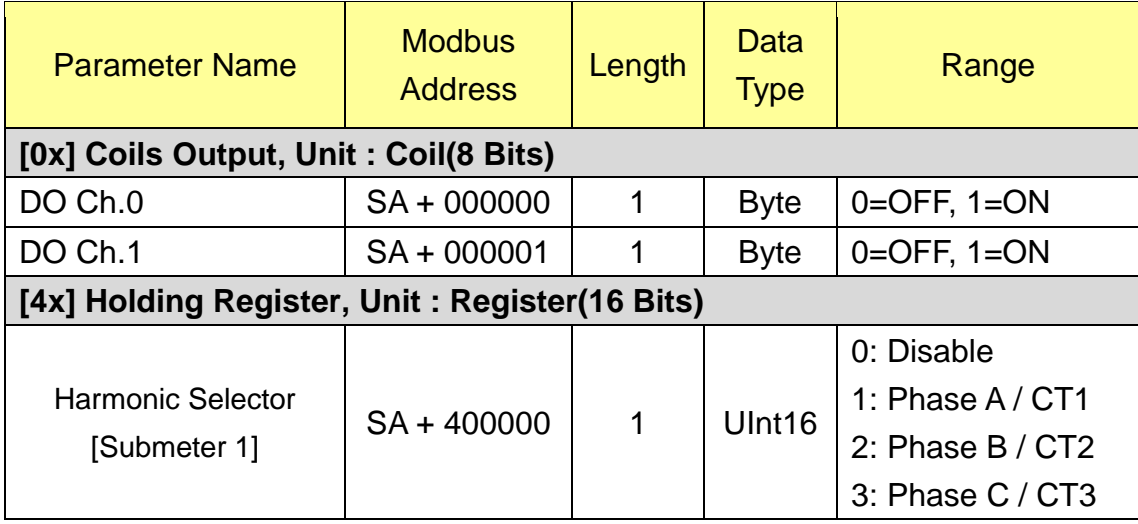
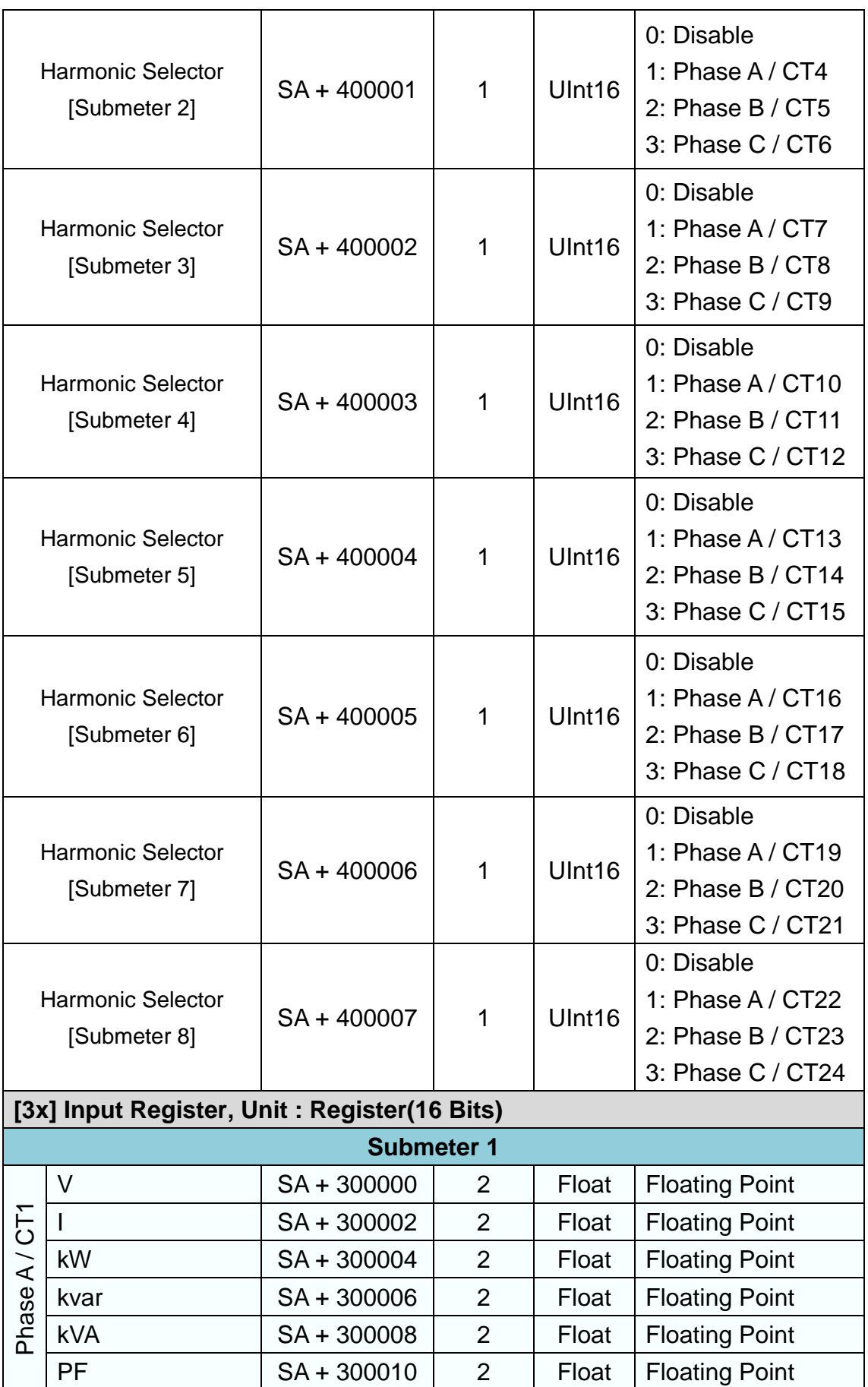

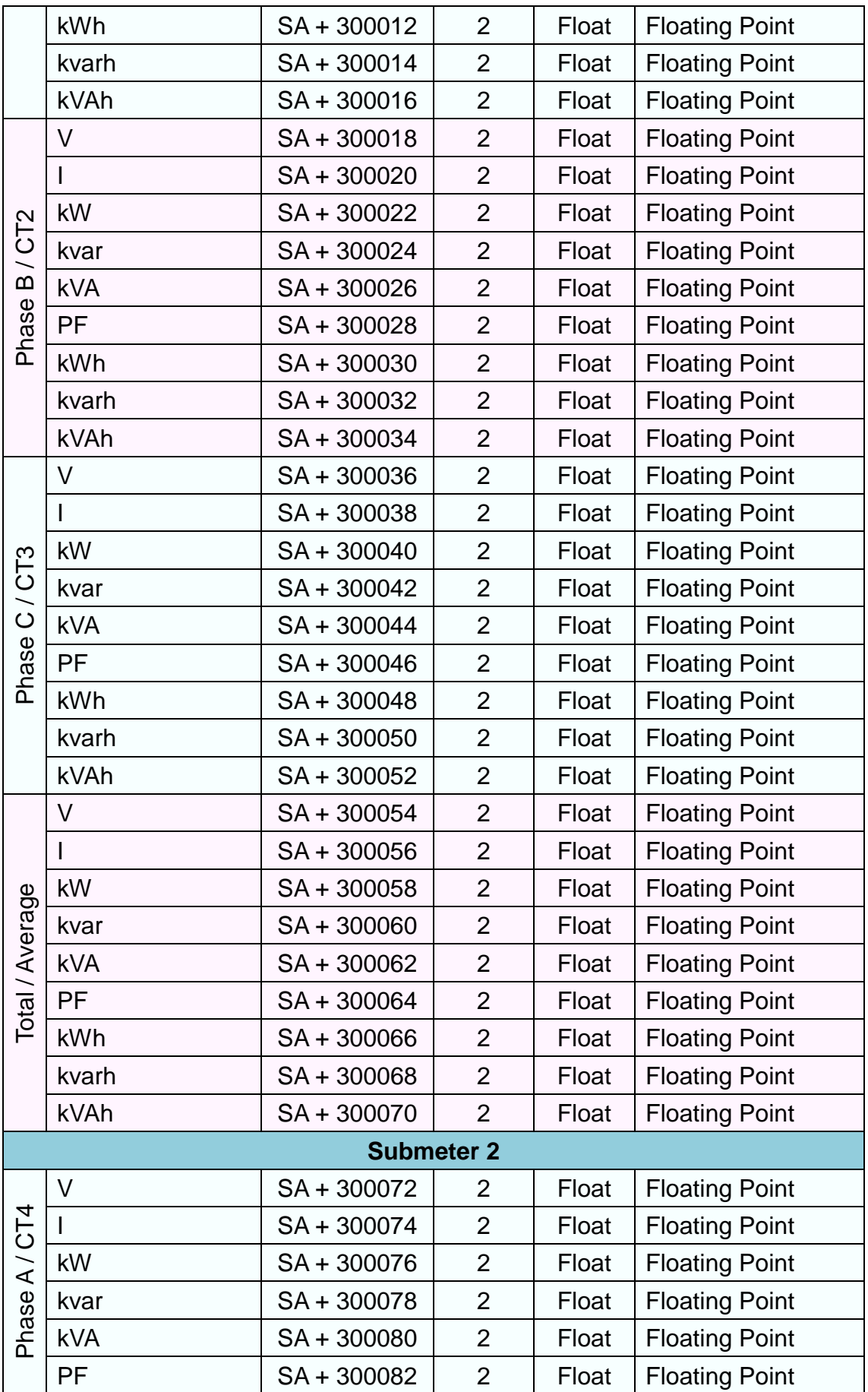

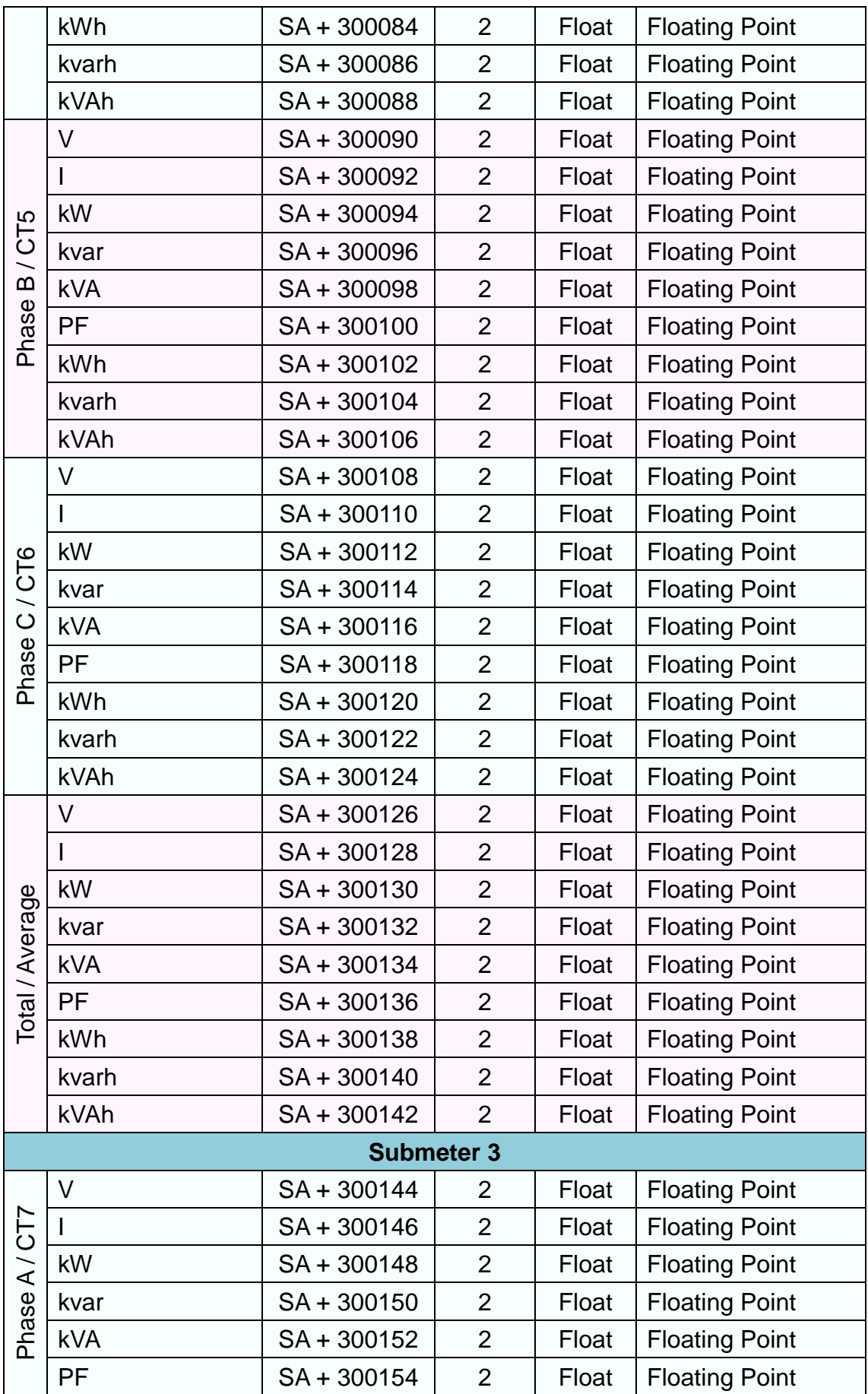

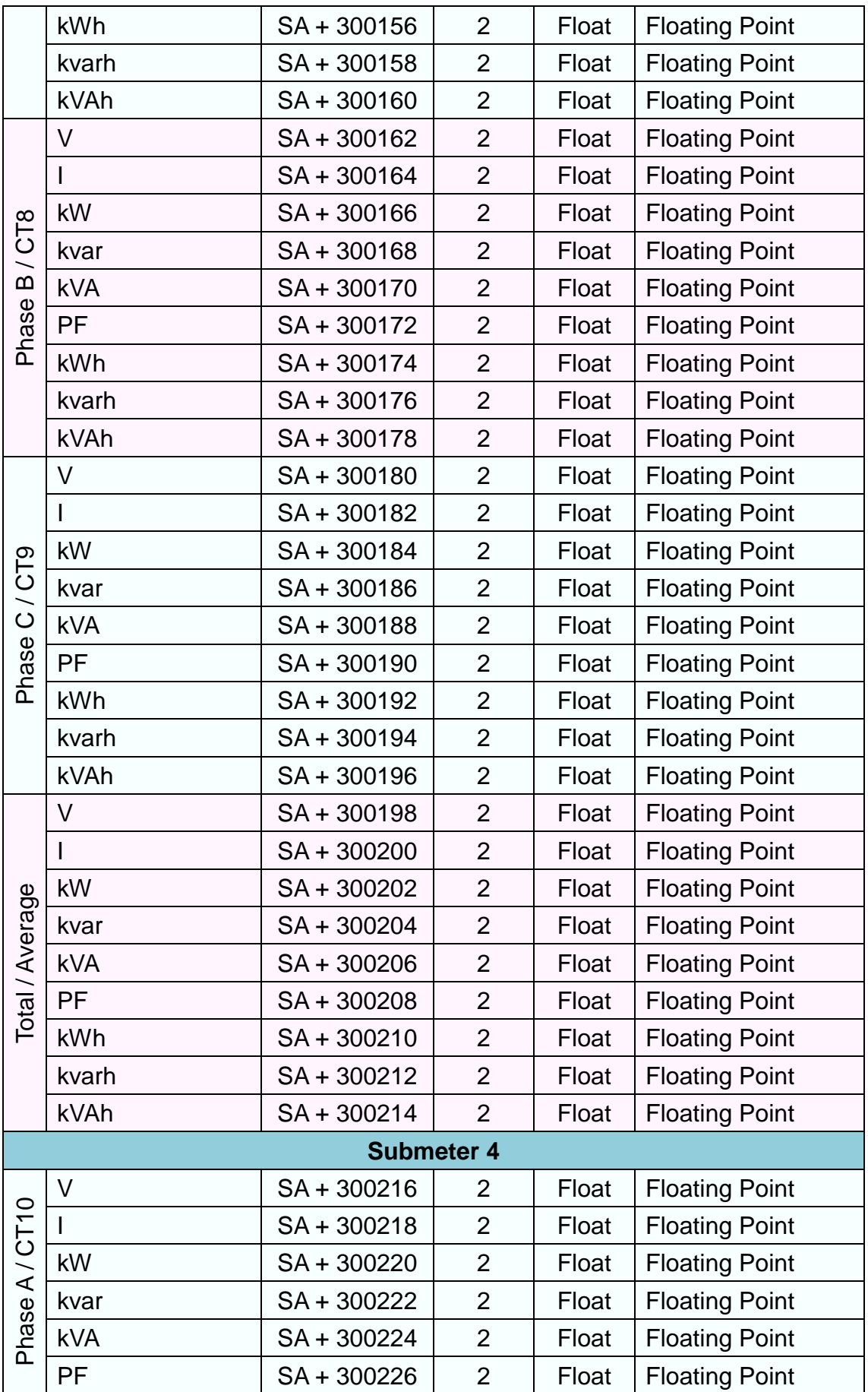

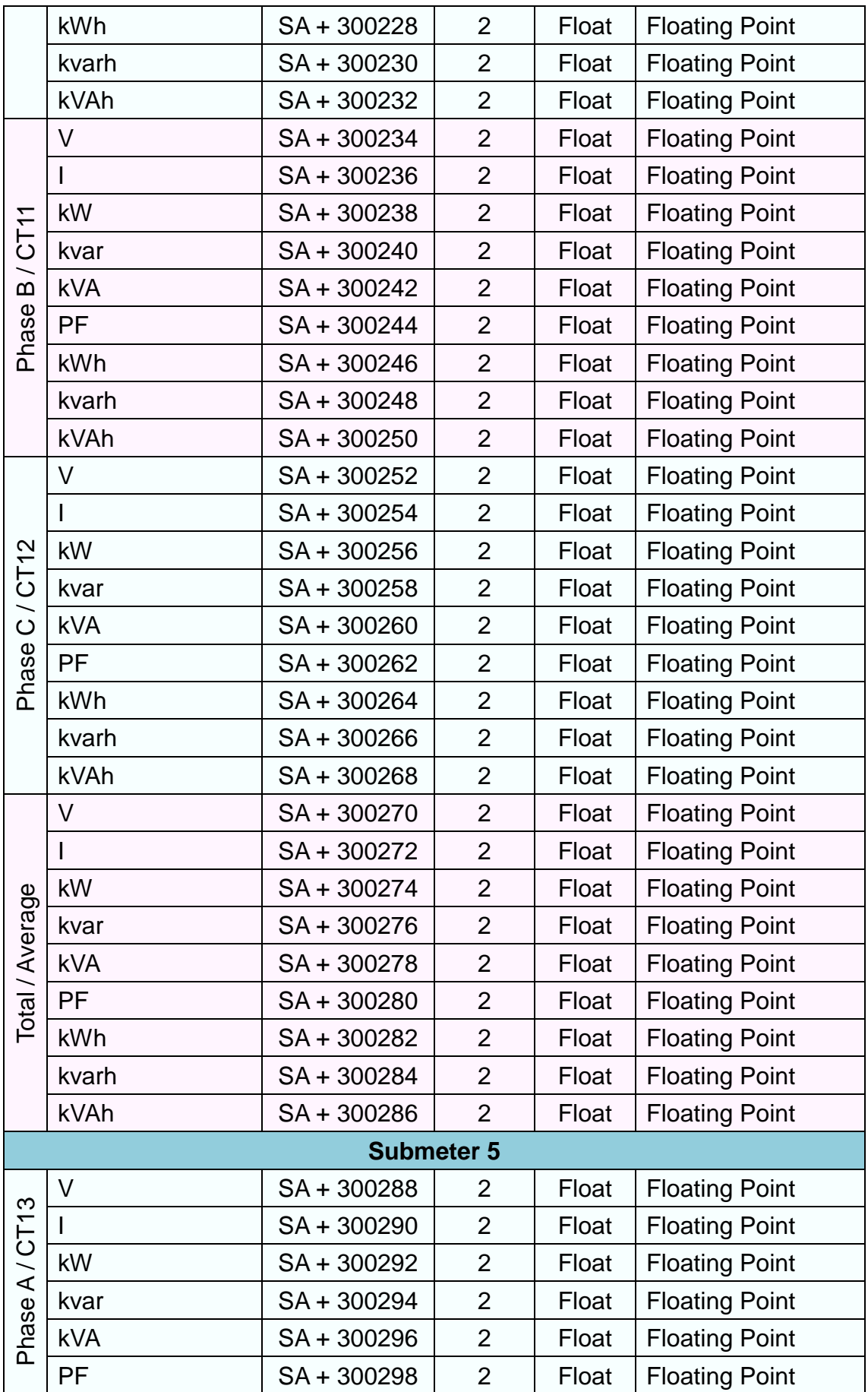

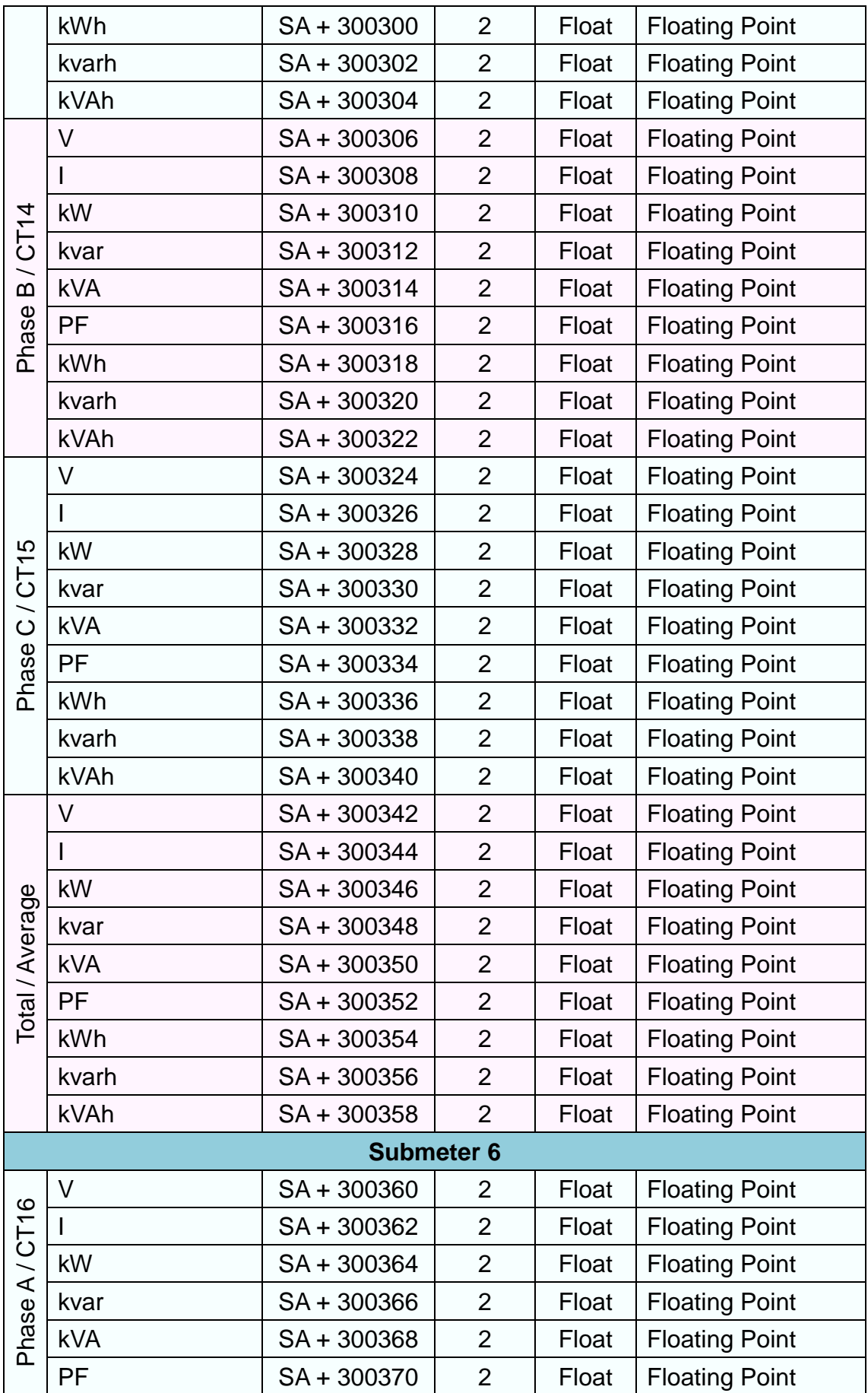

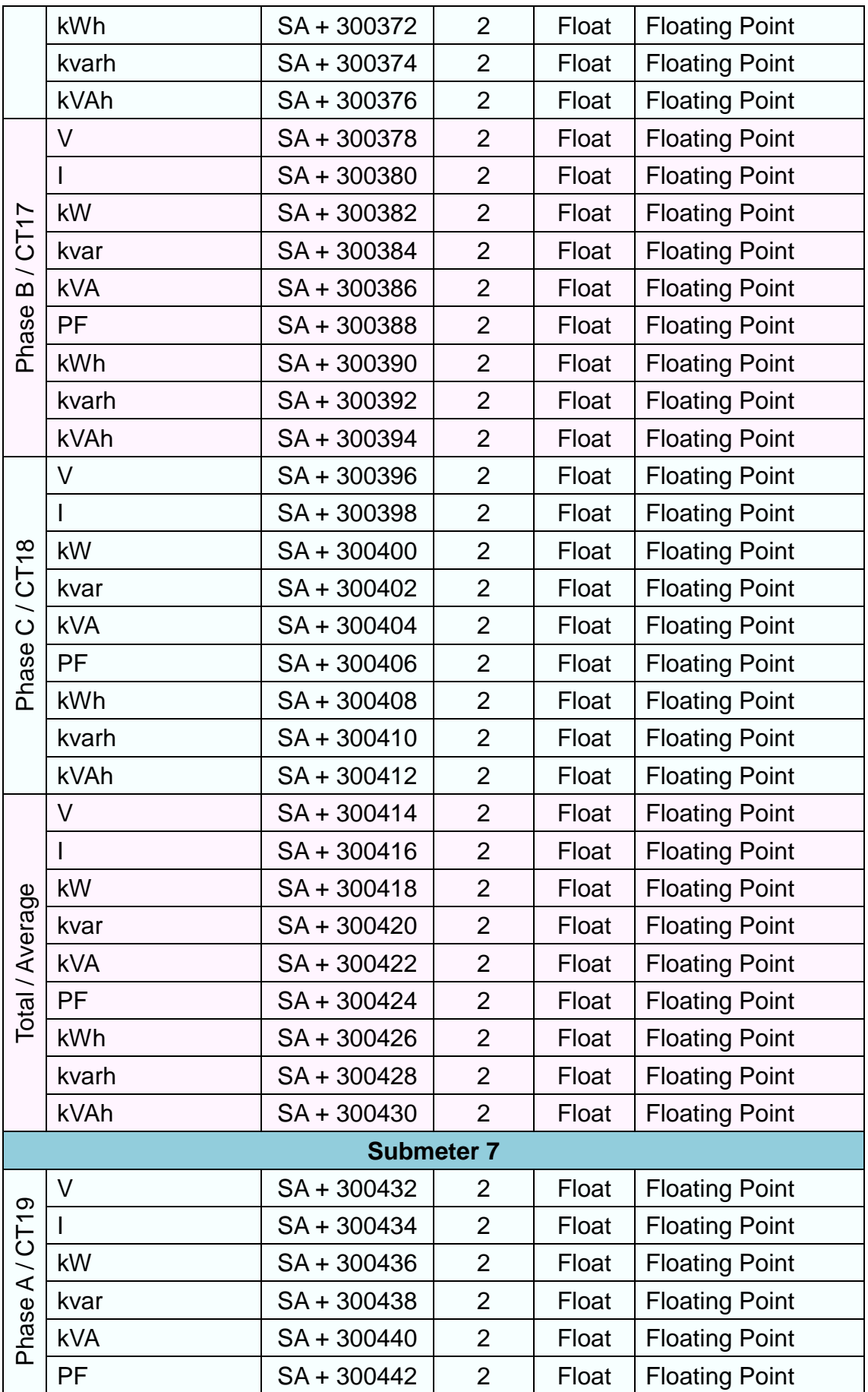

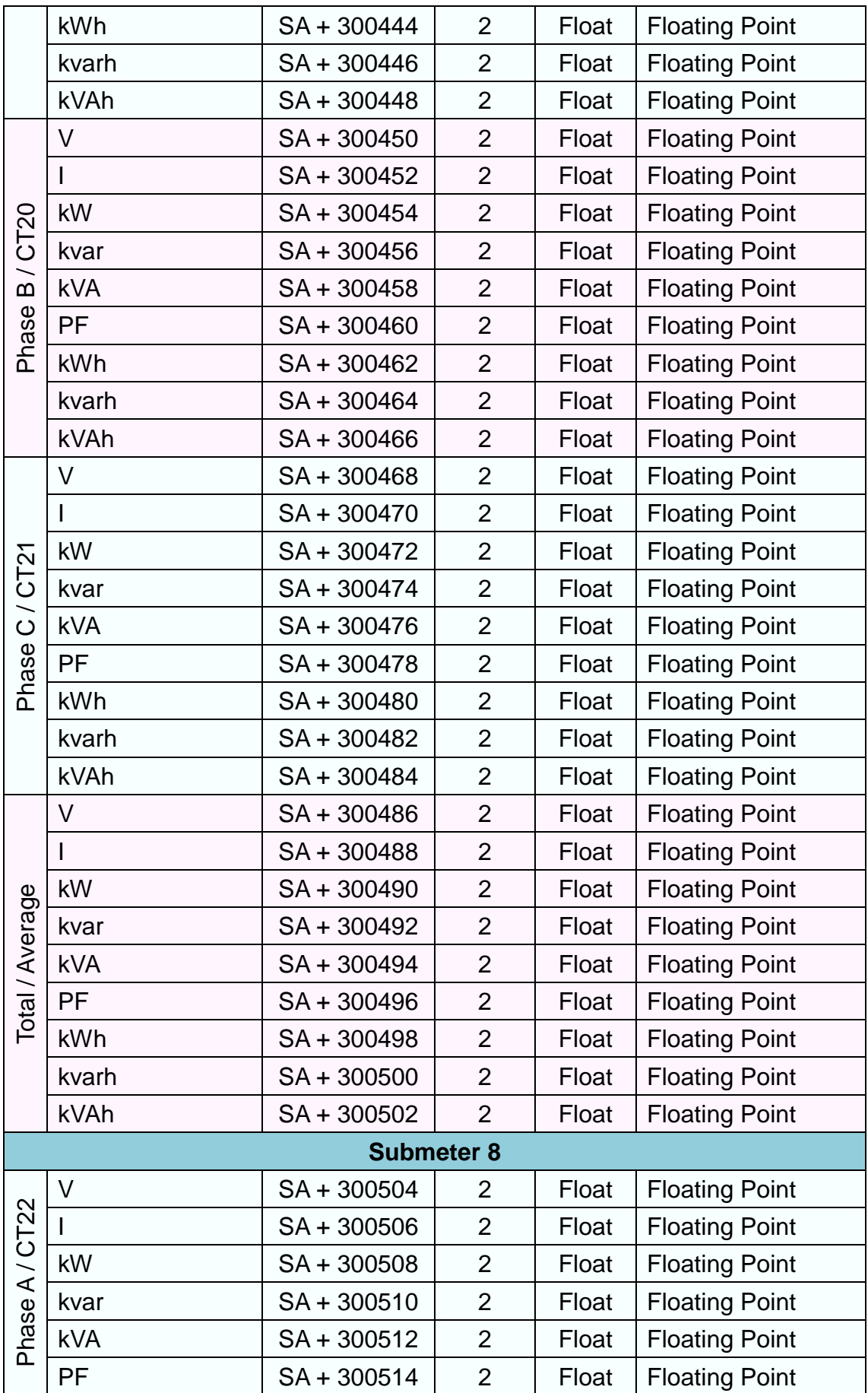

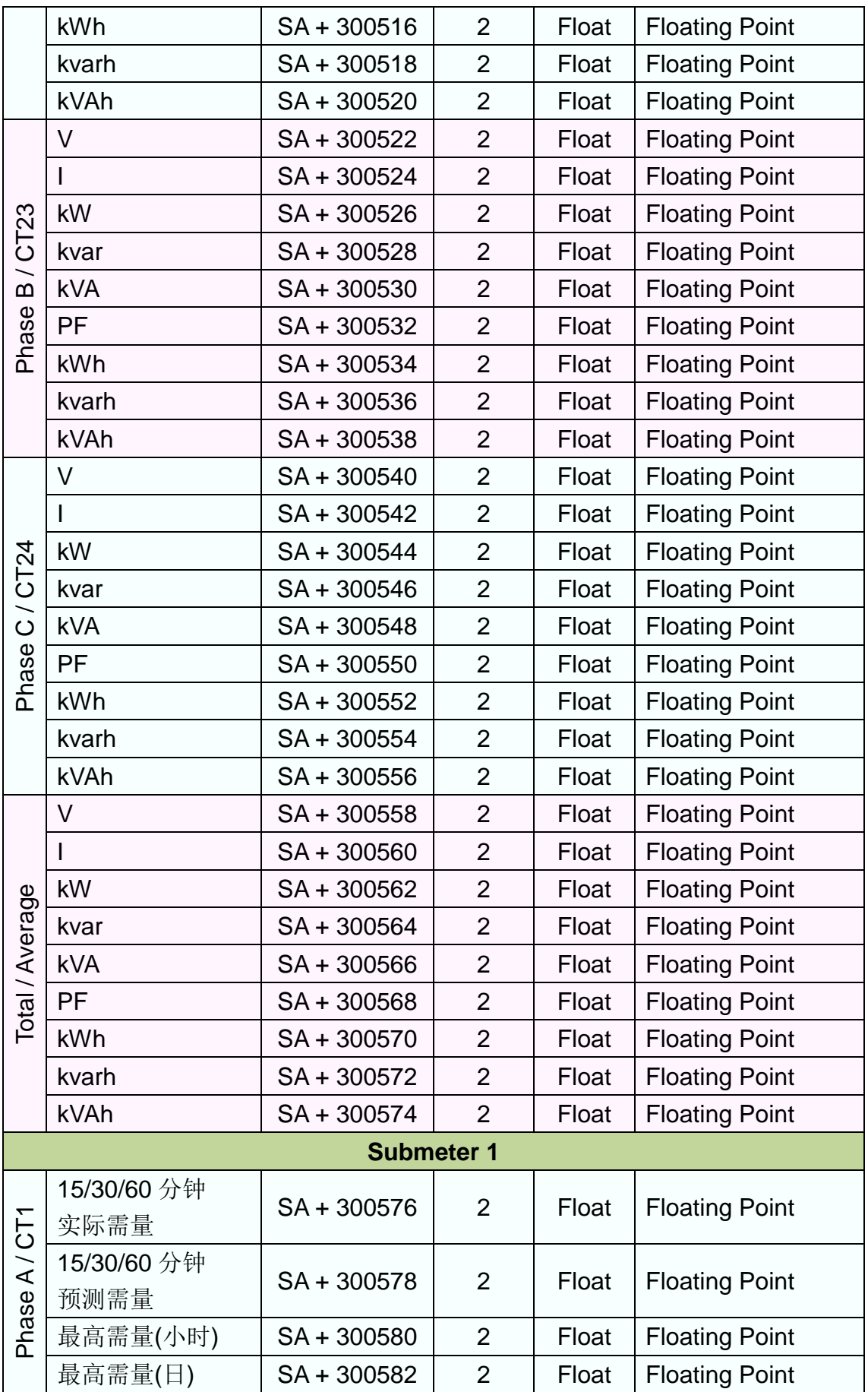

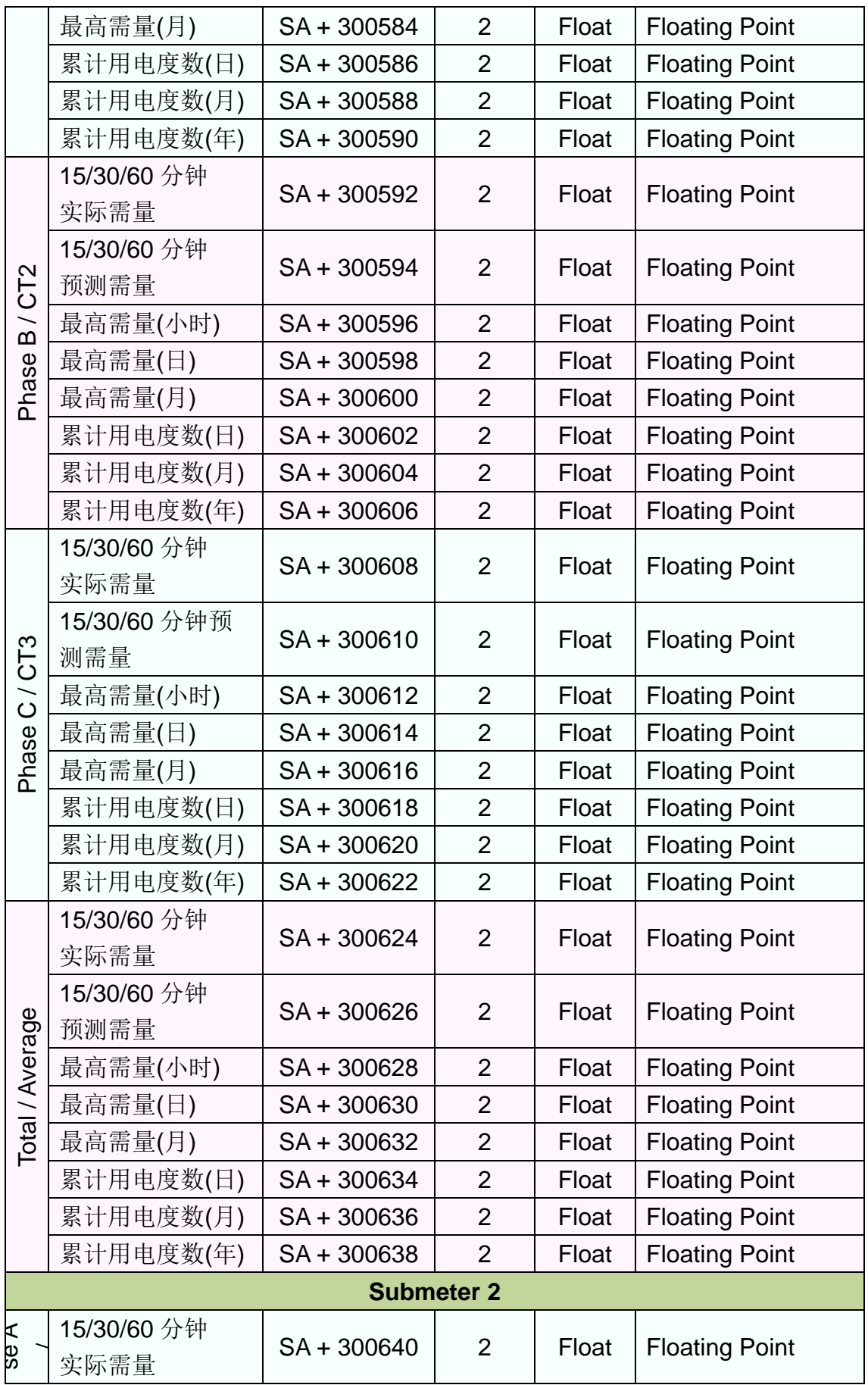

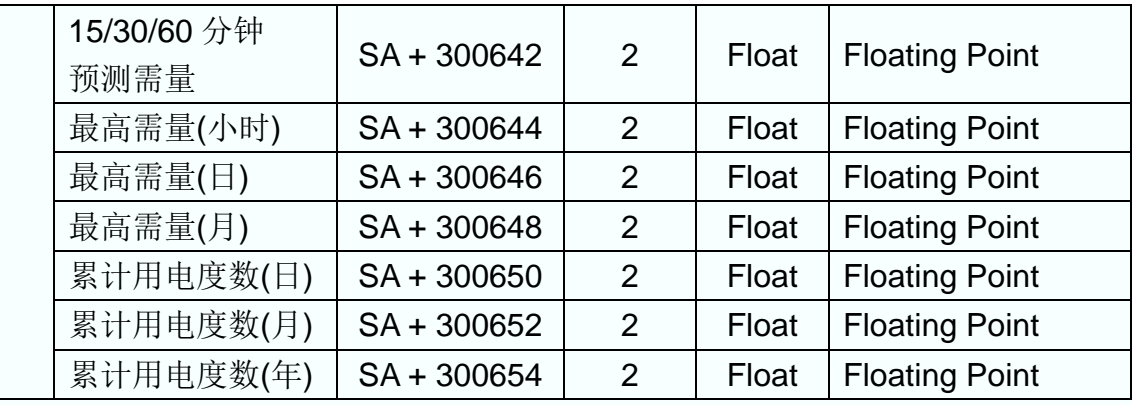

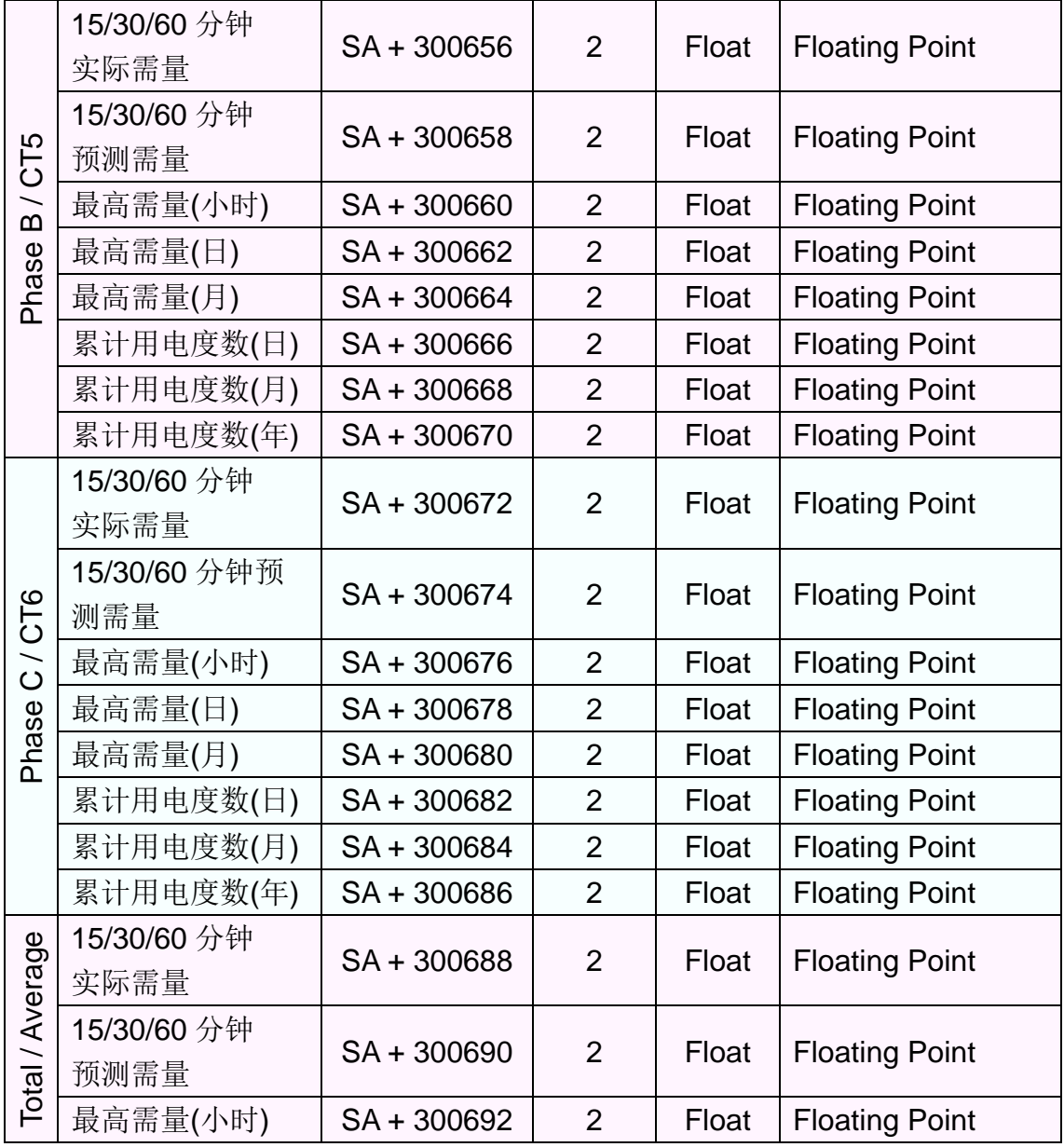

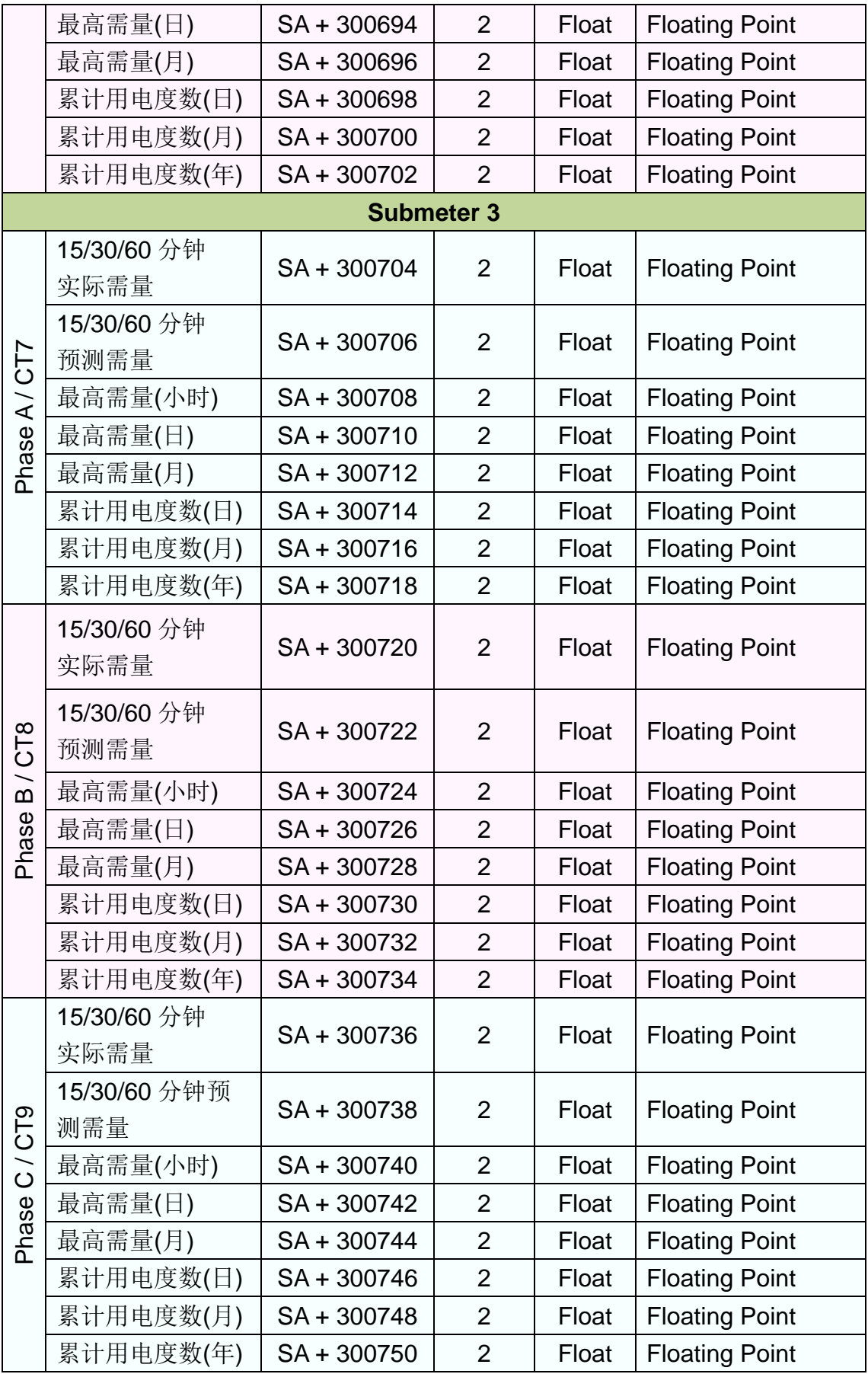

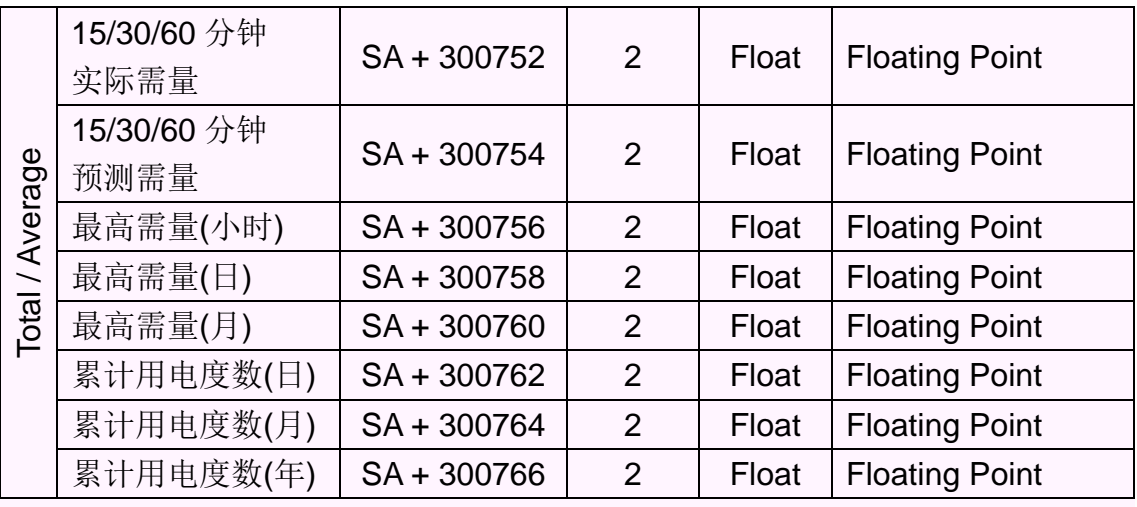

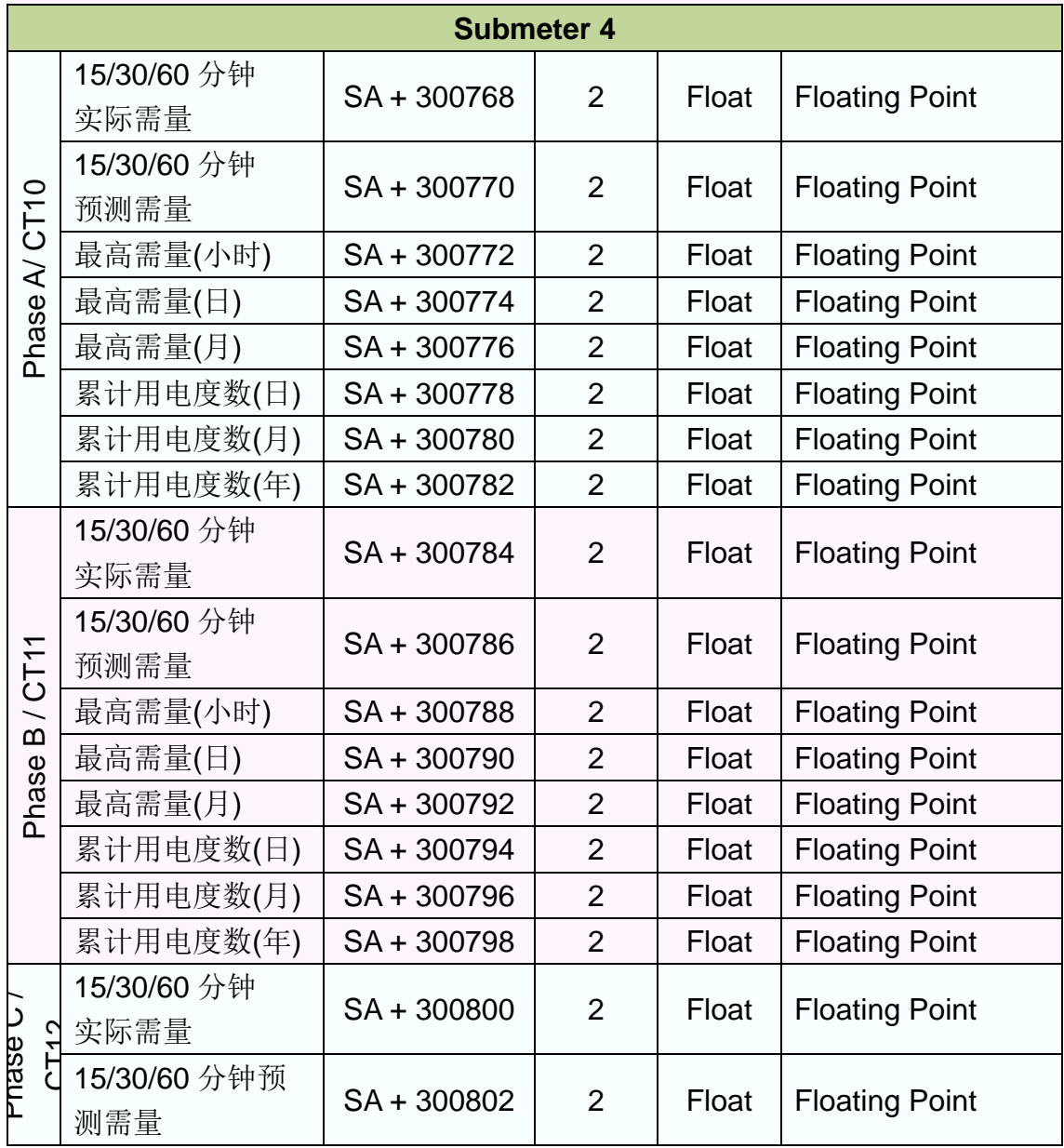

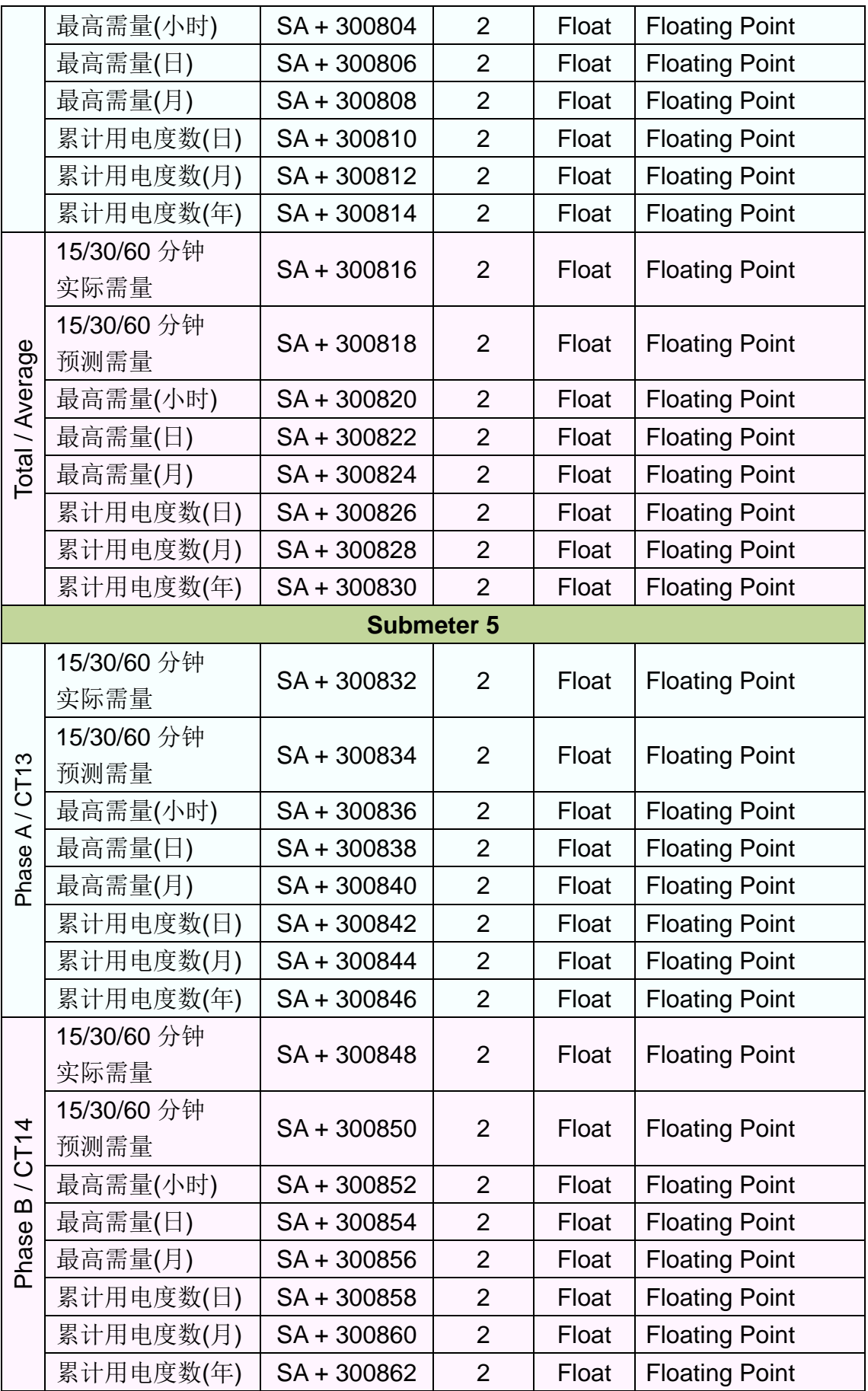

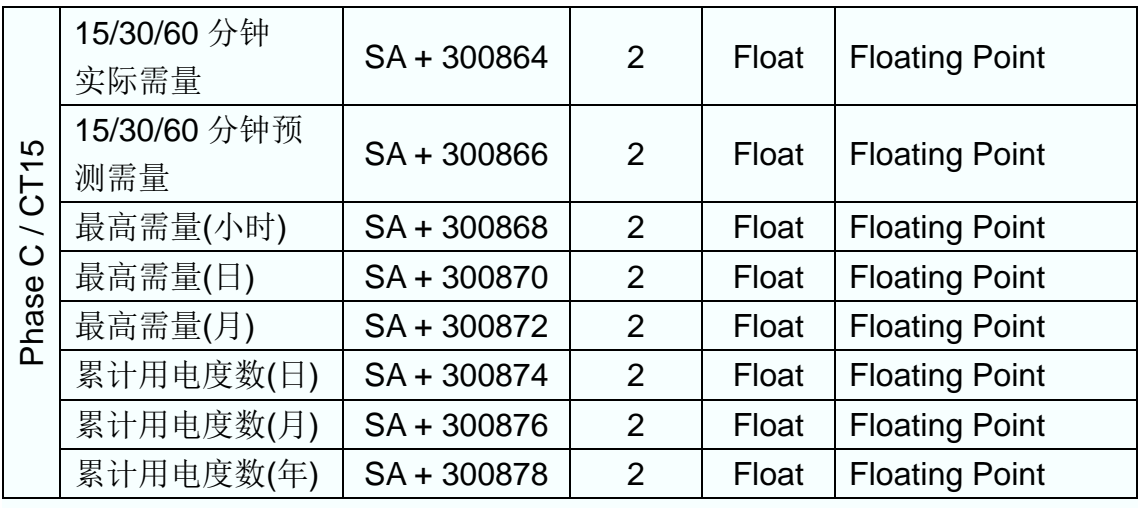

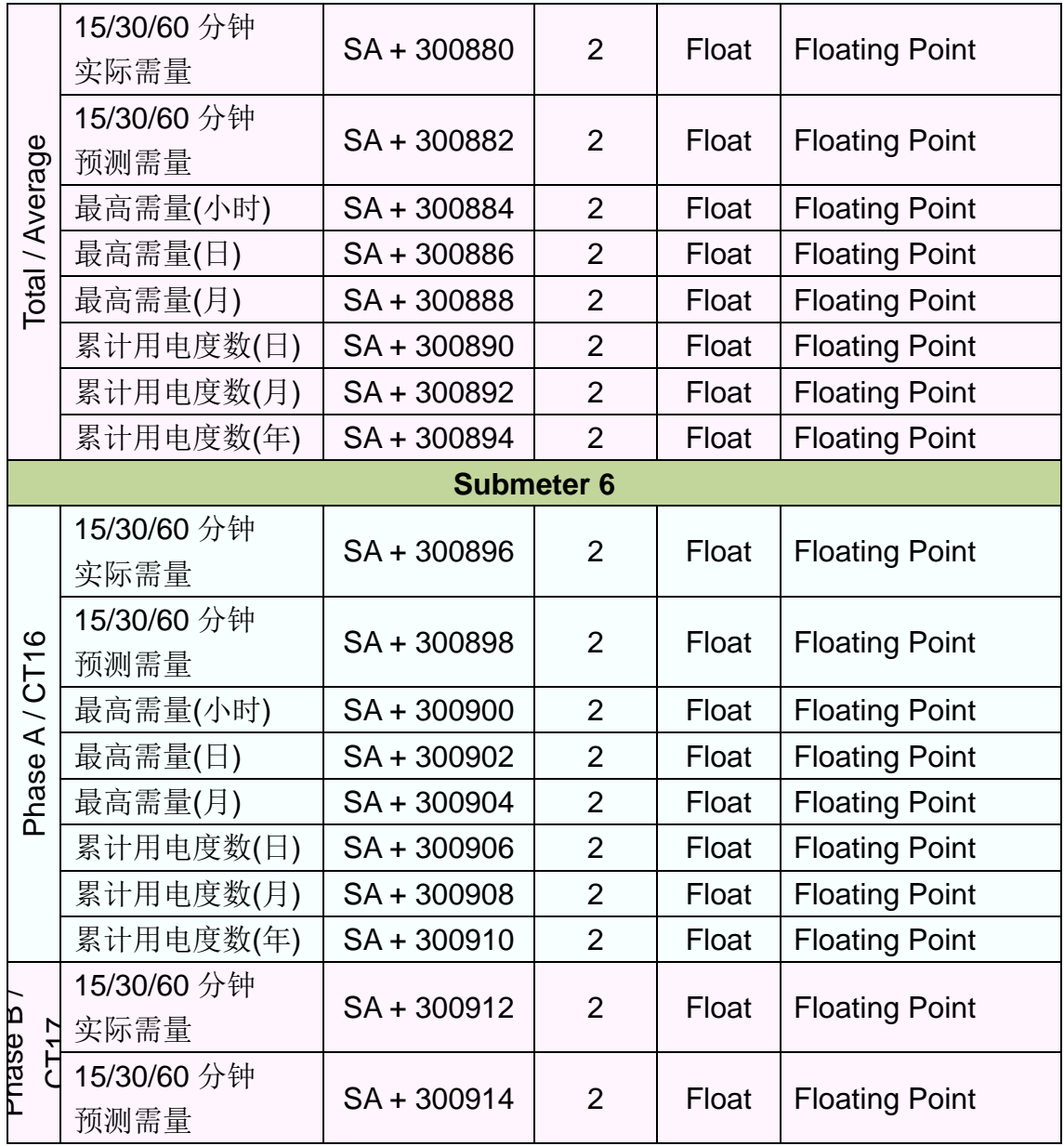

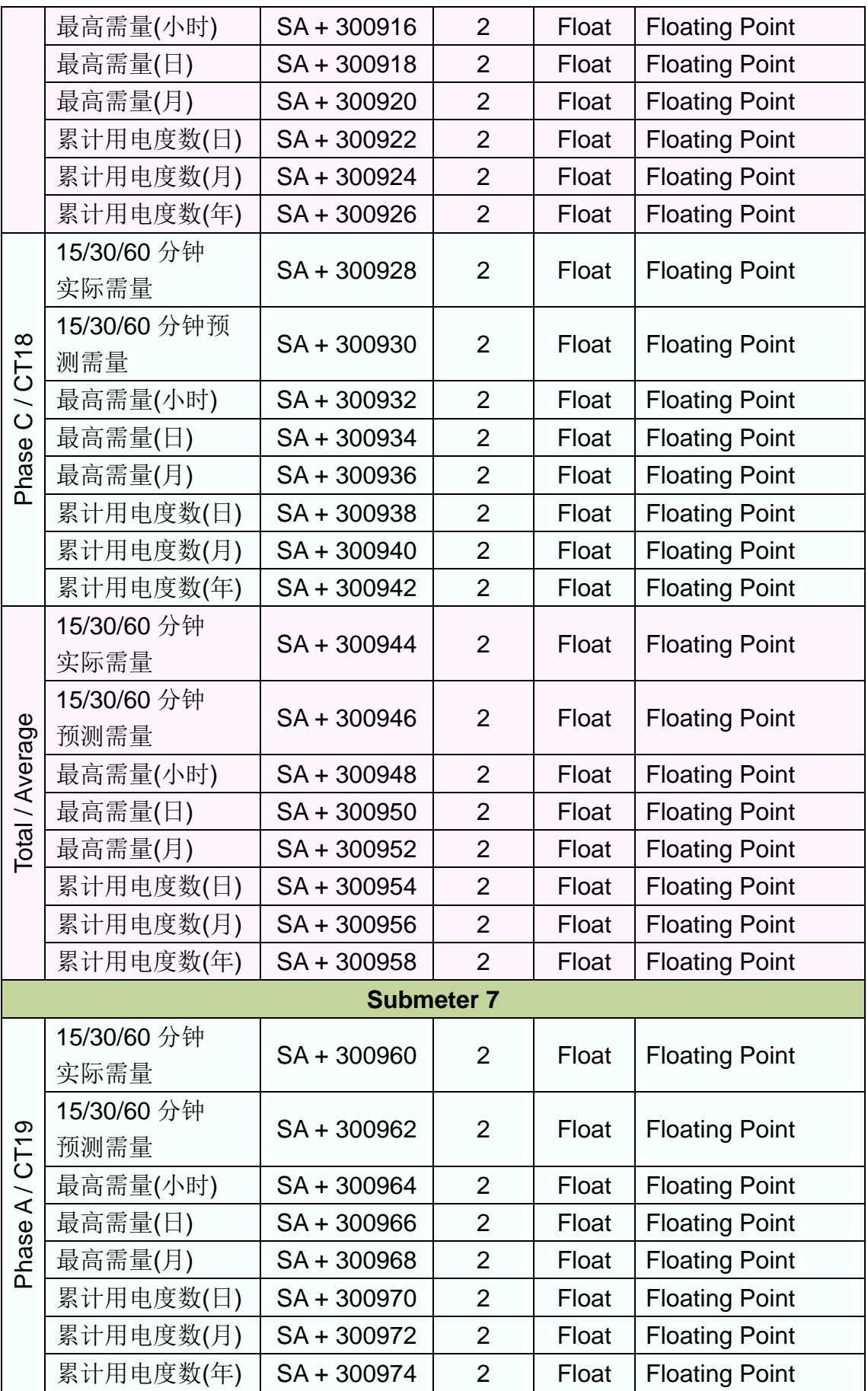

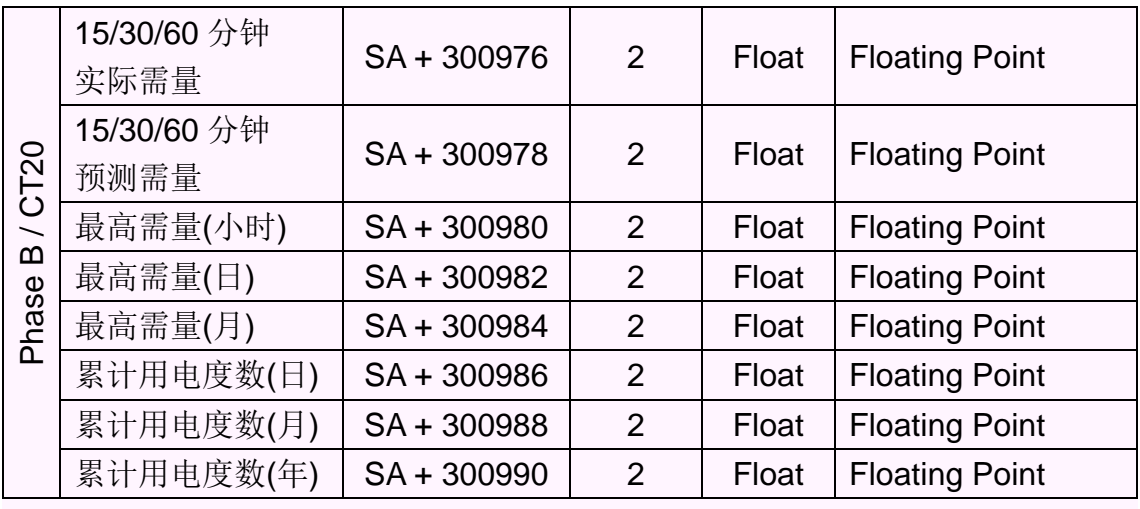

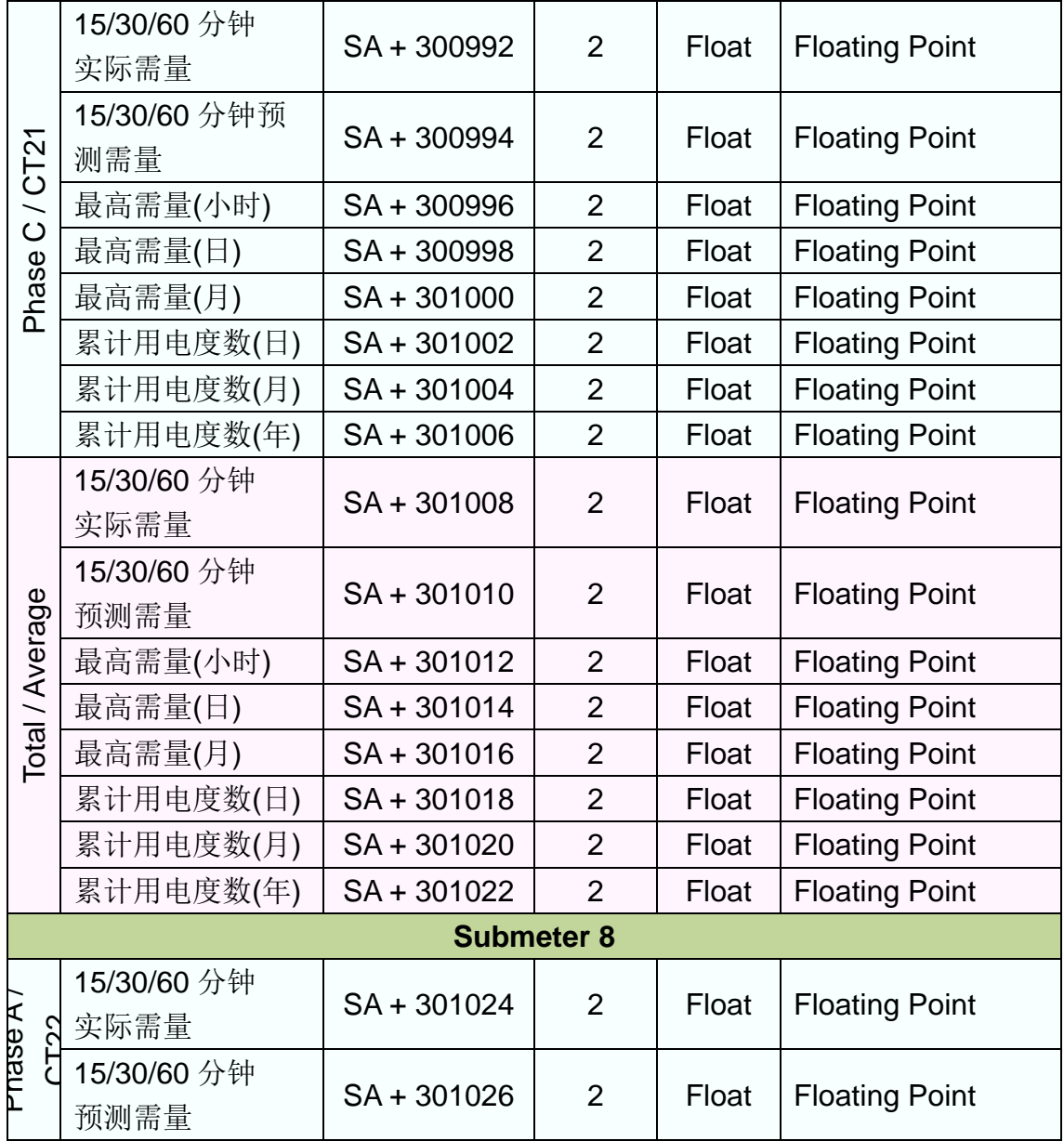

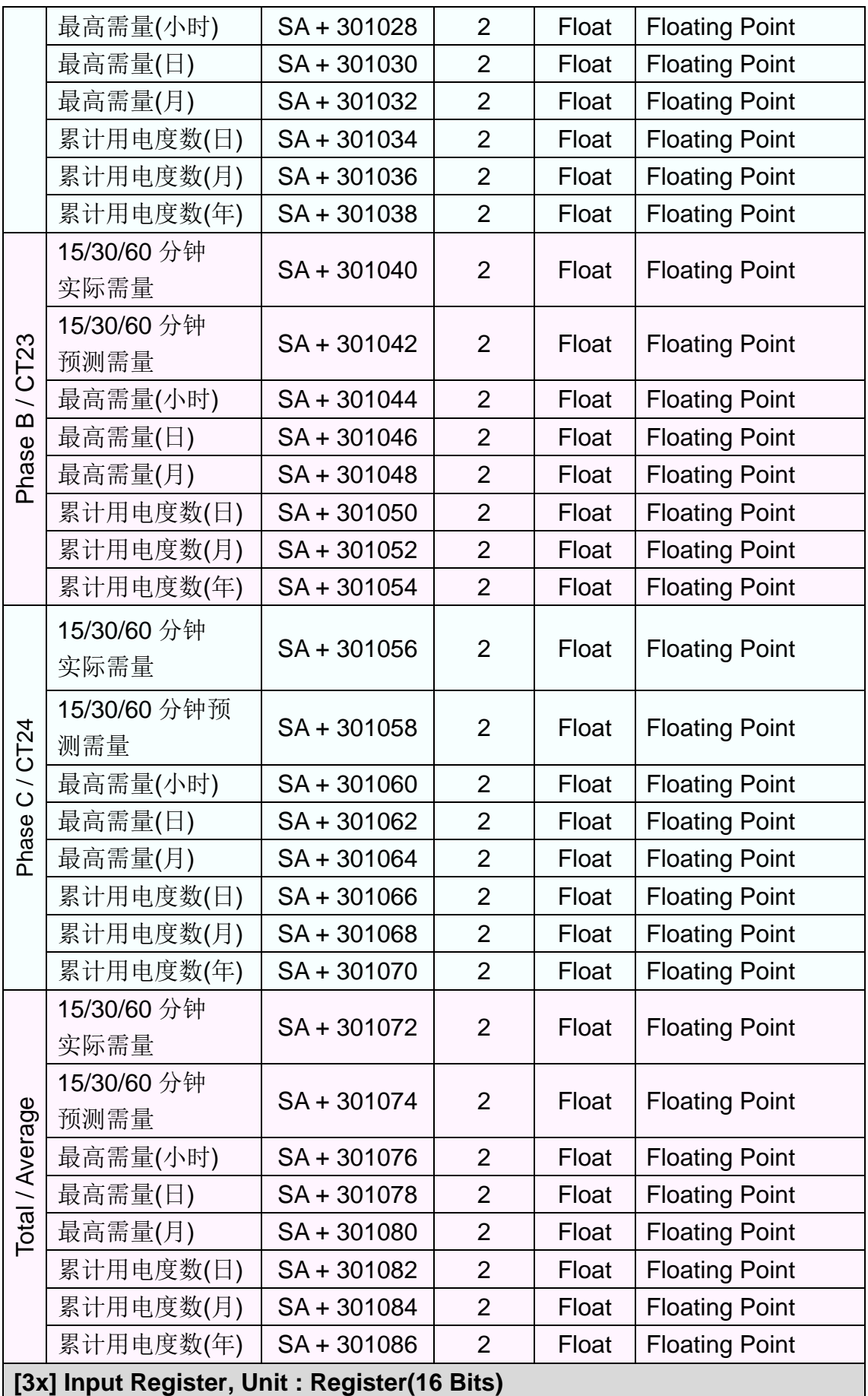

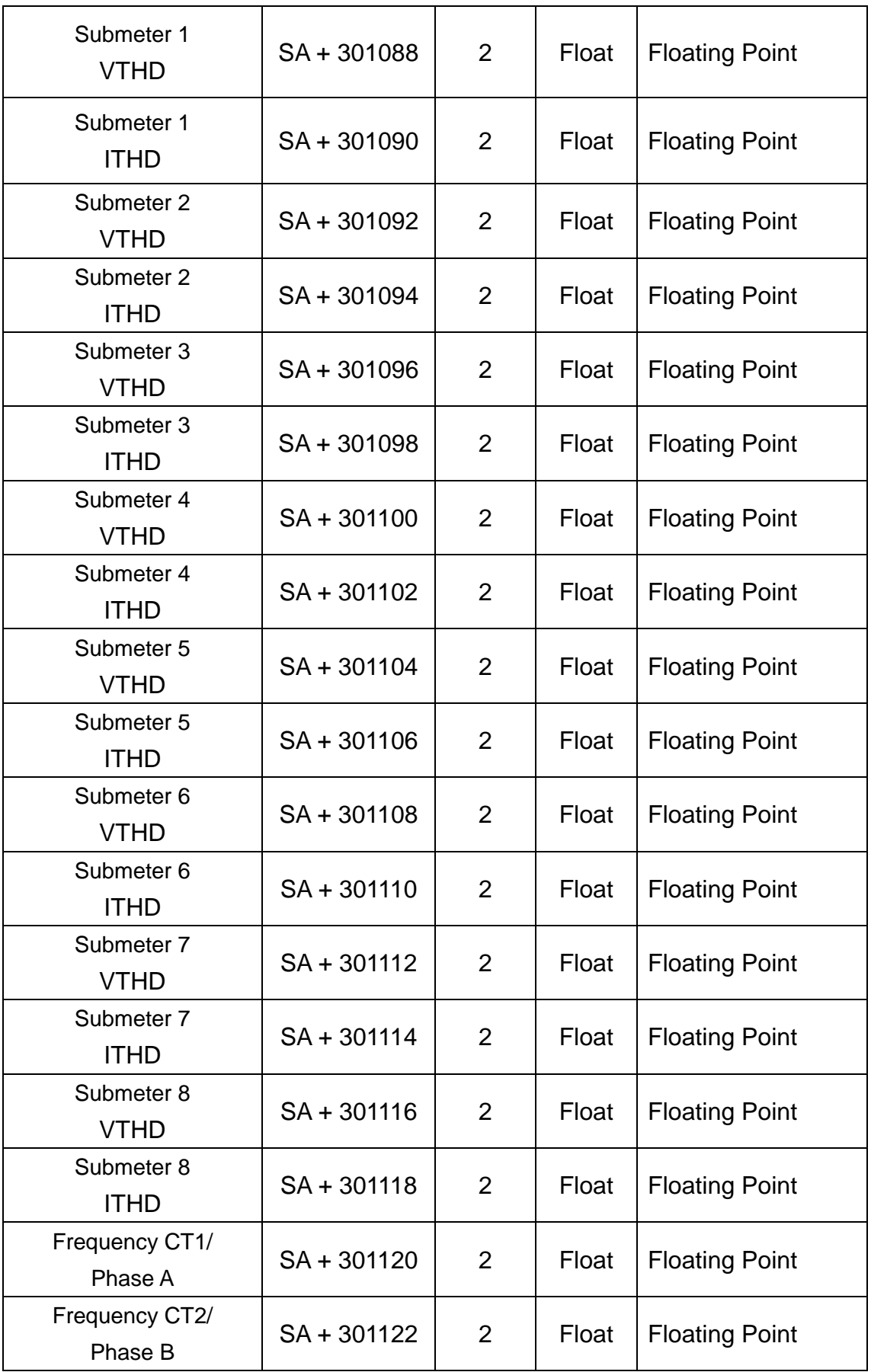

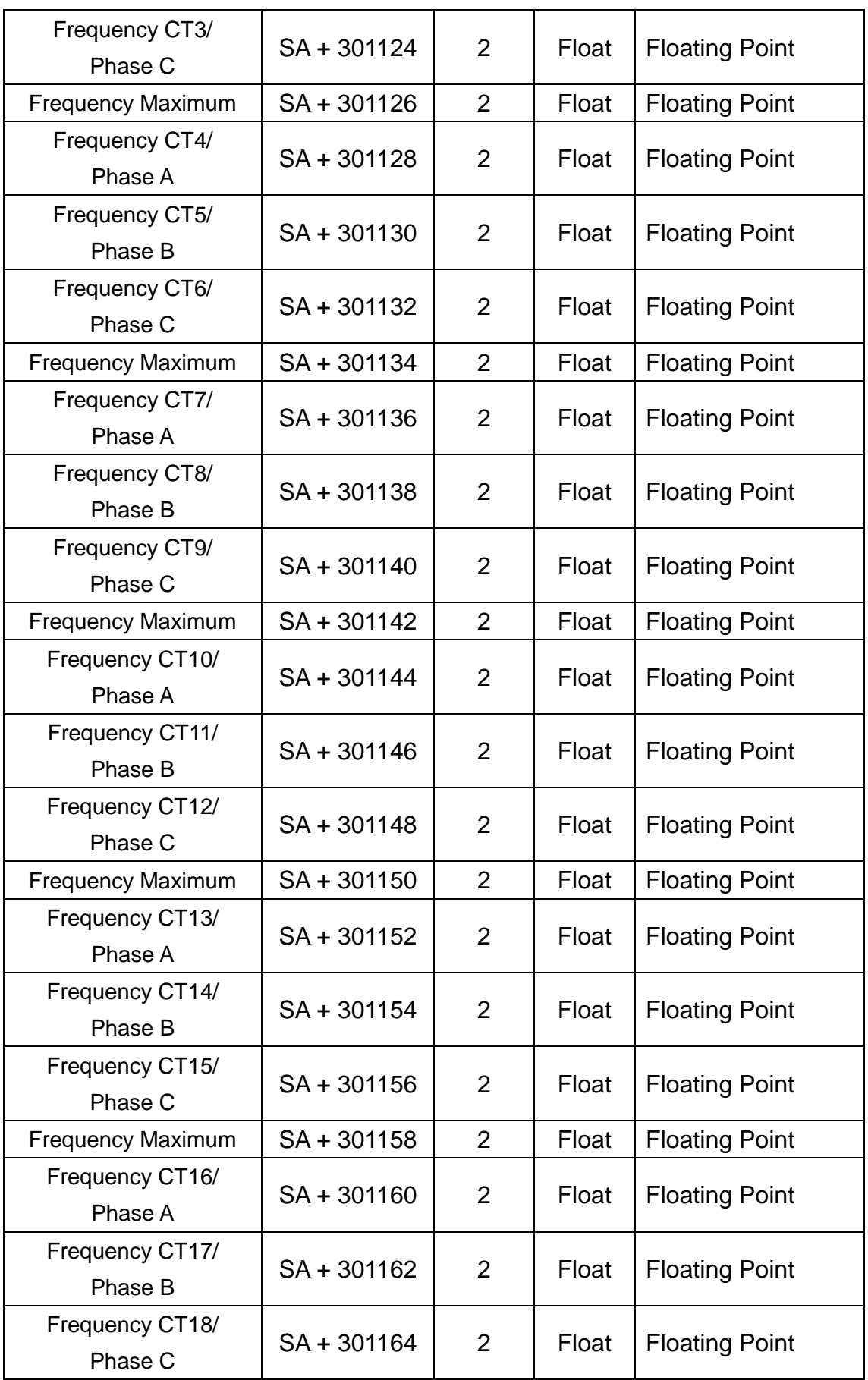

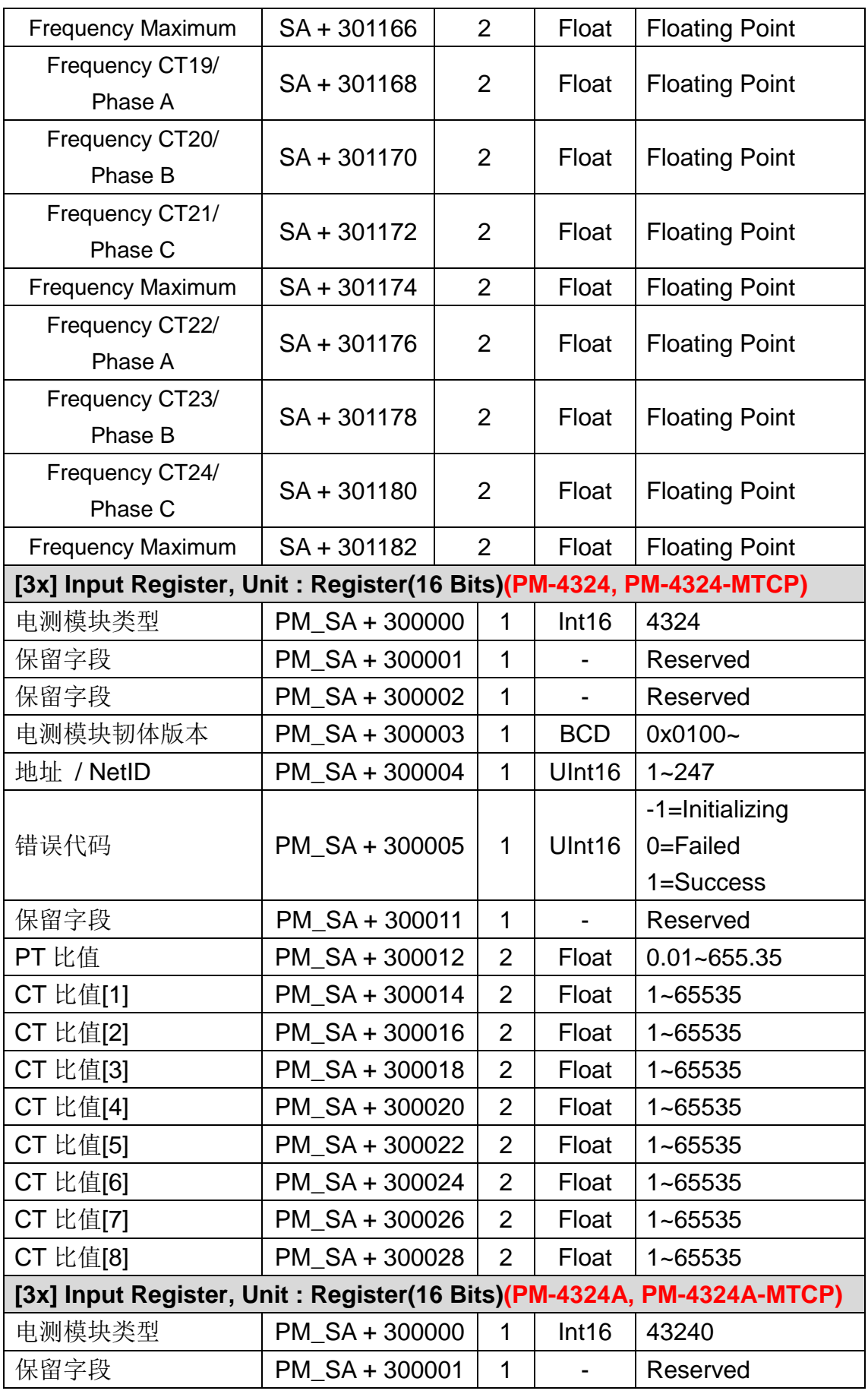

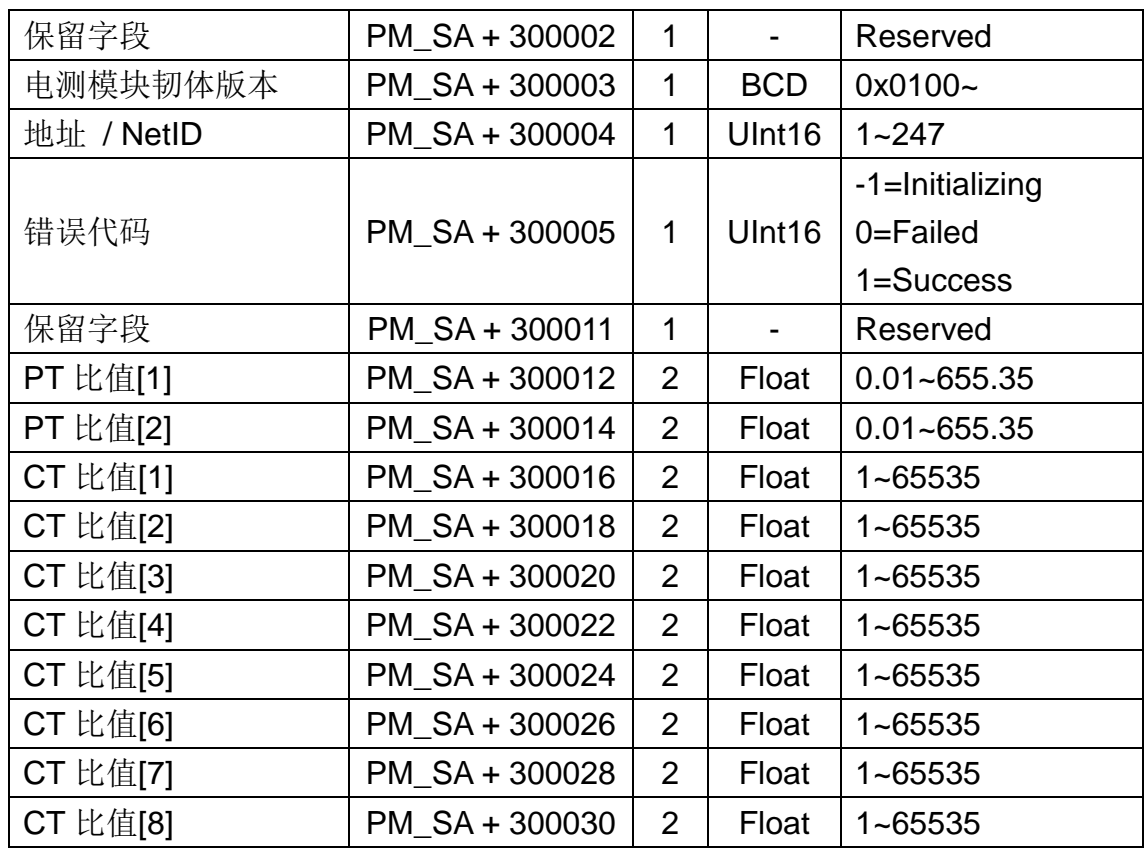

## ● Modbus 模块

放置在 PMC-5151 上的 Modbus 模块 I/O 数据,其 Modbus Address 是从模 块起始地址 **SA** 开始,依据模块 I/O 信道的 Modbus Address 由小到大依序排列。 以下图为例, 假设此 Modbus 模块的端口为 RS-485-1 且编号为 3, 其 I/O 信道 数据在 PMC-5151 的 Modbus Address Table 中将会从 1000 + (3 - 1) x 1200 = 3400 开始放置。

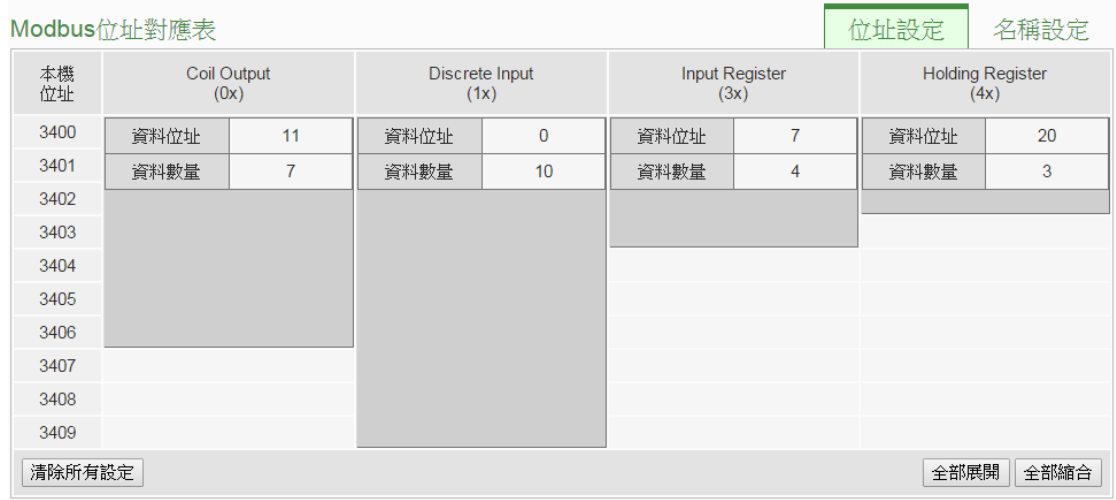

该 Modbus 模块的 I/O 信道信息如下:

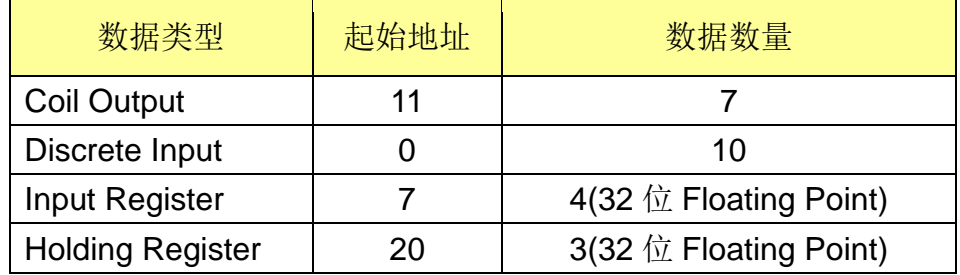

该 Modbus 模块的 Coil Output 设定, 于 PMC-5151 的 Modbus Address 安排为:

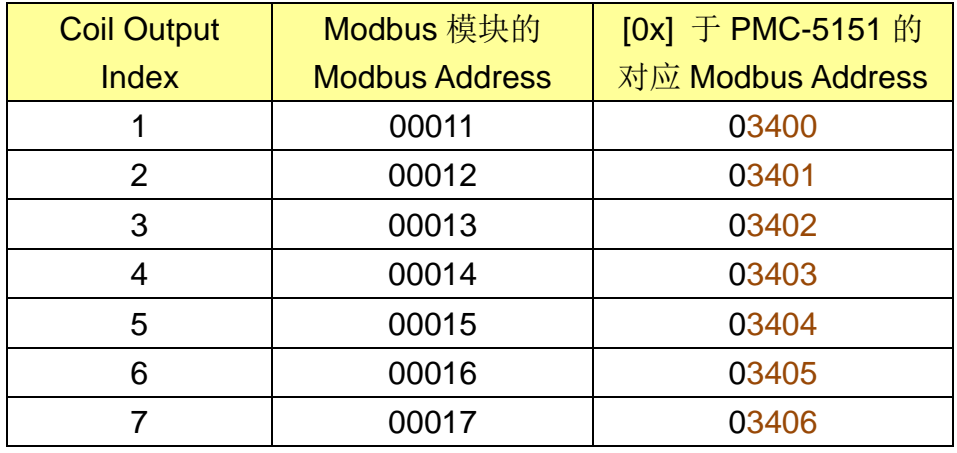

该 Modbus 模块的 Discrete Input 设定,于 PMC-5151 的 Modbus Address 安排为:

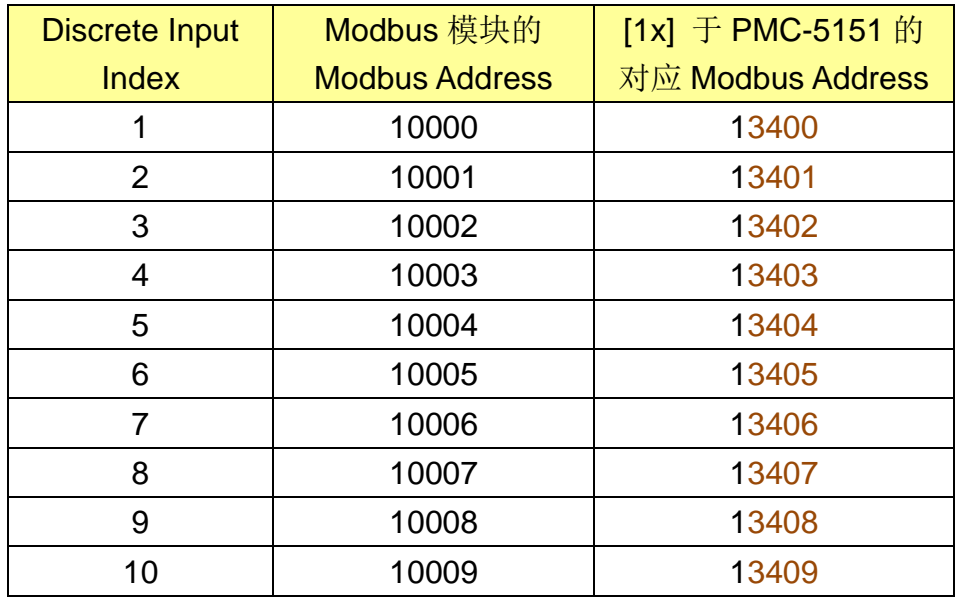

该 Modbus 模块的 Input Register 设定,于 PMC-5151 的 Modbus Address 安排为:

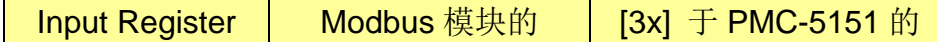

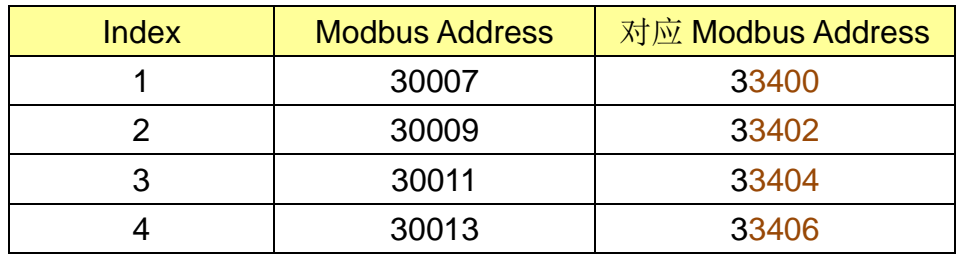

该 Modbus 模块的 Holding Register 设定, 于 PMC-5151 的 Modbus Address 安排为:

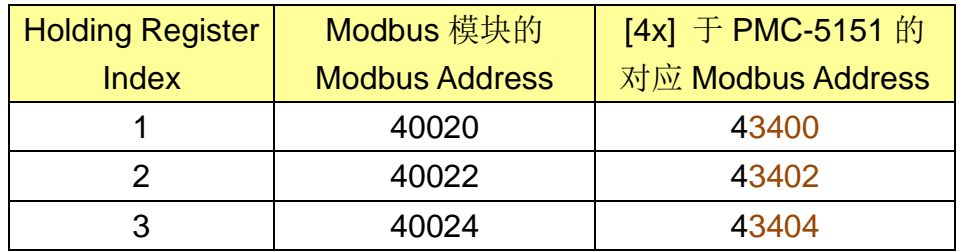

## 附录二:恢复相关出厂默认值与传送密码至管理员信箱

使用者在操作 PMC-5151 的过程当中,若是忘了网络或密码相关设定,可 透过 Rotary Switch 将网络设定恢复到出厂默认值或将传送密码至管理员信箱 中;此外,用户亦可透过 Rotary Switch 将系统所有电力累计值归零并删除所有 数据记录档案。Rotary Switch 位置如下图所示:

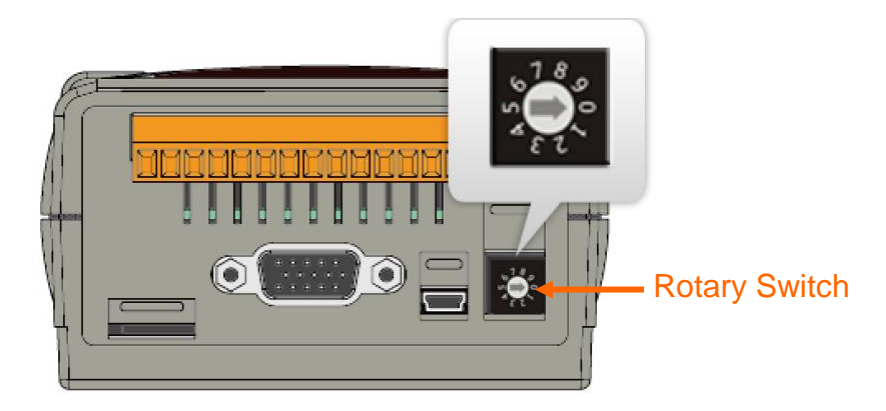

Rotary Switch 各个位置的功能如下表所示:

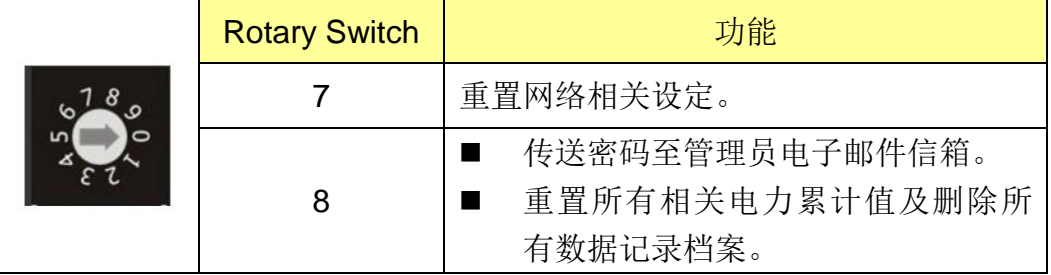

以下将分别介绍如何透过 Rotary Switch 将网络设定恢复成出厂默认值以及 传送密码至管理员信箱中的详细步骤。

- 重置网络相关设定
	- 1. 将 PMC-5151 断电。
	- 2. 将 PMC-5151 的 Rotary Switch 拨至 7 的位置。
	- 3. 将 PMC-5151 接上电源并待系统启动完成。系统启动完成后即会将网络 相关设定恢复成下表的出厂默认值。

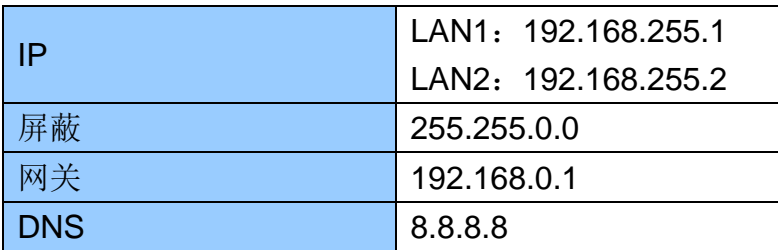

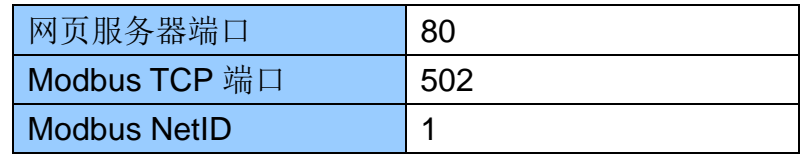

- 4. 将 PMC-5151 的 Rotary Switch 转回 0 的位置。
- 传送密码至管理者电子邮件信箱
	- 1. 将 PMC-5151 的 Rotary Switch 拨至 8 的位置。
	- 2. 进入 PMC-5151 的登入页面,此时会在密码字段下方多出『忘记密码?』 选项,按下后系统即会传送管理者与访客密码至 [6.5](#page-65-0) 章节中所设定的管 理员信箱中。

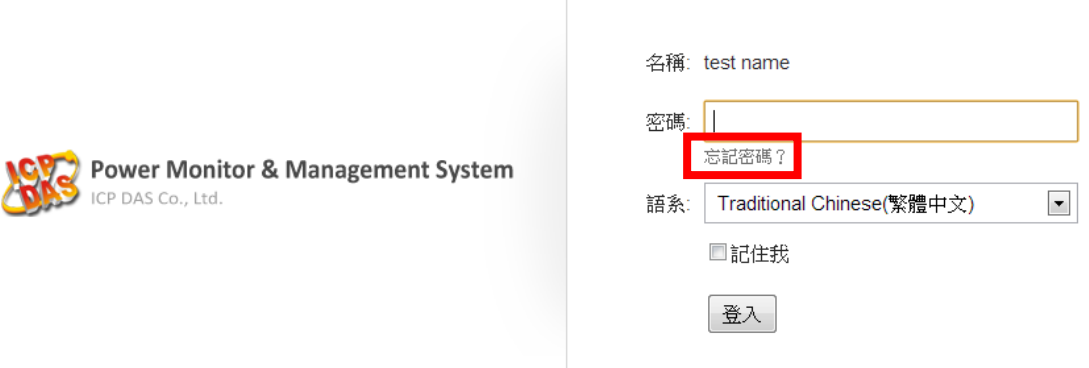

传送成功后管理员信箱中会收到类似下图的信箱,当中会详细列出管理 员、访客密码以及本机 FTP 服务器密码。

> Administrator password is "Admin". Guest password is "User". Local FTP password is "Admin".

- 3. 将 PMC-5151 的 Rotary Switch 转回 0 的位置。
- 重置所有相关电力累计值及删除所有数据记录档案
	- 1. 将 PMC-5151 的 Rotary Switch 拨至 8 的位置。
	- 2. 进入 PMC-5151 的登入页面并以系统管理者的身份登入。
	- 3. 登入成功后,在主页面画面上会出现提示『清除数据记录文件与重置电 测模块累计值』功能,按下"执行"即会进行清除与重置动作。

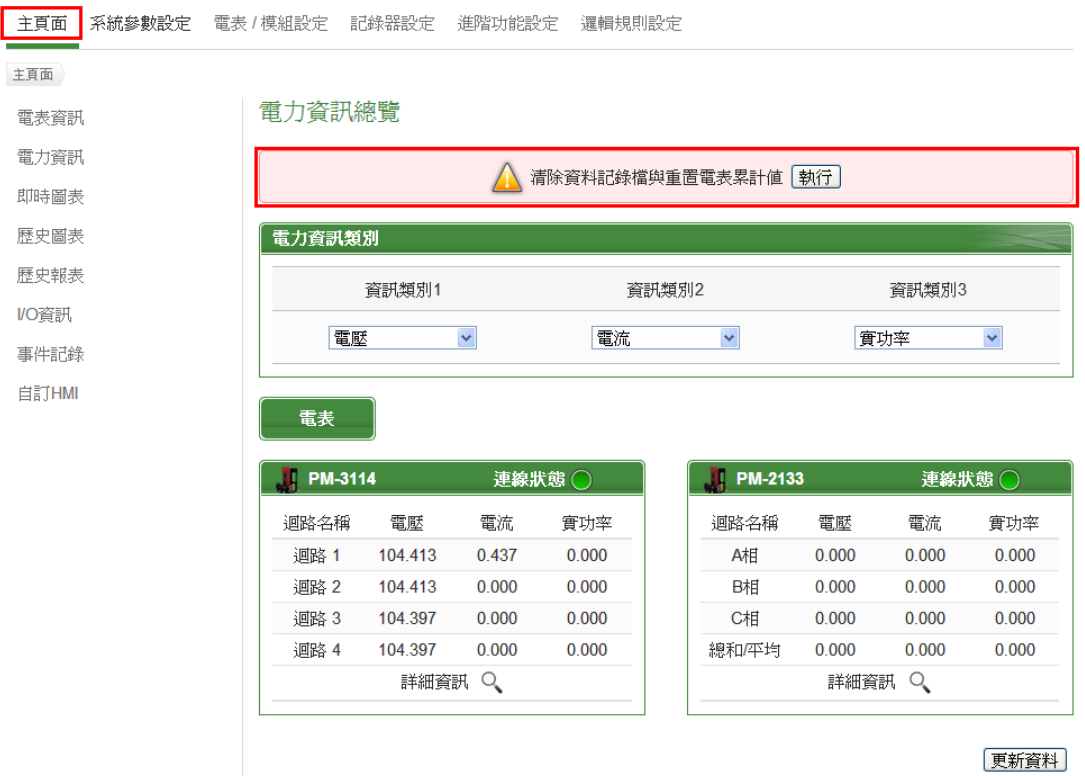

4. 将 PMC-5151 的 Rotary Switch 转回 0 的位置。

# 附录三:安装 **GTM-203M-3GWA** 简讯机**(**搭配 **PMC-5151** 使用**)**

硬件安装:

步骤一、将天线与 SIM 卡安装至 GTM-203M-3GWA 上, 并提供+10Vpc ~ +30Vpc 的电源。

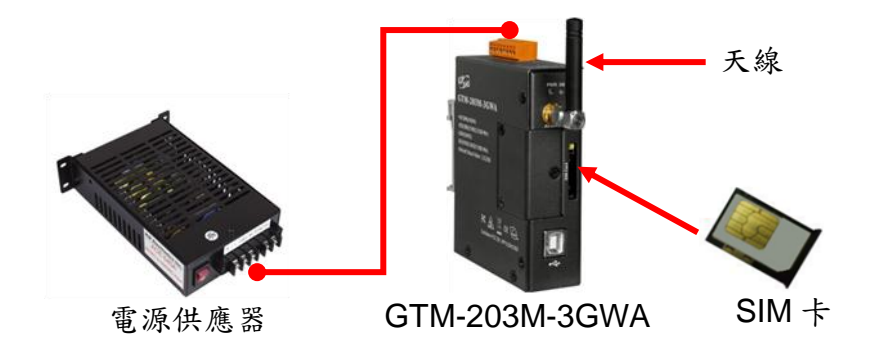

步骤二、透过 RS-232 将 GTM-203M-3GWA 连接至 PMC-5151 的 **COM1**。

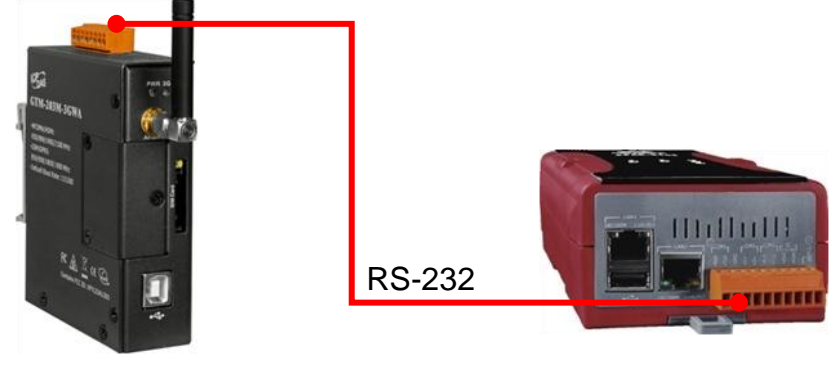

GTM-203M-3GWA PMC-5151

#### 附录四:**M-7000/DL** 模块组态设定

PMC-5151 仅会对所连接的 M-7000/DL 模块进行 I/O 信道的设定与数据存 取,其他关于 M-7000/DL 模块组态的设定,都必须由使用者先透过 DCON Utility 对 M-7000/DL 模块进行设定后,才能与 PMC-5151 正常连接。连接并设定 M-7000/DL 模块组态的步骤如下:

1. 确定 M-7000/DL 模块与计算机间的 RS-485 接线正确无误。其中计算机要 接收发送 RS-485 讯号,必须透过 RS-232 转 RS-485,或是 USB 转 RS-485 的转换器(如下图所示)。转换器的信息可参考泓格产品网页: [http://www.icpdas.com/root/product/solutions/industrial\\_communication/c](http://www.icpdas.com/root/product/solutions/industrial_communication/converter/converter_selection.html) [onverter/converter\\_selection.html](http://www.icpdas.com/root/product/solutions/industrial_communication/converter/converter_selection.html)

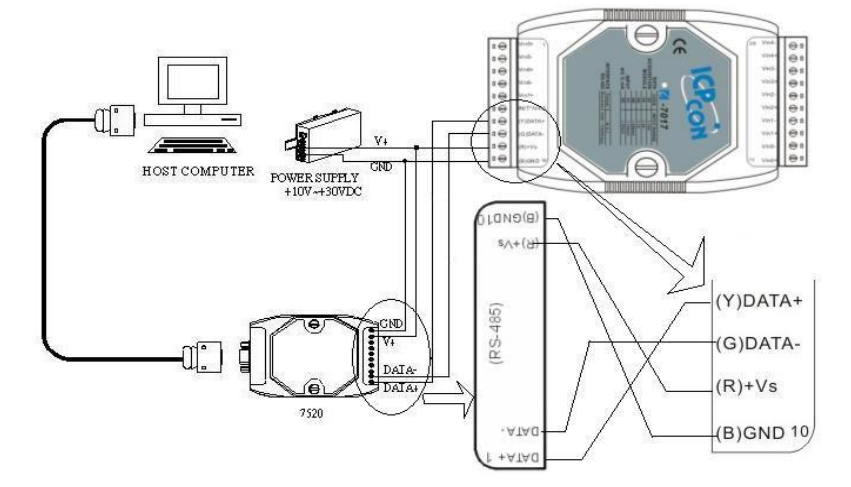

2. 若模块型号为 M-7000 系列者,请依照下列流程设定组态: A. 下载并安装 DCON Utility,下载地址: [http://ftp.icpdas.com/pub/cd/8000cd/napdos/driver/dcon\\_utility/](http://ftp.icpdas.com/pub/cd/8000cd/napdos/driver/dcon_utility/)

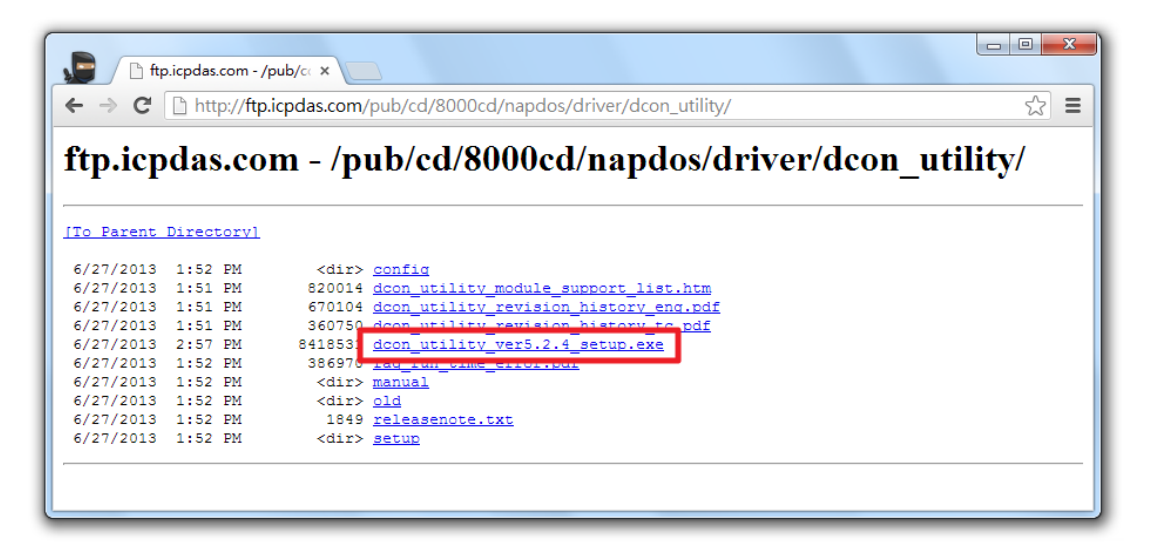

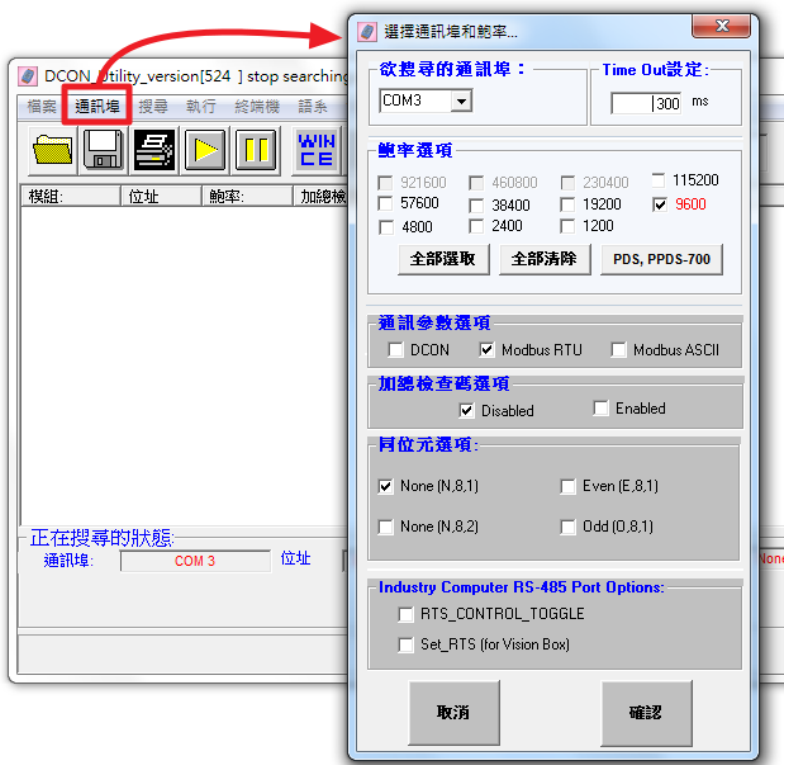

B. 启动 [DCON Utility](http://ftp.icpdas.com/pub/cd/8000cd/napdos/driver/dcon_utility/), 检查通讯端口设定值。

C. 进行 M-7000 模块搜寻。

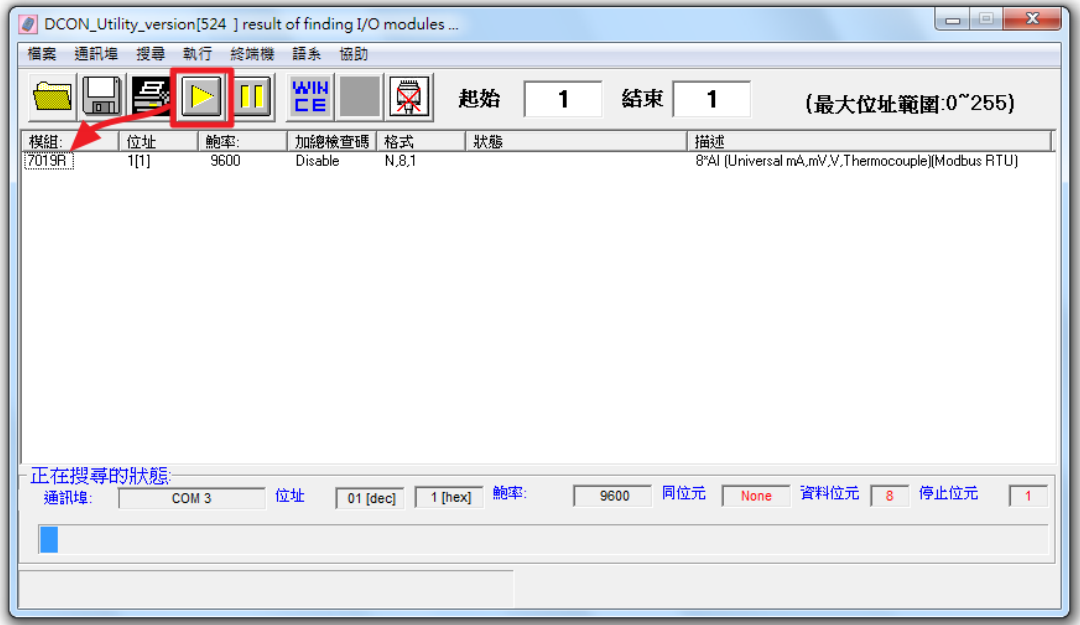

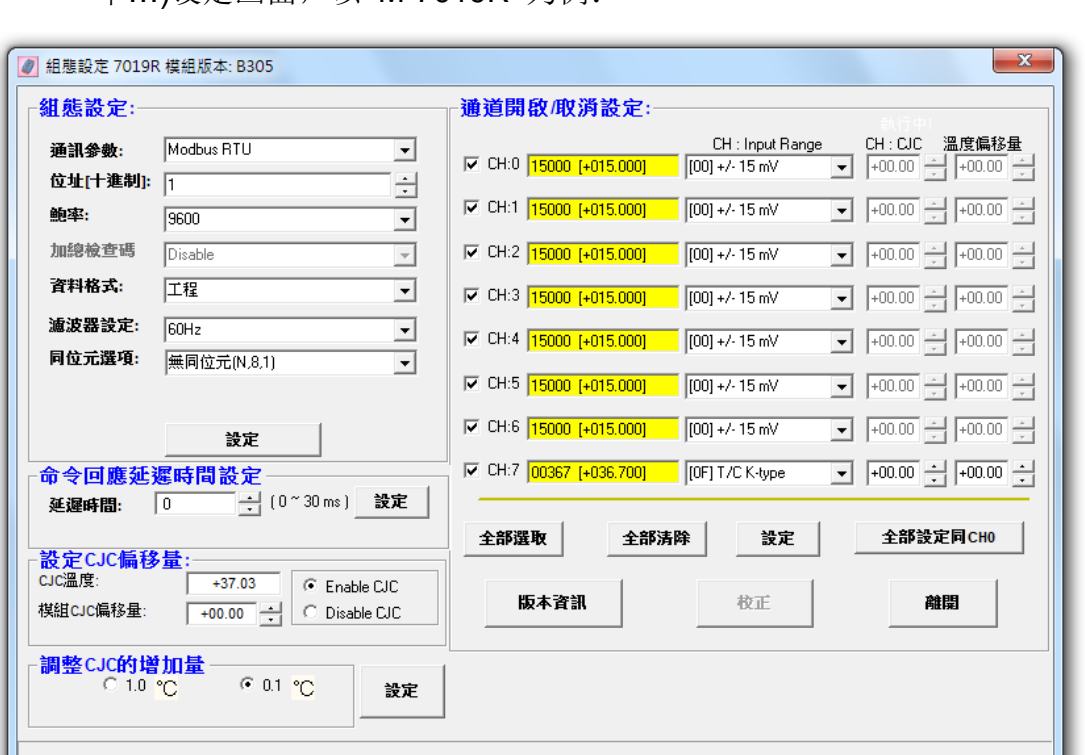

D. 以鼠标点选已搜寻列出的模块名称进入该模块的组态(如 : 地址、鲍 率…)设定画面,以 M-7019R 为例:

请注意: 以下数据必须按照规定设定才可与 PMC-5151 正常联机, 设定数 据如下:

- 通讯参数:必须设定为 Modbus RTU。
- 地址: 必须设定在 1~64 之间, 且在 PMC-5151 上的 M-7000/DL 模块地址 设定也必须与此设定一致。
- 鲍率(Baudrate): 所有的 M-7000/DL 模块必须统一设定为相同的鲍率; PMC-5151 的端口鲍率也必须与此设定相同。
- 数据格式: 必须设定为"工程"。

其余选项可依用户需求设定。更多有关 [DCON Utility](http://ftp.icpdas.com/pub/cd/8000cd/napdos/driver/dcon_utility/) 详细的说明请参考 [DCON Utility](http://ftp.icpdas.com/pub/cd/8000cd/napdos/driver/dcon_utility/) 使用手册,下载地址:

[http://ftp.icpdas.com/pub/cd/8000cd/napdos/driver/dcon\\_utility/manual/](http://ftp.icpdas.com/pub/cd/8000cd/napdos/driver/dcon_utility/manual/)

- 3. 其他的泓格模块,请参阅其使用者手册中组态设定的部分。您至少必须设定 模块地址(1~128)、鲍率与同位选项或是 IP 地址、端口(1~65535)与 NetID(1~247),才可与 PMC-5151 正常联机。各模块的用户手册下载路 径 如下:
- DL-100 模块

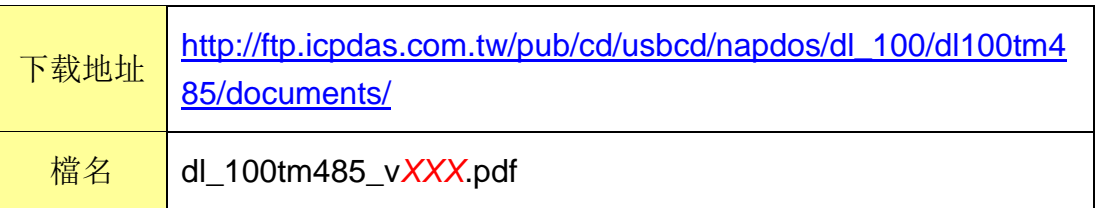

● DL-302 模块

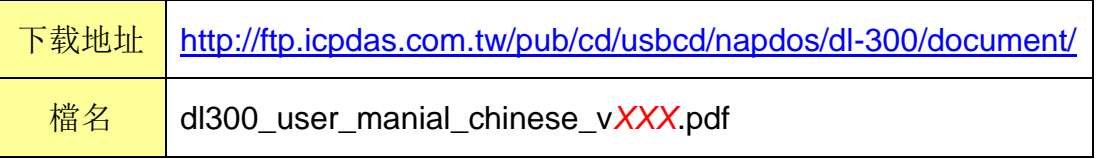

## 附录五:**XW310C** 的 **AI** 通道 **Differential** 与 **Single-Ended** 设定

XW310C 的 AI 通道提供了 Differential 与 Single-Ended 两种模式可以切换 使用。要切换两种不同模式时必须手动设定 XW310C 上的 Jumper 与 Switch, 详细的设定方式请参阅下图:

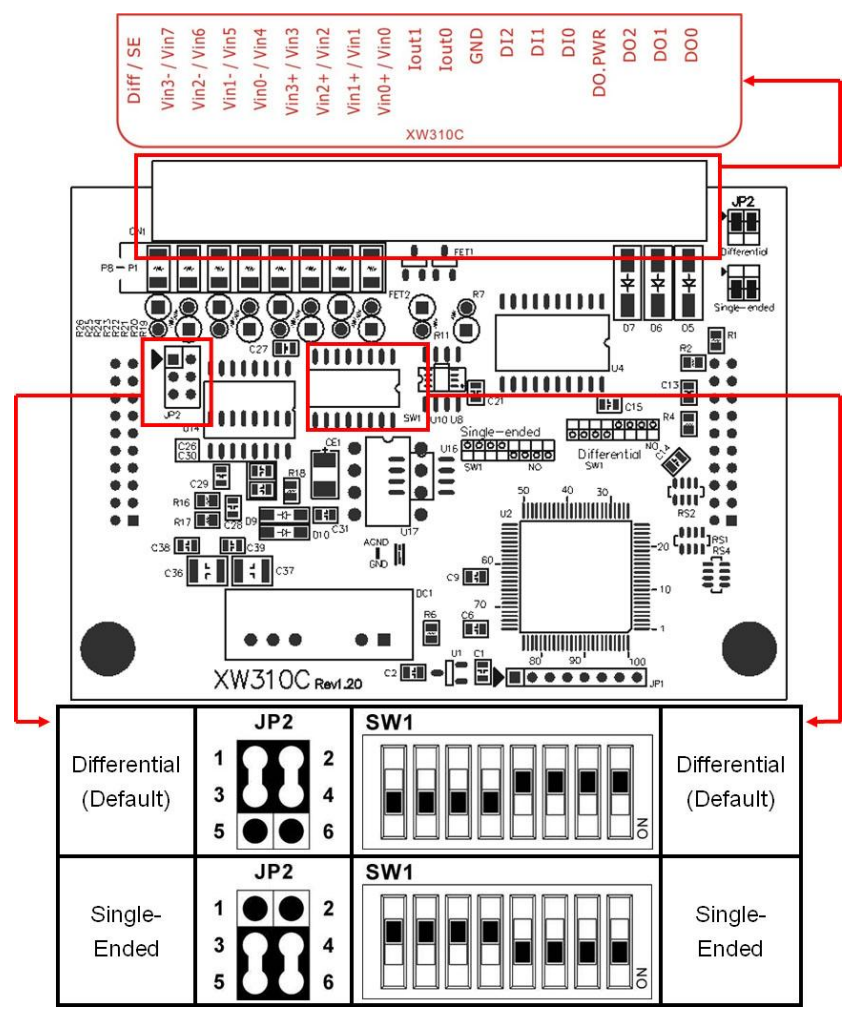

此外在 PMC-5151 设定网页上 XW310C 的 AI 类型(如下图所示)也必须与 XW310C 上的设定相同才能正常使用。

#### 模組 XW310C 設定

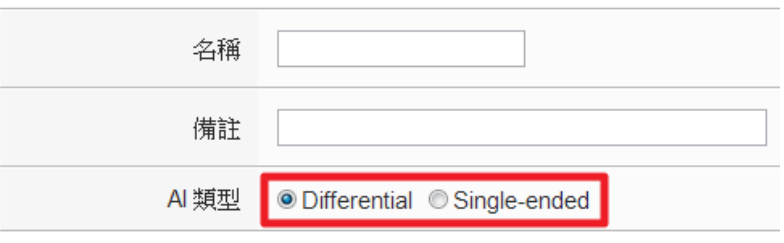

## 附录六:**SNMP** 变数**(Variables)**列表

PMC-5151 支持 SNMP(Simple Network Management Protocol) V1 及 V2c 两 项规范。透过这两项规范,PMC-5151 可将系统信息、电测模块电力信息及 I/O 模块信息传送予后端的 SNMP 网络管理设备或软件 (SNMP Network Management Software), 以协助管理者实时监控 PMC-5151。如下为 PMC-5151 所提供的 SNMP 变量(Variables)列表。

#### 支持 **RFC1213 MIB II** 规范的 **SNMP** 变量**(Variables)**列表

如下为 PMC-5151 SNMP Agent 支持 RFC1213 MIB II 规范的 SNMP 变量 (Variables)列表。

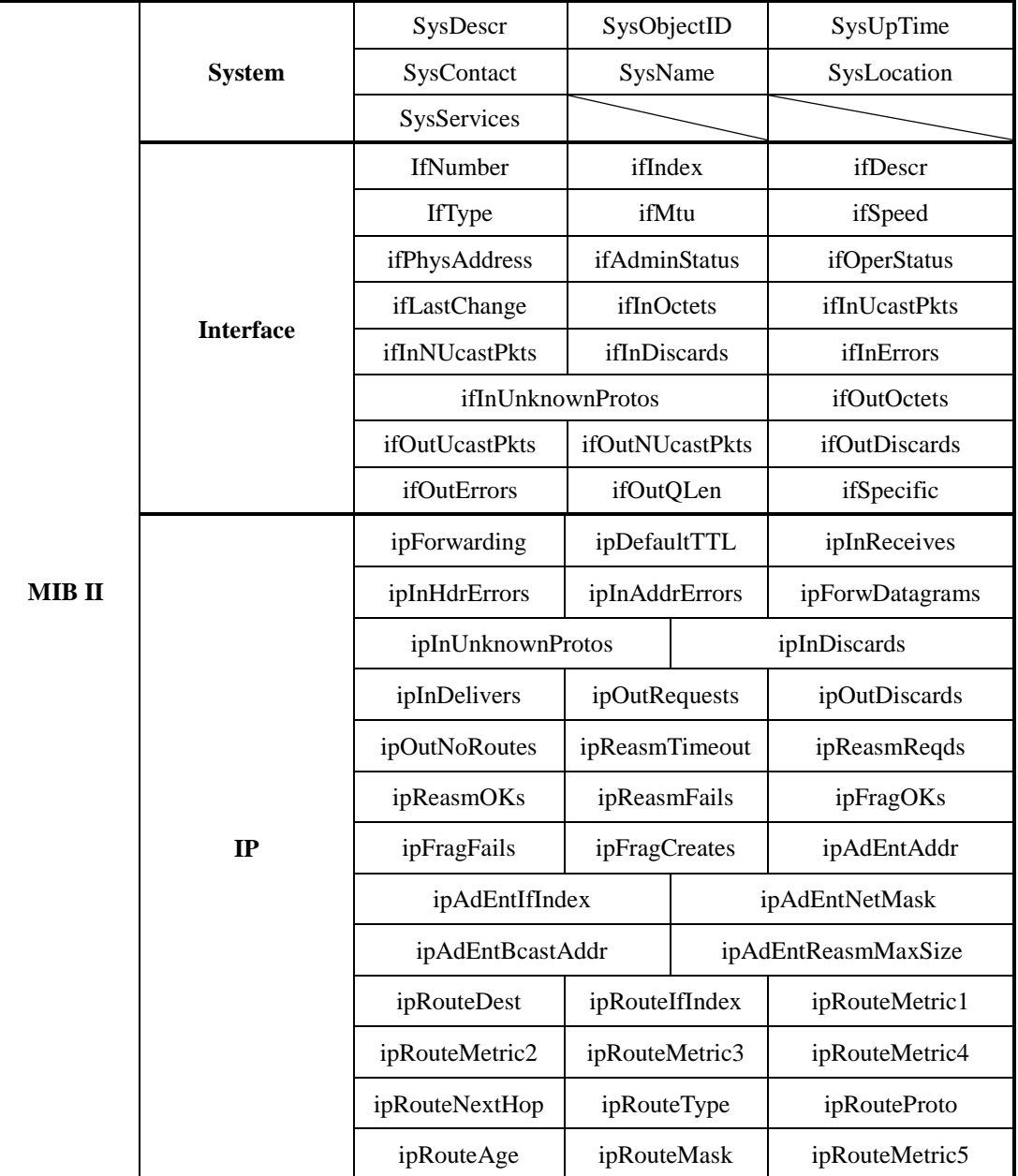

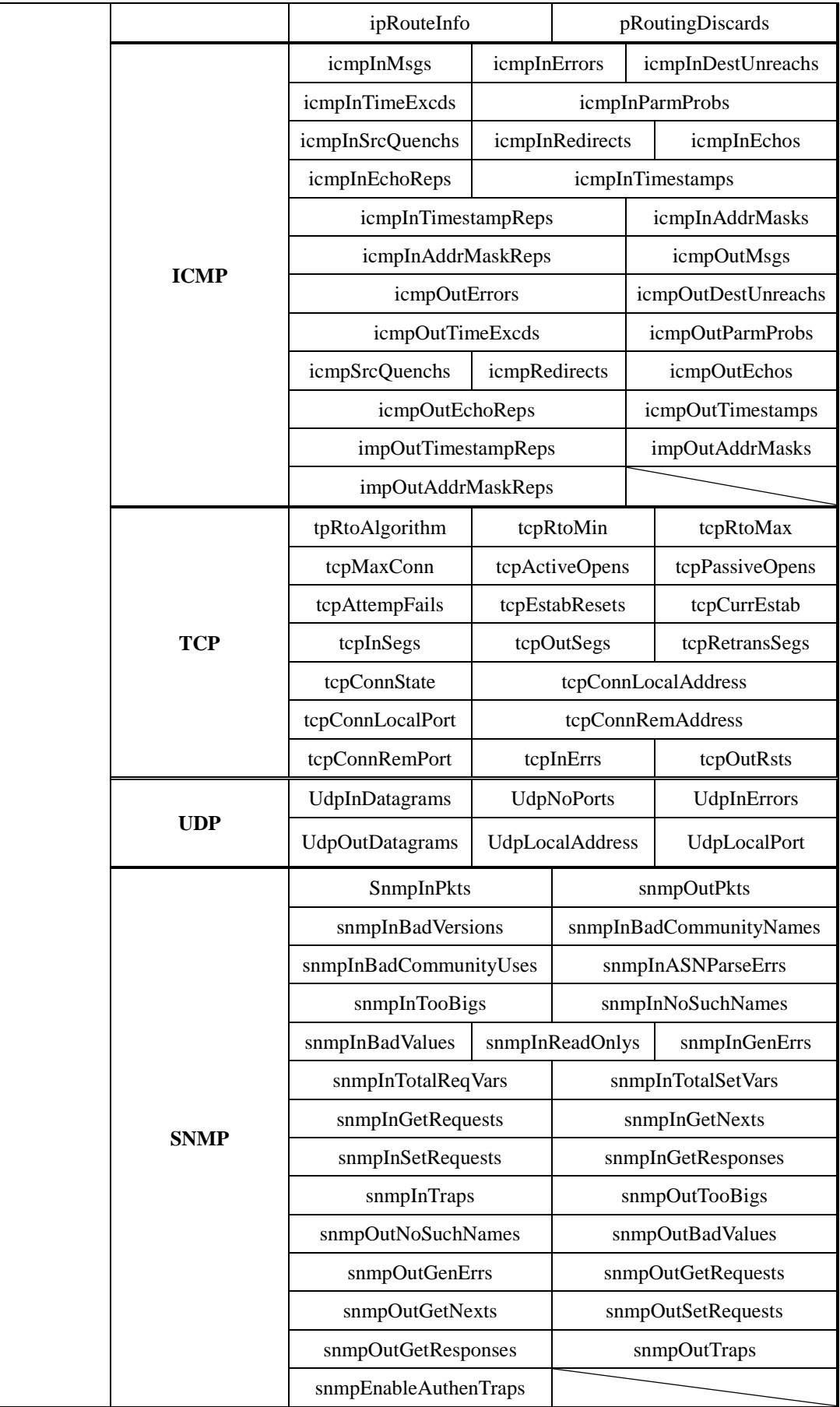

### **Private MIB** 的 **SNMP** 变数**(Variables)**列表

如下为 PMC-5151 SNMP Agent 所支持的 Private MIB SNMP 变量 (Variables)列表。关于细项说明,请参考 PMC-5151 SNMP MIB file (可由 PMC-5151 CD 取得该档案或至 ICP DAS PMMS 网站下载该档案)。

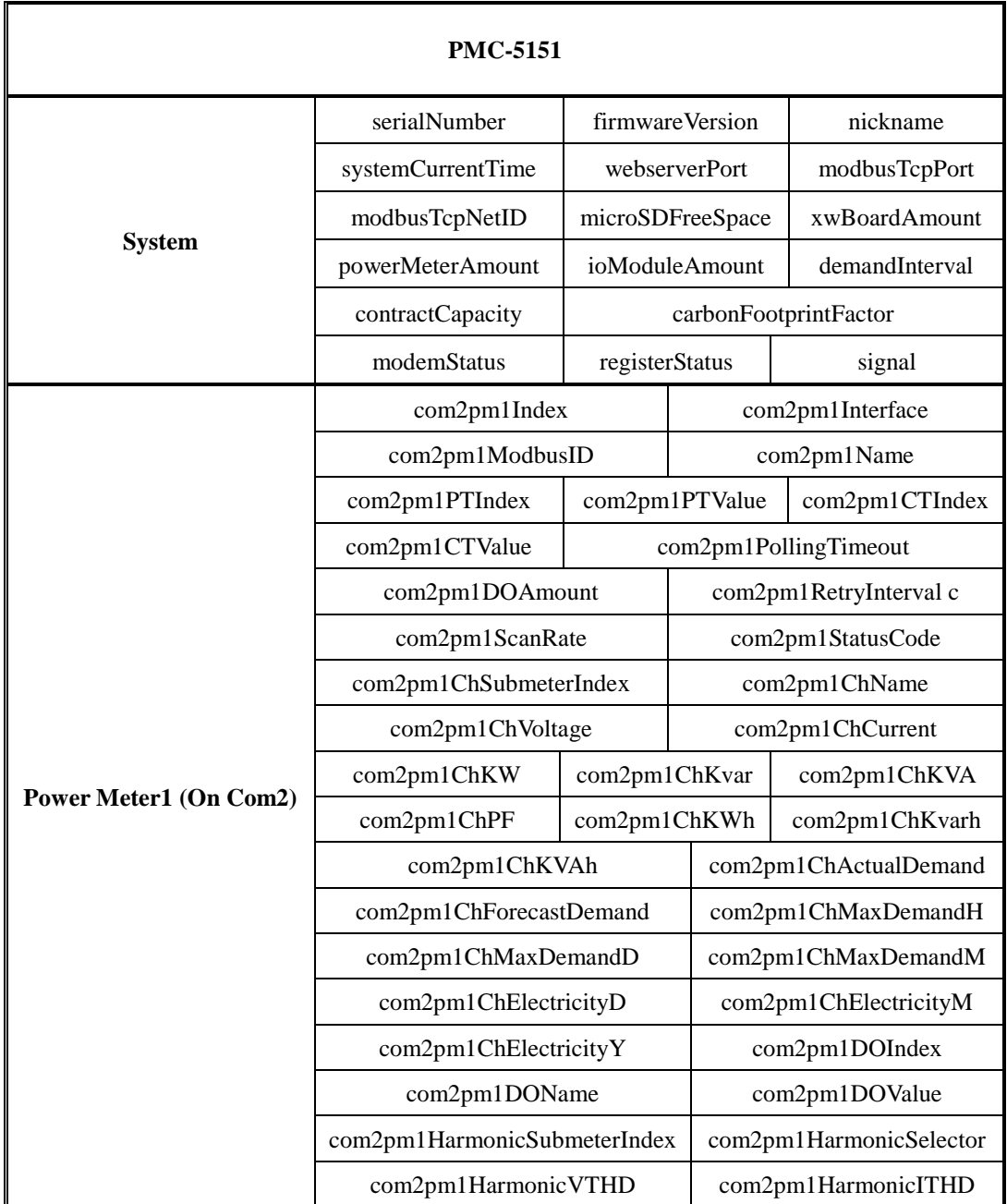
## 电测模块模块 **SNMP** 变量命名规则说明**:**

- 1. 连接 PMC-5151 的每颗电测模块模块均可提供上述表格中的 SNMP 变量(差异仅为前 缀)。
- 2. COM2 端电测模块模块的 SNMP 变量说明 连接 COM2 的第 1 颗电测模块模块的 SNMP 变量会以 **com2**pm**1** 为前缀(请参考上述表 格信息), 连接 COM2 的第 2 颗电测模块模块的 SNMP 变量会以 com2pm2 为前缀, 以 此类推,连接 COM2 的第 16 颗电测模块模块的 SNMP 变量会以 **com2**pm**16** 为前缀。
- 3. COM3 端电测模块模块的 SNMP 变量说明 连接 COM3 的第 1 颗电测模块模块的 SNMP 变量会以 com3pm1 为前缀,连接 COM3 的第 2 颗电测模块模块的 SNMP 变量会以 **com3**pm**2** 为前缀,以此类推,连接 COM3 的 第 16 颗电测模块模块的 SNMP 变量会以 **com3**pm**16** 为前缀。
- 4. LAN 端电测模块模块的 SNMP 变量说明

连接 LAN 的第 1 颗电测模块模块的 SNMP 变量会以 lanpm1 为前缀, 连接 LAN 的第 2 颗电测模块模块的 SNMP 变量会以 **lan**pm**2** 为前缀,以此类推,连接 LAN 的第 16 颗电 测模块模块的 SNMP 变量会以 **lan**pm**16** 为前缀。

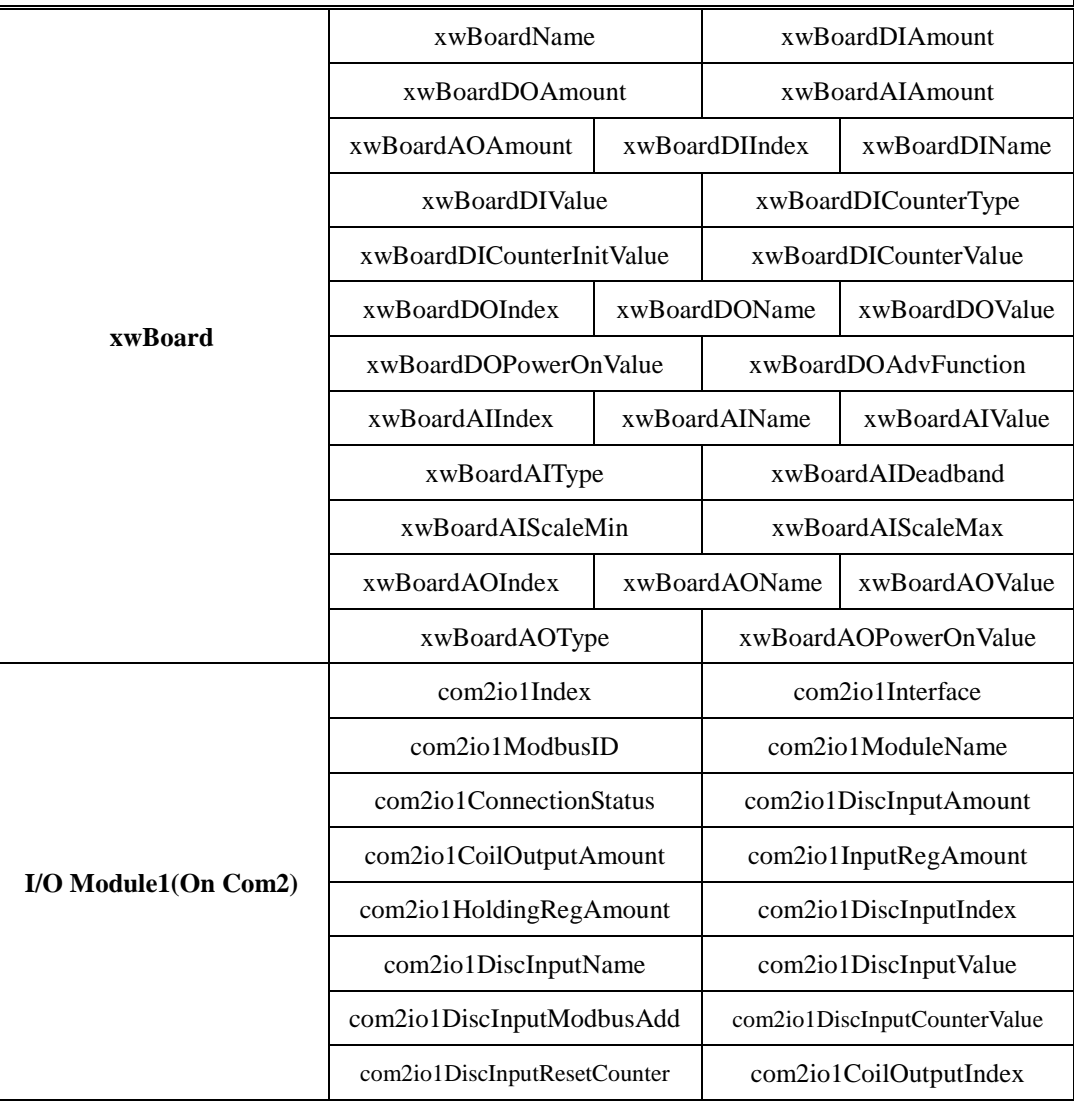

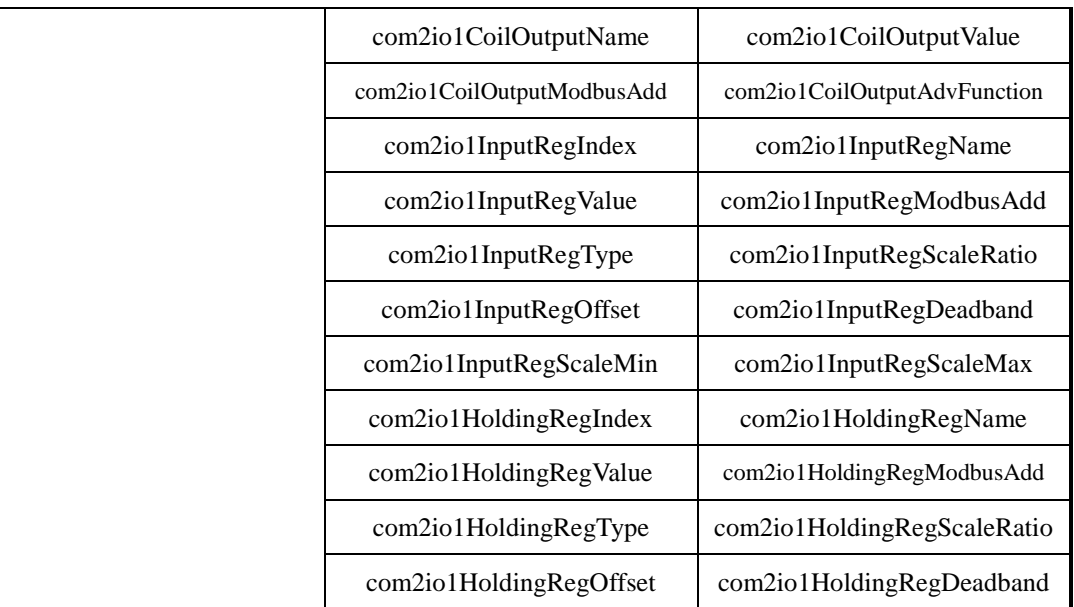

## **I/O** 模块 **SNMP** 变量命名规则说明**:**

- 1. 连接 PMC-5151 的每颗 I/O 模块均可提供上述表格中的 SNMP 变量(差异仅为前缀)。
- 2. COM2 端 I/O 模块的 SNMP 变量说明 连接 COM2 的第 1 颗 I/O 模块的 SNMP 变量会以 **com2**io**1** 为前缀(请参考上述表格信息), 连接 COM2 的第 2 颗 I/O 模块的 SNMP 变量会以 **com2**io**2** 为前缀,以此类推,连接 COM2 的第 16 颗 I/O 模块的 SNMP 变量会以 **com2**io**16** 为前缀。
- 3. COM3 端 I/O 模块的 SNMP 变量说明 连接 COM3 的第 1 颗 I/O 模块的 SNMP 变量会以 com3io1 为前缀,连接 COM3 的第 2 颗 I/O 模块的 SNMP 变量会以 **com3**io**2** 为前缀,以此类推,连接 COM3 的第 16 颗 I/O 模块的 SNMP 变量会以 **com3**io**16** 为前缀。
- 4. LAN 端 I/O 模块的 SNMP 变量说明

连接 LAN 的第 1 颗 I/O 模块的 SNMP 变量会以 **lan**io**1** 为前缀,连接 LAN 的第 2 颗 I/O 模块的 SNMP 变量会以 **lan**io**2** 为前缀,以此类推,连接 LAN 的第 16 颗 I/O 模块的 SNMP 变量会以 **lan**io**16** 为前缀。

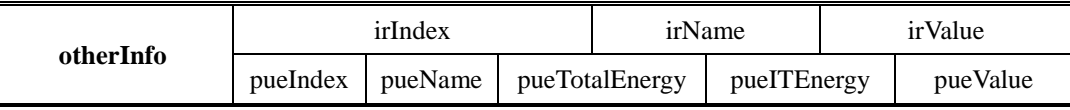